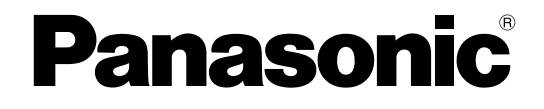

# **Operating Instructions**

### **Network Camera**

**Model No.** WV-SW450 Series WV-SF430 Series

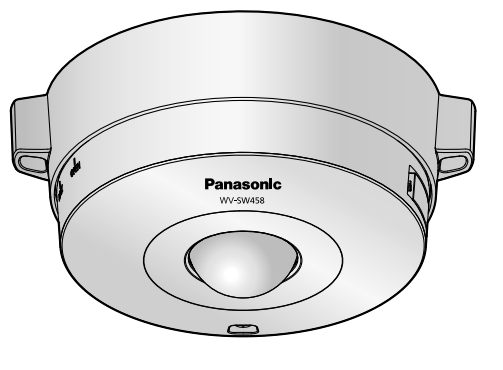

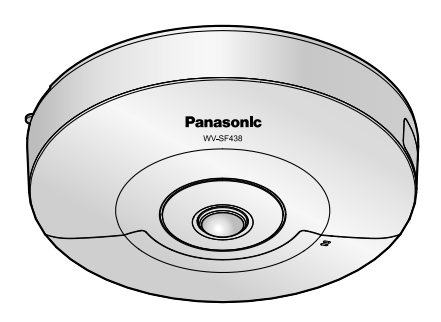

WV-SW458 WV-SF438

This manual covers the models: WV-SW450 Series (WV-SW458, WV-SW458M, WV-SW458MA, WV-SW458E, WV-SW458ME) and WV-SF430 Series (WV-SF438, WV-SF438E).

Before attempting to connect or operate this product, please read these instructions carefully and save this manual for future use.

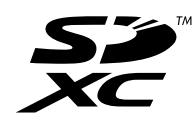

The model number is abbreviated in some descriptions in this manual.

# **Preface**

# **About the user manuals**

There are 2 sets of operating instructions for the WV-SW458, WV-SW458M, WV-SW458MA, WV-SF438 (P model), WV-SW458E, WV-SW458ME, WV-SF438E (E model) as follows.

- Installation Guide: Explains how to install and connect devices.
- Operating Instructions: Explains how to perform the settings and how to operate this camera.

The model number is abbreviated in some descriptions in this manual.

The screens used in these operating instructions show the case of WV-SW458 (P model). Depending on the model used, the screens shown in the explanations may differ to the actual camera screens.

# **About notations**

The following notations are used when describing the functions limited for specified models.

The functions without the notations are supported by all models.

 $\overline{\textsf{sw}458}$  : The functions with this notation are available when using the model WV-SW458/WV-SW458M/ WV-SW458MA.

 $\overline{\text{s}$ F438 $\text{)}$  : The functions with this notation are available when using the model WV-SF438.

# **Trademarks and registered trademarks**

- Microsoft, Windows, Windows Vista, Windows Media, Internet Explorer, ActiveX and DirectX are either registered trademarks or trademarks of Microsoft Corporation in the United States and/or other countries.
- Microsoft product screen shot(s) reprinted with permission from Microsoft Corporation.
- iPad, iPhone, iPod touch, and QuickTime are trademarks of Apple Inc., registered in the U.S. and other countries.
- Android is a trademark of Google Inc.
- Firefox is a registered trademark of the Mozilla Foundation.
- SDXC Logo is a trademark of SD-3C, LLC.
- All other trademarks identified herein are the property of their respective owners.

# **Abbreviations**

The following abbreviations are used in these operating instructions.

Microsoft® Windows® 7 is described as Windows 7.

Microsoft® Windows Vista® is described as Windows Vista.

Microsoft® Windows® XP SP3 is described as Windows XP.

Windows® Internet Explorer® 9.0, Windows® Internet Explorer® 8.0, Windows® Internet Explorer® 7.0 and Microsoft® Internet Explorer® 6.0 are described as Internet Explorer.

SDXC/SDHC/SD memory card is described as SD card or SD memory card.

Universal Plug and Play is described as UPnP™.

## **Viewer software**

It is necessary to install the viewer software "Network Camera View 4S" (ActiveX® ) to display images on a PC. This software can be installed directly from the camera or by selecting the [Install] button next to [Viewer Software] on the menu of the CD-ROM provided, and then following the on-screen instructions.

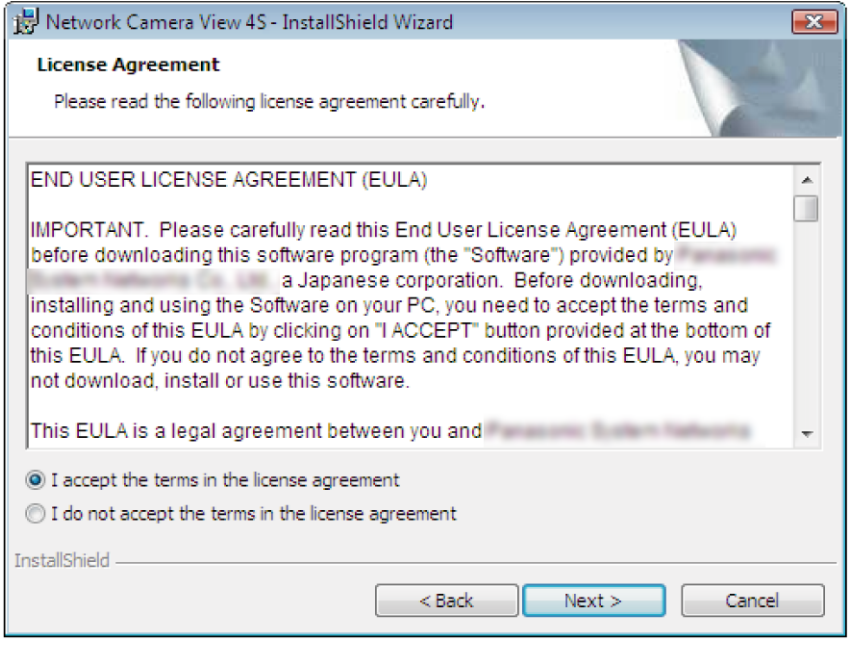

### **IMPORTANT**

- The default setting of "Automatic installation of viewer software" is "On". Follow the instructions on [page 212](#page-211-0) when the message is displayed on the information bar of the browser.
- When the "Live" page is displayed for the first time, the install wizard of the ActiveX control required to display images from the camera will be displayed. Follow the instructions of the wizard.
- When the install wizard is displayed again even after completing the installation of the ActiveX, restart the PC.
- The viewer software used on each PC should be licensed individually. The number of installations of the viewer software from the camera can be checked on the [Upgrade] tab of the "Maintenance" page  $(\rightarrow)$  [page 188\)](#page-187-0). Refer to your dealer for the software licensing.

# **Table of Contents**

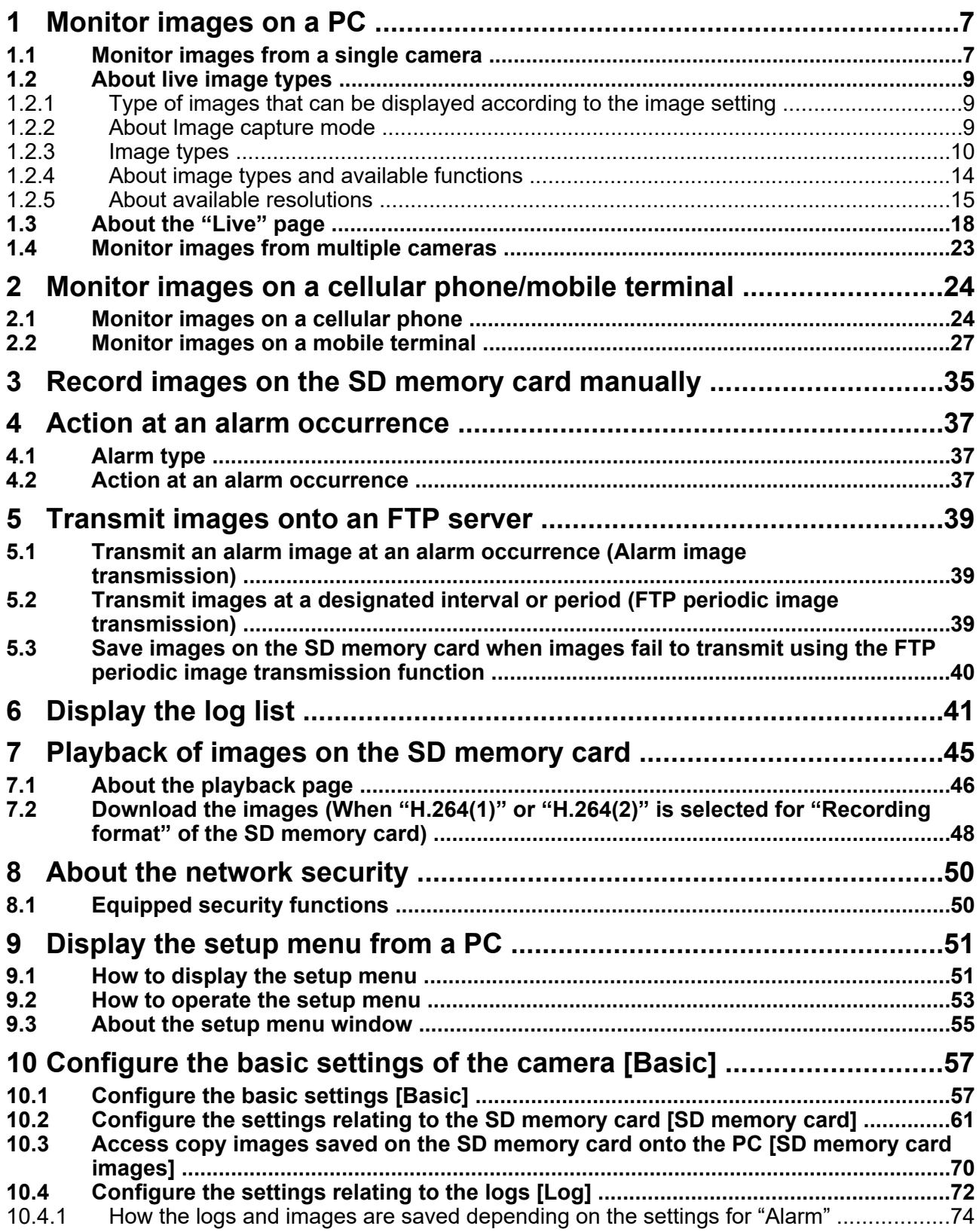

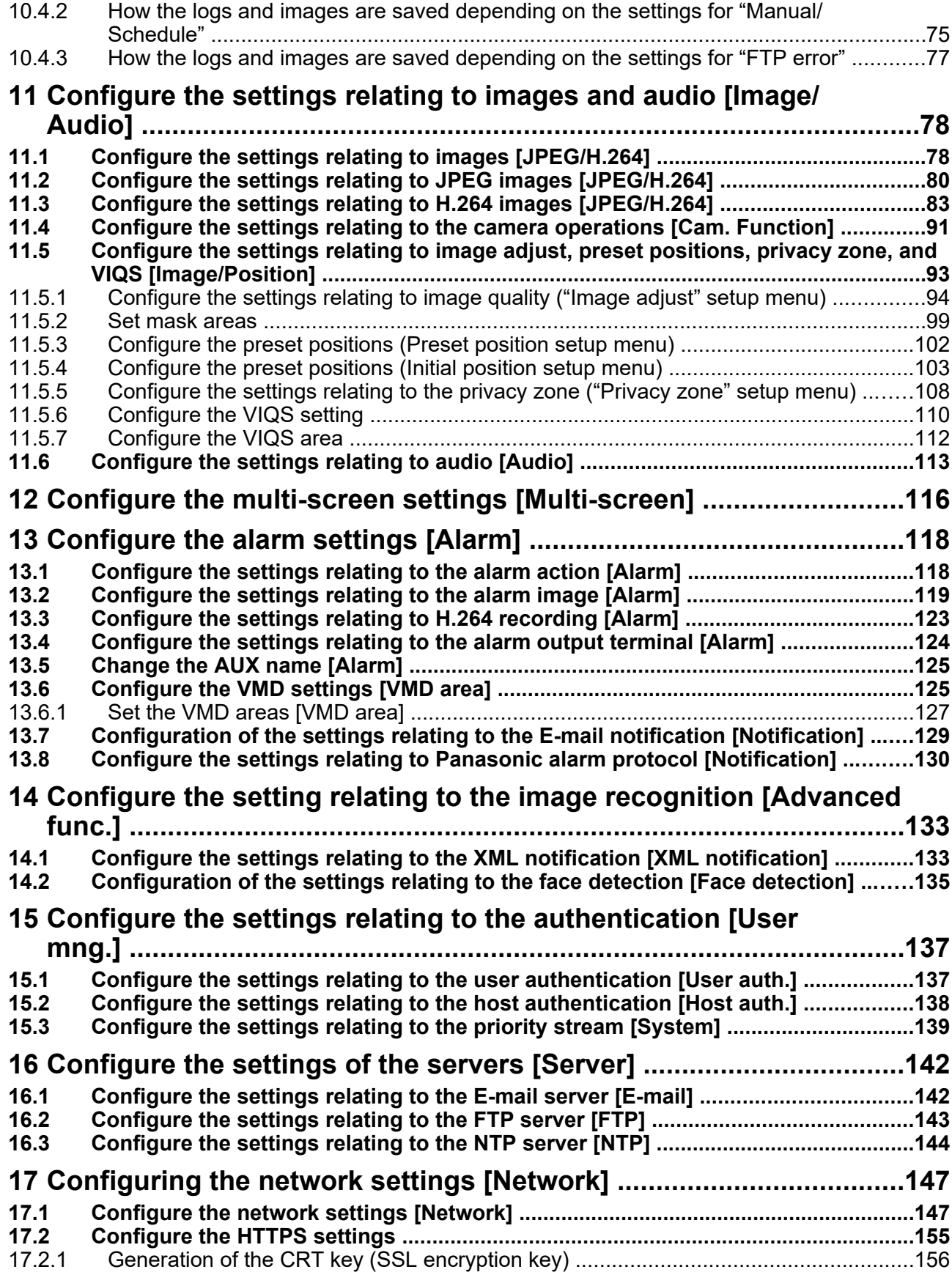

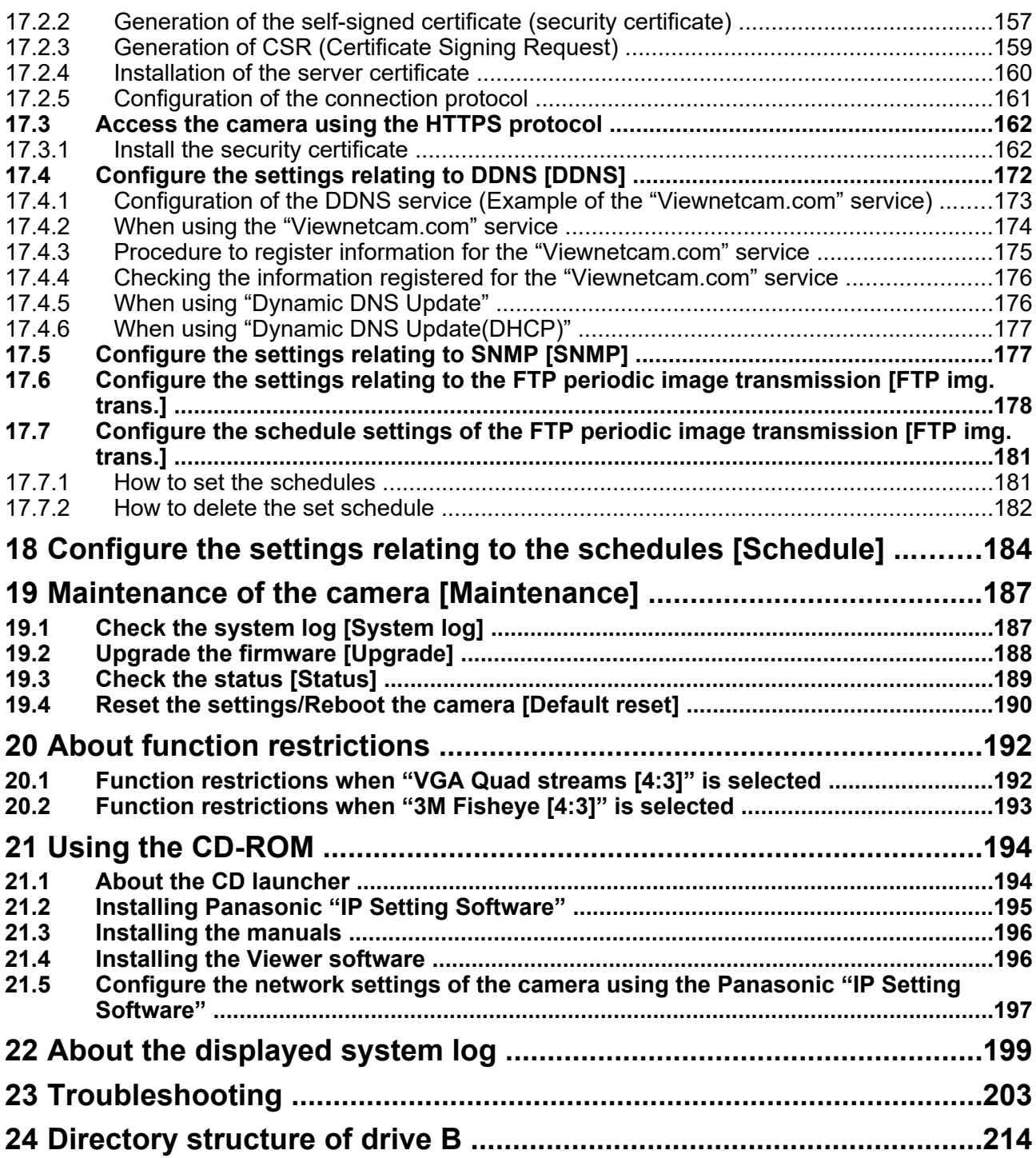

# <span id="page-6-0"></span>**1 Monitor images on a PC**

The following are descriptions of how to monitor images from the camera on a PC.

# <span id="page-6-1"></span>**1.1 Monitor images from a single camera**

- **1.** Start up the web browser.
- **2.** Enter the IP address designated using the Panasonic "IP Setting Software" in the address box of the browser.
	- **Example when entering an IPv4 address:** http://URL registered using IPv4 address **http://192.168.0.10/**
	- **Example when entering an IPv6 address:** http://[URL registered using IPv6 address] **http://[2001:db8::10]/**

#### **<Example of IPv4 access>**

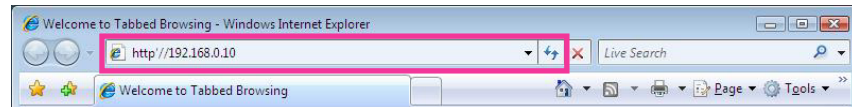

#### **<Example of IPv6 access>**

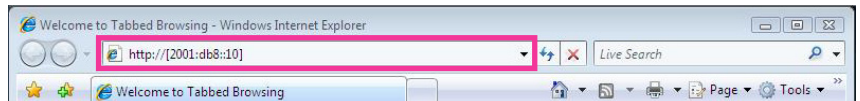

#### **IMPORTANT**

- When the HTTP port number is changed from "80", enter "http://IP address of the camera + : (colon) + port number" in the address box of the browser. (Example: http://192.168.0.11:8080)
- When the PC is in a local network, configure the proxy server setting of the web browser (under [Internet Options...] under [Tools] of the menu bar) to bypass the proxy server for the local address.

#### **Note**

• Refer to [page 162](#page-161-0) for further information about the case in which "HTTPS" is selected for "HTTPS" - "Connection" on the [Network] tab of the "Network" page  $(\rightarrow)$ [page 147](#page-146-1)).

- **3.** Press the [Enter] key on the keyboard.
	- $\rightarrow$  The "Live" page will be displayed. Refer to [page 18](#page-17-0) for further information about the "Live" page.

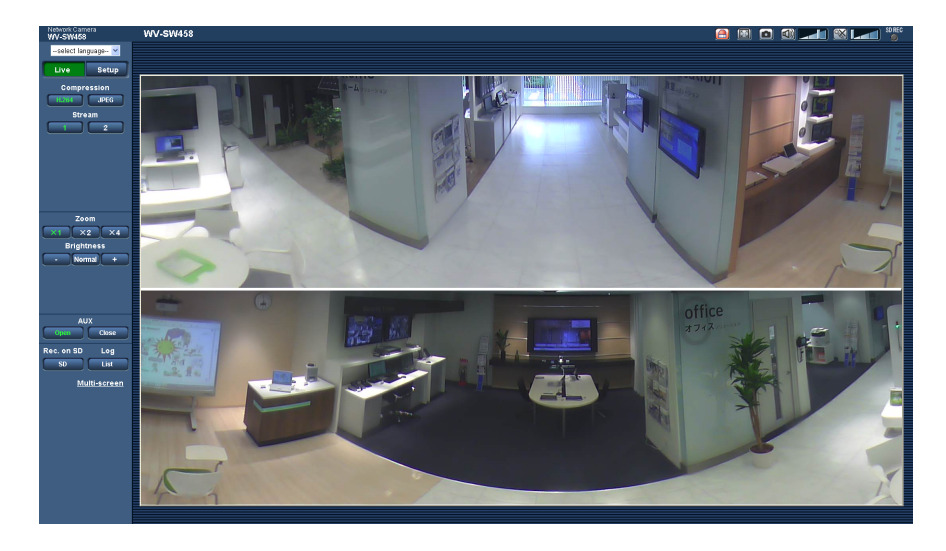

When "On" is selected for "User auth.", the authentication window will be displayed before displaying live images for the user name and password entries. The default user name and password are as follows. User name: admin

Password: 12345

#### **IMPORTANT**

- To enhance the security, change the password for the user name "admin". It is recommended to change this password periodically.
- When displaying multiple H.264 images on a PC, images may not be displayed depending on the performance of the PC.

#### **Note**

- The maximum number of concurrent access user is 14 including users who is receiving H.264 images and users who are receiving JPEG images. Depending on the set values for "Bandwidth control(bit rate)" and "Max bit rate (per client)", the maximum concurrent access number may be 14 or less users. When 14 users are concurrently accessing, the access limit message will be displayed for users who subsequently attempt to access. When "Multicast" is selected for "Transmission type" of "H.264", only the first user who accessed to monitor H.264 images will be included in the maximum number. The second and subsequent users who are monitoring H.264 images will not be included in the maximum number.
- When "On" is selected for "H.264 transmission" ( $\rightarrow$ [page 85](#page-84-0)), H.264 images will be displayed. When "Off" is selected, a JPEG image will be displayed. It is possible to display a JPEG image even when "On" is selected for "H.264 transmission".
- The refresh interval may become longer depending on a network environment, PC performance, photographic subject, access traffic, etc.

#### **<Refresh interval of JPEG images>**

### **When "On" is selected for "H.264 transmission"**

Max. 5fps

#### **When "Off" is selected for "H.264 transmission"**

This setting is changed in the following manner depending on the "Image capture mode" type.  $(\rightarrow)$ [page 9](#page-8-1))

- 3M Fisheye (Max. 15 fps): Max. 15 fps
- 1 Monitor (Max. 30 fps): Max. 30 fps
- 2 Monitor (Max. 15 fps): Max. 15 fps

Note that JPEG images cannot be displayed when Quad stream (Max. 30 fps) is selected.

### <span id="page-8-0"></span>**1.2 About live image types**

The type of images displayed on the "Live" page can be selected using "Image capture mode" on the [JPEG/ H.264] tab of the "Image/Audio" page of the setup menu.  $( \rightarrow )$ [page 78\)](#page-77-1) Configure the type, operation, and resolution of live images on this section.

### <span id="page-8-1"></span>**1.2.1 Type of images that can be displayed according to the image setting**

There are 4 types of settings for Image capture mode: "1 Monitor (Max. 30 fps)", "2 Monitor (Max. 15 fps)", "Quad stream (Max. 30 fps)", and "3M Fisheye (Max. 15 fps)". The type of images that can be displayed and the supported mounting positions differ for each type. Check which images can be displayed in the following table.

Refer to [page 9](#page-8-2) for further information about "Image capture mode". Refer to [page 10](#page-9-0) for each image.

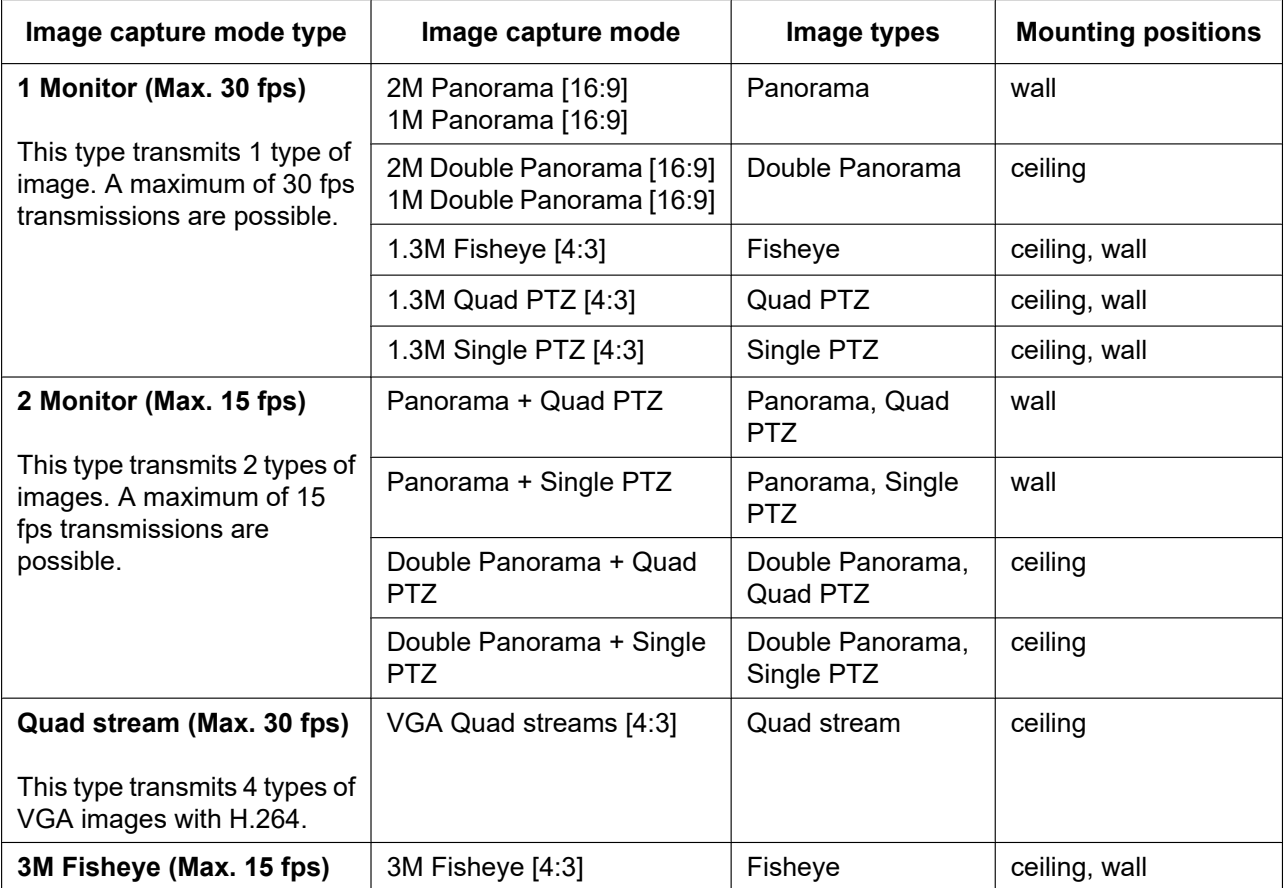

### <span id="page-8-2"></span>**1.2.2 About Image capture mode**

The following types of images can be transmitted by each "Image capture mode" setting.

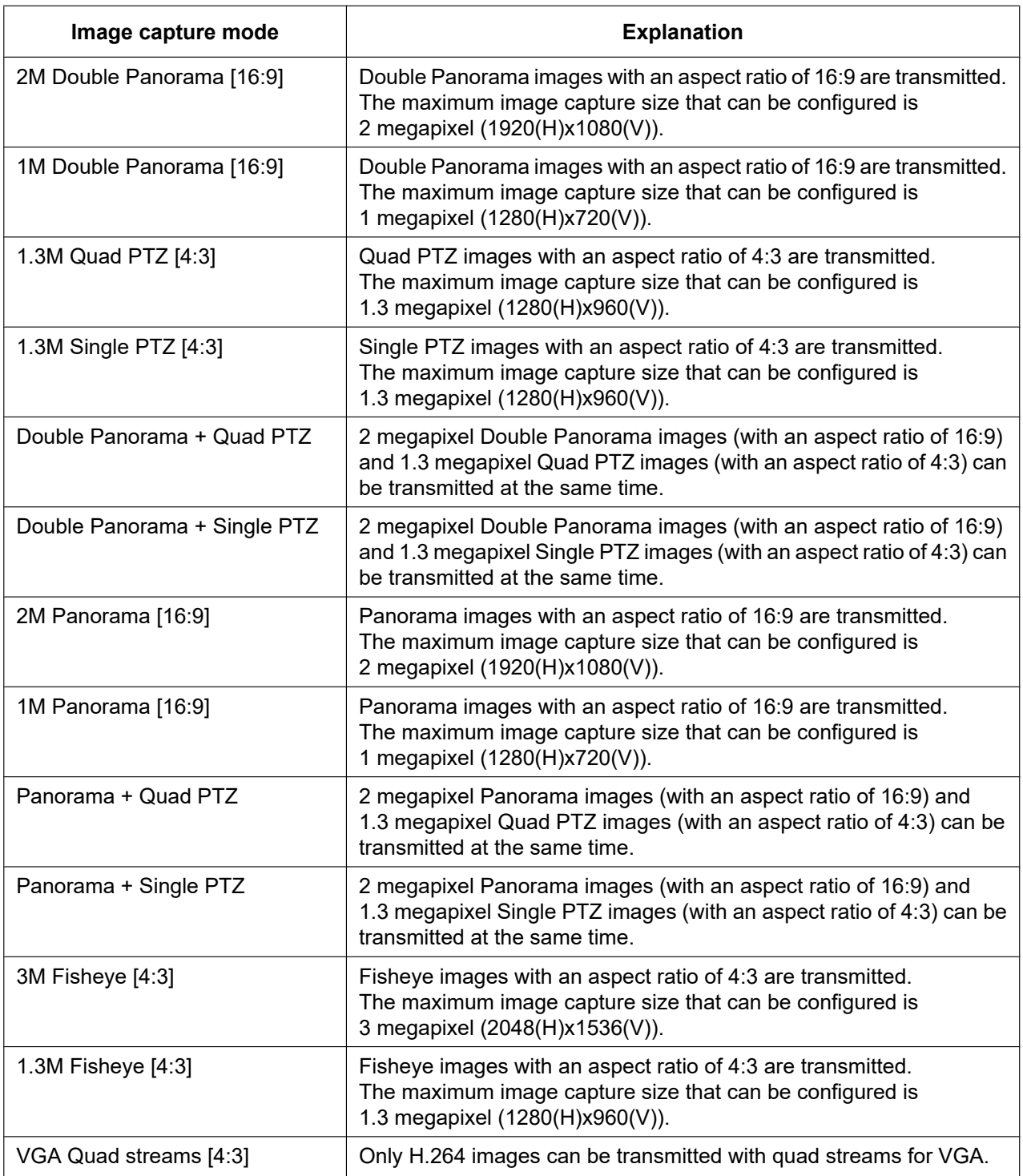

### <span id="page-9-0"></span>**1.2.3 Image types**

### **1. Double Panorama**

In Double Panorama, the panorama image is displayed with distortion correction performed on a 180° image for both the top and bottom parts of a fisheye image.

Note that the center of a fisheye image is a blind spot and it is not displayed in the fisheye image.

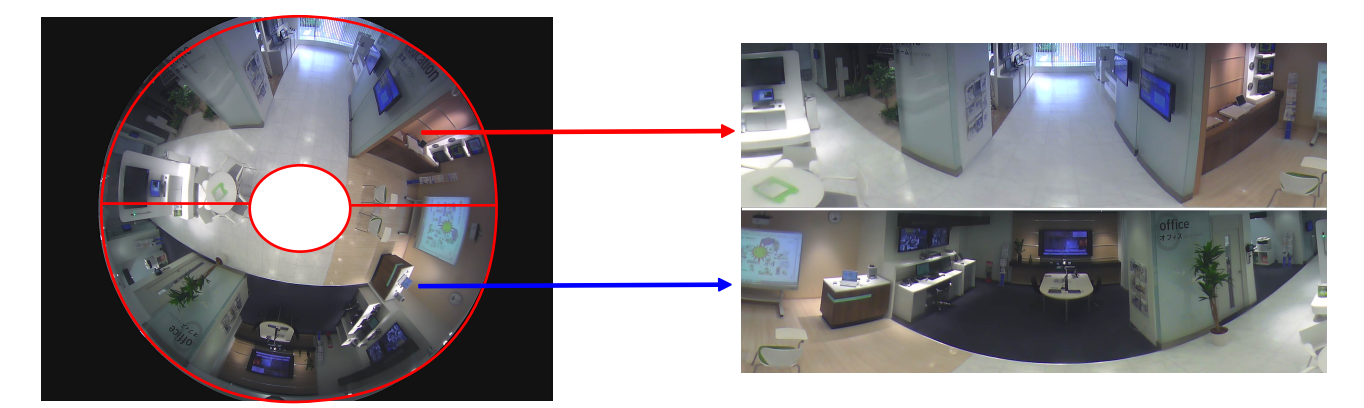

### **2. Panorama**

In Panorama, the panorama image is displayed with distortion correction performed on the 180° horizontal angle view part of the center of a fisheye image.

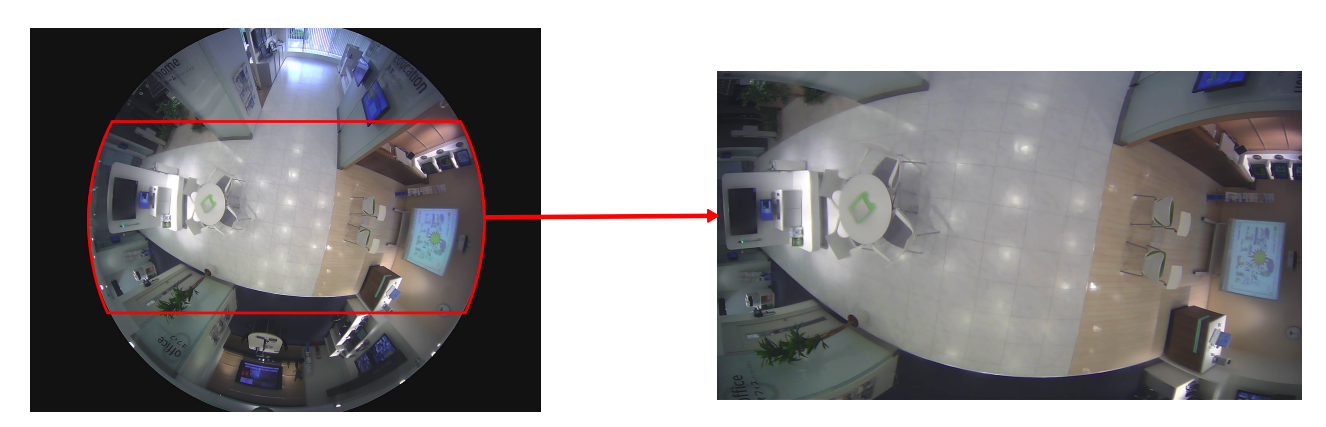

### **3. Quad PTZ**

In the Quad PTZ screen, distortion in 4 fisheye images are corrected and the corrected images are displayed together in a 4:3 image.

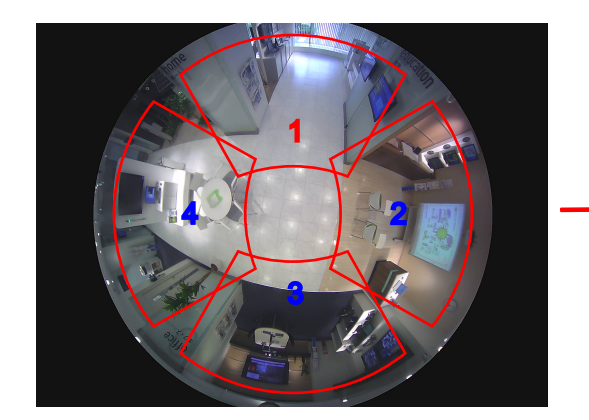

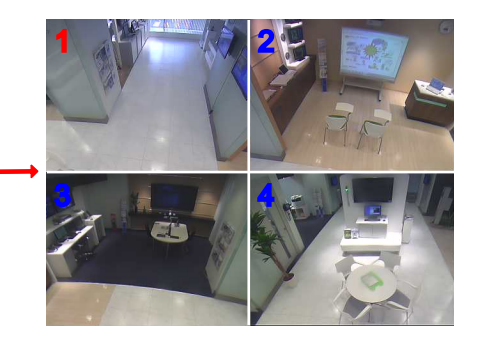

When an image is clicked by the mouse, the clicked position becomes the center of the image (Click & Centering).

The display position of images can also be changed from the fisheye control screen.

#### <span id="page-11-0"></span>**Fisheye Control**

When the [Fisheye Control] button is clicked on the Quad PTZ or Single PTZ screen, the "Fisheye Control" window is displayed.

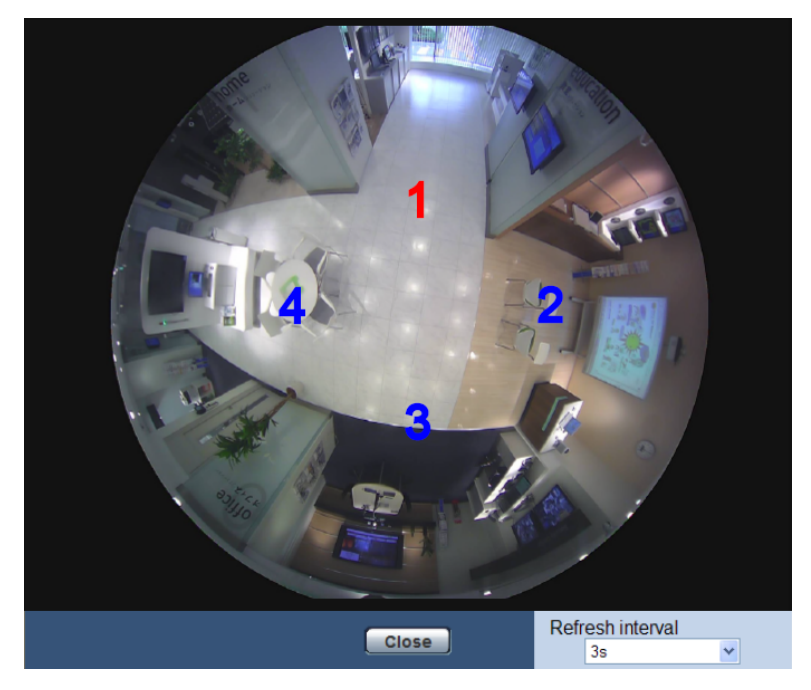

From this window, the image position of each screen number can be changed.

By dragging and dropping the number icon on the screen onto the image, you can change the center of the image to where the icon was dropped.

The red number icon is the selected number.

Select the "Refresh interval" value of "Fisheye Control" images from the following. 3s/ 5s/ 10s/ 30s/ 60s

### **4. Single PTZ**

In the Single PTZ screen, distortion in 1 fisheye image is corrected and the corrected image is displayed in a 4:3 image.

When the mouse button is used to click on an image, the clicked position of this image can be moved to the center of the image (Click & Centering).

The display position of images can also be changed from the fisheye control screen.

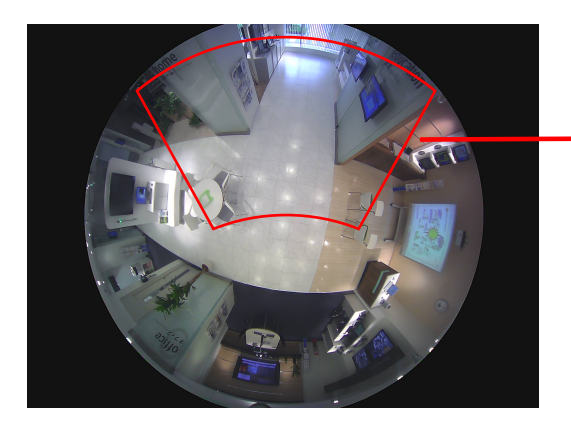

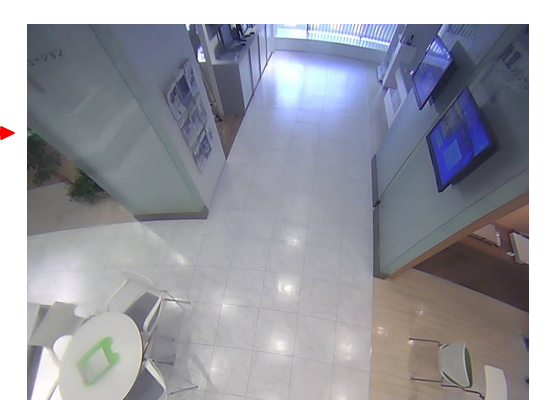

### **5. Quad stream**

In the Quad stream, each of the four 4:3 images that had their distortions corrected are assigned a stream number, and then displayed as H.264 images.

The Click & Centering function is not supported.

When "VGA Quad streams [4:3]" is selected for "Image capture mode", some functions are restricted.  $(\rightarrow)$ [page 192\)](#page-191-1)

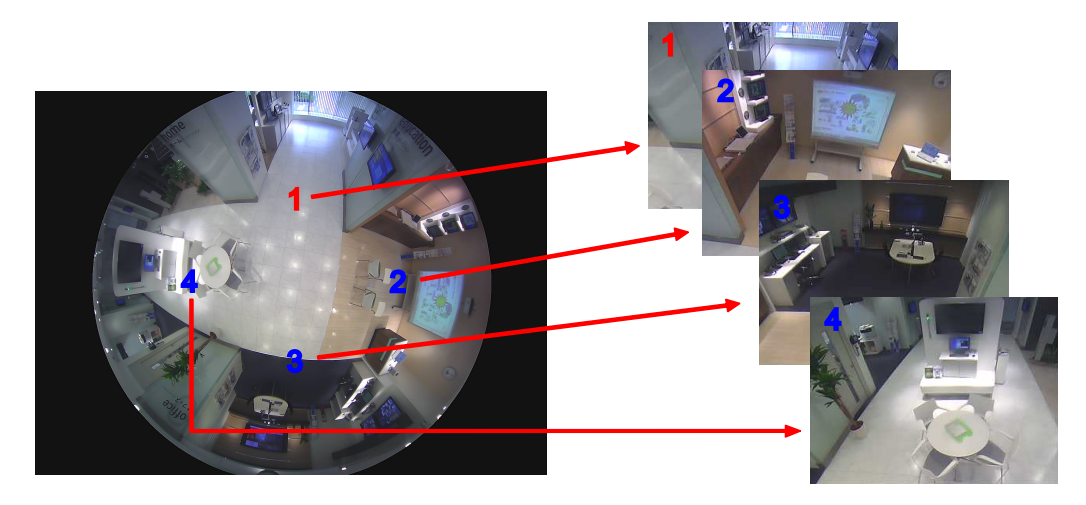

### **6. Fisheye**

The 360° view is displayed as a fisheye image. The 3 megapixel or 1.3 megapixel fisheye image is selected depending on the "Image capture mode" type.

When "3M Fisheye [4:3]" is selected for "Image capture mode", some functions are restricted. ( $\rightarrow$ [page 193](#page-192-0))

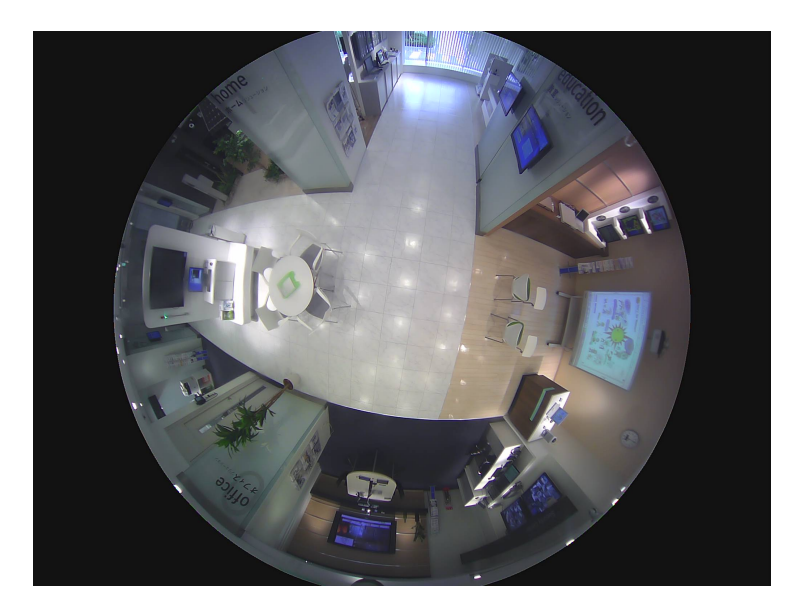

### <span id="page-13-0"></span>**1.2.4 About image types and available functions**

The following is a list of functions that can be used on the "Live" page according to the image type.

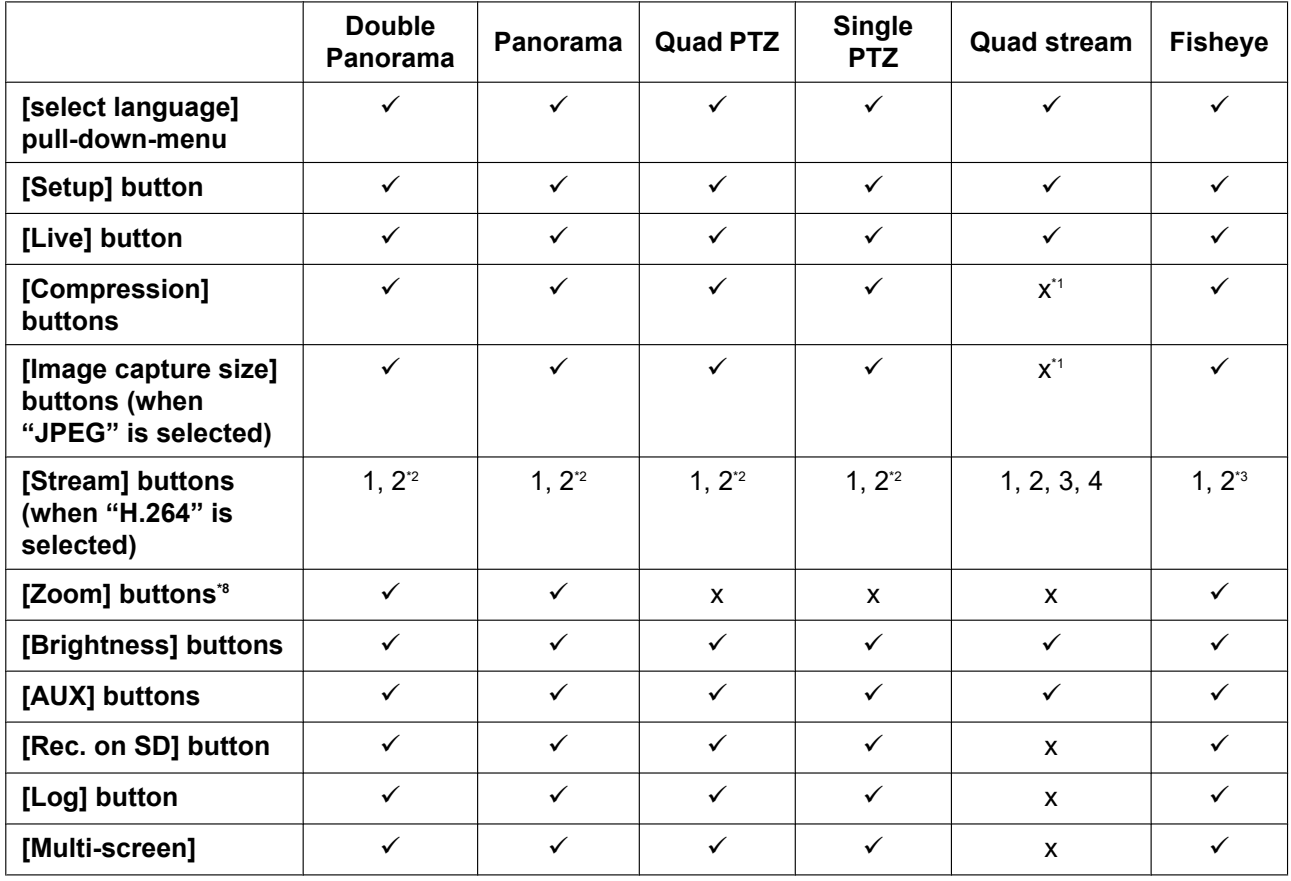

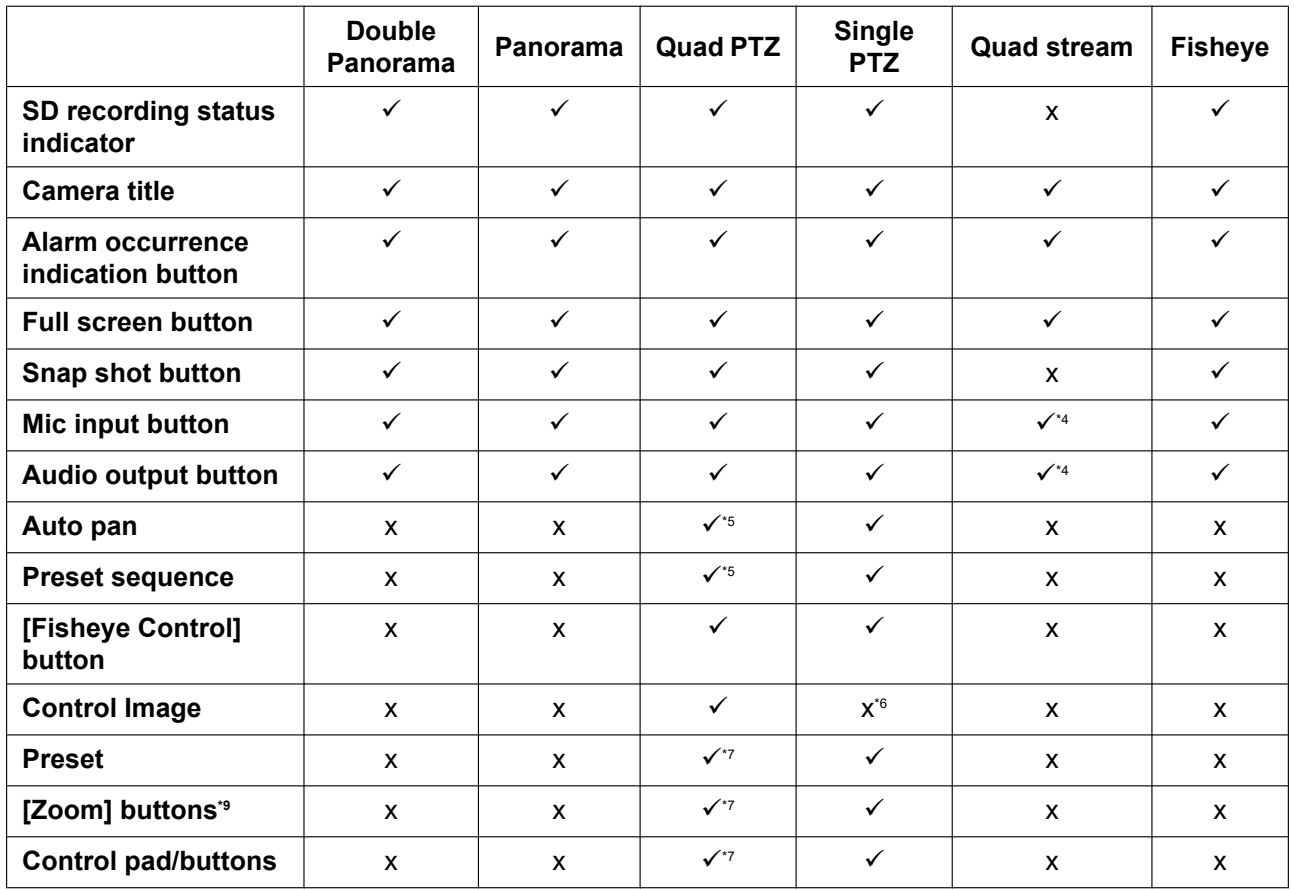

 $\checkmark$  = Available

 $x = Not available$ 

<span id="page-14-1"></span>\*1 Because only H.264 transmission can be used, switching between H.264 and JPEG images, and changing the image capture size setting of JPEG images is not possible.

<span id="page-14-2"></span>\*2 When JPEG/H.264 images are transmitted when the "Image capture mode" type is 2 Monitor (Max. 15 fps), the [Double panorama] button, [Panorama] button, [Quad PTZ] button, and [Single PTZ] button are displayed and images can be selected.

<span id="page-14-3"></span>\*3 When "3M Fisheye [4:3]" is selected for "Image capture mode", only button [1] can be used.<br>\*4 When Quad stream is selected, only [1] (Ch1) of "Stream" can be used for Audio output and

<span id="page-14-5"></span>When Quad stream is selected, only [1] (Ch1) of "Stream" can be used for Audio output and Mic input.

<span id="page-14-6"></span>\*5 Only operates on the top left image in Quad PTZ.

<span id="page-14-7"></span>\*6 The [Control Image] pull-down menu is displayed in gray and cannot be operated.

<span id="page-14-8"></span>\*7 Operations for the screen of the screen number selected in the [Control Image] pull-down menu can be performed.

<span id="page-14-4"></span>\*8 The camera's zoom can be operated with the [x1], [x2], and [x4] buttons on the left of the "Live" page.

<span id="page-14-9"></span><sup>\*9</sup> The camera's zoom can be operated with the  $[-1]$ ,  $[x1]$ , and  $[-1]$  buttons at the bottom of the "Live" page.

### <span id="page-14-0"></span>**1.2.5 About available resolutions**

An image can be displayed in any of the following resolutions depending on "Image capture mode" on the "Live" page (except for multi-screen display).

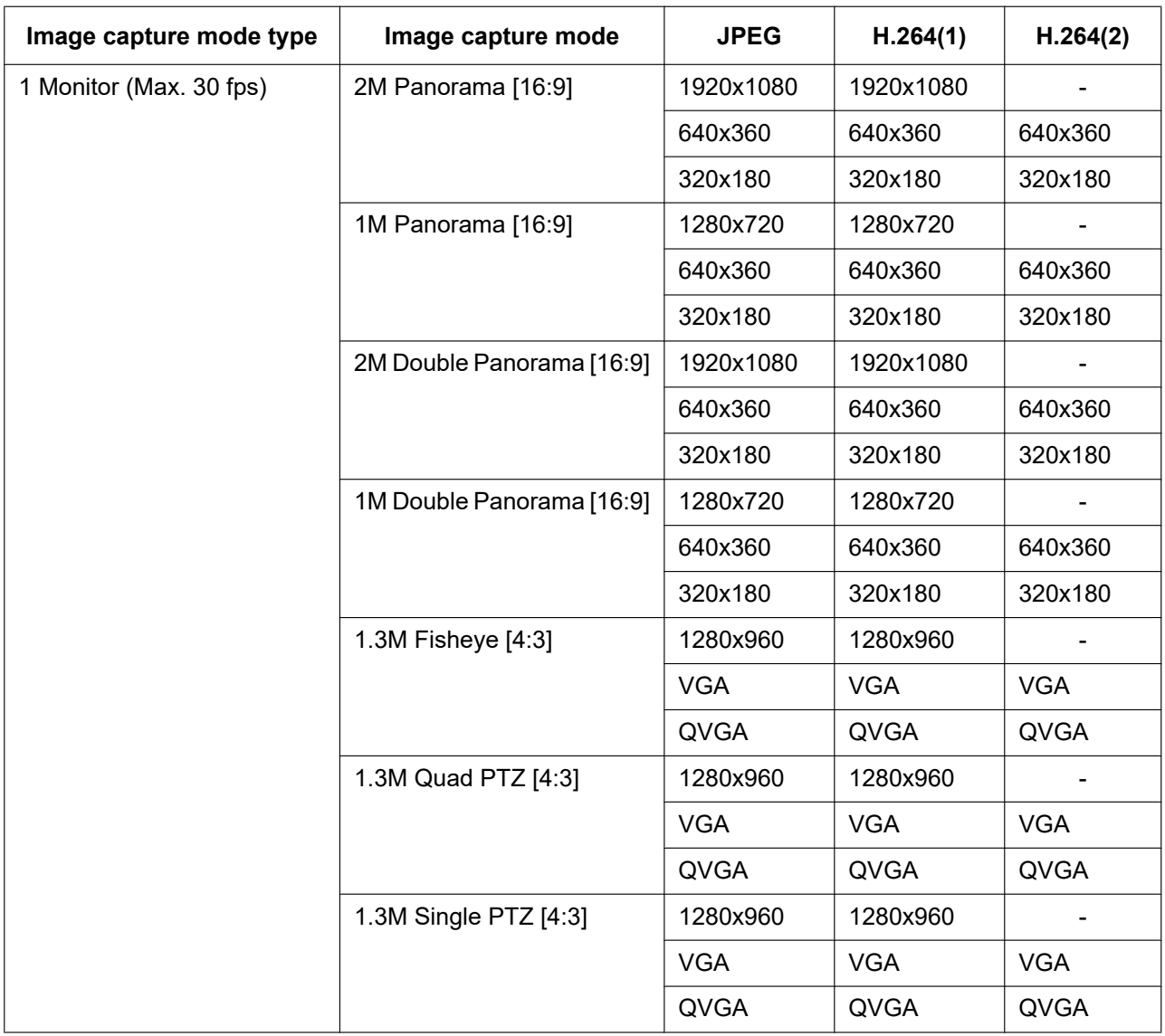

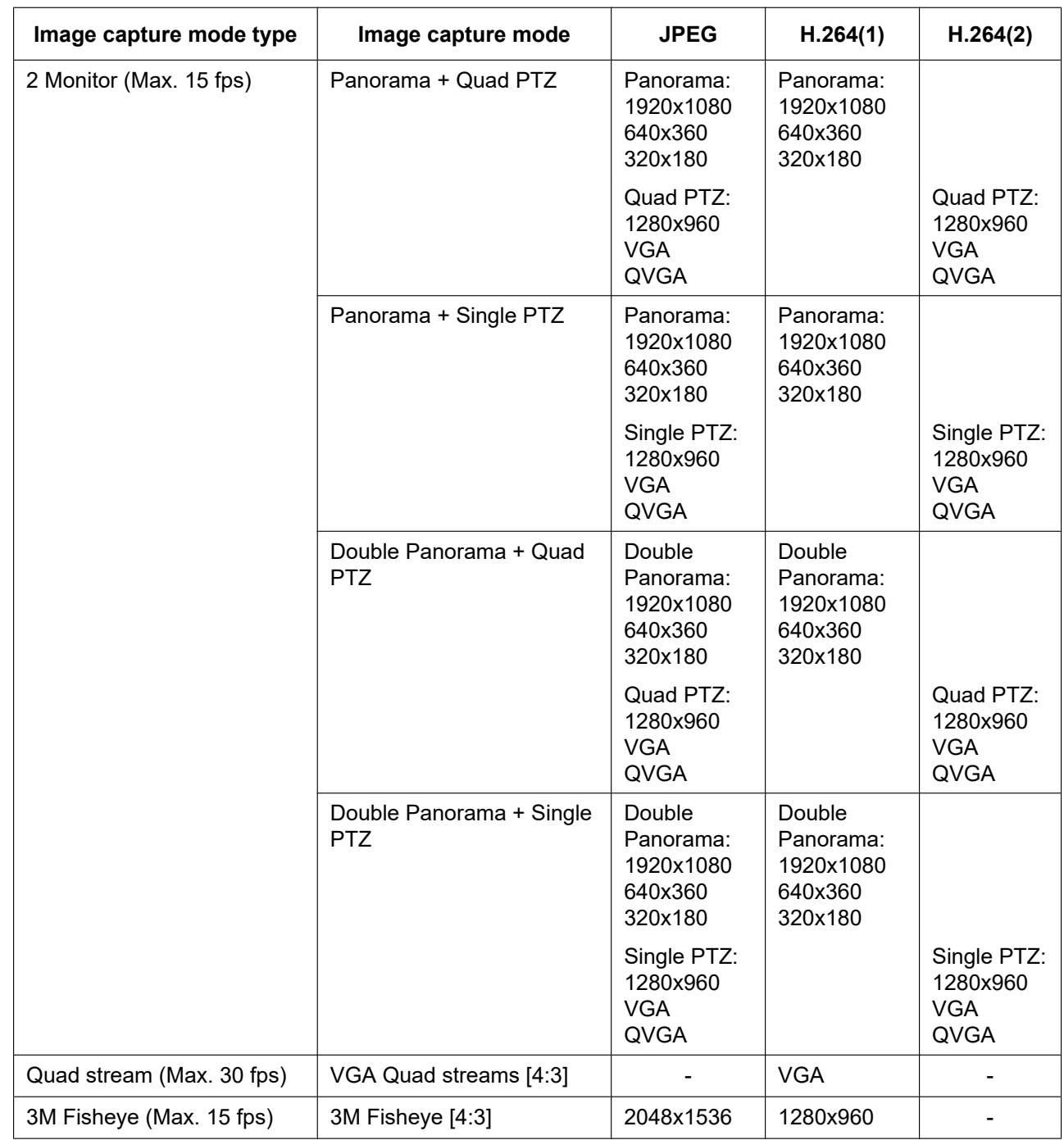

# <span id="page-17-0"></span>**1.3 About the "Live" page**

#### **Note**

• Depending on the "Image capture mode" settings, the type of functions that can be used differ and the displayed buttons change. Refer to [page 14](#page-13-0).

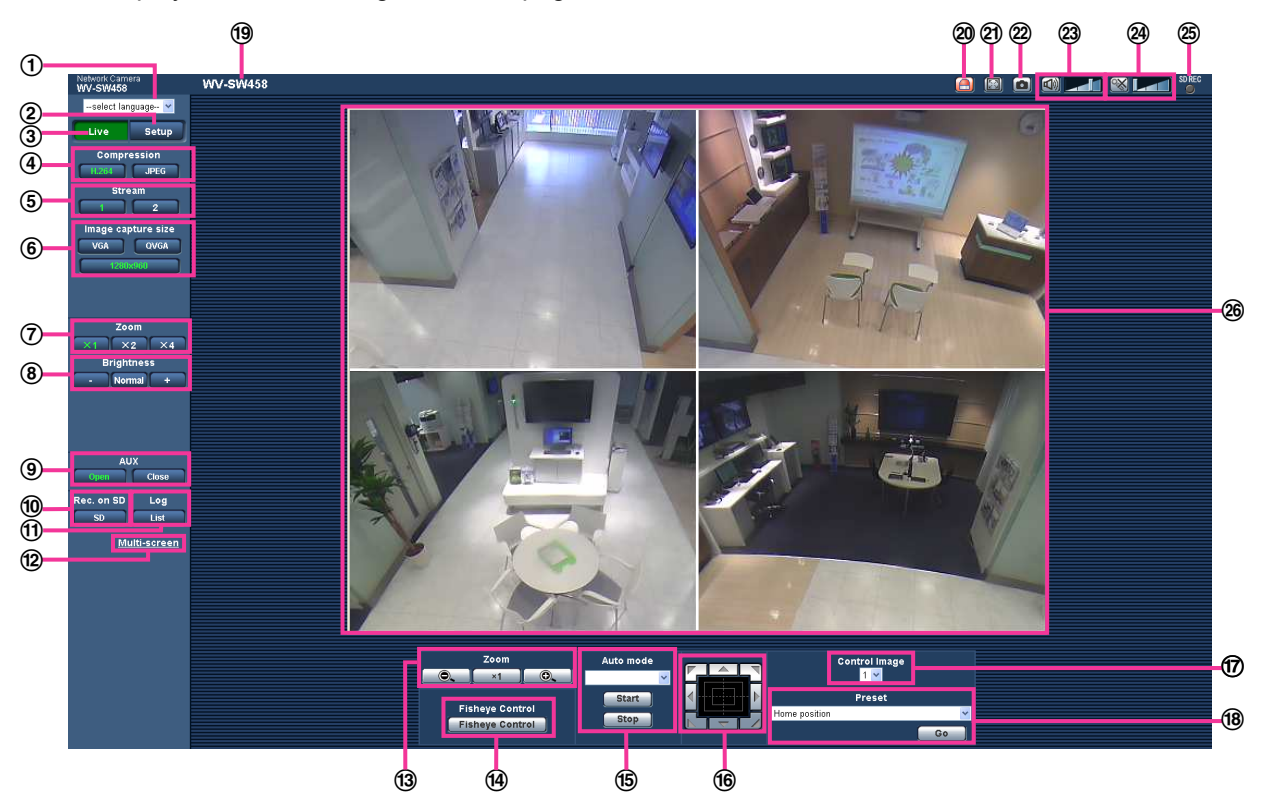

#### **[select language] pull-down-menu**

The camera's display language can be selected. The default language can be set in the [Language] in the [Basic] settings.  $(\rightarrow)$ [page 57\)](#page-56-1)

### **[Setup] button[\\*1](#page-21-0)**

Displays the setup menu. The button will turn green and the setup menu will be displayed.

**[Live] button**

Display the "Live" page. The button will turn green and the "Live" page will be displayed.

#### **[Compression] buttons**

- **[H.264] button:** The letters "H.264" on the button will turn green and an H.264 image will be displayed. When "On" is selected for "H.264 transmission" of "H.264 $(1)$ ", "H.264 $(2)$ ", the [H.264] button will be displayed.  $(\rightarrow)$ [page 85\)](#page-84-0)
- **[JPEG] button:** The letters "JPEG" on the button will turn green and JPEG image will be displayed. **[Stream] buttons**

These buttons will be displayed only when an H.264 image is displayed.

- **[1] button:** The letter "1" will turn green and images in the main area will be displayed in accordance with the setting of "H.264(1)". ( $\rightarrow$ [page 85\)](#page-84-0)
- **[2] button:** The letter "2" will turn green and images in the main area will be displayed in accordance with the setting of "H.264(2)". ( $\rightarrow$ [page 85\)](#page-84-0)

• When "VGA Quad streams [4:3]" is selected for "Image capture mode", the channel can be changed by clicking on the buttons ([1] to [4]). The button turns green and the "Live" page of the selected channel is displayed.

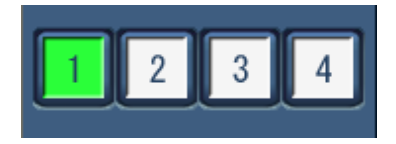

• When JPEG/H.264 images are transmitted when the "Image capture mode" type is 2 Monitor (Max. 15 fps), the [Double panorama] button, [Panorama] button, [Quad PTZ] button, and [Single PTZ] button are displayed and images can be selected.

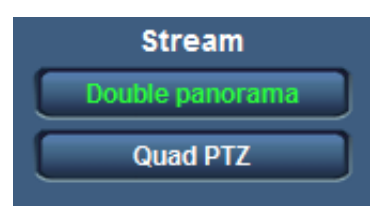

#### **[Image capture size] buttons**

These buttons will be displayed only when a JPEG image is displayed.

The images that can be selected vary depending on the "Image capture mode" setting on the setup menu.  $(\rightarrow$ [page 78](#page-77-1))

#### **Note**

- With the following "Image capture mode" settings, the refresh interval of JPEG images is limited to a maximum of 15 fps.
	- $-$  3M Fisheve [4:3]
	- Panorama + Quad PTZ
	- Panorama + Single PTZ
	- Double Panorama + Quad PTZ
	- Double Panorama + Single PTZ
- When JPEG images and H.264 images are transmitted simultaneously, the refresh interval of JPEG images will be limited to a maximum of 5 fps.
- When "2048x1536", "1920x1080", "1280x960", or "1280x720" is selected as the resolution, the image may become smaller than the actual size depending on the window size of the Web browser.

#### **[Zoom] buttons (when the image type is Fisheye, Panorama, or Double Panorama)** Digital zoom is performed by the viewer software "Network Camera View 4S".

- **[x1] button:** The letters "x1" will turn green and images in the main area are displayed with a zoom ratio of x1.
- [x2] button: The letters "x2" will turn green and images in the main area are displayed with a zoom ratio of x2.
- **[x4] button:** The letters "x4" will turn green and images in the main area are displayed with a zoom ratio of x4.

#### **[Brightness] buttons[\\*2](#page-21-1)**

Available range: 0 - 255

- • **button:** Images become darker.
- **Normal button:** The adjusted brightness will return to the default brightness (64).
- **button:** Images become brighter.

#### **[AUX] buttons[\\*2](#page-21-1)**

These buttons will be displayed only when "Terminal 3" of "Alarm" is set to "AUX output" on the setup menu.  $(\rightarrow$ [page 118](#page-117-2))

- **[Open] button:** The letters "Open" on the button will turn green and the status of the AUX connector will be open.
- **[Close] button:** The letters "Close" on the button will turn green and the status of the AUX connector will be closed.

#### **[Rec. on SD] button[\\*2](#page-21-1)**

This button will be displayed only when "Manual" is selected for "Save trigger" on the setup menu.  $(\rightarrow)$ [page 63\)](#page-62-0)

Click this button to manually record images on the SD memory card. Refer to [page 35](#page-34-0) for descriptions of how to manually record images on the SD memory card.

#### **[Log] button[\\*1](#page-21-0)**

[List] button will become available only when "On" is selected for "Save logs" on the setup menu.  $(\rightarrow)$  [page 72](#page-71-1)) When this button is clicked, the log list will be displayed and images saved on the SD memory card can be played. Refer to [page 41](#page-40-0) for further information about the log list and for how to play images on the SD memory card.

#### **[Multi-screen]**

Images from multiple cameras can be displayed on a multi-screen by registering cameras on the setup menu.  $(\rightarrow$ [page 23](#page-22-0))

#### **[Zoom] buttons[\\*2](#page-21-1) (when the image type is Quad PTZ or Single PTZ)**

An image selected on the "Control Image" can be zoomed.

- **• :** Click this button to adjust the zoom ratio to the "Wide" side.
- $\begin{bmatrix} x_1 \\ \end{bmatrix}$ : Click this button to set the zoom ratio to x1.0.
- **O.** : Click this button to adjust the zoom ratio to the "Tele" side.

#### **[Fisheye Control] button**

When the [Fisheye Control] button is clicked, the "Fisheye Control" window will be displayed on a newly opened window, and operations can be performed.  $(\rightarrow)$ [page 12\)](#page-11-0)

#### **[Auto mode][\\*2](#page-21-1)**

Select an operation from the pull-down menu and click the [Start] button. The selected operation will start. Click the [Stop] button to stop the operation. The selected operation will stop when the camera (panning/ tilting/zooming) is operated or when an action that is to be taken according to the settings for "Self return" ( $\rightarrow$ [page 92](#page-91-0)) starts.

• **Auto pan:** Automatically pans.

Even when the camera is operated for zooming, the camera continues panning. (However, panning will stop when the zoom button (x1) is clicked.)

**Preset sequence:** Automatically moves to the preset positions  $(\rightarrow)$  [page 102](#page-101-0)) orderly (start from the lowest preset position number).

#### **Note**

• If auto pan is used when the camera is mounted on a wall, depending on the tilt position, it may appear that the range of auto pan is reduced and the camera is not panning. In this case, adjust the tilt position up or down.

#### **Control pad/buttons[\\*2](#page-21-1)**

Left-click on the control pad to adjust the horizontal/vertical position of the camera (panning/tilting). It is also possible to pan/tilt the camera by dragging the mouse.

Zoom can be adjusted by right-clicking. When an upper/lower area of the control pad is right-clicked, the displayed image will be zoomed in/out on. Zoom can also be adjusted using the mouse wheel.

#### **[Control Image] pull-down-menu**

When the image type is Quad PTZ, select the screen number of the image to control its preset, zoom, control pad/button settings.

#### **[Preset][\\*2](#page-21-1)**

When a preset position is selected from the pull-down menu and the [Go] button is clicked, the image registered for the preset position  $(\rightarrow)$ [page 102\)](#page-101-0) in advance is displayed. "H" next to the preset position number indicates the home position. When "Home position" is selected, the camera image will move to the home position image.

When "Preset ID" is registered for a preset position, the registered preset ID will be displayed next to the preset position number.

- The home position of each screen has been set in Preset 1 to Preset 4.
- The home position can be selected from the pull-down menu. When the home position is selected, all 4 screens will move to their home positions regardless of the "Control Image" setting.

#### **Camera title**

The camera title entered for "Camera title" on the [Basic] tab will be displayed.  $(\rightarrow)$ [page 57](#page-56-1))

#### **Alarm occurrence indication button[\\*2](#page-21-1)**

This button will be displayed and will blink when an alarm has occurred. When this button is clicked, the alarm output terminal will be reset and this button will disappear.  $(\rightarrow)$ [page 37\)](#page-36-0)

#### **Full screen button**

Images will be displayed on a full screen. To return to the "Live" page, press the [Esc] key. The aspect ratio of displayed images will be adjusted in accordance with the monitor.

#### **Snap shot button**

Click this button to take a picture (a still picture). The picture will be displayed on a newly opened window. When right-clicking on the displayed image, the pop-up menu will be displayed. It is possible to save the image on the PC by selecting "Save" from the displayed pop-up menu. When "Print" is selected, printer output is enabled.

#### **Note**

- For the case of using Windows 7 or Windows Vista, the following settings may be required. Open Internet Explorer, click [Tools]  $\rightarrow$  [Internet Options]  $\rightarrow$  [Security]  $\rightarrow$  [Trusted Sites]  $\rightarrow$ [Sites]. Register the camera address on [Website] of the displayed trusted widows.
- When it takes longer than the specified period to obtain the snap shot picture due to the network environment, the snap shot picture may not be displayed.

#### **Mic input button[\\*3](#page-21-2)**

Turns on/off the audio reception (hear audio from the camera on a PC). This button will be displayed only when "Mic input", "Interactive(Full-duplex)" or "Interactive(Half-duplex)" is selected for "Audio transmission/ reception" on the setup menu.  $(\rightarrow)$ [page 113](#page-112-0))

When this button is clicked, the button will turn into the  $\mathbb{R}$  button and audio from the camera will not be heard.

Audio volume can be adjusted (Low/ Middle/ High) by moving the volume cursor  $\Box$ 

#### **Note**

• When "VGA Quad streams [4:3]" is selected for "Image capture mode", only [1] (Ch1) of "Stream" can be used for Mic input.

#### **Audio output button[\\*3](#page-21-2)**

Turns on/off the audio transmission (play audio from the PC on the unit speaker). This button will be displayed only when "Audio output", "Interactive(Full-duplex)" or "Interactive(Half-duplex)" is selected for "Audio transmission/reception" on the setup menu.  $(\rightarrow)$  [page 113\)](#page-112-0)

The button will blink during the audio transmission.

When this button is clicked, the button will turn into the  $\mathbb{R}$  button and audio from the PC will not be heard.

Audio output volume can be adjusted (Low/Middle/High) by moving the volume cursor

- When a user is using the audio transmission function with "Interactive(Half-duplex)" selected, the receiver button and the transmission button will be inoperable for the other users. When "Interactive(Full-duplex)" is selected, the transmission button is inoperable for other users.
- Possible duration of audio transmission is up to 5 minutes per transmission. When 5 minutes have passed, the audio transmission will automatically stop. To turn the audio transmission function on, click the [Audio output] button again.
- When the camera is restarted, the adjusted volume level (for both the audio transmission and reception) will return to the level that had been set on the [Audio] tab on the setup menu.  $(\rightarrow)$ [page 113](#page-112-0))
- Actual volume level will change in three steps even though the volume cursor can be adjusted minutely.
- When "VGA Quad streams [4:3]" is selected for "Image capture mode", only [1] (Ch1) of "Stream" can be used for Audio output.

#### **SD recording status indicator**

The status of the SD recording can be checked with this indicator.

When the SD recording starts, the SD recording status indicator will light red. It will go off when the SD recording stops.

This indicator will be displayed when "Manual" or "Schedule" is selected for "Save trigger" on the setup menu.  $(\rightarrow)$ [page 61](#page-60-0))

#### **Main area[\\*2](#page-21-1)**

Images from the camera will be displayed in this area. The current time and date will be displayed according to the settings configured for "Time display format" and "Date/time display format". ( $\rightarrow$ [page 58](#page-57-0)) In addition, when being adjusted, the status of brightness ( $\rightarrow$ [page 59](#page-58-0)) will be displayed as well as the characters configured for "Camera title on screen" ( $\rightarrow$ [page 58](#page-57-1)). The number of lines for the display is 2. Click a desired point in the main area on the "Live" page that is to be the center of the angle of view. The camera moves to adjust the position in order to set the clicked point as the center.

When selecting an area in the main area by dragging the mouse, the selected area will be located at the center of the main area. In this case, the zoom ratio will be adjusted automatically.

Zoom can be adjusted using the mouse wheel.

Select "On with face frame display" for "Face detection" on the setup menu to display the face detection frame on the "Live" page.  $(\rightarrow)$ [page 135\)](#page-134-0)

To use the face detection function, you need to install the extension software. For further information, refer to our website ([http://security.panasonic.com/pss/security/kms/\)](http://security.panasonic.com/pss/security/kms/).

#### **IMPORTANT**

• The face detection function shall not guarantee the detection of faces in an image. The face detection accuracy varies with imaging conditions.

#### **Note**

- When operated by a lower access level user, images displayed on the screen may be changed temporarily. This does not affect operation of the camera.
- When the displayed image is being zoomed at a high ratio, the clicked point may not always be located at the center of the main area.
- Depending on the PC in use, screen tearing\* may occur when the shooting scene drastically changes due to the GDI restrictions of the OS.

\*A phenomenon in which portions of the screen are displayed out of alignment.

<span id="page-21-0"></span><sup>\*1</sup> Only operable by users whose access level is "1. Administrator".

<span id="page-21-1"></span><sup>\*2</sup> Only operable by users whose access level is "1. Administrator" or "2. Camera control" when "On" is selected for "User auth."  $(\rightarrow$ [page 137](#page-136-1))

<span id="page-21-2"></span><sup>\*3</sup> Operable by users who belong to the access level selected for "Permission level of audio trans./recep." on the [Audio] tab of the "Image/Audio" page. Refer to [page 113](#page-112-0) for the permission level of audio.

# <span id="page-22-0"></span>**1.4 Monitor images from multiple cameras**

Images from multiple cameras can be displayed on a multi-screen. Images from 4 cameras (up to 16 cameras) can be displayed simultaneously. To display images on a multi-screen, it is necessary to register cameras in advance. 4 cameras can be registered as a group and up to 4 groups (16 cameras) can be registered.  $(\rightarrow)$ [page 116\)](#page-115-0)

### **IMPORTANT**

- When displaying images on a 16-screen, panning, tilting and zooming operations become unavailable for images from cameras with Pan/Tilt/Zoom functions.
- When the "Image capture mode" type is 2 Monitor (Max. 15 fps), the types of images configured in the "Image capture size" of ""Live" page (Initial display)" are displayed.  $(\rightarrow)$ [page 80\)](#page-79-0)
- When displaying Quad PTZ images on the multi-screen, panning, tilting, and zooming operations become unavailable.

- When displaying images on the Quad PTZ screen, panning, tilting and zooming operations become available only for images from cameras with Pan/Tilt/Zoom functions. Refer to our website [\(http://security.panasonic.com/pss/security/support/info.html\)](http://security.panasonic.com/pss/security/support/info.html) for further information about the compatible cameras and their versions.
- Only JPEG images can be displayed on a multi-screen. Audio will not be heard.
- When an image with the "16:9" aspect ratio is displayed on a multi-screen, it is stretched vertically to fit the "4:3" aspect ratio.
- **1.** Click the desired [Multi-screen] on the "Live" page.
	- $\rightarrow$  Images from the registered cameras will be displayed on a selected multi-screen (screen can be split up to 16 areas). The following are instructions when displaying on a 4-split screen.

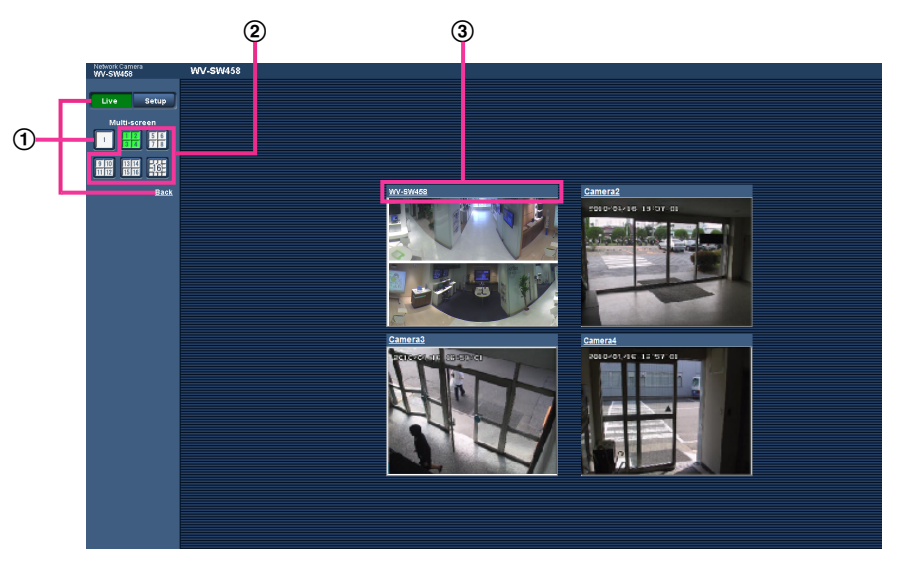

- To show 1 camera screen, click the [Live] button.
- You can also click "1" below "Multi-screen" or "Back" to display the camera's "Live" page.
- Click the [Multi-screen] button to display images from cameras in a multi-screen of 4 to 16 screens.
- Click a camera title. Live images from the camera corresponding to the clicked camera title will be displayed on the "Live" page of the newly opened window.

# <span id="page-23-0"></span>**2 Monitor images on a cellular phone/mobile terminal**

# <span id="page-23-1"></span>**2.1 Monitor images on a cellular phone**

It is possible to connect to the camera using a cellular phone via the Internet and monitor images (JPEG only) from the camera on the screen of the cellular phone.

### **IMPORTANT**

- When the authentication window is displayed, enter the user name and password. The default user name and password are as follows.
	- User name: admin

Password: 12345

To enhance the security, change the password for the user "admin". ( $\rightarrow$ [page 137](#page-136-1))

- If the cellular phone in use is not compatible with UTF-8 encode, it is impossible to display the screen correctly.
- The following are the resolutions that can be displayed depending on "Image capture mode".

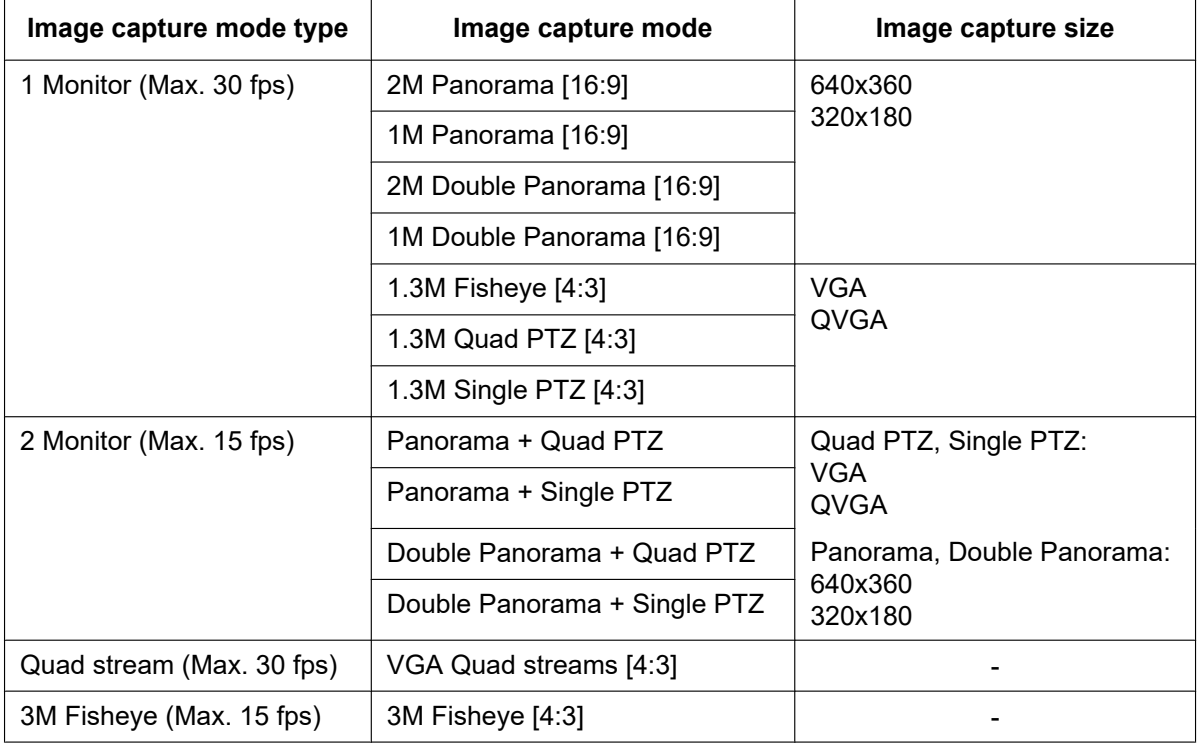

- It is necessary to configure the network settings of the cellular phone in advance to connect to the Internet and monitor images from the camera.  $(\rightarrow)$ [page 147](#page-146-0))
- **1.** Access to "http://IP address/mobile"[\\*1](#page-26-1) or "http://Host name registered in the DDNS server/mobile" using a cellular phone.
	- $\rightarrow$  Images from the camera will be displayed.

- When the "Image capture mode" type is 3M Fisheye (Max. 15 fps) or Quad stream (Max. 30 fps), images cannot be displayed.
- When the "Image capture mode" type is 2 Monitor (Max. 15 fps), the types of images configured in the "Image capture size" of ""Live" page (Initial display)" are displayed.  $(\rightarrow)$ [page 80\)](#page-79-0)

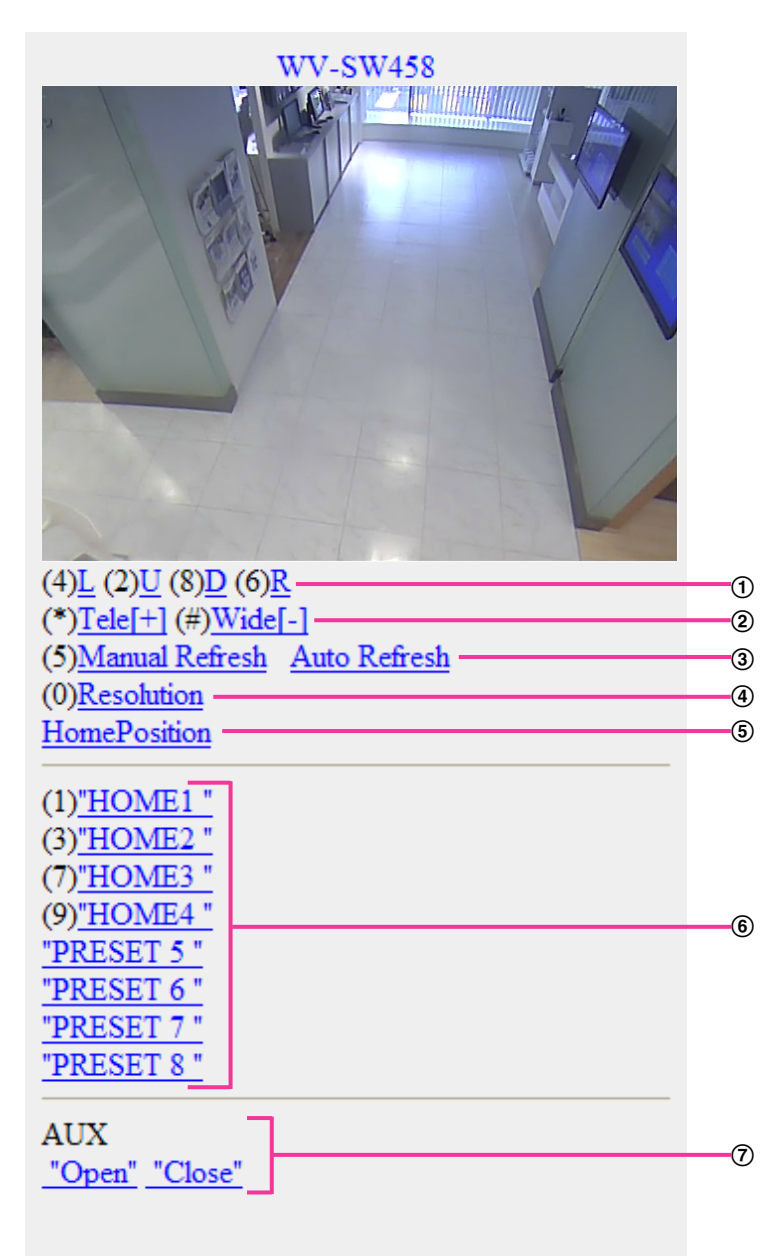

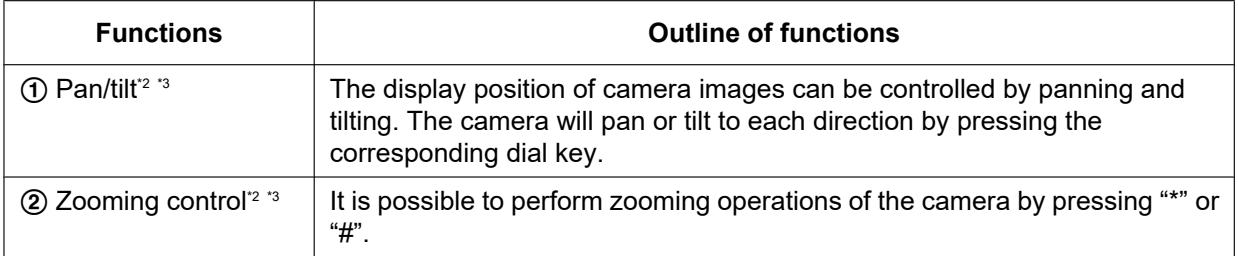

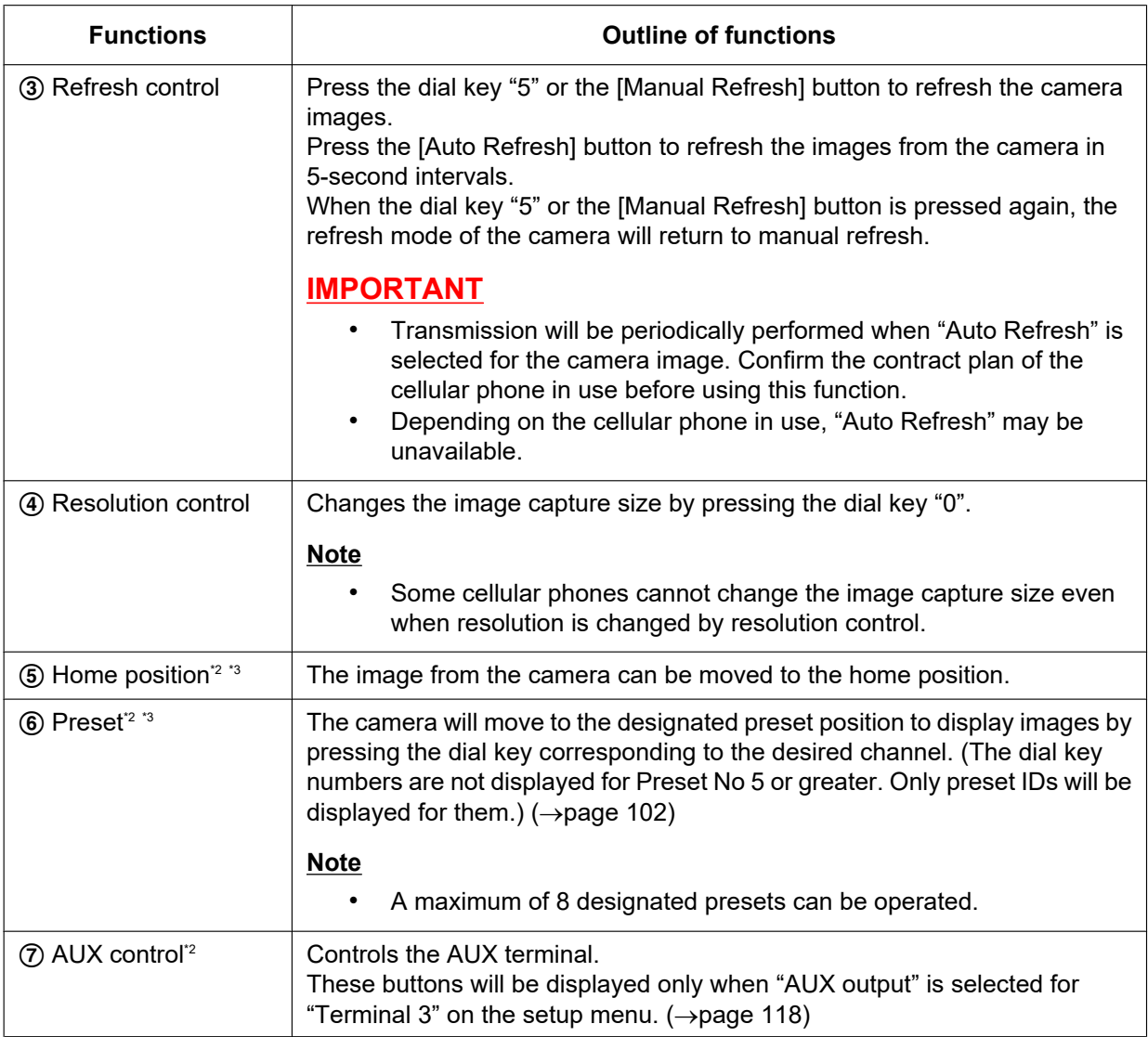

- Some cellular phones cannot change the image capture size even when resolution is changed by resolution control.
- When the HTTP port number is changed from "80", enter "http://IP address: (colon) + port number/ mobile"[\\*1](#page-26-1) in the address box of the browser. When using the DDNS function, access to "http://Host name registered in the DDNS server: (colon) + port number/mobile".
- When "HTTPS" is selected for "HTTPS" "Connection" on the [Network] tab of the "Network" page, enter as follows.

"https://IP address: (colon) + port number/mobile" or "https://Host name registered in the DDNS server: (colon) + port number/mobile"

- When the authentication window is displayed, enter the user name of an administrator or user and password. Depending on the cellular phone in use, password entry may be required each time the screen is switched.
- It is impossible to transmit/receive audio using a cellular phone.
- Depending on the cellular phone in use, larger size images may not be displayed. In this case, selecting "9 Low" for "Image quality setting" of "JPEG" ( $\rightarrow$ [page 80](#page-79-0)) may sometimes solve this problem.
- Depending on the cellular phone in use or its contract plan, it may be impossible to access.
- <span id="page-26-1"></span><sup>\*1</sup> IP address is the global WAN IP address of the router that can be accessed via the Internet.
- <span id="page-26-2"></span>\*2 Only displayed for users whose access level is "1. Administrator" or "2. Camera control" when "On" is selected for "User auth.".  $(\rightarrow)$ [page 137\)](#page-136-1)
- <span id="page-26-3"></span><sup>\*3</sup> Unavailable when the image type is Panorama, Double Panorama, Fisheye or Quad stream. When the image type is Quad PTZ, operations are only possible for the top left image.

## <span id="page-26-0"></span>**2.2 Monitor images on a mobile terminal**

It is possible to connect to the camera using a mobile terminal via the Internet and monitor images (MJPEG only) from the camera on the screen of the mobile terminal. Images are refreshed automatically to display the latest image.

The compatible mobile terminals are shown as follows. (As of September, 2012)

– iPad, iPhone, iPod touch (iOS 4.2.1 or later)

– Android™ mobile terminals

When an Android terminal is used, an MJPEG format image is displayed by the Firefox® browser, but a JPEG format image is displayed by the standard browser.

For further information about compatible devices, refer to our website

[\(http://security.panasonic.com/pss/security/support/info.html\)](http://security.panasonic.com/pss/security/support/info.html).

#### **IMPORTANT**

- When the authentication window is displayed, enter the user name and password. The default user name and password are as follows. User name: admin
	- Password: 12345
	- To enhance the security, change the password for the user "admin". ( $\rightarrow$ [page 137\)](#page-136-1)
- The following are the resolutions that can be displayed depending on "Image capture mode".

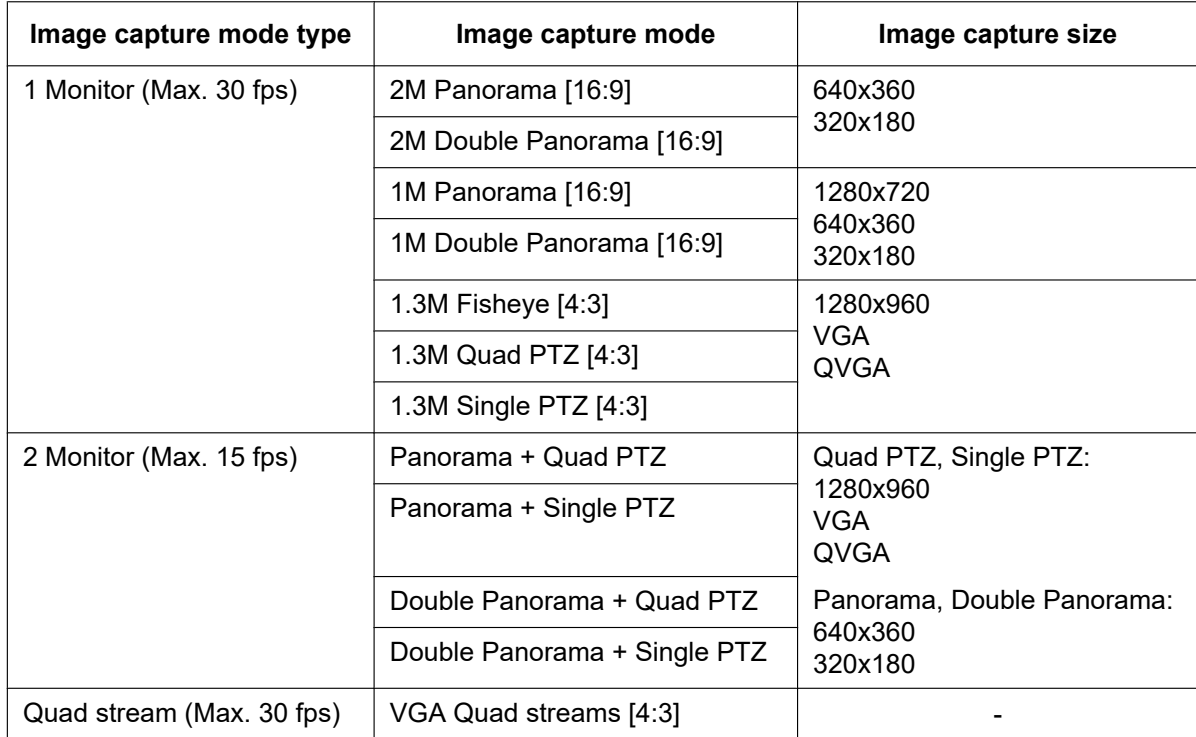

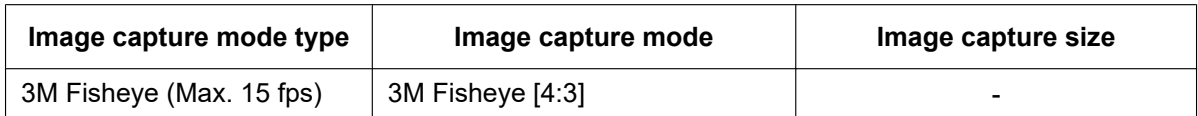

- It is necessary to configure the network settings of the mobile terminal in advance to connect to the Internet and monitor images from the camera.  $(\rightarrow)$ [page 147](#page-146-0))
- **1.** Access to "http://IP address/cam"[\\*1](#page-33-0) or "http://Host name registered in the DDNS server/cam" using a mobile terminal.
	- $\rightarrow$  Images from the camera will be displayed.

**Note**

- When the "Image capture mode" type is 3M Fisheye (Max. 15 fps) or Quad Stream (Max. 30 fps), images cannot be displayed.
- When the "Image capture mode" type is 2 Monitor (Max. 15 fps), the types of images configured in the "Image capture size" of ""Live" page (Initial display)" are displayed.  $(\rightarrow)$ [page 80\)](#page-79-0)

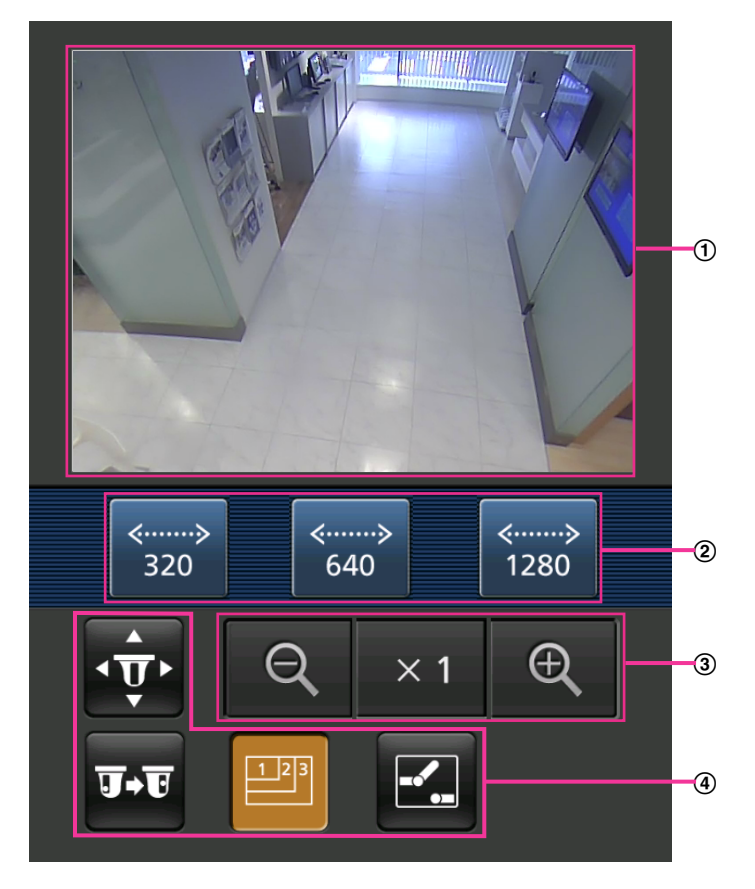

Live images area

Displays images from the camera.

- Operation buttons area When functions are selected in the function selection area  $\Phi$ , buttons to operate those functions are displayed.
- Zoom operation area When the image type is Quad PTZ or Single PTZ, buttons to operate the zoom are displayed.

Function selection area

When functions that can be operated are selected, operation buttons are displayed in the operation buttons area 2.

**2.** Click the button of the function that you want to operate.

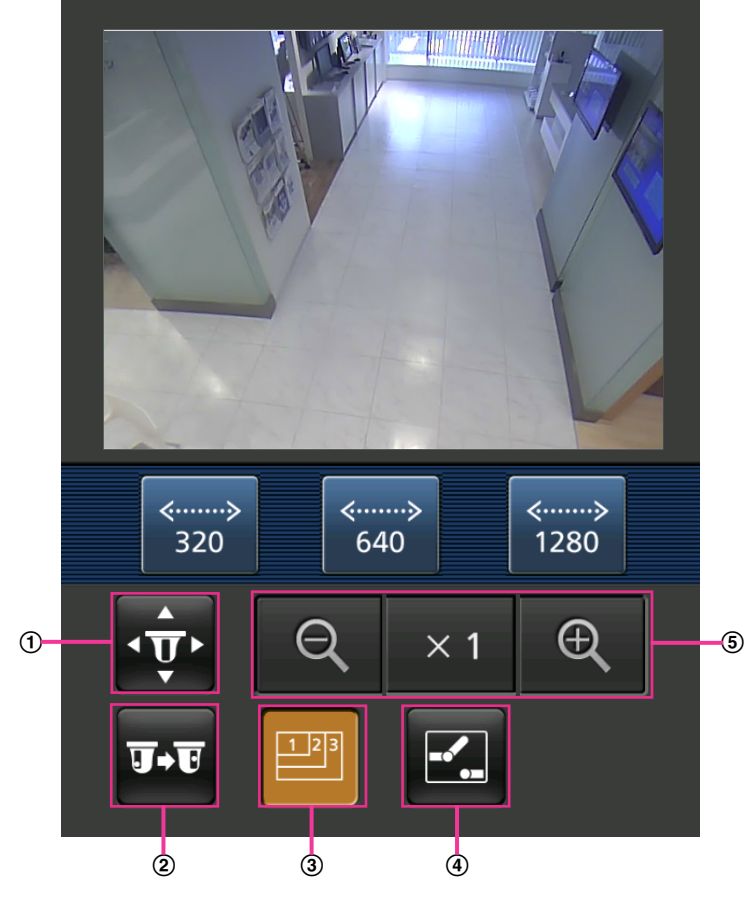

- **1** Pan/Tilt<sup>[\\*3](#page-33-1)</sup>
- $\overline{2}$ ) Preset<sup>3</sup>
- 3 Resolution control
- 4 AUX control
- 5 Zoom display<sup>3</sup>

Each function is explained below.

(1) Pan/Tilt<sup>[\\*3](#page-33-1)</sup>

Press the  $\Phi$  button to display the buttons used to operate pan/tilt on the screen. The pan/tilt can be adjusted in each direction with the  $\blacksquare$ ,  $\blacksquare$ ,  $\blacksquare$ , and  $\blacktriangleright$  buttons.

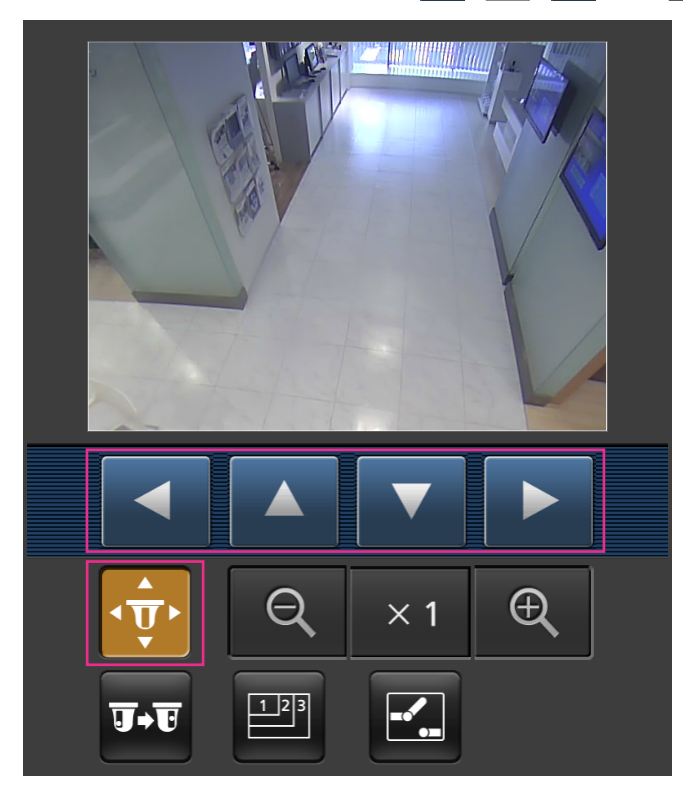

#### 2 Preset<sup>3</sup>

Press the **B**utton to display the buttons used to select the preset position on the screen. Camera images are displayed in the registered preset positions according to the preset number selected from the displayed buttons.

• Only preset numbers 1 to 4 can be used for preset operations.

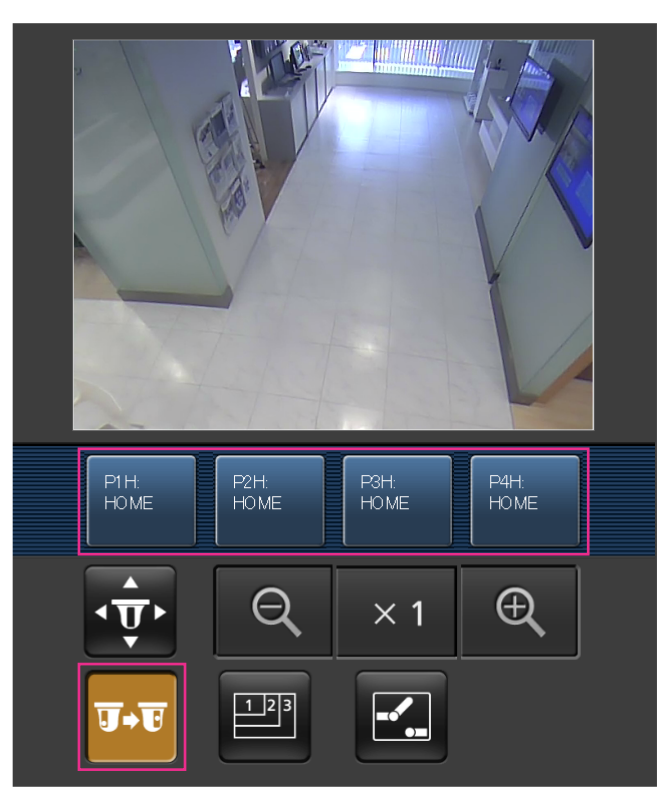

Resolution control Press the **B** button to display the buttons used to select the resolution on the screen.

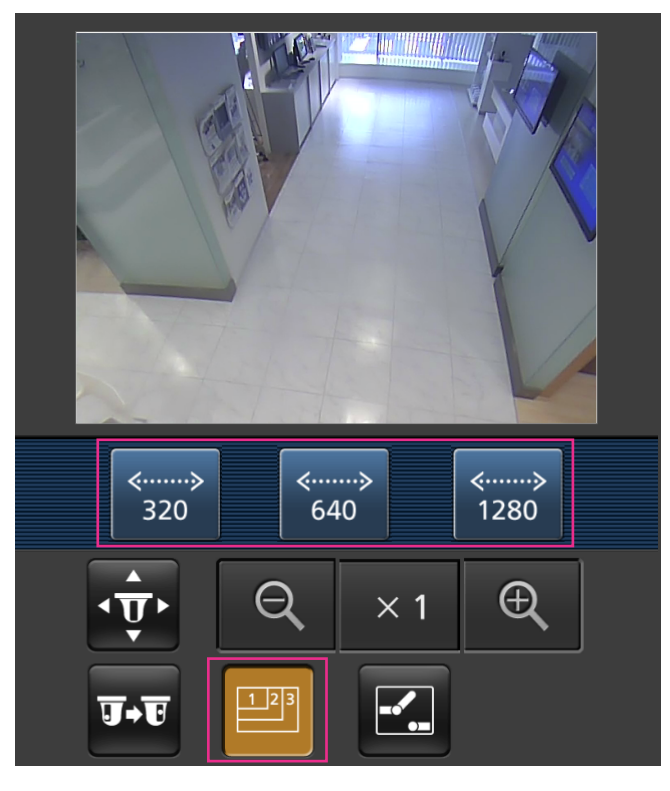

The resolution can be changed by selecting a resolution setting from the buttons.

4 AUX control

Press the **Button to display the buttons used to operate the AUX output on the screen.** The AUX output terminals can be controlled with the  $\mathbb{E}$  and  $\mathbb{E}$  buttons.

-- $\bigoplus$  $\Theta$  $\times$  1  $123$  $\overline{\mathbf{U}}\text{-}\overline{\mathbf{U}}$ 

This function is only displayed when [Terminal 3] is set to [AUX output] on the settings menu.  $(\rightarrow)$ [page 118\)](#page-117-1)

#### **5** Zoom display<sup>3</sup>

The camera's zoom can be operated with the  $\lbrack \mathfrak{a} \rbrack$ ,  $\lbrack \times 1 \rbrack$ , and  $\lbrack \mathfrak{a} \rbrack$  buttons.

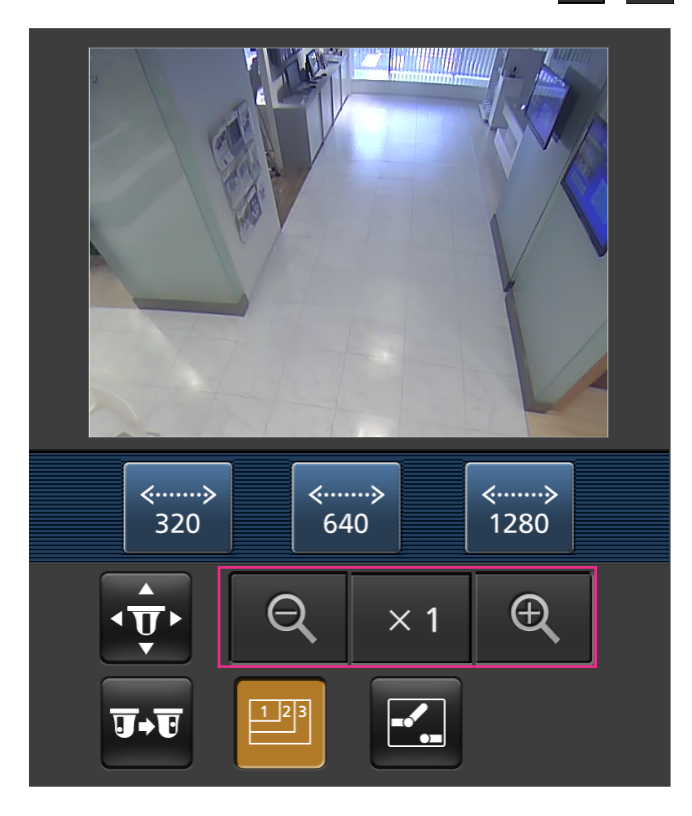

- You can change the image size displayed on the mobile terminal by accessing the following addresses.
	- Large display: http://IP address/cam/dl
	- Medium display: http://IP address/cam/dm
	- Small display: http://IP address/cam/ds
- When the resolution is changed by the resolution control, the displayed resolution changes but the image size remains the same.
- When the HTTP port number is changed from "80", enter "http://IP address: (colon) + port number/ cam"[\\*1](#page-33-0) in the address box of the browser. When using the DDNS function, access to "http://Host name registered in the DDNS server: (colon) + port number/cam"[\\*2](#page-33-2) .
- When "HTTPS" is selected for "HTTPS" "Connection" on the [Network] tab of the "Network" page, enter as follows.
	- "https://IP address: (colon) + port number/cam" or "https://Host name registered in the DDNS server: (colon) + port number/cam"
- When the authentication window is displayed, enter the user name of an administrator or user and password. Depending on the mobile terminal in use, password entry may be required each time the screen is switched.
- It is impossible to transmit/receive audio using a mobile terminal.
- Depending on the mobile terminal in use, larger size images may not be displayed. In this case, selecting "9 Low" for "Image quality setting" of "JPEG" ( $\rightarrow$ [page 80\)](#page-79-0) may sometimes solve this problem.
- Depending on the mobile terminal in use or its contract plan, it may be impossible to access.

<span id="page-33-0"></span><sup>\*1</sup> IP address is the global WAN IP address of the router that can be accessed via the Internet. However, when accessing the same LAN as the camera with a wireless compatible mobile terminal, the IP address is the local IP address.

<span id="page-33-2"></span><sup>\*2</sup> Only when accessing the camera via the Internet.

<span id="page-33-1"></span><sup>\*3</sup> Unavailable when the image type is Panorama, Double Panorama, Fisheye or Quad stream. When the image type is Quad PTZ, operations are only possible for the top left image.

# <span id="page-34-0"></span>**3 Record images on the SD memory card manually**

Images displayed on the "Live" page can be recorded on the SD memory card manually. This button is operable only when "Manual" is selected for "Save trigger" on the [SD memory card] tab on the "Basic" page of the setup menu.  $(\rightarrow)$ [page 63\)](#page-62-0)

It is possible to select "JPEG", "H.264(1)", or "H.264(2)" on "Recording format" of the setup menu.  $(\rightarrow)$  [page 61](#page-60-1)) When "JPEG" is selected for "Recording format", still image data are recorded. When "H. 264(1)" or "H.264(2)" is selected, video data are recorded.

Images recorded on the SD memory card can be copied onto the PC.  $(\rightarrow)$ [page 70\)](#page-69-0)

- When the "Image capture mode" type is Quad stream (Max. 30 fps), images cannot be saved on the SD memory card.
- The resolution and other parameters that can be saved vary depending on "Image capture mode" on the [JPEG/H.264] tab of the "Image/Audio" page.  $(\rightarrow)$ [page 78\)](#page-77-1)
- JPEG images from when the "Image capture mode" type is 2 Monitor (Max. 15 fps) become the type of image configured in the "Image capture size" of ""Live" page (Initial display)".  $(\rightarrow)$ [page 80](#page-79-0))
- **1.** Display the "Live" page.  $(\rightarrow)$ [page 7](#page-6-1))

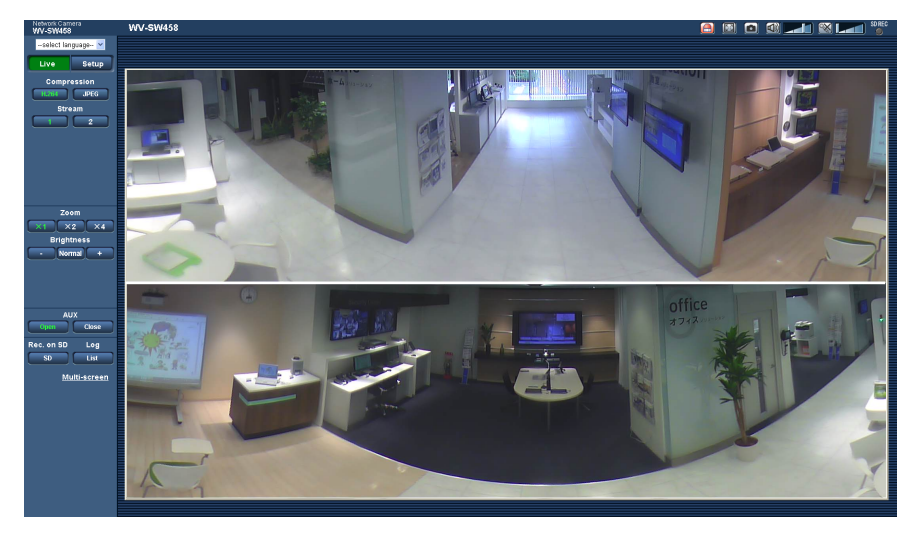

- **2.** Click the [SD] button.
	- $\rightarrow$  The SD recording window will open.

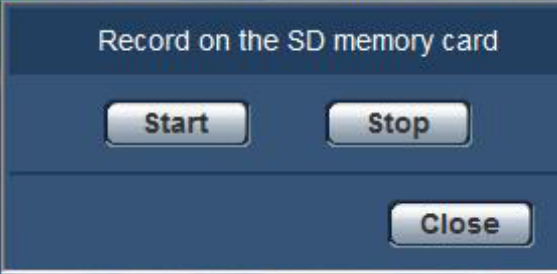

- **3.** Click the [Start] button to start recording images on the SD memory card. The SD recording status indicator will light red ( $\rightarrow$ [page 18\)](#page-17-0) while images are being recorded on the SD memory card. The image saving interval can be configured on the [SD memory card] tab of the "Basic" page.  $(\rightarrow$ [page 61\)](#page-60-0)
- **4.** Click the [Stop] button to stop saving images on the SD memory card.  $\rightarrow$  The SD recording status indicator will turn off.
- **5.** Click the [Close] button to close the window.

- Image data saved on Drive B can be obtained by executing "Access img." on the [SD memory card] tab and logging in from the user authentication window  $(\rightarrow)$  [page 70](#page-69-0)). The destination to save image data is a fixed directory on Drive B. Refer to "Directory structure of drive  $B''$  ( $\rightarrow$ [page 214](#page-213-0)).
- When the [Start] button is clicked immediately after the [Stop] button is clicked, saving of images may not start. In this case, click the [Start] button again.
## **4 Action at an alarm occurrence**

The alarm action (camera action at an alarm occurrence) will be performed when the following alarms occur.

## **4.1 Alarm type**

- **Terminal alarm:** When connecting an alarm device such as a sensor to the alarm input terminal of the camera, the alarm action will be performed when the connected alarm device is activated.
- **VMD alarm:** When motion is detected in the set VMD area, the alarm action will be performed. \*VMD stands for "Video Motion Detection".
- **Command alarm:** When a Panasonic alarm protocol is received from the connected device via a network, the alarm action will be performed.

## **4.2 Action at an alarm occurrence**

## **Display the alarm occurrence indication button on the "Live" page**

The alarm occurrence indication button will be displayed on the "Live" page at an alarm occurrence.  $(\rightarrow)$ [page 18](#page-17-0))

### **IMPORTANT**

When "Polling(30s)" is selected for "Alarm status update mode" ( $\rightarrow$  [page 57\)](#page-56-0), the Alarm occurrence indication button will be refreshed in 30-second intervals. For this reason, it may take a maximum of 30 seconds until the alarm occurrence indication button is displayed on the "Live" page at an alarm occurrence.

## **Notify of alarm occurrences to the device connected to the alarm connector**

It is possible to output signals from the alarm output terminal of the camera and sound the buzzer when an alarm occurs. The settings for the alarm output can be configured in the "Alarm output terminal setup" section of the [Alarm] tab of the "Alarm" page.  $(\rightarrow)$ [page 124\)](#page-123-0)

## **Save images on the SD memory card**

When an alarm occurs, images (JPEG/H.264) will be saved on the SD memory card. The settings to save images on the SD memory card can be configured on the  $[SD$  memory card] tab  $(\rightarrow)$ [page 61](#page-60-0)) of the "Basic" page and the [Alarm] tab of the "Alarm" page.  $(\rightarrow)$ [page 119](#page-118-0))

### **IMPORTANT**

• When "VGA Quad streams [4:3]" is selected for "Image capture mode", images cannot be saved on the SD memory card.

## **Transmit an image onto a server automatically**

An alarm image can be transmitted at an alarm occurrence to the server designated in advance. The settings required to transmit an alarm image to a server can be configured in the "Alarm image" section on the [Alarm] tab of the "Alarm" page ( $\rightarrow$ [page 119](#page-118-0)) and the [FTP] tab of the "Server" page ( $\rightarrow$ [page 143\)](#page-142-0).

### **IMPORTANT**

- Select "FTP error" for "Save trigger" on the [SD memory card] tab when using the SD memory card. When "Alarm input" or "Manual" is selected for "Save trigger", an alarm image will not be transmitted at an alarm occurrence to the FTP server.
- When "3M Fisheye [4:3]" or "VGA Quad streams [4:3]" is selected for "Image capture mode", images cannot be transmitted to the FTP server.

## **Notify of alarm occurrences by E-mail**

Alarm E-mail (alarm occurrence notification) can be sent at an alarm occurrence to the E-mail addresses registered in advance. Up to 4 addresses can be registered as recipients of the alarm E-mail. An alarm image (still picture) can be sent with the alarm E-mail as an attached file. The settings for alarm E-mail can be configured in the "E-mail notification" section on the [Notification] tab of the [Alarm] page ( $\rightarrow$ [page 129](#page-128-0)) and the [E-mail] tab of the "Server" page  $(\rightarrow)$ [page 142](#page-141-0)).

### **IMPORTANT**

• When "3M Fisheye [4:3]" or "VGA Quad streams [4:3]" is selected for "Image capture mode", still images cannot be attached and sent during alarm mail transmissions.

## **Notify of alarm occurrences to the designated IP addresses (Panasonic alarm protocol notification)**

This function is available only when a Panasonic device, such as the network disk recorder, is connected to the system. When "On" is selected for "Panasonic alarm protocol notification", the connected Panasonic device will be notified that the camera is in the alarm state. The settings for Panasonic alarm protocol can be configured in the Panasonic alarm protocol section of the [Notification] tab of the [Alarm] page.  $(\rightarrow)$ [page 130](#page-129-0))

# **5 Transmit images onto an FTP server**

Images can be transmitted to an FTP server. By configuring the following settings, transmission of images captured at an alarm occurrence or captured at a designated interval to an FTP server will become available.

## **IMPORTANT**

- When using this function, set the user name and the password to access the FTP server to restrict users who can log into the FTP server.
- To transmit images to the FTP server, select "Not use" for "SD memory card", or set "Save trigger" to "FTP error" on the [SD memory card] tab of the "Basic" page when "JPEG" is selected for [Recording format].  $(\rightarrow)$ [page 61\)](#page-60-1)
- When "3M Fisheye [4:3]" or "VGA Quad streams [4:3]" is selected for "Image capture mode", images cannot be transmitted to the FTP server.

## **5.1 Transmit an alarm image at an alarm occurrence (Alarm image transmission)**

An alarm image can be transmitted at an alarm occurrence to the FTP server. To transmit alarm images to an FTP server, it is necessary to configure the settings in advance.

The settings for the FTP server can be configured on the [FTP] tab of the "Server" page.  $(\rightarrow)$ [page 143](#page-142-0)) The alarm image transmission function can be turned on/off in the "Alarm image" section of the [Alarm] tab of the "Alarm" page.  $(\rightarrow$ [page 119\)](#page-118-0)

### **Note**

- Depending on the network traffic, the number of the transmitted images may not reach the set number of images to be transmitted.
- Alarm images failed to be transmitted to the FTP server at an alarm occurrence will not be saved on the SD memory card. However, images that fail to be transmitted with the FTP periodic image transmission will be saved.

## **5.2 Transmit images at a designated interval or period (FTP periodic image transmission)**

Images can be transmitted at a designated interval or period. To transmit images at a designated interval or period, it is necessary to configure the settings in advance.

The settings for the FTP server can be configured on the [FTP] tab of the "Server" page.  $(\rightarrow)$ [page 143](#page-142-0)) It is possible to determine whether or not to use the FTP periodic image transmission function and to configure the settings relating to alarm images and the schedule on the "FTP img. trans." tab of the "Network" page.  $(\rightarrow)$ [page 178\)](#page-177-0)

### **Note**

- Depending on the line speed or the traffic, images may not be transmitted at the designated interval.
- When "On" is selected for both the alarm image transmission function and the FTP periodic image transmission function, the alarm image transmission function will be given priority over the FTP periodic image transmission function. Therefore, images may not be transmitted at the interval designated on the "FTP periodic image transmission" setting.

# **5.3 Save images on the SD memory card when images fail to transmit using the FTP periodic image transmission function**

Images that have failed to transmit using the FTP periodic image transmission can be saved automatically on the SD memory card. It is possible to select a trigger to save images on the SD memory card on the [SD memory card] tab of the "Basic" page.  $(\rightarrow)$  [page 61\)](#page-60-0)

To use the SD memory recording function featured in Panasonic network disk recorder, select "Off" for "FTP periodic image transmission" ( $\rightarrow$ [page 179](#page-178-0)) and "FTP error" for "Save trigger" ( $\rightarrow$ [page 63](#page-62-0)).

## **IMPORTANT**

• We make no guarantee for any damages of files on the SD memory card incurred by malfunction or error occurrence in files saved in the SD memory card regardless of what the cause may be.

### **Note**

• To refer to images of "FTP error", "Save logs" needs to be set to "On" ( $\rightarrow$  [page 72](#page-71-0)).

# <span id="page-40-0"></span>**6 Display the log list**

The setting items of the cameras will be displayed in list form.

- Alarm log: Logs of the alarm occurrences such as time and date of the alarm occurrences and the alarm type will be displayed.
- Manual/Schedule log: Logs filed when images have been recorded manually or during the period of the schedule on the SD memory card will be displayed.
- FTP trans. error log: Logs filed when the FTP periodic image transmission function has failed will be displayed.

Each log list can be displayed only when "On" is selected for "Save logs" on the [Log] tab of the "Basic" page  $(\rightarrow)$ [page 72](#page-71-0)) respectively.

## **IMPORTANT**

- When "VGA Quad streams [4:3]" is selected for "Image capture mode", log lists cannot be used.
- **1.** Display the "Live" page.  $(\rightarrow)$ [page 7](#page-6-0))

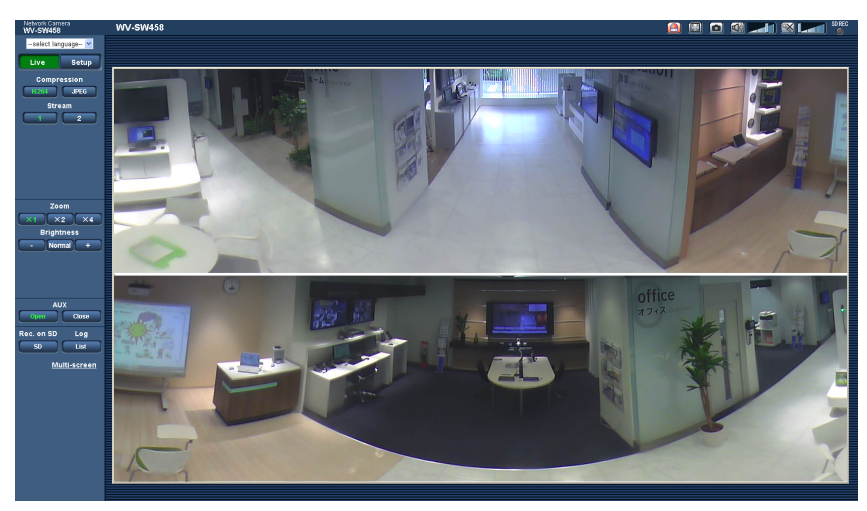

- **2.** Click the [List] button.
	- $\rightarrow$  The log list will be displayed in a newly opened window (log list window).

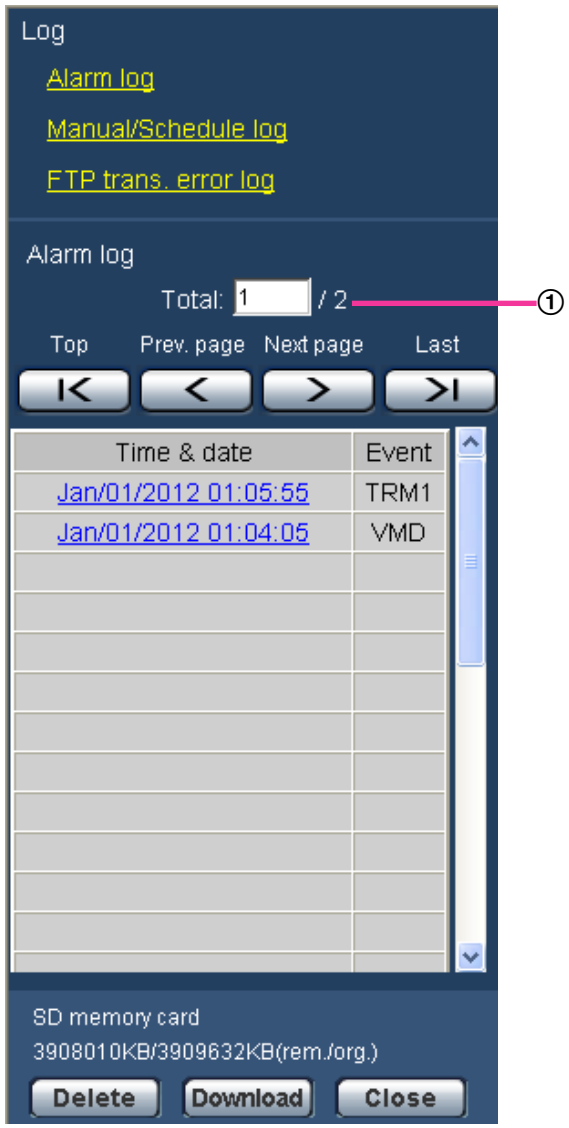

Number of the listed logs

### **IMPORTANT**

• Only a single user can operate the log list window. Other users cannot access the log list window.

**Note**

- When "Not use" is selected for "SD memory card", the "Manual/Schedule log" list and the "FTP trans. error log" list will not be displayed.
- When "H.264(1)" or "H.264(2)" is selected for "Recording format" of the SD memory card, the "FTP trans. error log" list will not be displayed.
- **3.** Click the desired log type listed below "Log" to display the log list.
	- $\rightarrow$  The log list of the selected log type will be displayed.

#### **Note**

• When any images are saved on the SD memory card, the image can be displayed by clicking Time and Date when "JPEG" is selected for "Recording format" of the setup menu.  $(\rightarrow)$ [page 61\)](#page-60-0)

## **About the log list window**

### **Number of the listed logs**

Total number of the logs of the selected log type and a number of the log being displayed on the top of the log list will be displayed.

#### **Note**

• Enter the desired log number and press the [Enter] key on the keyboard. The log of the designated number will be displayed on the top of the log list.

### **[Top] button**

Click this button to display the log listed at the top.

### **[Prev. page] button**

Click this button to display the previous page of the log list.

#### **Note**

• When the mouse button is held down while placing the mouse pointer on the [Prev. page] button, the displayed log number will be decreased. When the mouse button is released, the decrement of the log number will stop and the log number displayed at the moment when the mouse button is released will be the top of the currently displayed page.

### **[Next page] button**

Click this button to display the next page of the log list.

#### **Note**

• When the mouse button is held down while placing the mouse pointer on the [Next page] button, the displayed log number will be increased. When the mouse button is released, the increment of the log number will stop and the log number displayed at the moment when the mouse button is released will be the top of the currently displayed page.

### **[Last] button**

Click this button to display the log listed at the bottom.

### **[Time & date]**

Time and date when each log has been filed will be displayed.

### **Note**

- When "Off" is selected for "Time display format" ( $\rightarrow$ [page 57\)](#page-56-0), time and date of alarm occurrence will be displayed in 24-hour format.
- The recording timing of logs is as follows.
	- **Alarm log:** Alarm occurrence time and date will be filed as a log.
	- **Manual/Schedule log:** Time and date when recording of images onto the SD memory card started manually or during the period of the schedule will be filed as a log. When images are recorded sequentially, logs will be filed on the hour every hour (12:00, 1:00, 2:00, etc.). However, depending on the photographic subject and the setting used, logs may be filed in periods of over on hour.
	- **FTP trans. error log:** Logs will be filed every one hour.

## **[Event]**

The event type will be displayed. The event types will be displayed only when displaying the alarm log list.

- **TRM1:** Alarm by alarm input to Terminal 1
- **TRM2:** Alarm by alarm input to Terminal 2
- **TRM3:** Alarm by alarm input to Terminal 3
- **VMD:** Alarm by VMD alarm
- **COM:** Alarm by command alarm

### **[SD memory card]**

Available capacity and the original capacity of the SD memory card will be displayed. The displayed descriptions are the same descriptions displayed as "Remaining capacity" on the [SD memory card] tab.  $(\rightarrow$ [page 68](#page-67-0))

### **[Delete] button**

Click this button to delete the currently displayed log list. When using the SD memory card, images associated with the log list will also be deleted.

### **IMPORTANT**

- When many images are saved on an SD memory card, complete deletion may take several hours. (For example, to delete 1 GB of JPEG images, approx. 1 hour may be needed.) In such a case, format the SD memory card. Be aware that formatting the SD memory card causes all the images to be deleted.  $(\rightarrow)$ [page 68\)](#page-67-0)
- In the process of the deletion, only logs will be saved, and it is impossible to save images newly.
- Do not turn off the power of the camera until the deletion is complete. When the power of the camera is turned off in the process of the deletion, some images may remain on the SD memory card. In this case, click the [Delete] button on the same log list window used to delete the logs.

## **[Download] button**

Click this button to download all logs of the selected log list as a file onto the PC.

### **[Close] button**

Click this button to close the log list window.

# **7 Playback of images on the SD memory card**

When clicking a time and date listed on the log list window, the "Live" page will turn to the "Playback" page. When images associated with the clicked time and date are on the SD memory card, the first image of them will be displayed.

### **IMPORTANT**

- This function is available only when "JPEG" is selected for "Recording format" of the SD memory card. When "H.264(1)" or "H.264(2)" is selected, the "Playback" page will not be displayed. However, images can be downloaded. Refer to [page 48](#page-47-0) for descriptions of how to operate.
- Refresh interval of images may become slow during playback or download.
- When many images are saved on the SD memory card, it may take time to display images on the "Playback" page.
- Even when the size of the images saved on the SD memory card is "QVGA", "1280x960", or "2048x1536", the images will be displayed in VGA size on the "Playback" page. When "16:9" is selected for the aspect ratio, images will be displayed in an image capture size of "640x360", even "320x180", "1920x1080" or "1280x720" is selected. Therefore, images may look coarse on the "Playback" page.
- When playing images by selecting an FTP error log on the log list, images may not be played in order of images recorded on the SD memory card if they have been recorded on the SD memory card with selected value for the "Transmission interval" setting on the [FTP img. trans.] tab is "1min" or less.
- When "VGA Quad streams [4:3]" is selected for "Image capture mode", SD memory cards cannot be used.

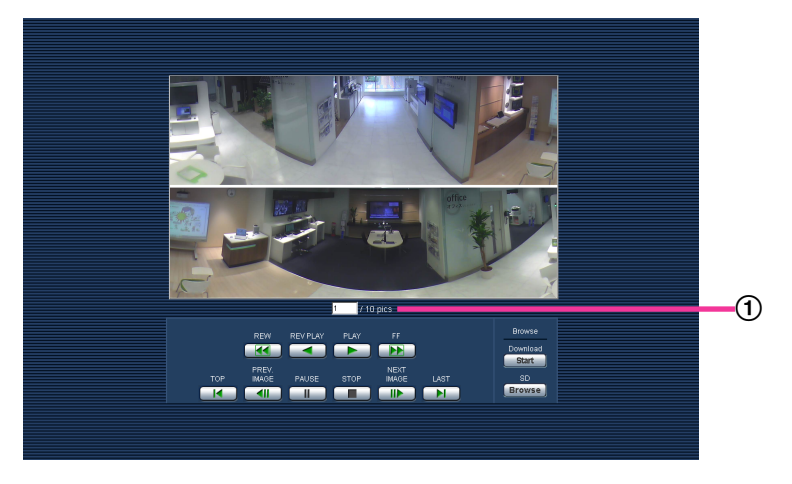

Number of images

# **7.1 About the playback page**

### **Number of images**

When clicking a time and date listed on the log list window, total number of images associated with the clicked time and date, and the number of the currently displayed image will be displayed.

### **Note**

• Enter the desired number of image and press the [Enter] key on the keyboard. The image of the designated number will be displayed.

### **[REW] button**

Each time the button is clicked, the playback speed will change. When the [PLAY] button or the [REV PLAY] button is clicked during fast reverse playback, playback speed will return to the normal playback speed.

## **[REV PLAY] button**

Images will be played in reverse sequential order.

## **[PLAY] button**

When this button is clicked, images will be played in sequential order.

### **[FF] button**

Each time the button is clicked, the playback speed will change. When the [PLAY] button or the [REV PLAY] button is clicked during fast playback/fast reverse playback, playback speed will return to the normal playback speed.

## **[TOP] button**

The first image will be displayed.

## **[PREV. IMAGE] button**

The previous frame will be displayed and paused when this button is clicked during playback. Each time this button is clicked during pausing, the frame previous to the currently displayed frame will be displayed.

### **Note**

• When the mouse button is held down while the mouse pointer is on this button, the image number will be decreased.

When the mouse button is released, the decreasing of the image number will stop and the image corresponding to the currently displayed number will be displayed.

### **[PAUSE] button**

Playback will be paused when this button is clicked during playback. Playback will resume when this button is clicked during pausing.

## **[STOP] button**

Playback will stop and the "Playback" window will turn to the "Live" page.

## **[NEXT IMAGE] button**

The next frame will be displayed and paused when this button is clicked during playback. Each time this button is clicked during pausing, the frame next to the currently displayed frame will be displayed.

### **Note**

When the mouse button is held down while the mouse pointer is on this button, the image number will be increased.

When the mouse button is released, the increment of the image number will stop and the image number displayed at the moment when the mouse button is released will be displayed.

### **[LAST] button**

The last image will be displayed.

### **Browse**

#### **[Start] button**

The selected image will be downloaded onto the PC. Before downloading images, designate the destination directory in advance.  $(\rightarrow)$ [page 72](#page-71-0))

The following window will be displayed when the [Start] button is clicked.

Select the image to be downloaded, and then click the [OK] button.

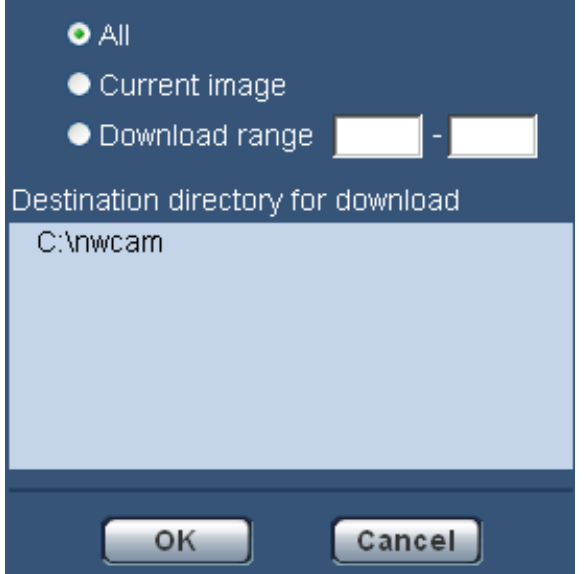

- **All:** All images saved at the selected time and date will be downloaded.
- **Current image:** Only the currently displayed image will be downloaded.
- **Download range:** Images in the designated range of number of images will be downloaded.

### **Note**

• When the [Cancel] button is clicked in the process of the download, the download will be canceled. In this case, images already downloaded before clicking the [Cancel] button will be saved on the PC.

### **[Browse] button**

When successfully logged in after the user authentication process, a folder on the SD memory card in which images are saved will be displayed.  $(\rightarrow)$ [page 70](#page-69-0))

# <span id="page-47-0"></span>**7.2 Download the images (When "H.264(1)" or "H. 264(2)" is selected for "Recording format" of the SD memory card)**

### **IMPORTANT**

• Depending on the network environment, download of video data may fail.

To play back video data recorded on the SD memory card, download the desired data, and save the data on the PC. It is impossible to play back video data on the "Playback" page. For this reason, follow the procedure below.

**1.** Click the time & date on the log list window.  $(\rightarrow)$  [page 41\)](#page-40-0)

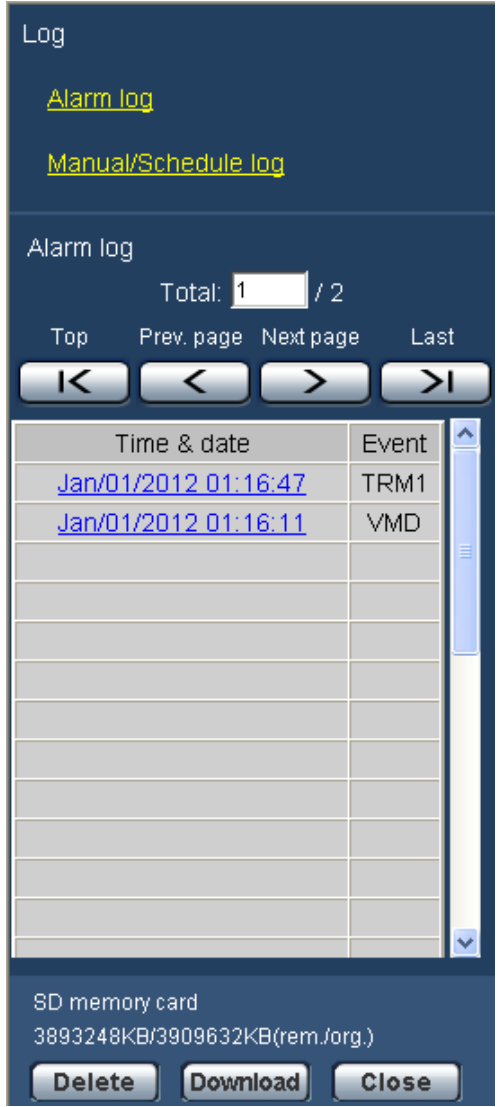

 $\rightarrow$  The message window will be displayed to ask if it is OK to start download.

**2.** Select the image to be downloaded, and then click the [OK] button.

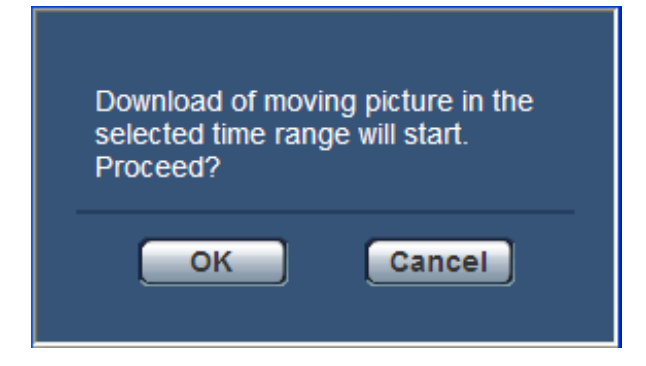

 $\rightarrow$  Image saved at the clicked time and date will be downloaded.

#### **Note**

- When the [Cancel] button is clicked in the process of the download, the download will be canceled. In this case, video data already downloaded before clicking the [Cancel] button will be saved on the PC.
- Downloading of the associated video data will be started. Before downloading images, designate the destination directory in advance.  $(\rightarrow)$ [page 72](#page-71-1))
	- When the [Cancel] button is clicked after the download is started, it may take time to cancel the download.
	- Video data are saved in the files of approx. 2 MB. When the file size of video data is more than 2 MB, two or more files will be downloaded.

It is possible to play back video data saved on the PC using such applications as QuickTime Player or Windows Media® Player`1. However, we are not liable for performance relating to these applications.

• Depending on the status of the SD memory card, QuickTime Player, or Windows Media Player, video data cannot be played back.

<span id="page-48-0"></span>\*1 The supported operating system is Windows 7 only.

# **8 About the network security**

# **8.1 Equipped security functions**

The following security functions are featured in this camera.

- Access restrictions by the host authentication and the user authentication It is possible to restrict users from accessing the camera by setting the host authentication and/or the user authentication to "On". ( $\rightarrow$ [page 137](#page-136-0), [page 138](#page-137-0))
- Access restrictions by changing the HTTP port It is possible to prevent illegal access such as port scanning, etc. by changing the HTTP port number.  $(\rightarrow)$ [page 150](#page-149-0))
- Access encryption by the HTTPS function It is possible to enhance the network security by encrypting the access to cameras using the HTTPS function. ( $\rightarrow$ [page 155](#page-154-0))

## **IMPORTANT**

- Design and enhance security countermeasures to prevent leakage of information such as image data, authentication information (user name and password), alarm E-mail information, FTP server information, DDNS server information, etc. Perform the countermeasure such as access restriction (using the user authentication) or access encryption (using the HTTPS function).
- After the camera is accessed by the administrator, make sure to close the browser for added security.
- Change the administrator password periodically for added security.

### **Note**

• When user authentication (authentication error) has failed to pass 8 times within 30 seconds using the same IP address (PC), access to the camera will be denied for a while.

# **9 Display the setup menu from a PC**

The settings of the camera can be configured on the setup menu.

## **IMPORTANT**

• The setup menu is only operable by users whose access level is "1. Administrator". Refer to [page 137](#page-136-0) for how to configure the access level.

## <span id="page-50-0"></span>**9.1 How to display the setup menu**

- **1.** Display the "Live" page.  $(\rightarrow)$ [page 7](#page-6-0))
- **2.** Click the [Setup] button on the "Live" page.
	- $\rightarrow$  The window with the user name and password entry fields will be displayed.

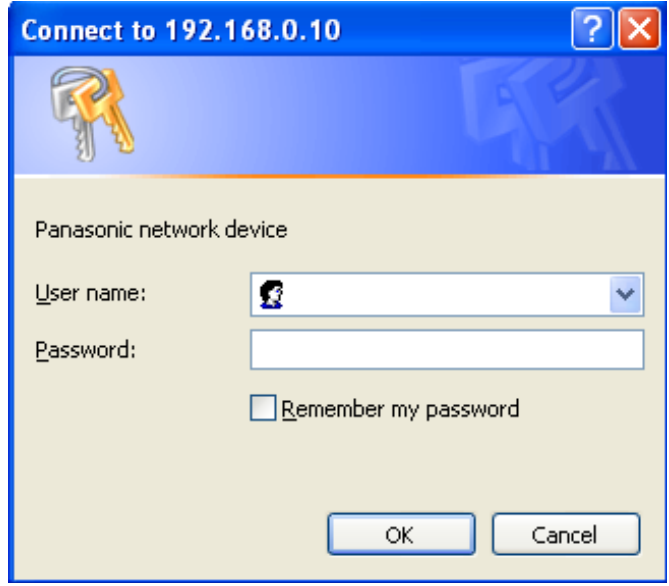

**3.** Click the [OK] button after entering the user name and the password. The default user name and password are as follows. User name: admin Password: 12345

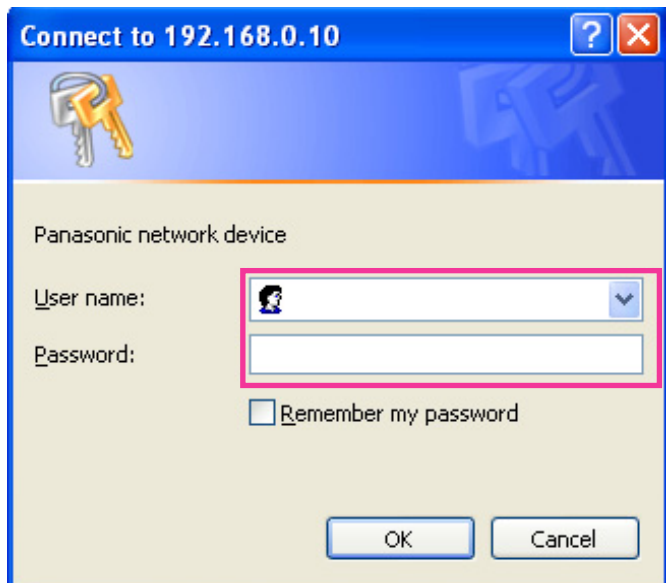

 $\rightarrow$  The setup menu will be displayed. Refer to [page 55](#page-54-0) for further information about this menu.

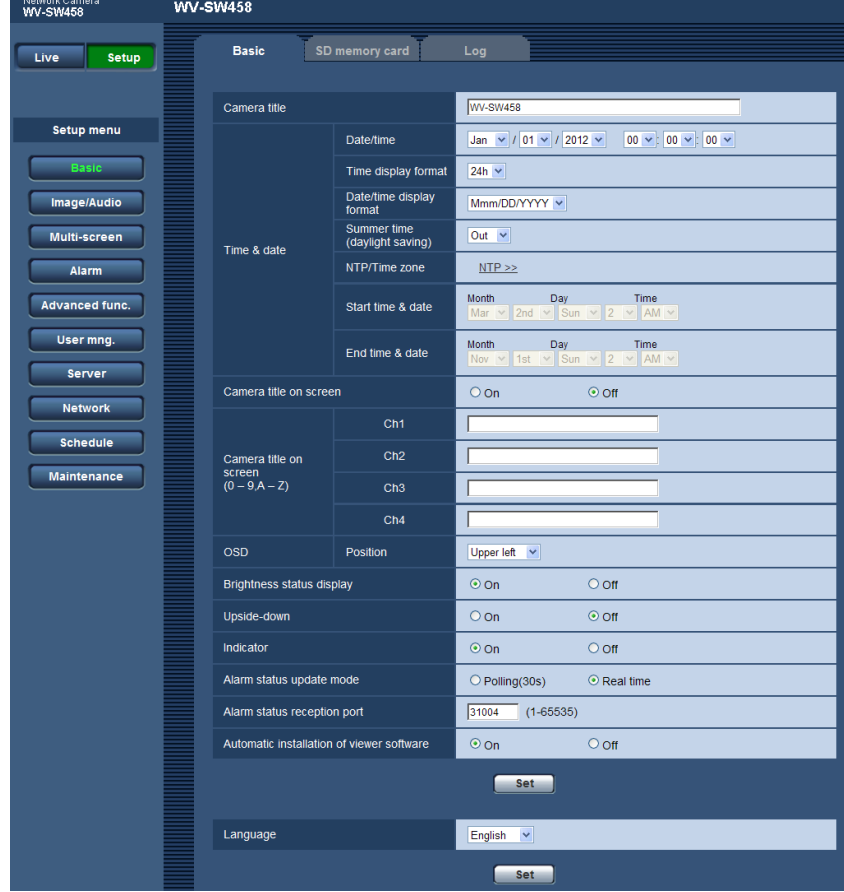

## <span id="page-52-0"></span>**9.2 How to operate the setup menu**

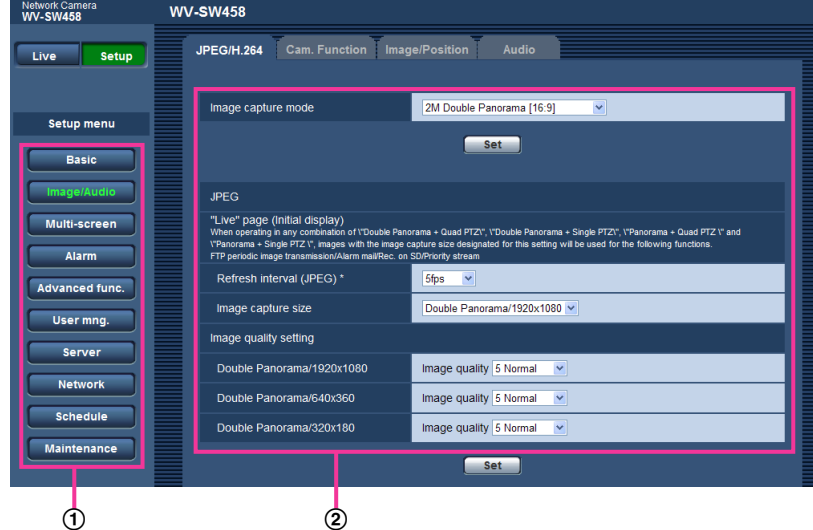

- Menu buttons
- 2 Setup page
- **1.** Click the desired button in the frame on the left of the window to display the respective setup menu. When there are tabs at the top of the "Setup" page displayed in the frame on the right of the window, click the desired tab to display and configure the setting items relating to the name of the tab.
- **2.** Complete each setting item displayed in the frame on the right of the window.
- **3.** After completing each setting item, click the [Set] button to apply them.

### **IMPORTANT**

• When there are two or more [Set] and [Execute] buttons on the page, click the respective button to the edited setting item.

**<Example>**

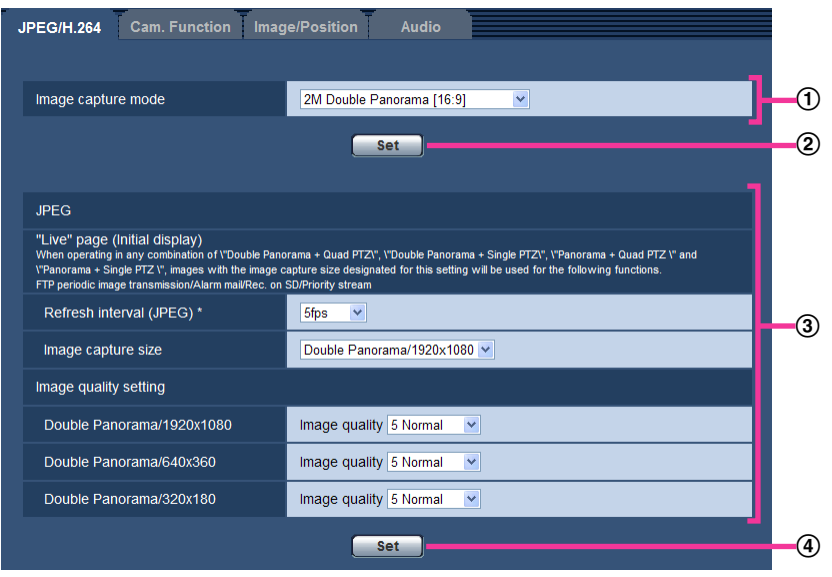

When completing the setting items in field  $(1)$ , click the [Set] button  $(2)$  below field  $(1)$ .

The edited settings in field  $\oplus$  will not be applied unless the [Set] button (②) below field (①) is clicked. In the same manner as above, click the [Set] button  $(\mathcal{A})$  below field  $\mathcal Q$  when completing the setting items in field 3.

## <span id="page-54-0"></span>**9.3 About the setup menu window**

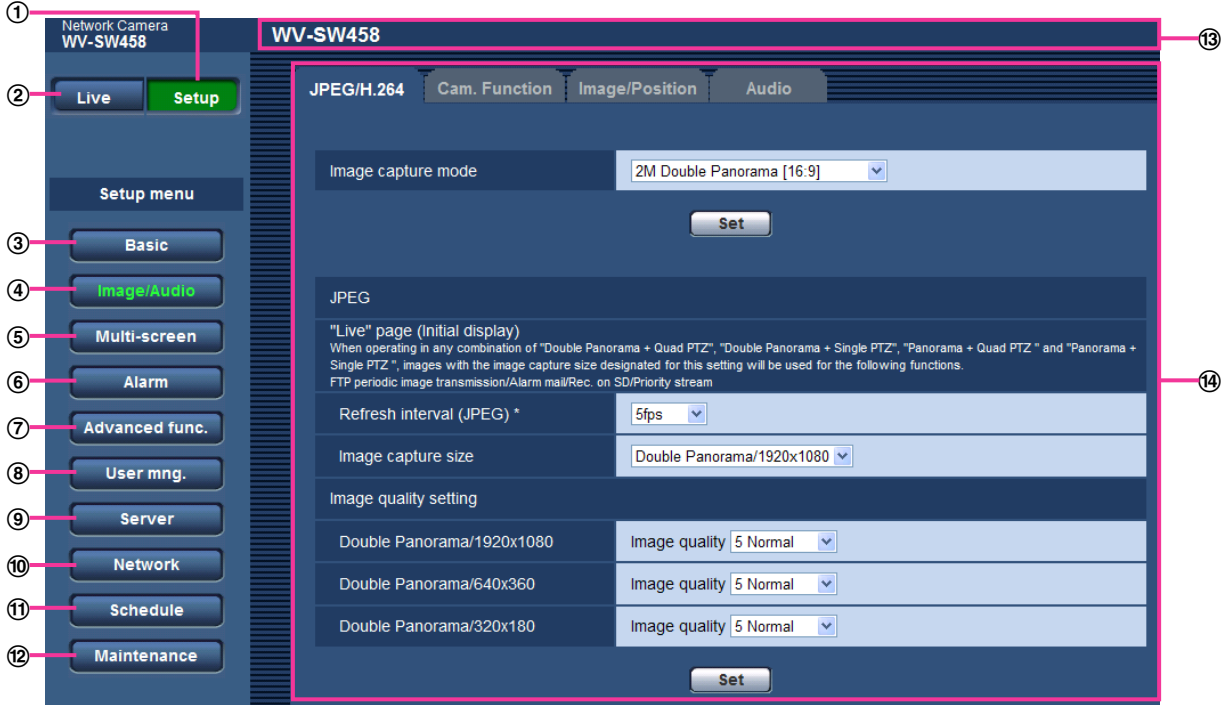

**[Setup] button**

Display the "Setup" page.

- **[Live] button**
	- Display the "Live" page.
- **[Basic] button**

Displays the "Basic" page. The basic settings such as time and date and camera title, and the settings relating to the SD memory card can be configured on the "Basic" page.  $(\rightarrow)$ [page 57\)](#page-56-1)

### **[Image/Audio] button**

Displays the "Image/Audio" page. The settings relating to image quality, image capture size, etc. of JPEG/ H.264 camera images can be configured on the "Image/Audio" page.  $(\rightarrow)$ [page 78\)](#page-77-0)

### **[Multi-screen] button**

Displays the "Multi-screen" page. The cameras from which images are to be displayed on a multi-screen can be registered on the "Multi-screen" page.  $(\rightarrow)$ [page 116\)](#page-115-0)

### **[Alarm] button**

Displays the "Alarm" page. The settings relating to alarm occurrences such as settings for the alarm action at an alarm occurrence, the alarm occurrence notification, and the VMD area settings can be configured on the "Alarm" page. ( $\rightarrow$ [page 118\)](#page-117-0)

### **[Advanced func.] button**

Displays the "Advanced func." page. The setting relating to the XML notification, destinations of information about the face detection and the settings relating to the face detection can be configured on the "Advanced func." page.  $(\rightarrow)$ [page 133](#page-132-0))

### **[User mng.] button**

Displays the "User mng." page. The settings relating to the authentication such as users and PCs restrictions for accessing the camera can be configured on the "User mng." page.  $(\rightarrow)$ [page 137](#page-136-1))

### **[Server] button**

Displays the "Server" page. The settings relating to the E-mail server, the FTP server and the NTP server to which the camera accesses can be configured on the "Server" page.  $(\rightarrow)$ [page 142\)](#page-141-1)

#### **[Network] button**

Displays the "Network" page. The network settings and the settings relating to DDNS (Dynamic DNS), SNMP (Simple Network Management Protocol) and the FTP (File Transfer Protocol) periodic transmission can be configured on the "Network" page.  $(\rightarrow)$ [page 147](#page-146-0))

#### **[Schedule] button**

Displays the "Schedule" page. On the "Schedule" page, it is possible to designate time zones to allow to receive alarm input or to allow to activate the VMD detection function.  $(\rightarrow)$  [page 184](#page-183-0))

#### **[Maintenance] button**

Displays the "Maintenance" page. System log check, firmware upgrade, status check and initialization of the setup menu can be carried out on the "Maintenance" page.  $(\rightarrow)$ [page 187](#page-186-0))

#### **Camera title**

The title of the camera whose settings are currently being configured will be displayed.

#### **Setup page**

Pages of each setup menu will be displayed. There are tabs for some setup menus.

# <span id="page-56-1"></span>**10 Configure the basic settings of the camera [Basic]**

The basic settings such as camera title, time and date, SD memory card and the logs can be configured on the "Basic" page. The "Basic" page has 3 tabs; the [Basic] tab, the [SD memory card] tab, and the [Log] tab.

# <span id="page-56-0"></span>**10.1 Configure the basic settings [Basic]**

Click the [Basic] tab on the "Basic" page.  $(\rightarrow)$ [page 51,](#page-50-0) [page 53\)](#page-52-0) The settings such as the camera title, time and date, etc. can be configured on this page.

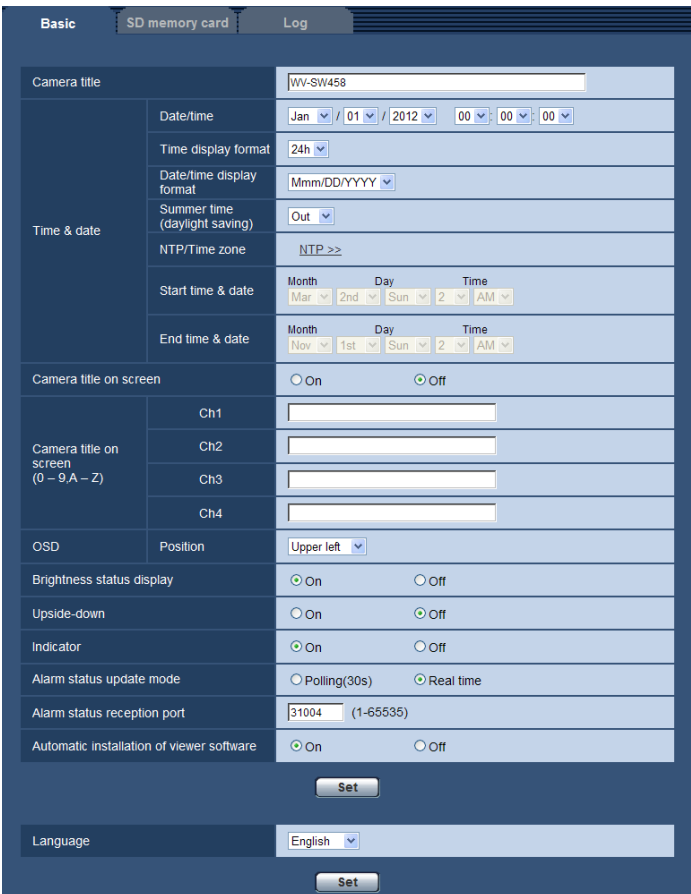

## **[Camera title]**

Enter the title of the camera. Click the [Set] button after entering the title of the camera. The entered title will be displayed in the "Camera title" field.

- **Available number of characters:** 0 20 characters
- **Unavailable characters:** " &
- **Default:** Varies as follows depending on the model in use. WV-SW458 SW458 /WV-SF438 SF438

## **[Date/time]**

Enter the current time and date. When "12h" is selected for "Time display format", "AM" or "PM" can be selected.

• **Available range:** 01/01/2010 00:00:00 - 31/12/2035 23:59:59

### **IMPORTANT**

Use an NTP server when the more accurate time & date setting is required for the system operation.  $(\rightarrow)$ [page 144](#page-143-0))

### **[Time display format]**

Select the time display format from "24h", "12h" and "Off". Enter the current hour reflecting this setting when entering the current time and date for "Date/time". To hide time and date, select "Off".

• **Default:** 24h

### **[Date/time display format]**

Select a date/time display format. When "2012/04/01 13:10:00" is set for "Date/time" after selecting "24h" for "Date/time display format", time & date will be respectively displayed as follows.

- **DD/MM/YYYY:** 01/04/2012 13:10:00
- **MM/DD/YYYY:** 04/01/2012 13:10:00
- **DD/Mmm/YYYY:** 01/Apr/2012 13:10:00
- **YYYY/MM/DD:** 2012/04/01 13:10:00
- **Mmm/DD/YYYY:** Apr/01/2012 13:10:00
- **Default:**
	- DD/MM/YYYY (E model)
	- Mmm/DD/YYYY (P model)

### **[Summer time (daylight saving)]**

Select "In", "Out" or "Auto" to determine whether or not to apply daylight saving time. Configure this setting if the summer time (daylight saving time) is applied in the location where the camera is in use.

- **In:** Applies summer time. An asterisk (\*) will be displayed on the left side of the displayed time and date.
- **Out:** Does not apply summer time.
- **Auto:** Applies summer time in accordance with the settings for "Start time & date" and "End time & date" (month, week, day of the week, time).
- **Default:** Out

### **[NTP/Time zone]**

When "NTP >>" is clicked, the [NTP] tab of the "Server" page will be displayed.  $(\rightarrow)$ [page 144](#page-143-0))

### **[Start time & date] [End time & date]**

When "Auto" is selected for "Summer time (daylight saving)", select the time & date for the start time and the end time (month, week, day of the week, time).

### **[Camera title on screen]**

Select "On" or "Off" to determine whether or not to display the camera title on the screen. When "On" is selected, the character string entered for "Camera title on screen (0-9, A-Z)" will be displayed at the position selected for "OSD".

• **Default:** Off

### **[Camera title on screen (0-9, A-Z)]**

Enter a character string to be displayed on the image.

When "VGA Quad streams [4:3]" is selected for "Image capture mode", the characters configured for "Ch1" to "Ch4" are displayed on each stream screen.

When "VGA Quad streams [4:3]" is not selected for "Image capture mode", only "Ch1" can be configured, and the characters configured for "Ch1" are displayed on all the images.

- **Available number of characters:** 0 20 characters
- **Available characters:** 0-9, A-Z and the following marks.

 $! " # $ % & ( ) * + , - . / : ; = ?$ 

• **Default:** None (blank)

### **[OSD] - [Position]**

Select the position where the time and date and a character string to be displayed on the image of the "Live" page.

- **Upper left:** The above information will be displayed at the upper left corner of the main area on the "Live" page.
- **Lower left:** The above information will be displayed at the lower left corner of the main area on the "Live" page.
- **Upper right:** The above information will be displayed at the upper right corner of the main area on the "Live" page.
- **Lower right:** The above information will be displayed at the lower right corner of the main area on the "Live" page.
- **Default:** Upper left

### **[Brightness status display]**

Select "On" or "Off" to determine whether or not to display the status of brightness on images displayed on the "Live" page when adjusting brightness.

• **Default:** On

### **[Upside-down]**

Select "On" or "Off" to determine whether or not to turn the image upside-down.

• **Default:** Off

## **IMPORTANT**

- If the "Upside-down" setting is changed when the following area settings are configured, perform the area setting again.
	- $-$  Privacy zone ( $\rightarrow$ [page 108\)](#page-107-0)
	- $-$  VMD area ( $\rightarrow$ [page 125](#page-124-0))
	- $-$  VIQS area ( $\rightarrow$ [page 110](#page-109-0))
	- $-$  Mask area ( $\rightarrow$ [page 99\)](#page-98-0)
- If the "Upside-down" setting is changed when a preset position is configured, perform the preset position setting again. ( $\rightarrow$ [page 102](#page-101-0))

### **Note**

• The upside-down function can be used when "<Ceiling>" is selected for "Image capture mode" (2M Double Panorama [16:9]/ 1M Double Panorama [16:9]/ 1.3M Quad PTZ [4:3]/ 1.3M Single PTZ [4:3]/ Double Panorama + Quad PTZ/ Double Panorama + Single PTZ).  $(\rightarrow)$ [page 78](#page-77-1))

### **[Indicator]**

Determine whether or not to use the following indicators. Select "On" to use the following indicators to check the operational status by lighting them. Select "Off" to turn off the indicators at all times.

- Link indicator
- Access indicator
- SD memory card error indicator
- **Default:** On

### **Note**

- **Link indicator (orange):** This indicator will light when communication with the connected device is available.
- **Access indicator (green):** This indicator will light when accessing a network.
- **SD memory card error indicator (red):** Lights when an error occurred in the SD memory card.

### **[Alarm status update mode]**

Select an interval of the camera status notification from the following.

When the status of the camera changes, the alarm occurrence indication button, the [AUX] button or the SD saving status indicator will be displayed to notify of the camera status.

- **Polling(30s):** Updates the status each 30 seconds and provide notification of the camera status.
- **Real time:** Provide notification of the camera status when the status has changed.
- **Default:** Real time

#### **Note**

- Depending on the network environment, notification may not be provided in real time.
- When multiple cameras are using the same "Alarm status reception port", even if "Real time" is selected for "Alarm status update mode", status notification is not provided in real time. In this case, change the "Alarm status reception port" settings.

### **[Alarm status reception port]**

When selecting "Real time" for "Alarm status update mode", designate a port number to which the status change notification is to be sent.

- **Available port number:** 1 65535
- **Default:** 31004

The following port numbers are unavailable since they are already in use.

20, 21, 23, 25, 42, 53, 67, 68, 69, 80, 110, 123, 161, 162, 443, 995, 10669, 10670

### **[Automatic installation of viewer software]**

Determine whether or not to install the viewer software from this camera.

- **On:** Installs the viewer software from the camera automatically.
- **Off:** The viewer software cannot be installed from the camera.
- **Default:** On

### **IMPORTANT**

- It is impossible to display images and to receive/transmit audio between the camera and the PC when the viewer software "Network Camera View 4S" is not installed on the PC.
- The number of the viewer software installations can be checked on the [Upgrade] tab of the "Maintenance" page.

### **[Language]**

Select the language to initially display when the camera is accessed from the following. English/Japanese/Italian/French/German/Spanish/Chinese/Russian

• **Default:** English

The language displayed on the "Live" page can also be changed.  $(\rightarrow)$ [page 18](#page-17-0))

# <span id="page-60-0"></span>**10.2 Configure the settings relating to the SD memory card [SD memory card]**

Click the [SD memory card] tab on the "Basic" page.  $(\rightarrow)$ [page 51](#page-50-0), [page 53](#page-52-0))

## **IMPORTANT**

• When "VGA Quad streams [4:3]" is selected for "Image capture mode", SD memory cards cannot be used.

The settings relating to the SD memory card can be configured on this page.

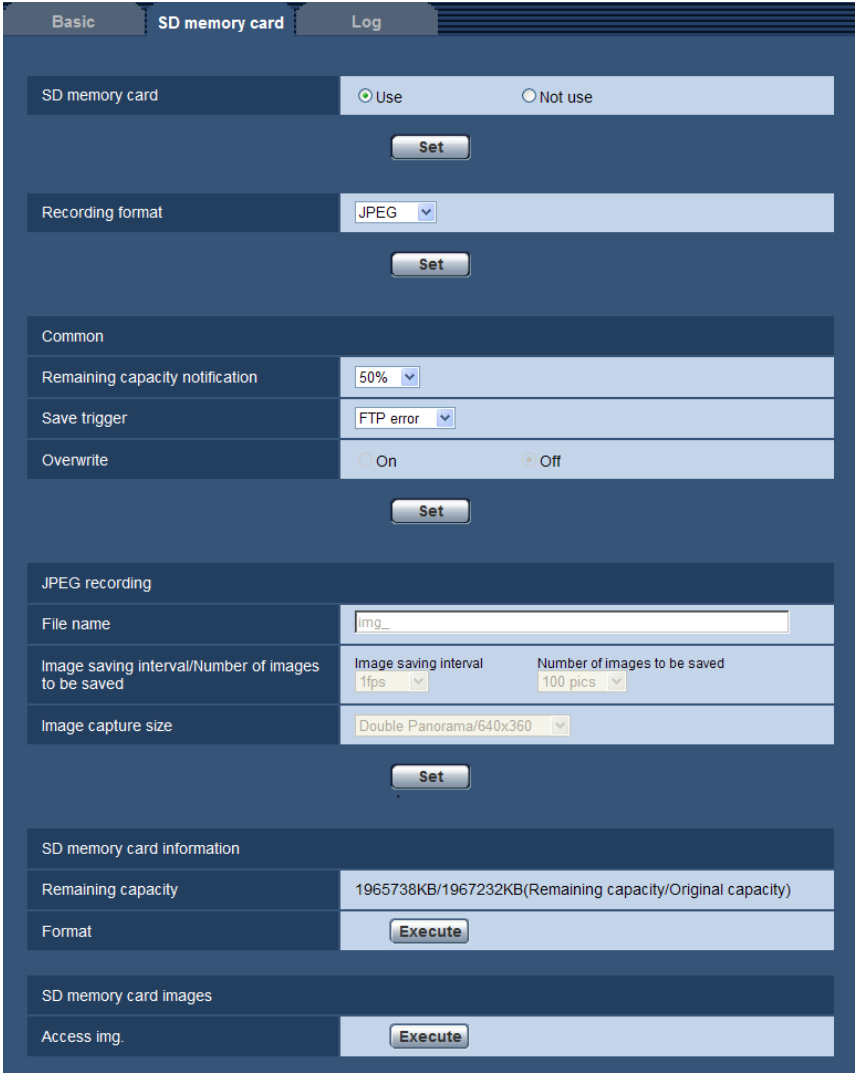

## <span id="page-60-1"></span>**SD memory card**

### **[SD memory card]**

Select "Use" or "Not use" to determine whether or not to use the SD memory card.

• **Default:** Use

## **IMPORTANT**

- Select "Not use" when operating without an SD memory card.
- Before removing the SD memory card from the camera, it is necessary to select "Not use" first. The recorded data may be corrupted if the SD memory card is removed when "Use" is selected.
- When an SD memory card is inserted when "Use" is selected, data will be saved in accordance with the setting of "Save trigger".
- After inserting the SD memory card, it is necessary to select "Use" to use the SD memory card.
- When playing or downloading images saved on the SD memory card, it is necessary to select "On" for "Save logs" on the [Log] tab  $(\rightarrow)$ [page 72\)](#page-71-0) in advance.
- When the image refresh interval is short, notification/recording timing or interval may become incorrect. Notification/recording may also not be performed correctly as configured when multiple users are receiving images. In this case, set the refresh interval longer.
- There are limited times to overwrite on an SD memory card. When having a high frequency of overwriting, the lifetime of the SD memory card may become shorter.
- A lifetime of an SD memory card should be influenced by the number of the image files stored and log savings on the SD memory card. Selecting "H.264(1)" or "H.264(2)" for "Recording format" can reduce the number of files to be stored on the SD memory card.
- If the data writing speed goes down after data is repeatedly written on an SD memory card, we recommend replacing the SD memory card.

## **[Recording format]**

Select "JPEG"/"H.264(1)"/"H.264(2)" for the video encoding format of image data to be recorded on the SD memory card.

- **JPEG:** Records still image data.
- **H.264(1):** Records video data (H.264(1)) in the MP4 video encoding format. Audio will not be recorded.
- **H.264(2):** Records video data (H.264(2)) in the MP4 video encoding format. Audio will not be recorded.
- **Default:** JPEG

### **Note**

- When "H.264(1)" is selected, it will become impossible to transmit images with the settings of H. 264(1). When "H.264(2)" is selected, it will become impossible to transmit images with the settings of H.264(2).
- When "H.264(1)" is selected, the settings for "H.264(1)" on the [JPEG/H.264] tab of the "Image/ Audio" page will be changed to the settings for "H.264 recording". When "H.264(2)" is selected, the settings for "H.264(2)" on the [JPEG/H.264] tab of the "Image/ Audio" page will be changed to the settings for "H.264 recording".
- When "H.264(1)" is selected, the priority band may not be maintained if "H.264(1)" for "Priority stream" - "Stream type" on the [System] tab of the "User mng." page. When "H.264(2)" is selected, the priority band may not be maintained if "H.264(2)" for "Priority stream" - "Stream type" on the [System] tab of the "User mng." page.
- When the "Image capture mode" type is 3M Fisheye (Max. 15 fps), the "H.264(2)" is unavailable.
- When the "Image capture mode" type is 2 Monitor (Max. 15 fps), "H.264(1)" displays the Panorama image or Double Panorama image, and "H.264(2)" displays the Quad PTZ image or Single PTZ image. "JPEG" displays the image configured for ""Live" page (Initial display)".
- When using the SD memory recording function of a Panasonic network disk recorder, select "JPEG" for "Recording format".
- When the setting of "Recording format" is changed between "JPEG" and "H.264(1)" or "H.264(2)", format the SD memory card.  $(\rightarrow)$ [page 68](#page-67-0))
- Due to the difference in file formats, the indication of remaining capacity of the SD memory card differs between the cases when "JPEG" is selected and when "H.264(1)" or "H.264(2)" is selected for "Recording format".
- When "H.264(1)" or "H.264(2)" is selected for "Recording format", the following settings in "H.264 recording"; Image capture size, Frame rate, Max bit rate, Image quality, and Refresh interval will be

read from the settings in "H.264(1)" or "H.264(2)". When "2s", "3s", "4s" or "5s" is selected for "Refresh interval" of "H.264(1)" or "H.264(2)", "Refresh interval" for "H.264 recording" will be set to "1s" after changing "Recording format" to "H.264(1)" or "H.264(2)". When "8192kbps", "10240kbps", "12288kbps", or "14336kbps" is set for "Max bit rate" in "H.264(1)", "Max bit rate" for "H.264 recording" will be set for "4096kbps" after changing the "Recording format" to "H.264(1)".

- When the selection for "Recording format" is changed to "H.264(1)" or "H.264(2)", the setting of "Save logs" (the  $[Log]$  tab on the "Basic" page  $\rightarrow$  [page 72](#page-71-0)) is changed together.
- When "H.264(1)" or "H.264(2)" is selected for "Recording format", alarm images are saved in accordance with the settings of "Pre alarm" and "Post alarm (recording) duration" on the [Alarm] tab of the "Alarm" page.
- When "H.264(1)" or "H.264(2)" is selected for "Recording format", the name of the saved file will be given automatically.

## <span id="page-62-0"></span>**Common**

### **[Remaining capacity notification]**

When the E-mail notification function or the Panasonic alarm protocol function is used to provide notification of the remaining capacity of the SD memory card, select a level to be notified at from the following. 50%/ 20%/ 10%/ 5%/ 2%

• **Default:** 50%

### **Note**

• Notification will be provided each time the remaining capacity of the SD memory card reached the values above.

For example, notification will be provided each time the remaining capacity reaches 50%, 20%, 10%, 5% and 2% when "50%" is selected. Notification may not always be made at the very moment when the remaining capacity of the SD memory card has reached each value.

## **[Save trigger]**

Select a trigger to save images on the SD memory card from the following.

- **FTP error:** Saves images when images have failed to transmit to the FTP server by the FTP periodic image transmission function. Available only for JPEG images.
- **Alarm input:** Saves images at an alarm occurrence.
- **Manual:** Saves images manually.
- **Schedule:** Saves images in accordance with the settings for "Schedule" ( $\rightarrow$ [page 184\)](#page-183-0). Available only for H.264 images.
- **Default:** FTP error

### **Note**

- When "H.264(1)" or "H.264(2)" is selected for "Recording format", "FTP error" is unavailable.
- Select "FTP error" when images are to be transmitted to the FTP server at an alarm occurrence.
- When "Manual" or "Schedule" is selected when "H.264(1)" or "H.264(2)" is selected for "Recording format", even if "Save logs" ( $\rightarrow$ [page 72\)](#page-71-0) of "Alarm" is set to "On", detected alarm logs are not recorded in the log list.
- When "JPEG" is selected for "Recording format", "Schedule" is unavailable.
- When "3M Fisheye [4:3]" is selected for "Image capture mode", "FTP error" is unavailable.

### **[Overwrite]**

Determine whether or not to overwrite when the remaining capacity of the SD memory card becomes insufficient.

This setting is available only when "Manual" or "Schedule" is selected for "Save trigger".

**On:** Overwrites when the remaining capacity of the SD memory card becomes insufficient. (The oldest image is the first to be overwritten.)

- **Off:** Stops saving images on the SD memory card when the SD memory card becomes full.
- **Default:** Off

#### **Note**

- The overwrite setting will be as follows according to the "Save trigger" setting.
	- **FTP error:** Will not be overwritten.
	- **Alarm input:** Will be overwritten.
	- **Manual, Schedule:** Can be determined by selecting "On" or "Off" for "Overwrite".

## **JPEG recording**

This setting is available only when "JPEG" is selected for "Recording format" of the SD memory card.

### **[File name]**

Enter the file name used for the image to be saved on the SD memory card. The file name will be as follows.

- **File name:** ["Entered file name" + "Time and date (year/ month/ day/ hour/ minute/ second)"] + "Serial number"
- **Available number of characters:** 1 8 characters
- **Unavailable characters:** " & \* / : ; < > ? \ |

### **Note**

- When "H.264(1)" or "H.264(2)" is selected for "Recording format", the name of the saved file will be given automatically.
- When "FTP error" is selected for "Save trigger", the file name entered for "File name" on the [FTP img. trans.] tab of the "Network" page will be used for the file name of the image saved on the SD memory card.

### **[Image saving interval/Number of images to be saved - Image saving interval]**

When "Alarm input" or "Manual" is selected for "Save trigger", select an interval (frame rate) of saving images on the SD memory card from the following.

0.1fps/ 0.2fps/ 0.33fps/ 0.5fps/ 1fps

**Default: 1fps** 

### **Note**

• When "1920x1080" is selected for the image capture size of the JPEG images to be saved, "1fps" cannot be selected.

### **[Image saving interval/Number of images to be saved - Number of images to be saved]**

Select a number of alarm images to be saved on the SD memory card from the following. 10pics/ 20pics/ 30pics/ 50pics/ 100pics/ 200pics/ 300pics/ 500pics/ 1000pics/ 2000pics/ 3000pics

• **Default:** 100pics

### **Note**

- When "H.264(1)" or "H.264(2)" is selected for "Recording format", "Pre alarm" and "Post alarm" can be set on "H.264 recording" of [Alarm] tab.
- "Number of images to be saved" can be configured only when "Alarm input" is selected for "Save trigger".

### **[Image capture size]**

When "Manual" is selected for "Save trigger" and "JPEG" is selected for "Recording format", select the image capture size of the images to be saved on the SD memory card from the following.

The options of "Recording format" vary depending on "Image capture mode" on the [JPEG/H.264] tab of the "Image/Audio" page.

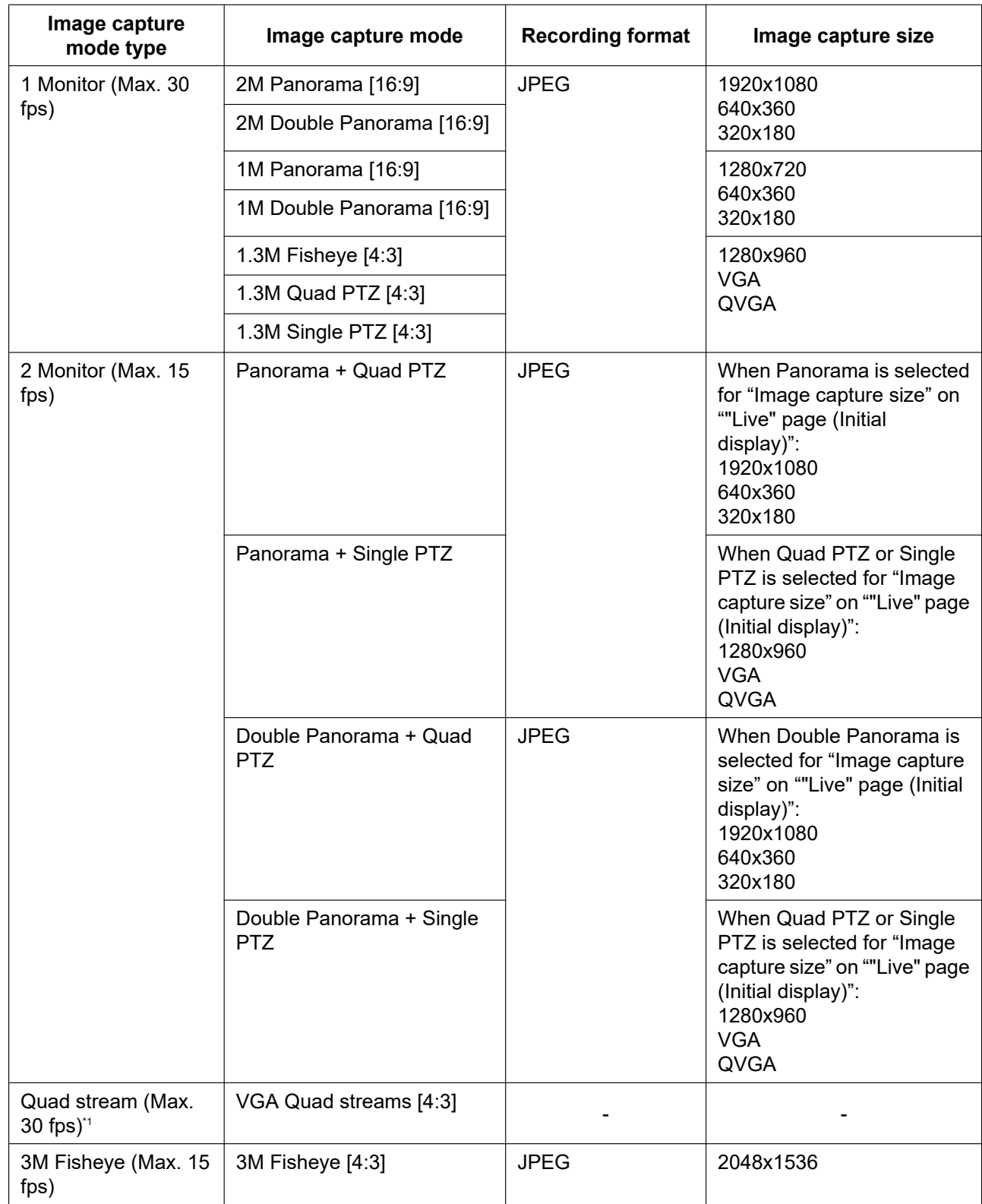

• **Default:** 640x360

### **Note**

- When "FTP error" is selected for "Save trigger", images will be saved with the image capture size selected on the [FTP img. trans.] tab of the "Network" page.
- When "H.264(1)" or "H.264(2)" is selected for "Recording format", select the image capture size for "H. 264 recording" - "Image capture size" on the [SD memory card] tab.
- When "Alarm input" is selected for "Save trigger", images will be saved with the image capture size selected on the [Alarm] tab of the "Alarm" page.

## **H.264 recording**

This setting is available only when "H.264(1)" or "H.264(2)" is selected for "Recording format" of the SD memory card.

When the [Set] button is clicked after selecting "H.264(1)" or "H.264(2)" in "Recording format", "H.264 recording" is displayed on the lower part of the screen.

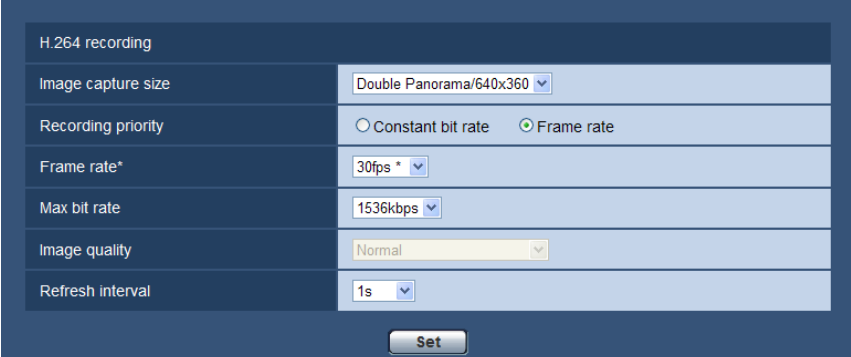

### **[Image capture size]**

Select the image capture size from the following.

The options of "Recording format" vary depending on "Image capture mode" on the [JPEG/H.264] tab of the "Image/Audio" page.

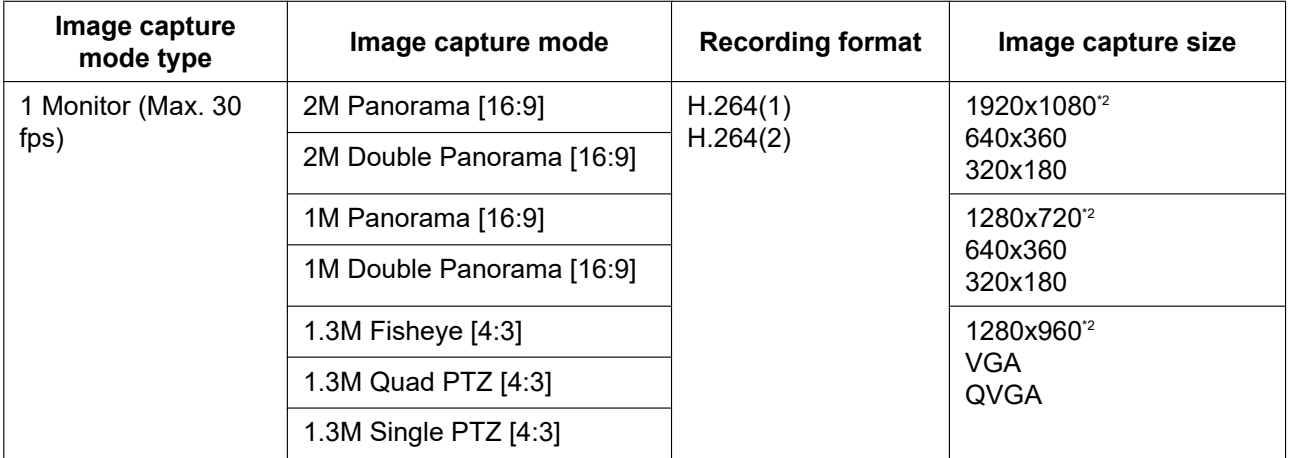

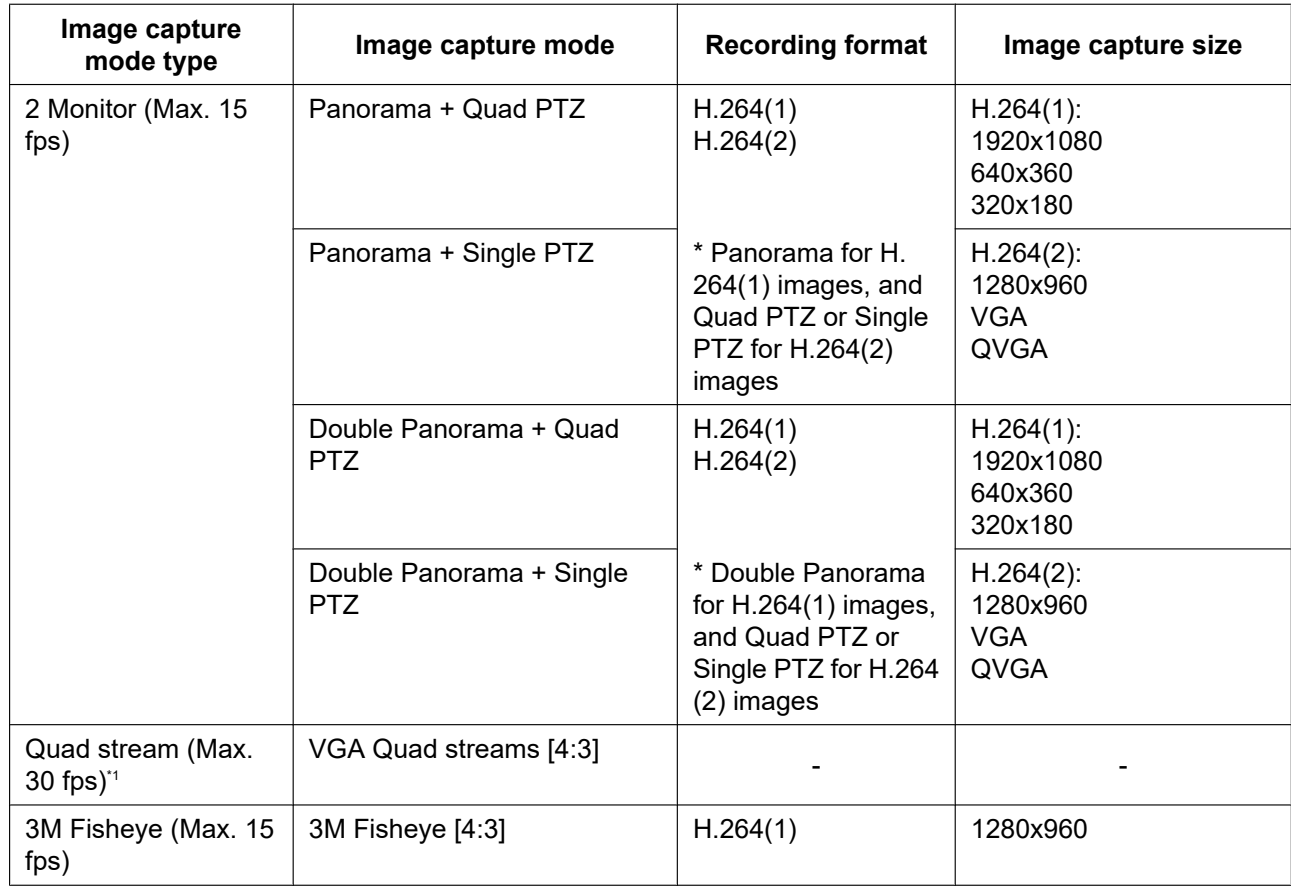

## **[Recording priority]**

Select "Constant bit rate" or "Frame rate" for the H.264 recording mode.

- **Constant bit rate:** H.264 images will be recorded with the bit rate selected for "Max bit rate".
- **Frame rate:** H.264 images will be recorded with the frame rate selected for "Frame rate\*".
- **Default:** Frame rate

### **[Frame rate\*]**

Select the frame rate for images to be recorded from the following. 1fps/ 3fps/ 5fps\*/ 7.5fps\*/ 10fps\*/ 12fps\*/ 15fps\*/ 20fps\*/ 30fps\*

• **Default:** 30fps\*

### **Note**

- When "Frame rate" is selected for "Recording priority", this setting is available.
- "Frame rate\*" is restricted by "Max bit rate". For this reason, the frame rate may be lower than the specified value when any value marked with an asterisk (\*) is selected.

### **[Max bit rate]**

Select the bit rate for images to be recorded from the following. 64kbps/ 128kbps/ 256kbps/ 384kbps/ 512kbps/ 768kbps/ 1024kbps/ 1536kbps/ 2048kbps/ 3072kbps/ 4096kbps

- **Default:**
	- **H.264(1):** 4096kbps
	- **H.264(2):** 1536kbps

### **[Image quality]**

Select the quality for H.264 images to be recorded from the following. Low(Motion priority)/ Normal/ Fine(Image quality priority)

• **Default:** Normal

### **Note**

• When "Constant bit rate" is selected for "Recording priority", this setting is available.

### **[Refresh interval]**

Select an interval (I-frame interval; 0.2 - 1 second) to refresh the H.264 images to be recorded from the following.

0.2s/ 0.25s/ 0.33s/ 0.5s/ 1s

• **Default:** 1s

## <span id="page-67-0"></span>**SD memory card information**

### **[Remaining capacity]**

Total capacity and remaining capacity of the SD memory card will be displayed. Depending on the status of the SD memory card, the size indications will differ as follows.

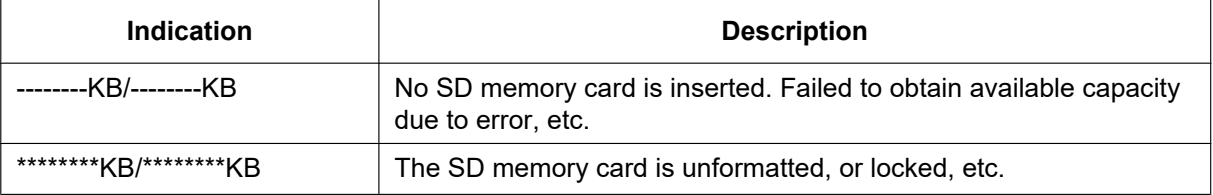

#### **Note**

• When "Off" is selected for "Overwrite" and the available size of the SD memory card has reached "0 KB", images will not be saved on the SD memory card. When the notification function is on, a notification E-mail will be sent to the registered addresses when the SD memory card becomes full.  $(\rightarrow)$ [page 129](#page-128-0), [page 130\)](#page-129-0)

### **[Format]**

To format the SD memory card, click the [Execute] button.

### **IMPORTANT**

- Before formatting the SD memory card, it is necessary to select "Use" for "SD memory card" on the  $[SD$  memory card] tab of the "Basic" page  $(\rightarrow)$  [page 61\)](#page-60-0) and "Off" for "FTP periodic image transmission" on the [FTP img. trans.] tab of the "Network" page  $(\rightarrow)$ [page 179\)](#page-178-0).
- Use the SD memory card after formatting it using the [SD memory card] tab. If using the SD memory card that has not been formatted on the [SD memory card] tab, the following functions may not work correctly.
	- Save/obtain images that failed to transmit to the FTP server using the FTP periodic image transmission function
	- Save/obtain alarm images
	- Save/obtain images saved manually
	- Save/obtain images in accordance with the schedule settings
	- Save/obtain the alarm logs, the manual/schedule logs, the FTP error logs and the system logs
	- Save/obtain images recorded using the SD memory recording function of Panasonic network disk recorder
	- Play/download images on the SD memory card
- When an SD memory card is formatted while another user is in operation, the operation will be canceled.
- It is impossible to access the SD memory card during the process of formatting.
- All data saved on the SD memory card will be deleted when the SD memory card is formatted.
- Do not turn off the power of the camera during the process of formatting.
- When the setting of "Recording format" has been changed, it is recommended to format the SD memory card.
- After formatting the SD memory card, available size may be smaller than the total size since the default directory is automatically created in the SD memory card.
- Recommended SD memory card Manufactured by Panasonic (option)
	- SDXC memory card: 64 GB
	- SDHC memory card: 4 GB, 8 GB, 16 GB, 32 GB
	- SD memory card: 1 GB, 2 GB (except miniSD card and microSD card)
- Use an SD memory card formatted compliant with the SD memory card standard at the default.

## **SD memory card images**

### **[Access img.]**

Images on the SD memory card can be obtained. Click the [Execute] button. Refer to [page 70](#page-69-0) for how to access images.

- <span id="page-68-0"></span>\*1 When the "Image capture mode" type is Quad stream (Max. 30 fps), images cannot be recorded on the SD memory card.<br>\*2 When the "Image capture mode" type is 4 Menitor (Max. 30 fps), "1020×1080", "1280×060" or "1280×720" c
- <span id="page-68-1"></span>When the "Image capture mode" type is 1 Monitor (Max. 30 fps), "1920x1080", "1280x960" or "1280x720" cannot be configured for H.264(2).

# <span id="page-69-0"></span>**10.3 Access copy images saved on the SD memory card onto the PC [SD memory card images]**

Click the [SD memory card] tab on the "Basic" page.  $(\rightarrow)$ [page 51](#page-50-0), [page 53](#page-52-0))

The following are descriptions of how to copy images saved on the SD memory card onto the PC. It is necessary in advance to select "Allow" for "FTP access to camera" on the "Network" tab of the "Network" page.  $(\rightarrow)$ [page 147](#page-146-1))

## **IMPORTANT**

- When "VGA Quad streams [4:3]" is selected for "Image capture mode", SD memory cards cannot be used.
- It may sometimes be impossible to operate when another user is accessing images on the SD memory card. In this case, retry later.
- Depending on the settings of a proxy server or a firewall, images may not be obtained via a network. In this case, refer to the network administrator.
- **1.** Click the [Execute] button of "Access img.".
	- $\rightarrow$  The user authentication window will be displayed.

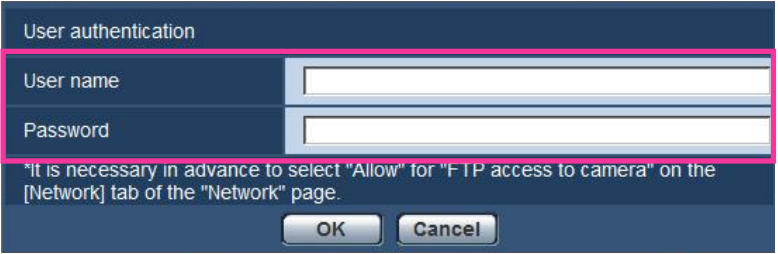

- **2.** Click the [OK] button after entering the user name and password of the camera administrator.
	- $\rightarrow$  The folder in which images are to be saved will be displayed.

### **Note**

• When the FTP server of the camera is logged to access images, the SD memory card is assigned to Drive B.

Images are saved in different directories according to "Save trigger".

Move to the directory corresponding to the desired images and copy them.

Refer to [page 214](#page-213-0) for further information about the directory structure.

## **Possible number of JPEG images that can be saved on the SD memory card (as indications)**

For possible numbers of JPEG images that can be saved on the SD memory card, refer to our website below. <https://security.panasonic.com/support/info/>

## <span id="page-71-0"></span>**10.4 Configure the settings relating to the logs [Log]**

Click the [Log] tab on the "Basic" page. ( $\rightarrow$ [page 51,](#page-50-0) [page 53\)](#page-52-0) The settings relating to the log list can be configured in this section.

## **IMPORTANT**

• When "VGA Quad streams [4:3]" is selected for "Image capture mode", log lists cannot be used.

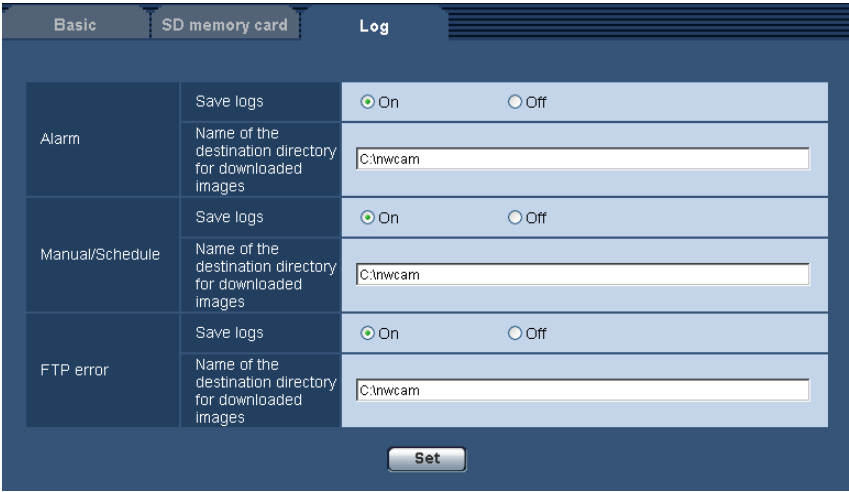

## **Alarm**

Settings for the alarm log list can be performed.

## **[Save logs]**

Select "On" or "Off" to determine whether to save the alarm logs.

- **On:** Alarm logs will be saved.
- **Off:** Alarm logs will not be saved.
- **Default:** On

### **Note**

- When "Recording format" is set to "H.264(1)" or "H.264(2)", "Save logs" is set to "On" or "Off" depending on the setting of "Save trigger".
- When "H.264(1)" or "H.264(2)" is selected for "Recording format" and when "Alarm input" is selected for "Save trigger", only alarm logs will be saved.

### <span id="page-71-1"></span>**[Name of the destination directory for downloaded images]**

Enter the name of the destination directory to which images associated with the logs are to be downloaded. For example, enter "C:\alarm" to designate the folder "alarm" under drive C.

- **Available number of characters:** 3 128 characters
- **Available characters:** Alphanumeric characters, the slash (/), the backslash (\), the colon (:) and the underscore ().

## **Manual/Schedule**

Configure the settings relating to manual saving or schedule saving of the log list.

Select "On" or "Off" and designate the destination folder in the same manner as for "Alarm".

• **Default:** On
- When "Recording format" is set to "H.264(1)" or "H.264(2)", "Save logs" is set to "On" or "Off" depending on the setting of "Save trigger".
- Schedule saving is available only when "H.264(1)" or "H.264(2)" is selected for "Recording format".

## **FTP error**

Perform the settings for the FTP error log list.

Select "On" or "Off" and designate the destination folder in the same manner as for "Alarm".

• **Default:** On

#### **IMPORTANT**

• When "Name w/o time&date" is selected for "File name" on the [FTP img. trans.] tab on the "Network" page, FTP error log and associated images will not be saved. To save them, select "Name w/time&date".  $(\rightarrow$ [page 178\)](#page-177-0)

#### **Note**

- When "H.264(1)" or "H.264(2)" is selected for "Recording format", "FTP error" is unavailable.
- When "3M Fisheye [4:3]" is selected for "Image capture mode", "FTP error" is unavailable.

# **10.4.1 How the logs and images are saved depending on the settings for "Alarm"**

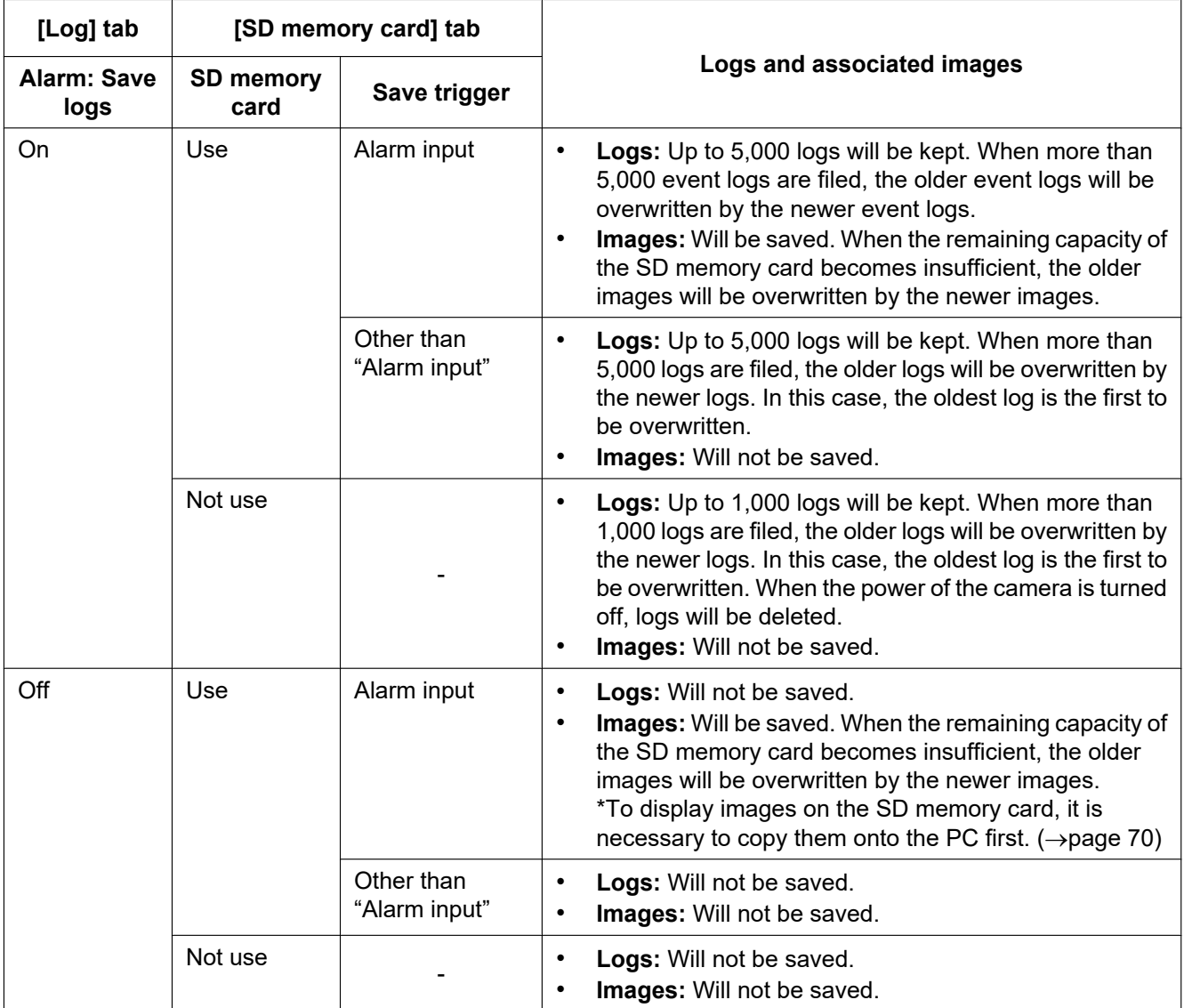

## **10.4.2 How the logs and images are saved depending on the settings for "Manual/Schedule"**

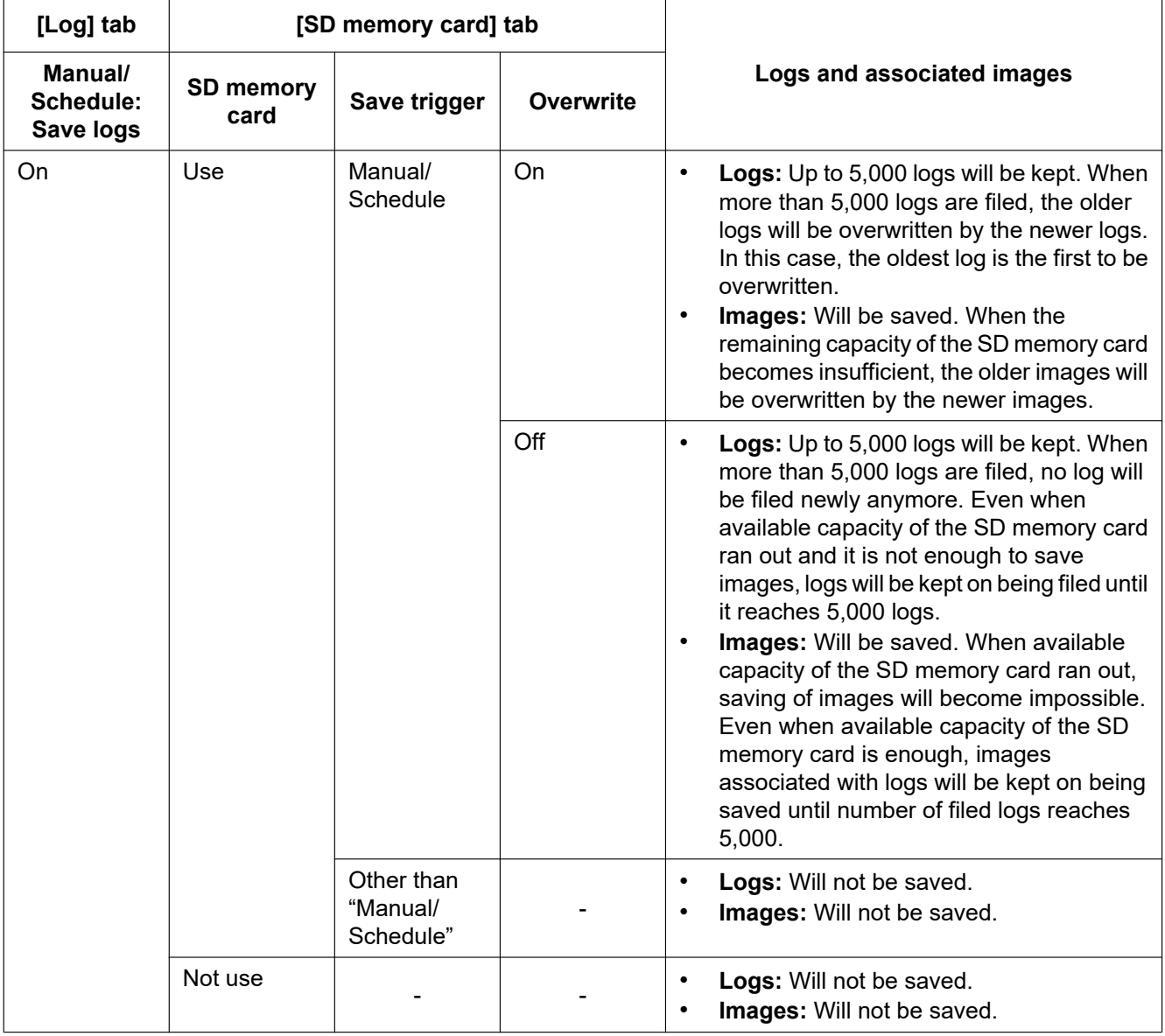

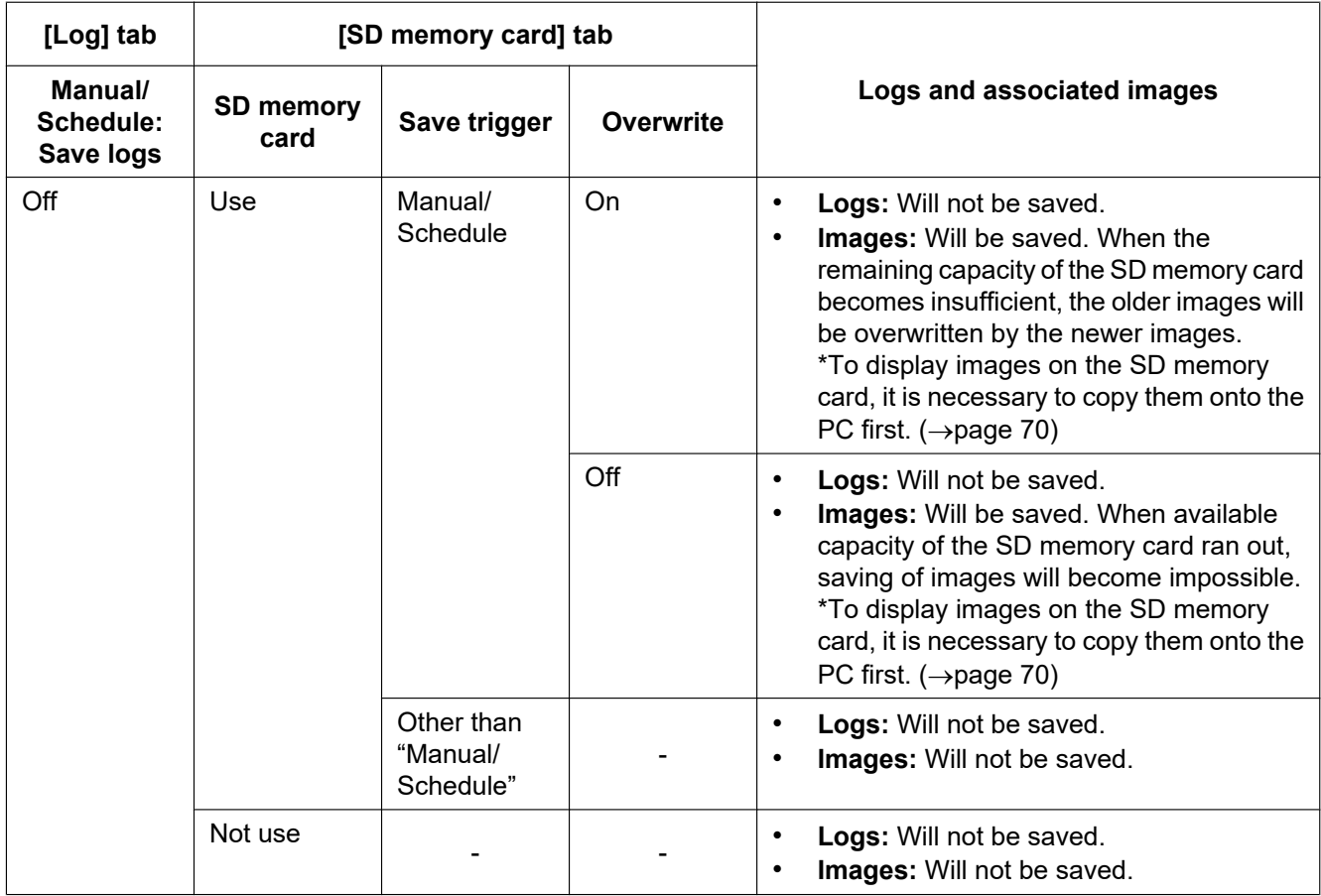

## **10.4.3 How the logs and images are saved depending on the settings for "FTP error"**

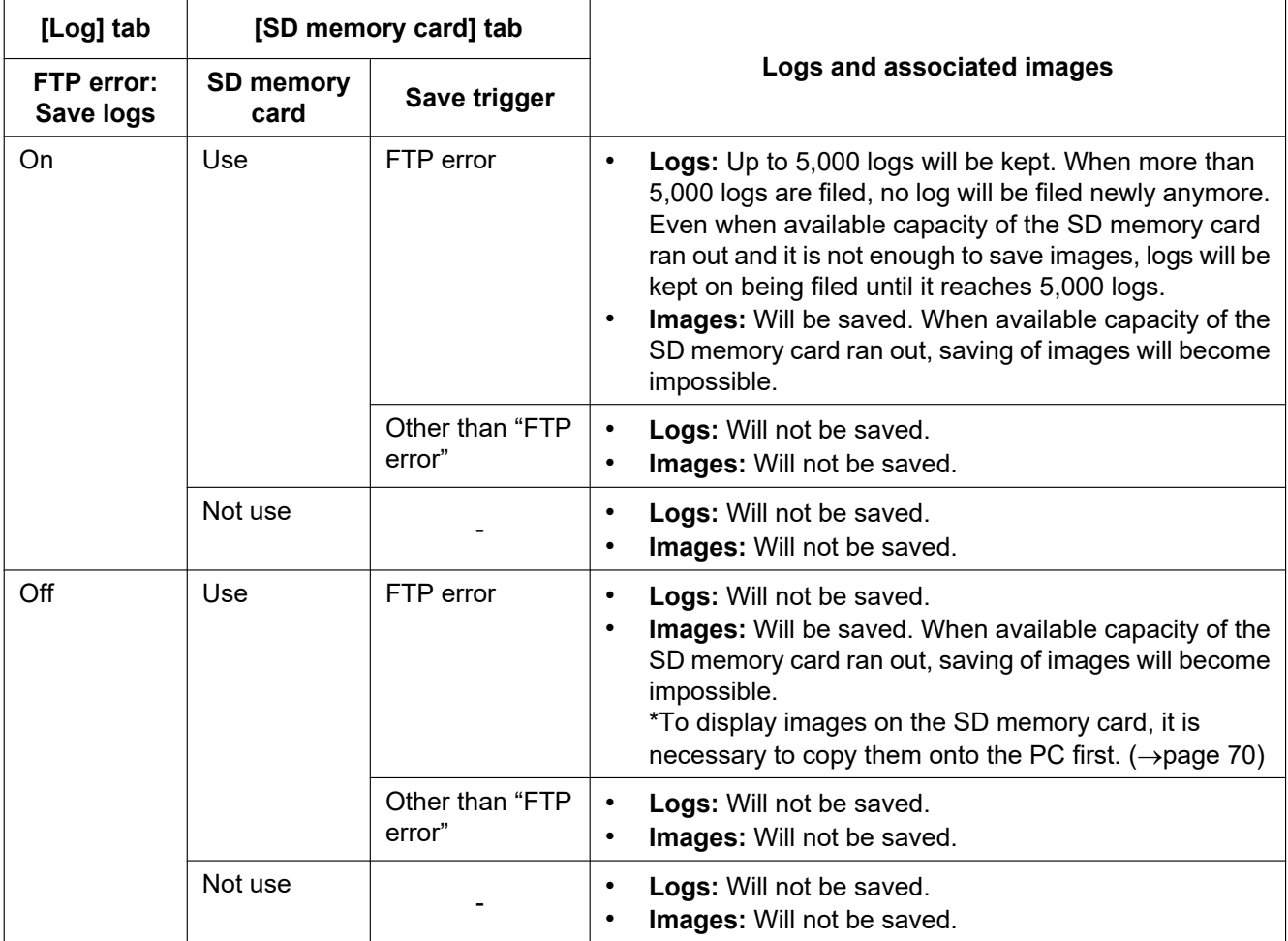

# **11 Configure the settings relating to images and audio [Image/Audio]**

The image setting, JPEG and H.264 image settings, and settings relating to image quality, audio, etc. can be configured on this page.

The "Image/Audio" page has 4 tabs; the [JPEG/H.264] tab<sup>-1</sup>, the [Image/Position] tab, the [Audio] tab and the [Cam. Function] tab.

<span id="page-77-0"></span>\*1 When "Image capture mode" is "VGA Quad streams [4:3]", the [H.264] tab is displayed.

# **11.1 Configure the settings relating to images [JPEG/ H.264]**

Click the [JPEG/H.264] tab on the "Image/Audio" page. ( $\rightarrow$ [page 51,](#page-50-0) [page 53](#page-52-0)) The following is a description of "Image capture mode".

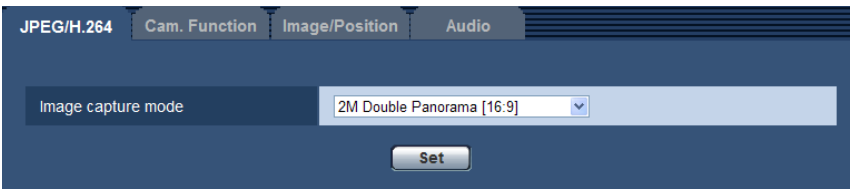

#### **[Image capture mode]**

Select an image to be displayed on the "Live" page.

The following "Image capture mode" settings can be configured depending on the mounting position. Refer to [page 9](#page-8-0) for further information about each "Image capture mode" setting.

– <Ceiling>

2M Double Panorama [16:9]/ 1M Double Panorama [16:9]/ 1.3M Quad PTZ [4:3]/ 1.3M Single PTZ [4:3]/ Double Panorama + Quad PTZ/ Double Panorama + Single PTZ

– <Wall>

2M Panorama [16:9]/ 1M Panorama [16:9]/ 1.3M Quad PTZ [4:3]/ 1.3M Single PTZ [4:3]/ Panorama + Quad PTZ/ Panorama + Single PTZ

- <Ceiling/Wall> 3M Fisheye [4:3]/ 1.3M Fisheye [4:3]
- <Ceiling>
	- VGA Quad streams [4:3]
- **Default:** 2M Double Panorama [16:9]

## **IMPORTANT**

- For information on images that can be selected in "Image capture mode", refer to [page 9](#page-8-1).
- If the "Image capture mode" setting is changed when the following area settings are configured, perform the area setting again.
	- $-$  Privacy zone ( $\rightarrow$ [page 108](#page-107-0))
	- $-$  VMD area ( $\rightarrow$ [page 125](#page-124-0))
	- $-$  VIQS area ( $\rightarrow$ [page 110\)](#page-109-0)
	- $-$  Mask area ( $\rightarrow$ [page 99](#page-98-0))

• The preset position must be configured again when the mounting position of "Image capture mode" is changed (such as when changing from "<Ceiling>" to "<Wall>").  $(\rightarrow)$ [page 102\)](#page-101-0)

#### **Note**

- When "<Ceiling>" is selected for "Image capture mode" (2M Double Panorama [16:9]/ 1M Double Panorama [16:9]/ 1.3M Quad PTZ [4:3]/ 1.3M Single PTZ [4:3]/ Double Panorama + Quad PTZ/ Double Panorama + Single PTZ), "Upside-down" settings can be configured on the [Basic] tab of the "Basic" page.
- When "3M Fisheye [4:3]" is selected, some functions may be unavailable.  $(\rightarrow)$ [page 193](#page-192-0))
- When "VGA Quad streams  $[4:3]$ " is selected, some functions may be unavailable.  $(\rightarrow)$ [page 192](#page-191-0))

# <span id="page-79-0"></span>**11.2 Configure the settings relating to JPEG images [JPEG/H.264]**

Click the [JPEG/H.264] tab on the "Image/Audio" page.  $(\rightarrow)$ [page 51,](#page-50-0) [page 53](#page-52-0))

## **IMPORTANT**

• When "VGA Quad streams [4:3]" is selected for "Image capture mode", JPEG images cannot be set.

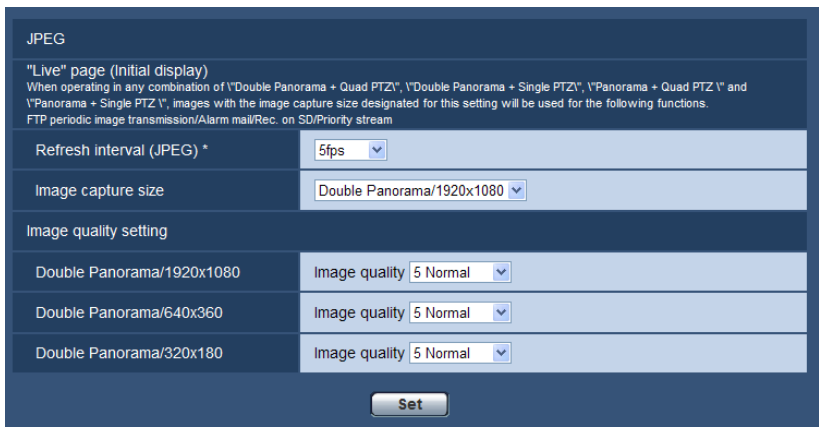

## **JPEG**

Configure the settings such as "Refresh interval (JPEG)\*", "Image capture size" and "Image quality setting" on this section. Refer to [page 83](#page-82-0) for further information about the settings relating to H.264 images.

#### **"Live" page (Initial display)**

Configure the settings relating to the JPEG images displayed on the "Live" page.

#### **[Refresh interval (JPEG)\*]**

Select an interval to refresh the displayed JPEG image from the following.

0.1fps/ 0.2fps/ 0.33fps/ 0.5fps/ 1fps/ 2fps/ 3fps/ 5fps/ 6fps\*/ 10fps\*/ 12fps\*/ 15fps\*/ 30fps\*

• **Default:** 5fps

#### **Note**

- When "On" is selected for "H.264 transmission", the refresh interval may be longer than the set value when any value with an asterisk (\*) on the right is selected.
- Depending on factors such as the network environment, the resolution, the image quality, or the number of computers concurrently accessing the camera, the transmission interval may be longer than the set value.
- If images are not delivered in the specified transmission interval, you can make the images be delivered closer to the specified time by lowering the resolution or image quality.

#### **[Image capture size]**

When JPEG images are displayed on the "Live" page, select the resolution for the image to be initially displayed. The following is a list of "Image capture size" settings that can be selected depending on "Image capture mode".

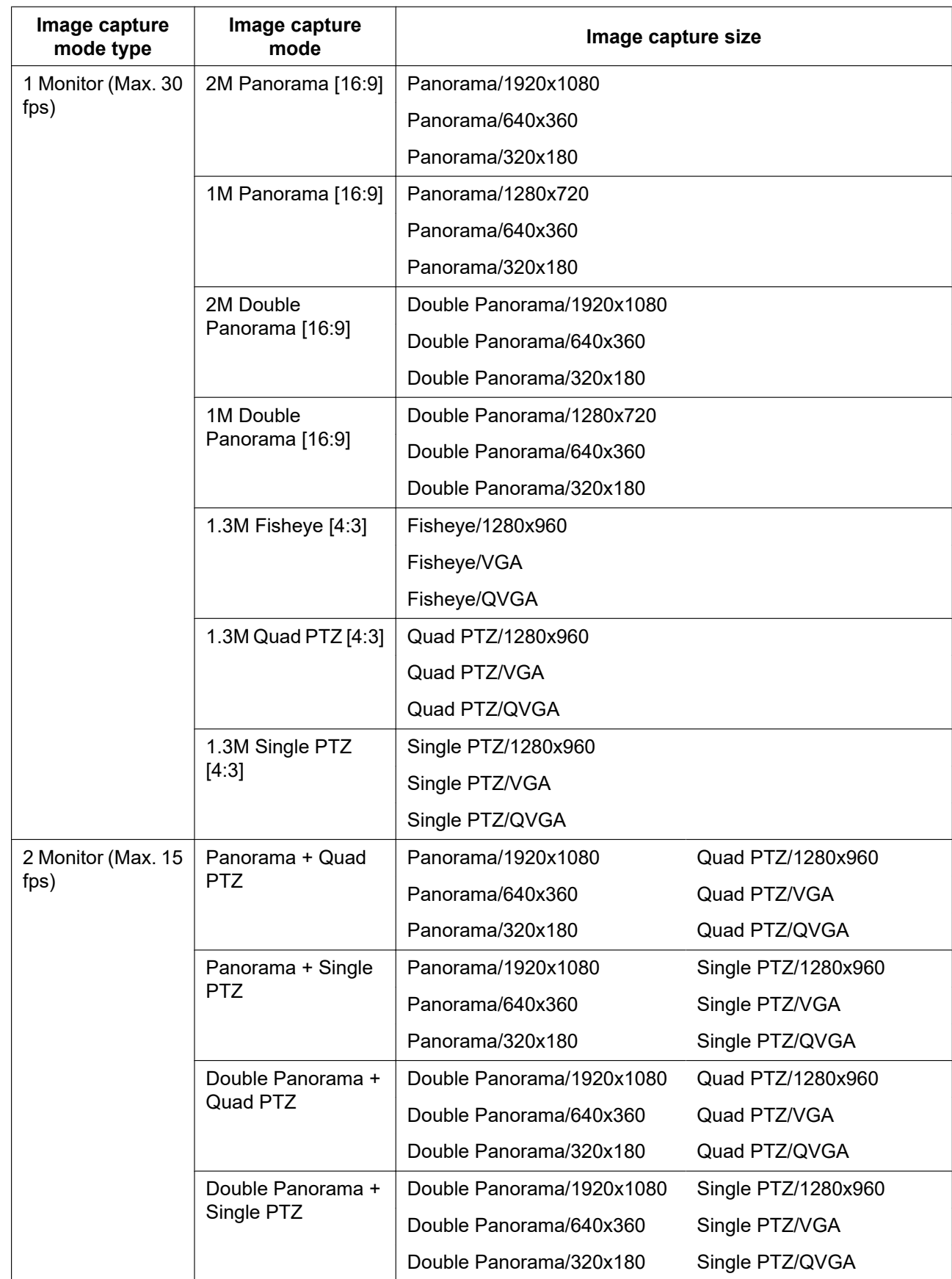

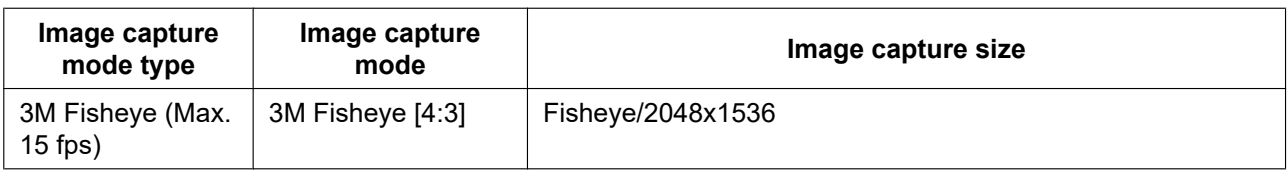

• **Default:** Double Panorama/1920x1080

## **[Image quality setting]**

Select the image quality of JPEG images for each image capture size. The available resolution varies depending on the "Image capture mode" setting. 0 Super fine/ 1 Fine/ 2/ 3/ 4/ 5 Normal/ 6/ 7/ 8/ 9 Low

• **Default:** 5 Normal

# <span id="page-82-0"></span>**11.3 Configure the settings relating to H.264 images [JPEG/H.264]**

Click the [JPEG/H.264] tab on the "Image/Audio" page.  $(\rightarrow)$ [page 51,](#page-50-0) [page 53](#page-52-0))

Configure the settings relating to H.264 image such as "Max bit rate (per client)", "Image capture size", "Image quality", etc. in this section. Refer to [page 80](#page-79-0) for the settings relating to JPEG images.

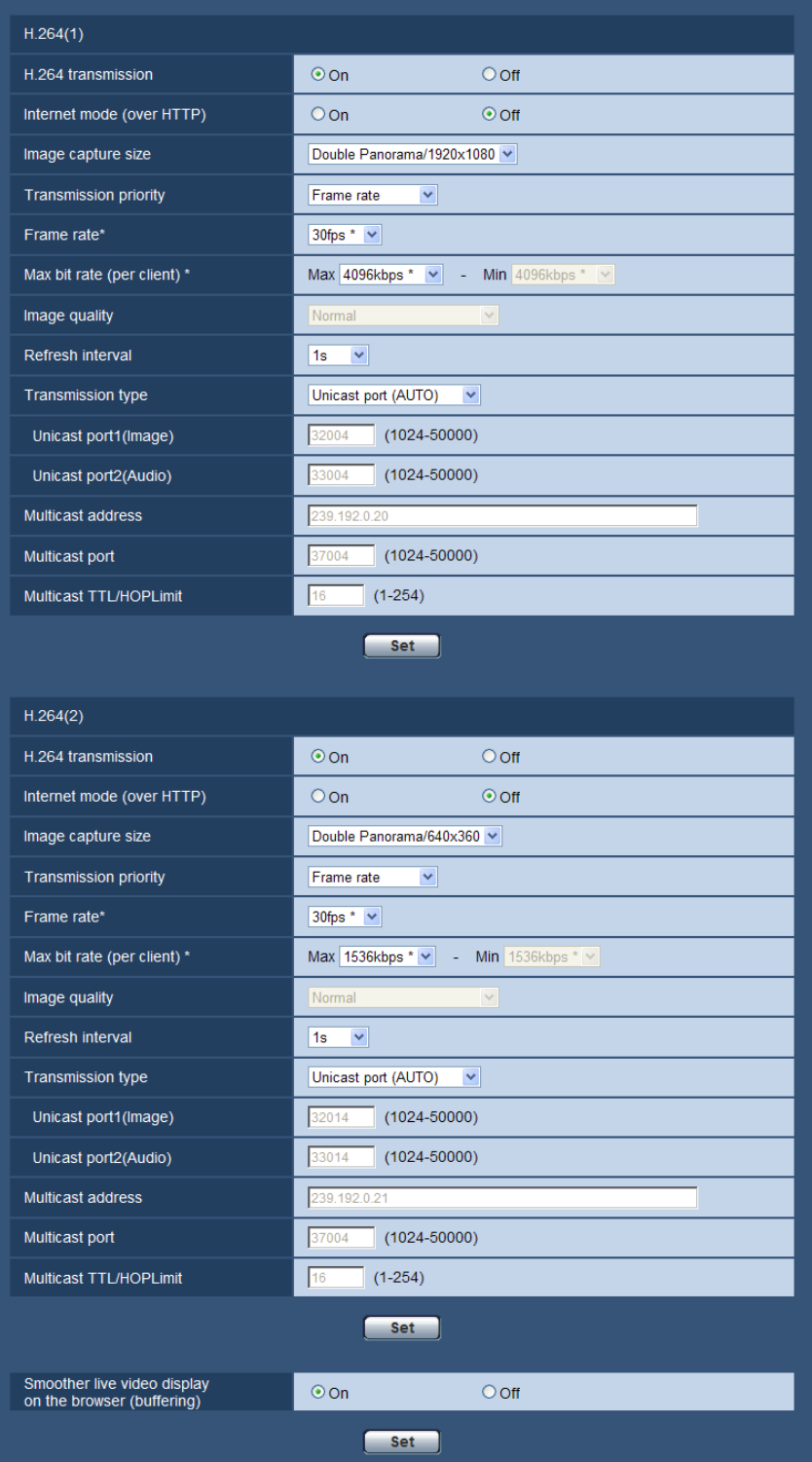

## **H.264(1)/H.264(2)**

#### **[H.264 transmission]**

Select "On" or "Off" to determine whether or not to transmit H.264 images.

When "VGA Quad streams [4:3]" is selected for "Image capture mode", "H.264 transmission" is always set to "On" and these selections cannot be selected.

- **On:** Transmits H.264 images.
- **Off:** Does not transmit H.264 images.
- **Default:** On

#### **Note**

- When the "Image capture mode" type is 3M Fisheye (Max. 15 fps), "H.264(2)" is unavailable.
- When the "Image capture mode" type is 2 Monitor (Max. 15 fps), "H.264(1)" displays the Panorama image or Double Panorama image, and "H.264(2)" displays the Quad PTZ or Single PTZ image.
- When "On" is selected for "H.264 transmission" in "H.264(1)" or "H.264(2)", displaying of both H.264 images and JPEG images on the "Live" page will become available.
- When "On" is selected for "H.264 transmission" in "H.264(1)" and "H.264(2)", H.264 images are viewable using other devices with each setting.
- When "On" is selected for "H.264 transmission" in "H.264(1)" or "H.264(2)", the transmission interval of JPEG images may sometimes become longer.
- When "H.264(1)" is selected for "Recording format", it is impossible to transmit H.264 images with the settings for "H.264(1)". In this case, the settings for "H.264(1)" are invalidated.
- When "H.264(2)" is selected for "Recording format", it is impossible to transmit H.264 images with the settings for "H.264(2)". In this case, the settings for "H.264(2)" are invalidated.

## **[Internet mode (over HTTP)]**

Select "On" when transmitting H.264 images via the Internet. It is possible to transmit H.264 images without changing the broadband router settings configured for JPEG image transmission.

- **On:** H.264 images and audio will be transmitted using the HTTP port. Refer to [page 150](#page-149-0) for further information about the HTTP port number settings.
- **Off:** H.264 images and audio will be transmitted using the UDP port.
- **Default:** Off

#### **Note**

- When "On" is selected, only "Unicast port (AUTO)" will be available for "Transmission type".
- When "On" is selected, it may take time to start displaying H.264 images.
- When "On" is selected, H.264 images may not be displayed depending on the number of the concurrent access user and audio data availability, etc.
- When "On" is selected, only IPv4 access is available.

#### **[Image capture size]**

Select the image capture size from the following.

When the "Image capture mode" type is 2 Monitor (Max. 15 fps), the resolution of Panorama or Double Panorama images is set to "H.264(1)", and the resolution of Quad PTZ or Single PTZ image is set to "H. 264(2)".

• When "VGA Quad streams [4:3]" is selected for "Image capture mode", "Image capture size" is always set to "VGA" and these selections cannot be selected.

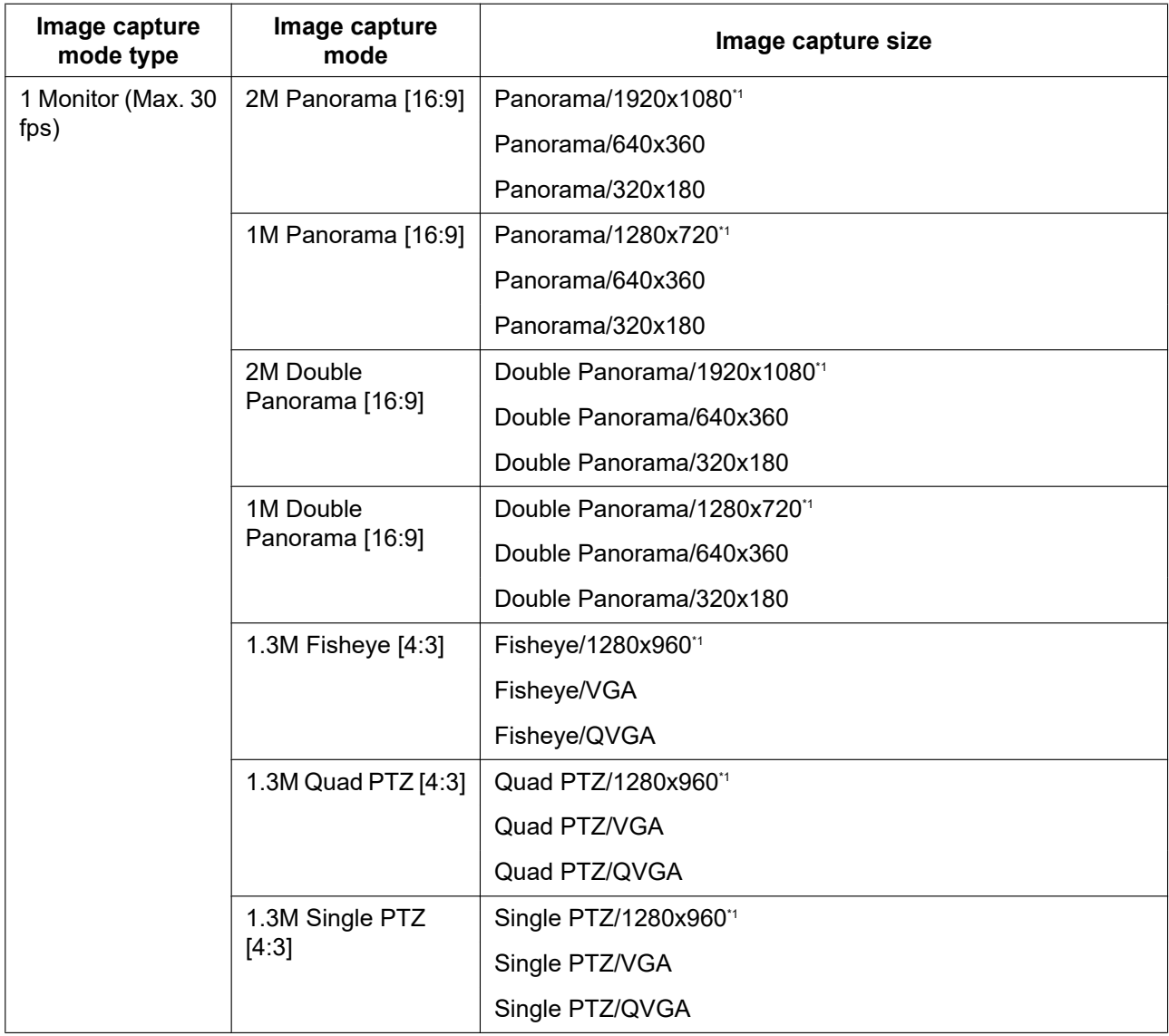

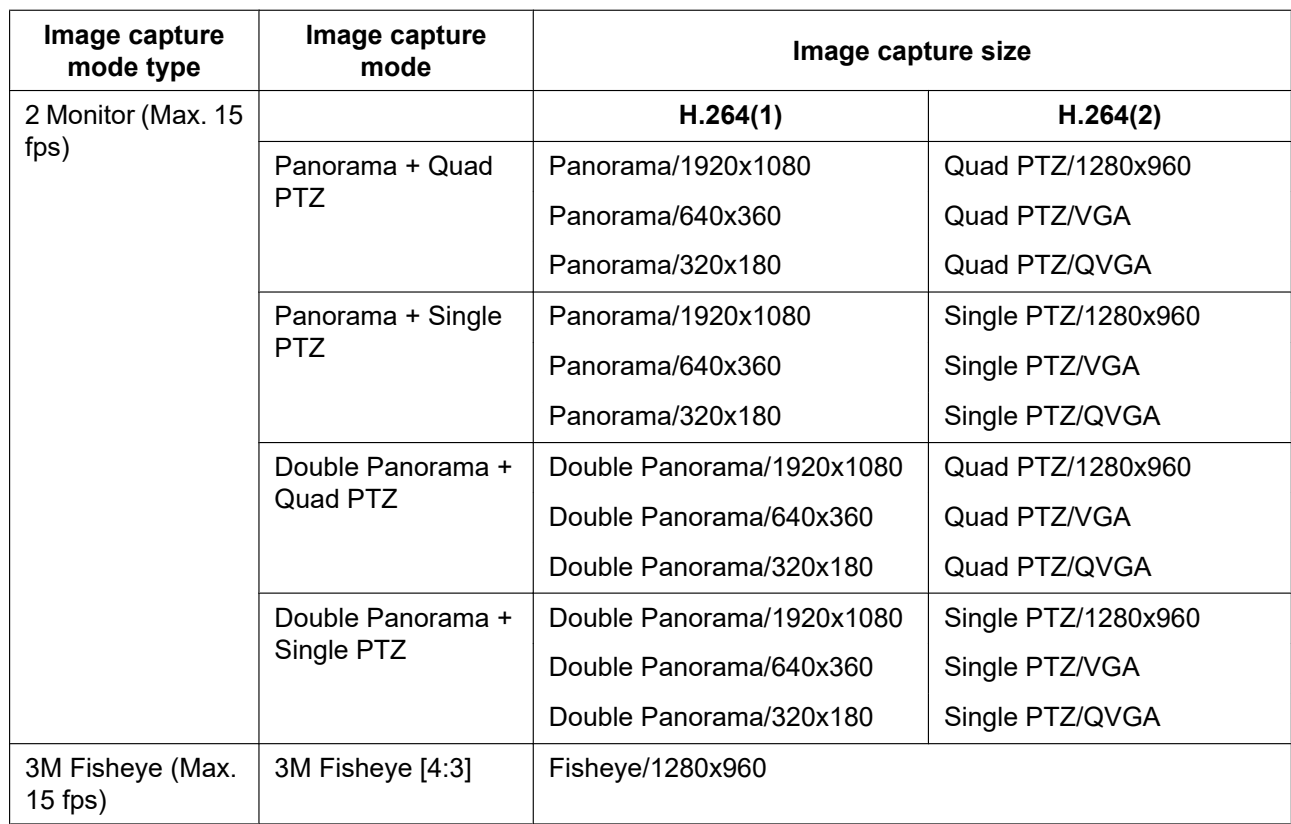

#### • **Default:**

- H.264(1): Double Panorama/1920x1080
- H.264(2): Double Panorama/640x360

## **[Transmission priority]**

Select a transmission priority for H.264 images from the following.

- **Constant bit rate:** H.264 images will be transmitted with the bit rate selected for "Max bit rate (per client) \*".
- **Frame rate:** H.264 images will be transmitted with the frame rate selected for "Frame rate\*".
- **Best effort:** In accordance with the network bandwidth, H.264 images will be transmitted with the bit rate varying between the maximum and minimum bit rates that are set for "Max bit rate (per client)\*".
- **Default:** Frame rate

#### **Note**

• When "Frame rate" is selected for "Transmission priority", number of users who can access the camera may be limited more (may become less than 10).

## **[Frame rate\*]**

Select a frame rate for H.264 images from the following. 1fps/ 3fps/ 5fps\*/ 7.5fps\*/ 10fps\*/ 12fps\*/ 15fps\*/ 20fps\*/ 30fps\*

• **Default:** 30fps\*

#### **Note**

- When "Frame rate" is selected for "Transmission priority", this setting is available.
- "Frame rate\*" is restricted by "Max bit rate (per client)\*". For this reason, the frame rate may be lower than the specified value when any value marked with an asterisk (\*) is selected.

#### **[Max bit rate (per client)\*]**

Select a H.264 bit rate per a client from the following. When "Best effort" is selected for "Transmission priority", set the maximum and minimum bit rates.

64kbps/ 128kbps\*/ 256kbps\*/ 384kbps\*/ 512kbps\*/ 768kbps\*/ 1024kbps\*/ 1536kbps\*/ 2048kbps\*/ 3072kbps\*/ 4096kbps \*/ 8192kbps\*/ 10240kbps\*/ 12288kbps\*/ 14336kbps\*

#### • **Default:**

- H.264(1): 4096kbps\*
- H.264(2): 1536kbps\*

\* The range of bit rates that can be configured for H.264 bit rates differs depending on the "Image capture size".

- QVGA, VGA, 320x180, and 640x360: 64kbps 4096kbps \*
- 1280x960, 1280x720: 256kbps\* 8192kbps \*
- 1920x1080: 512kbps\* 14336kbps\*

#### **Note**

- When "14336kbps" is selected, the number of users who can access H.264 images will be limited to "1". (Only a single user can access H.264 images.)
- The H.264 bit rate is restricted by "Bandwidth control(bit rate)" on the [Network] tab on the "Network" page  $(\rightarrow)$  [page 147](#page-146-0)). For this reason, the bit rate may be lower than the value when any value with an asterisk (\*) on the right is selected.

#### **[Image quality]**

Select the image quality of H.264 images from the following. Low(Motion priority)/ Normal/ Fine(Image quality priority)

• **Default:** Normal

#### **Note**

• When "Constant bit rate" or "Best effort" is selected for "Transmission priority", this setting is available.

#### **[Refresh interval]**

Select an interval (I-frame interval; 0.2 - 5 seconds) to refresh the displayed H.264 images. If using under a network environment with frequent error occurrences, shorten the refresh interval for H.264 to diminish image distortions. However, the refresh interval may be longer than the set value. 0.2s/ 0.25s/ 0.33s/ 0.5s/ 1s/ 2s/ 3s/ 4s/ 5s

• **Default:** 1s

#### **[Transmission type]**

Select the transmission type of H.264 images from the following.

- **Unicast port (AUTO):** Up to 14 users can access a single camera concurrently. "Unicast port1(Image)" and "Unicast port2(Audio)" will automatically be selected when transmitting images and audio from the camera. When it is unnecessary to fix the port number for H.264 image transmission such as when using in a particular LAN environment, it is recommended to select "Unicast port (AUTO)".
- **Unicast port (MANUAL):** Up to 14 users can access a single camera concurrently. It is necessary to select "Unicast port1(Image)" and "Unicast port2(Audio)" manually to transmit images and audio from the camera. It is possible to fix the port number of the router used for H.264 image transmission via the Internet by setting "Unicast port (MANUAL)" ( $\rightarrow$ [page 147\)](#page-146-0). Refer to the operating instructions of the router in use.
- **Multicast:** Unlimited number of users can access a single camera concurrently. Complete the entry field of "Multicast address", "Multicast port" and "Multicast TTL/HOPLimit" when transmitting H.264 images with multicast. Refer to [page 7](#page-6-0) for further information about the maximum concurrent access number.
- **Default: Unicast port (AUTO)**

#### **[Unicast port1(Image)][\\*2](#page-89-1)**

Enter the unicast port number (used to transmit images from the camera).

When "VGA Quad streams [4:3]" is selected for "Image capture mode", unicast port numbers can be set for each image ("Ch1" - "Ch4").

- **Available port number:** 1024 50000 (Only even numbers are available.)
- **Default:**
	- $-$  H.264(1): 32004
	- H.264(2): 32014

#### **[Unicast port2(Audio)][\\*2](#page-89-1)**

Enter the unicast port number (used to transmit audio from the camera).

When "VGA Quad streams [4:3]" is selected for "Image capture mode", unicast port numbers for audio can only be set to "Ch1".

- **Available port number:** 1024 50000 (Only even numbers are available.)
- **Default:**
	- H.264(1): 33004
	- H.264(2): 33014

#### **[Multicast address][\\*3](#page-89-2)**

Enter the multicast IP address. Images and audio will be transmitted to the designated IP address. When "VGA Quad streams [4:3]" is selected for "Image capture mode", multicast IP addresses can be set for each image ("Ch1" - "Ch4").

- **Available IPv4 address:** 224.0.0.0 239.255.255.255
- **Available IPv6 address:** Multicast address starting with "FF"
- **Default:**
	- H.264(1): 239.192.0.20
	- H.264(2): 239.192.0.21

#### **Note**

• Enter a multicast IP address after checking available multicast address.

#### **[Multicast port][\\*3](#page-89-2)**

Enter the multicast port number (used to transmit images from the camera).

When "VGA Quad streams [4:3]" is selected for "Image capture mode", multicast port numbers can be set for each image ("Ch1" - "Ch4").

- **Available port number:** 1024 50000 (Only even numbers are available.)
- **Default:** 37004

#### **Note**

• When audio is transmitted from the unit, the port number to be used will be the multicast port number plus "1000".

#### **[Multicast TTL/HOPLimit][\\*3](#page-89-2)**

Enter a value for "Multicast TTL/HOPLimit".

- **Available value:** 1-254
- **Default:** 16

#### **IMPORTANT**

- When transmitting an H.264 image via a network, the transmitted image sometimes may not be displayed depending on the settings of a proxy server or a firewall. In this case, refer to the network administrator.
- When two or more network interface cards are installed on the PC in use, the network interface card(s) not used for receiving images should be invalidated when displaying images using the multicast port.

#### **[Smoother live video display on the browser (buffering)]**

Perform settings to display camera images on the viewer software.

- **On:** Images are temporarily stored on the computer and are displayed smoother.
- **Off:** Images are displayed in real-time and are not stored on the computer.
- **Default:** On

- <span id="page-89-1"></span><sup>2</sup> It is necessary to designate the unicast port number when "Unicast port (MANUAL)" is selected for "Transmission type".<br><sup>2</sup> It is necessary to designate the multicast IB address when "Multicast" is selected for "Transmi
- <span id="page-89-2"></span>It is necessary to designate the multicast IP address when "Multicast" is selected for "Transmission type".

<span id="page-89-0"></span><sup>\*1</sup> When the "Image capture mode" type is 1 Monitor (Max. 30 fps), "1920x1080", "1280x960" or "1280x720" cannot be configured for H.264(2).

# **11.4 Configure the settings relating to the camera operations [Cam. Function]**

Click the [Cam. Function] tab on the "Image/Audio" page. ( $\rightarrow$ [page 51](#page-50-0), [page 53\)](#page-52-0) Configure the settings relating to camera operations.

## **IMPORTANT**

• This function is available when a "Image capture mode" setting containing Single PTZ or Quad PTZ is selected.  $(\rightarrow)$  [page 9](#page-8-1)) Specifically, the following options can be selected for "Image capture mode". 1.3M Quad PTZ [4:3]/ 1.3M Single PTZ [4:3]/ Panorama + Quad PTZ/ Panorama + Single PTZ/ Double Panorama + Quad PTZ/ Double Panorama + Single PTZ

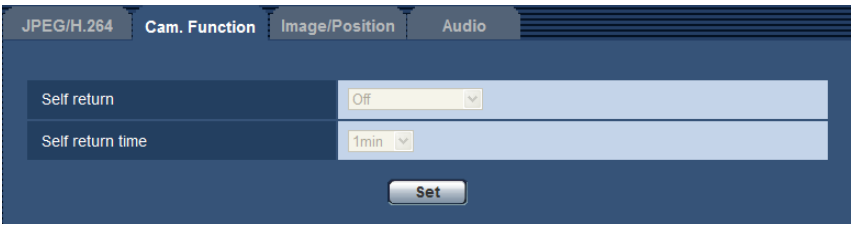

## **[Self return]**

When the time set for "Self return time" has passed after manual operations of the camera, the camera will automatically be in the selected mode.

- **Off:** Self return is not performed.
- **Home position:** When the set time has passed, the camera will move to the home position automatically.
- **Auto pan:** When the set time period has elapsed, the camera will start automatic panning. In Quad PTZ screen, auto pan only operates on the top left image.
	- When "1.3M Quad PTZ [4:3]", "1.3M Single PTZ [4:3]", "Double Panorama + Quad PTZ", or "Double Panorama + Single PTZ" with "<Ceiling>" is selected for "Image capture mode": The camera rotates 360° to the right from the present position in endless mode.
	- When "1.3M Quad PTZ [4:3]", "1.3M Single PTZ [4:3]", "Panorama + Quad PTZ", or "Panorama + Single PTZ" with "<Wall>" is selected for "Image capture mode": The camera moves in the horizontal direction from the present position, and rotates in the opposite direction from the 180° endpoint in endless mode. The camera stops for 5 seconds at the endpoint.
- **Preset sequence:** When the set time period has elapsed, the camera will start the sequence display. The camera automatically moves to the preset positions in sequence starting from the lowest preset position number.

The camera stops at the preset position for the specified length of time.

Once the camera has moved to the last preset position, it starts from the first preset position again. In Quad PTZ screen, sequence only operates on the top left image.

• **Default:** Off

#### **Note**

- This function is also useful to automatically set the camera in a specific mode when the power of the camera is turned on.
- The self return function works even when the setup menu is displayed.
- When Single PTZ is displayed, preset position 1 is used for its home position. When Quad PTZ is displayed, preset positions 1, 2, 3, and 4 are used for the home positions of the corresponding screens (1, 2, 3, and 4).

## **[Self return time]**

Select a waiting time (amount of time until the camera starts the selected operation after the end of the manual operations) from the following.

10s/ 20s/ 30s/ 1min/ 2min/ 3min/ 5min/ 10min/ 20min/ 30min/ 60min

• **Default:** 1min

# <span id="page-92-0"></span>**11.5 Configure the settings relating to image adjust, preset positions, privacy zone, and VIQS [Image/ Position]**

Click the [Image/Position] tab on the "Image/Audio" page.  $(\rightarrow)$ [page 51](#page-50-0), [page 53](#page-52-0))

When the [Setup>>] button of each setting item is clicked, the detailed settings menu will be displayed in a newly opened window. The detailed settings can be configured while monitoring images displayed on the [Image/Position] tab.

The settings relating to image adjust, preset positions, privacy zone, and VIQS can be configured on this page.

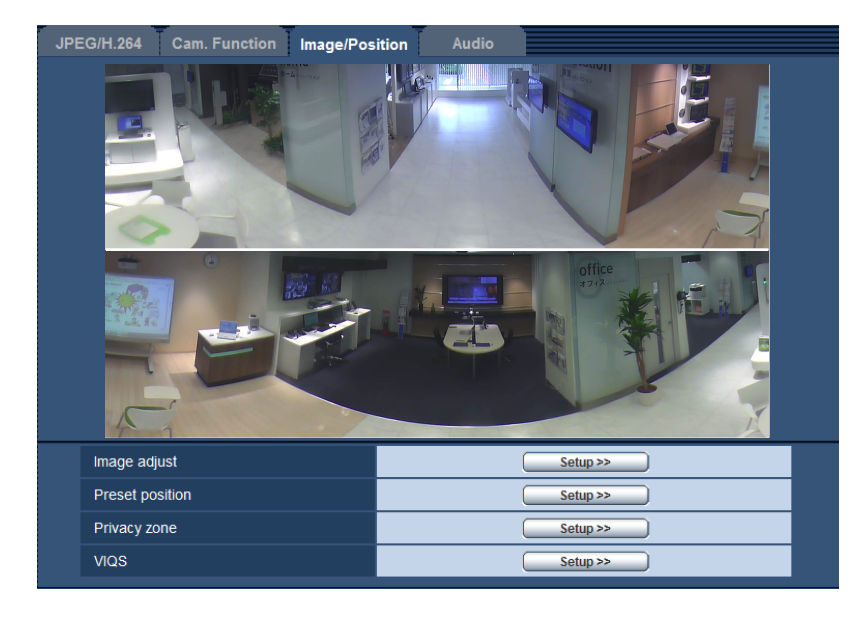

## **[Image adjust]**

Click the [Setup>>] button to display the setup menu that can configure the settings relating to image quality. The setup menu will be displayed in a newly opened window.  $(\rightarrow)$ [page 94\)](#page-93-0)

## **[Preset position]**

Click the [Setup>>] button to display the setup menus that can configure the settings relating to preset position or position adjustment of the images.  $(\rightarrow)$ [page 102\)](#page-101-0)

## **[Privacy zone]**

Click the [Setup>>] button to display the setup menu that can configure the settings relating to the privacy zone. The setup menu will be displayed.  $(\rightarrow)$ [page 108](#page-107-0))

## **[VIQS]**

Click the [Setup>>] button to display the setup menu that can configure the settings relating to VIQS. The setup menu will be displayed.  $(\rightarrow)$ [page 112\)](#page-111-0)

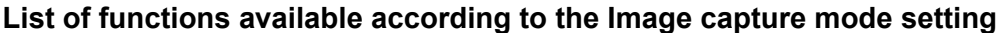

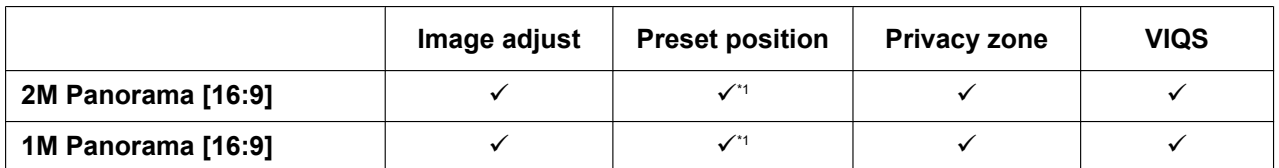

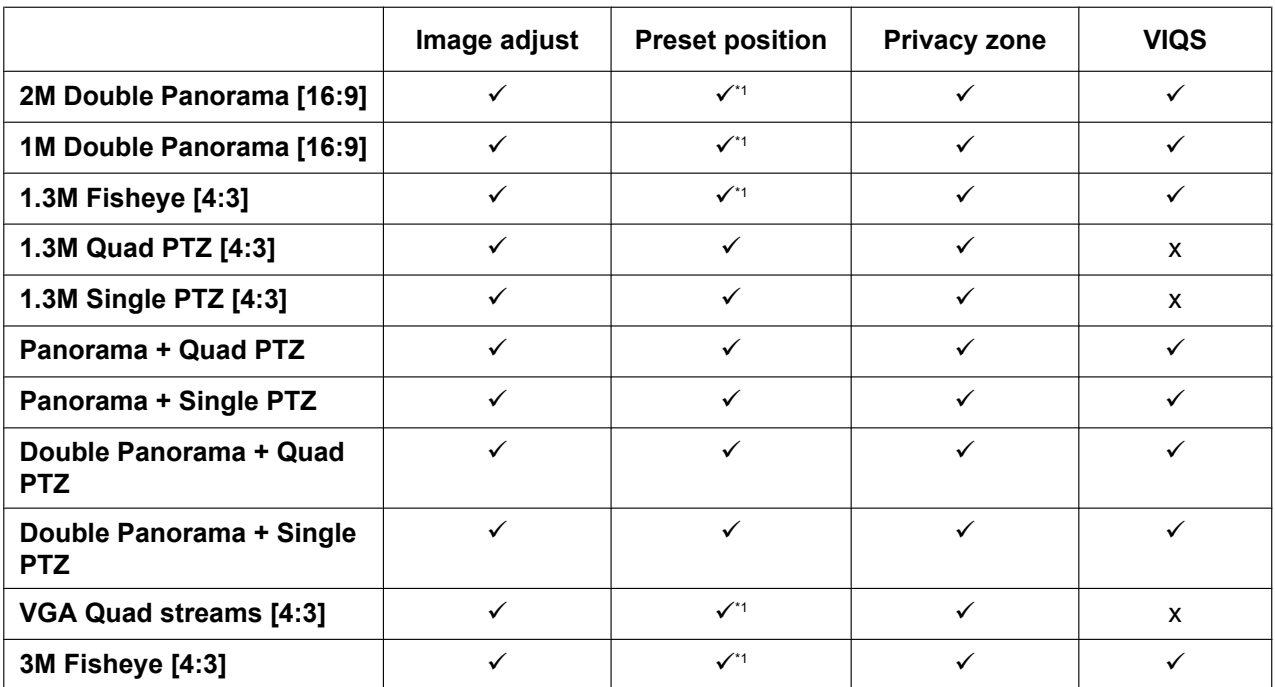

 $\checkmark$  = Available

 $x = Not available$ 

<span id="page-93-1"></span>\*1 The initial position setting screen, which is used in order to adjust the image capture positions of Panorama, Double panorama, Fisheye, and Quad stream images, is displayed. ( $\rightarrow$ [page 103](#page-102-0))

## <span id="page-93-0"></span>**11.5.1 Configure the settings relating to image quality ("Image adjust" setup menu)**

Click the [Setup>>] button of "Image adjust" on the [Image/Position] tab of the "Image/Audio" page.  $(\rightarrow$ [page 93\)](#page-92-0)

The settings relating to image quality can be configured with the setup menu displayed in a newly displayed window. When the values are changed, the changed values will be applied to the currently displayed image on the [Image/Position] tab.

• A fisheye image is displayed when a setting other than "2M Panorama [16:9]", "2M Double Panorama [16:9]", "1M Panorama [16:9]", or "1M Double Panorama [16:9]" is selected for "Image capture mode".

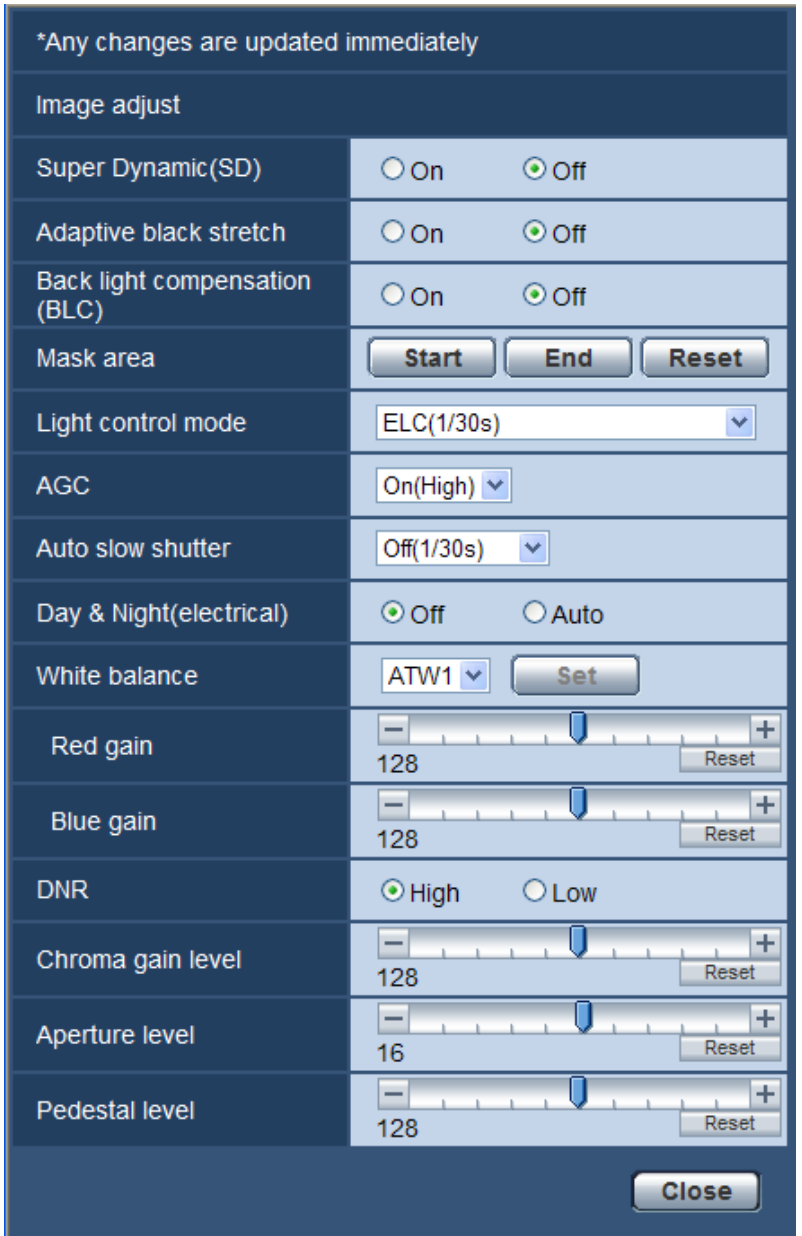

#### **[Super Dynamic(SD)]**

Select "On" or "Off" to determine whether or not to activate the super dynamic function. Refer to the description "Super Dynamic function" about the super dynamic function.

- **On:** The super dynamic function will work.
- **Off:** The super dynamic function will not work.
- **Default:** Off

- When the following are observed depending on the light condition, select "Off" for "Super Dynamic(SD)".
	- When flickering appears or the color changes on the screen
	- When noise appears in the brighter area on the screen
- "Super Dynamic(SD)" is only available when "Indoor scene" or "ELC(1/30s)" is selected for "Light control mode".

#### **Super Dynamic function**

When there is wide variation between the illumination of light and dark areas of the location being monitored, the camera adjusts the lens iris in accordance with the brighter areas. This causes loss of detail in darker areas. Conversely, adjusting the lens brightness for the darker areas causes the brighter areas to become washed out.

Super Dynamic digitally combines an image that is set up for a clear view of the brighter areas with an image that is set up for a clear view of the darker areas, creating a final image that preserves overall detail.

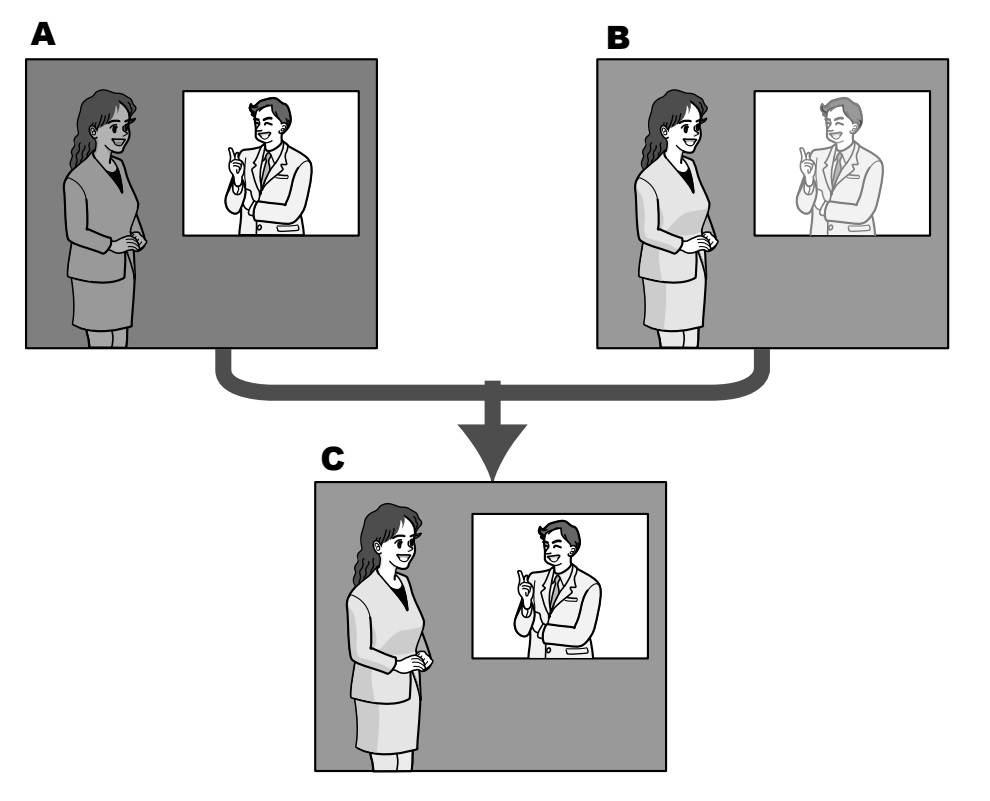

- **A.** Subject in the dark area is hard to notice...
- **B.** Subject in the bright area is washed out...
- **C.** Creates a clearer image by digitally combining images

#### **[Adaptive black stretch]**

Select "On" or "Off" to determine whether or not to activate the darkness compensation function. The darkness compensation function can make darker parts of images brighter by digital image processing.

- **On:** Activates the darkness compensation function.
- **Off:** Deactivates the darkness compensation function.
- **Default:** Off

#### **IMPORTANT**

• When "On" is selected for "Adaptive black stretch", noise in the darker parts may be increased, and parts around borders between the darker parts and the brighter parts may become darker/brighter than the other darker/brighter parts.

• When "On" is selected for "Super Dynamic(SD)", "Adaptive black stretch" is unavailable.

#### **[Back light compensation (BLC)]**

Select "On" or "Off" to determine whether or not to activate the back light compensation (BLC) function. When "On" is selected for "Super Dynamic(SD)", this setting is unavailable.

The back light compensation function can compensate back light by setting mask areas on brighter parts of images.

- **On:** Mask areas will be set automatically.
- **Off:** Mask areas will not be set automatically. It is necessary to set them manually.
- **Default:** Off

#### **[Mask area]**

When "Off" is selected for "Super Dynamic(SD)" and "Back light compensation (BLC)", it is possible to compensate for backlight by masking brighter areas. Refer to [page 99](#page-98-0) for information about how to configure the mask area.

#### **[Light control mode]**

Select the light control mode from the following.

- **Indoor scene (50 Hz) / Indoor scene (60 Hz):** The shutter speed will automatically be adjusted to prevent flicker caused by fluorescent light. Select 50 Hz or 60 Hz corresponding to the location where the camera is in use.
- **ELC(Maximum exposure time):** The lighting control will be automatically performed by adjusting shutter speed in the range of ELC. ELC(1/30s)/ ELC(3/100s)/ ELC(3/120s)/ ELC(2/100s)/ ELC(2/120s)/ ELC(1/100s)/ ELC(1/120s)/

ELC(1/250s)/ ELC(1/500s)/ ELC(1/1000s)/ ELC(1/2000s)/ ELC(1/4000s)/ ELC(1/10000s)

• **Default:** ELC(1/30s)

#### **Note**

- When a faster shutter speed is selected (up to 1/10000), it is possible to capture a fast moving object with less blur.
- When a faster shutter speed is selected, the sensitivity will become lower.
- When "On" is selected for "Super Dynamic(SD)", only "Indoor scene (60 Hz)", "Indoor scene (50 Hz)", or "ELC(1/30s)" is available.

## **[AGC]**

Select a method of gain adjustment from the following.

- **On(High)/ On(Mid)/ On(Low):** When the luminance of the subject becomes darker, gain will be automatically increased and screen will become brighter. "High", "Mid" and "Low" are indications of gain level.
- **Off:** Images will be captured with the fixed gain level.
- **Default:** On(High)

#### **[Auto slow shutter]**

The electronic sensitivity enhancement (sensitivity up) can be carried out by adjusting the storage time of the sensor.

The following are available for the recording duration.

Off(1/30s), Max.2/30s, Max.4/30s, Max.6/30s, Max.10/30s, Max.16/30s

• **Default:** Off(1/30s)

#### **IMPORTANT**

• When "On" is selected for "Auto slow shutter", frame rate may become lower. Noise or white dots (blemishes) may sometimes appear.

- When "Max.16/30s" is selected, for example, sensitivity will automatically be increased up to x16.
- When "Off" is selected for "AGC", this setting is unavailable.

### **[Day & Night(electrical)]**

Select switching between the color mode and the black & white mode from the following.

- **Off:** The color mode is selected.
- **Auto:** Switches from color to black-and-white images when the ambient brightness (illuminance) of the camera is approx. 2 lx, or less. It takes time to switch between modes.
- **Default:** Off

#### **[White balance]**

Select a method of white balance adjustment from the following.

White color can be adjusted by "Red gain" and "Blue gain".

- **ATW1:** Selects the automatic tracing white balance mode. The camera will constantly check the color temperature of the light source and adjust the white balance automatically. Operating color temperature range is approx. 2,700 K to 6,000 K.
- **ATW2:** Selects the automatic tracing white balance mode under a sodium lamp. The camera will adjust the white balance automatically under a sodium lamp. Operating color temperature range is approx. 2,000 K to 6,000 K.
- **AWC:** Selects the automatic white balance control mode. This adjustment is suitable for a location where a light source is stable. Operating color temperature range is approx. 2,000 K to 10,000 K.
- **Default:** ATW1

#### **Note**

- Under the following conditions, color may not be faithfully processed. In these cases, select "AWC".
	- When shooting a subject whose major part is a thick color
	- When shooting blue sky or sun at sunset
	- When shooting a subject whose luminance is too low
- When "AWC" is selected, click the [Set] button.

## **[Red gain]**

Adjust the red color of images.

When the cursor is moved in the "+" direction, the red color will become thicker. When the cursor is moved in the "-" direction, the red color will be thinner. Click the [Reset] button to reset the color to the default.

• **Default:** 128

## **[Blue gain]**

Adjust the blue color of images.

When the cursor is moved in the "+" direction, the blue color will become thicker. When the cursor is moved in the "-" direction, the blue color will be thinner. Click the [Reset] button to reset the color to the default.

• **Default:** 128

## **[DNR]**

The digital noise reduction function reduces noise automatically under the condition of low illuminance. Select an effect level "High" or "Low" for the digital noise reduction.

- **High:** High DNR, increases afterimage
- **Low:** Low DNR, reduces afterimage
- **Default:** High

## **[Chroma gain level]**

Adjusts the chroma level (color density).

When the cursor is moved in the "+" direction, the colors will become thicker. When the cursor is moved in the "-" direction, the colors will be thinner. Click the [Reset] button to reset the color to the default.

• **Default:** 128

#### **[Aperture level]**

Adjust the aperture level (outline compensation).

Images will be sharper when the cursor is moved in the "+" direction, and will be softer when the cursor is moved in the "-" direction. Click the [Reset] button to reset the color to the default.

• **Default:** 16

#### **[Pedestal level]**

Adjust the black level of images by moving the cursor.

When the cursor is moved to the "+" direction, images will become brighter. When the cursor is moved to the "-" direction, images will be darker. Click the [Reset] button to reset the color to the default.

• **Default:** 128

#### **[Close] button**

Click this button to quit the "Image adjust" setup menu.

## <span id="page-98-0"></span>**11.5.2 Set mask areas**

When "Off" is selected for "Super Dynamic(SD)" and "Back light compensation (BLC)", it is possible to compensate for backlight by masking brighter areas.

**1.** Display the "Image adjust" setup menu.  $(\rightarrow)$ [page 93\)](#page-92-0)

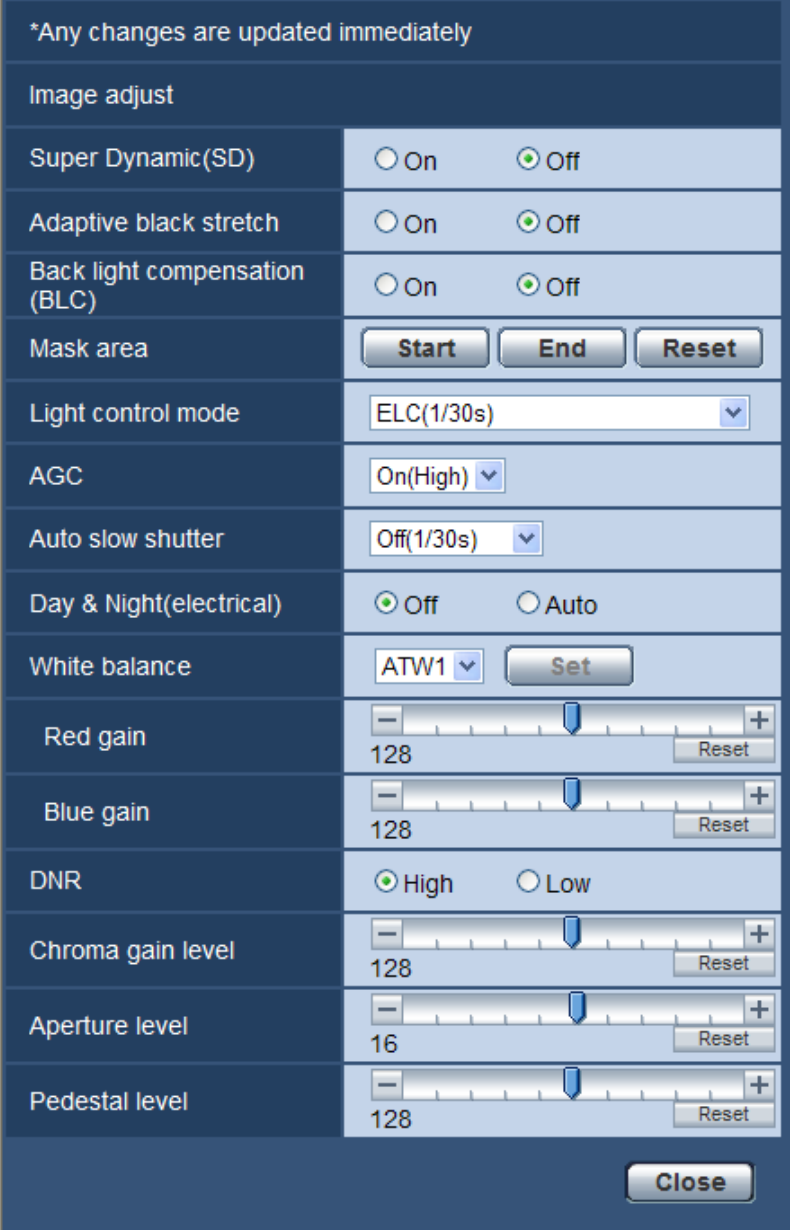

- **2.** Click the [Start] button of "Mask area".
	- $\rightarrow$  Borders will appear and the image displayed on the [Image/Position] tab will be divided into 48 (6x8) or 32 (4x8).

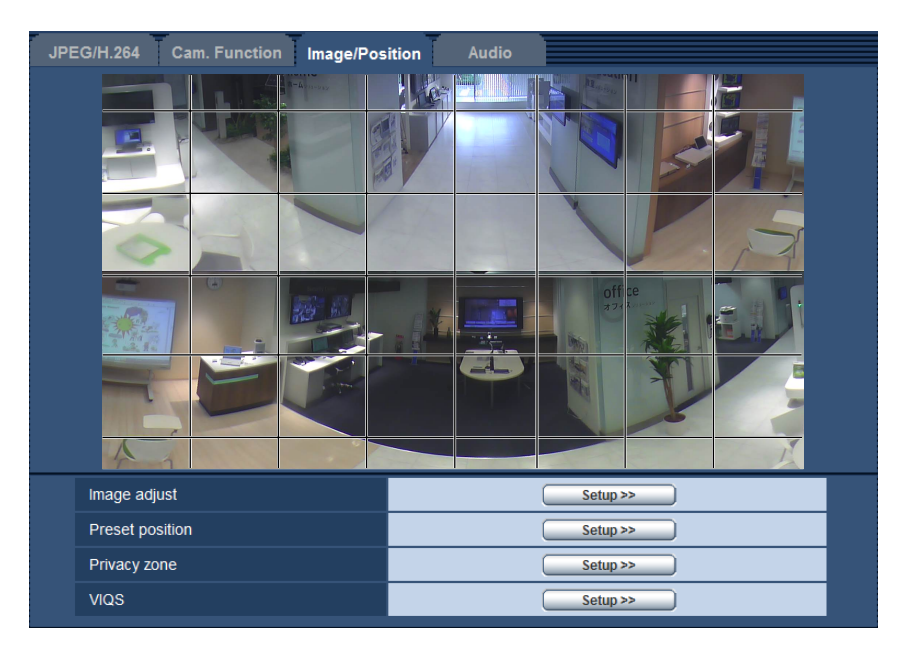

- **3.** Click the divided areas to be masked.
	- $\rightarrow$  The clicked areas will be masked and will become white. To cancel masking, click the area again.

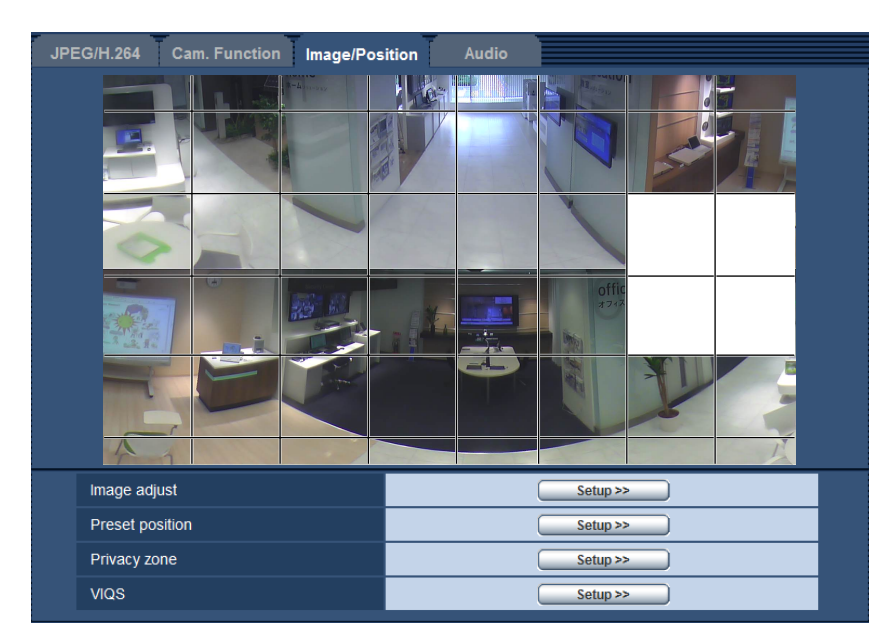

- **4.** Click the [End] button after completing masking areas.
	- $\rightarrow$  The borders on the image displayed on the [Image/Position] tab will disappear.

#### **IMPORTANT**

• The mask area may move out of alignment if the setting for "Image capture mode" of the [JPEG/H. 264] tab or "Upside-down" of the [Basic] tab is changed after the mask area has been configured. Make sure to check the mask area.

• When the [Reset] button is clicked, masking for all the masked areas will be canceled.

## <span id="page-101-0"></span>**11.5.3 Configure the preset positions (Preset position setup menu)**

Click the [Setup>>] button of "Preset position" on the [Image/Position] tab of the "Image/Audio" page  $(\rightarrow)$ [page 93\)](#page-92-0).

It is possible to register, edit and delete the preset positions on this page.

When the position and zoom factor are adjusted, the adjustment will be applied immediately to the currently displayed image on the [Image/Position] tab.

#### **IMPORTANT**

• This function is available when a "Image capture mode" setting containing Single PTZ or Quad PTZ is selected.  $(\rightarrow)$  [page 9](#page-8-1)) Specifically, the following options can be selected for "Image capture mode". 1.3M Quad PTZ [4:3]/ 1.3M Single PTZ [4:3]/ Panorama + Quad PTZ/ Panorama + Single PTZ/ Double Panorama + Quad PTZ/ Double Panorama + Single PTZ

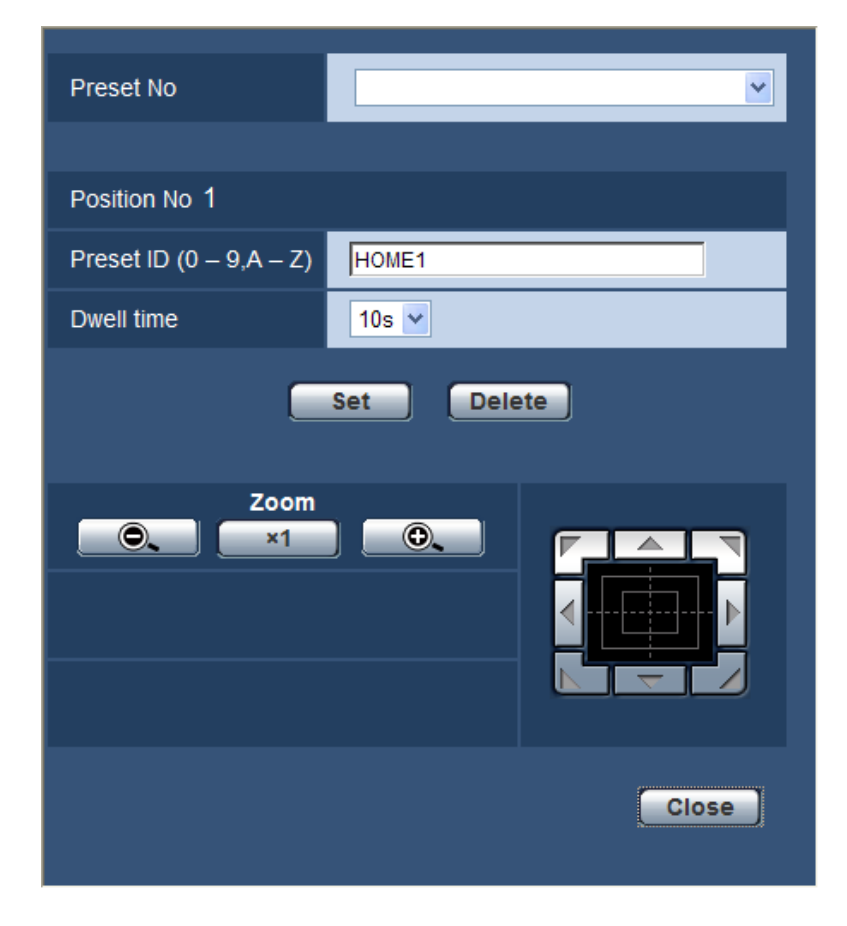

#### **Note**

- "Preset position" can be set up to a maximum of 16 positions.
- Only Single PTZ image is displayed.
- Even when the image type is Quad PTZ, when the preset position screen is displayed, Single PTZ images are displayed. In this case all transmissions are sent with Single PTZ images.
- When you return to the "Live" page from the "Preset position" setup menu, the home position image is displayed.

## **Register the preset positions**

- **1.** Select a preset position number.
	- $\rightarrow$  The selected preset position number will be displayed in the "Position No" area. When the selected number has already been registered, the camera will move to the selected preset position.
- **2.** Move the image position to the desired direction.
	- When an image is clicked, the clicked position is moved to the center of the image. The image can also be zoomed by operating the mouse wheel.
- **3.** To display the preset ID on the "Live" page, enter the desired position title.
	- Leave this field blank when you do not want to display the preset ID.
- **4.** The setting for "Dwell time" can be configured for each position independently.
- **5.** Click the [Set] button.

#### **Position No**

#### **[Preset ID (0-9,A-Z)]**

Enter the preset ID to be displayed on images. This function can be applied to each preset position.

- **Available number of characters:** 0 20 characters
- **Available characters:** 0-9, A-Z and the following marks. ! " $\sharp$  \$ % & ' ()  $*$  + , . /; : = ?
- **Default:** 1: HOME1/ 2: HOME2/ 3: HOME3/ 4: HOME4/ 5 and subsequent numbers are blank.

#### **Note**

- When the image type is Quad PTZ or Single PTZ, the home position is set in advance in the following manner.
	- Quad PTZ: position numbers 1 to 4
	- Single PTZ: position number 1
- The entered preset ID will be displayed next to the preset position number on the pull-down menu.

#### **[Dwell time]**

Select a dwell time (duration the image stops for at each preset position) for the preset sequence operation. 5s/ 10s/ 20s/ 30s

• **Default:** 10s

#### **[Zoom] buttons and Control pad/buttons**

For information on how to perform operations, refer to [page 18.](#page-17-0)

**[Set] button**

Registers the preset positions.

#### **[Delete] button**

Deletes the preset position specified by the position number.

#### **Note**

If position numbers 1 to 4 are deleted, the default positions are set.

#### **[Close] button**

Click this button to close the "Preset position" setup menu.

## <span id="page-102-0"></span>**11.5.4 Configure the preset positions (Initial position setup menu)**

Click the [Setup>>] button of "Preset position" on the [Image/Position] tab of the "Image/Audio" page.  $(\rightarrow)$ [page 93](#page-92-0))

On this page you can adjust the tilting angle and vertical angle set when the camera was mounted, as well as the horizontal position of the cropping position.

When "Image capture mode" is set as follows, the initial position can be set.

2M Panorama [16:9]/ 2M Double Panorama [16:9]/ 1M Panorama [16:9]/ 1M Double Panorama [16:9]/ 1.3M Fisheye [4:3]/ VGA Quad streams [4:3]/ 3M Fisheye [4:3]

## **IMPORTANT**

- VMD is deactivated while the initial position setup menu is displayed. Close the initial position setup menu after completing the settings.
- If the initial position setting of panorama, double panorama, or fisheye images is changed when the following areas are configured, the areas must be configured again.
	- $-$  Privacy zone ( $\rightarrow$ [page 108](#page-107-0))
	- $-$  VMD area ( $\rightarrow$ [page 125](#page-124-0))
	- $-$  VIQS area ( $\rightarrow$ [page 110\)](#page-109-0)
	- $-$  Mask area ( $\rightarrow$ [page 99](#page-98-0))

#### **Note**

• When the "Image capture mode" type is 2 Monitor (Max. 15 fps), the initial position of Panorama and Double Panorama cannot be configured. In order to change the initial position, change the "Image capture mode" type to 1 Monitor (Max. 30 fps), select "2M Panorama [16:9]" or "2M Double Panorama [16:9]" for "Image capture mode", configure the initial position, and then return the "Image capture mode" type to 2 Monitor (Max. 15 fps).

#### **For Panorama images**

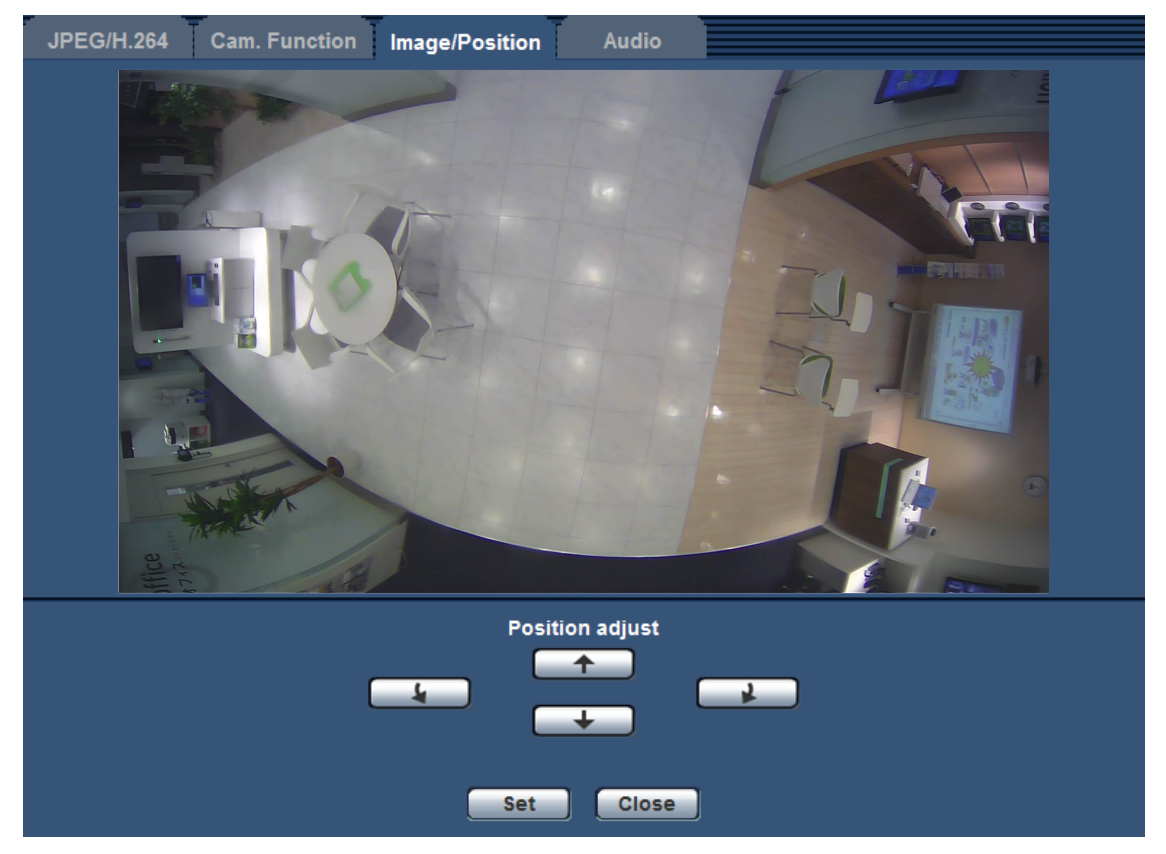

#### **[Position adjust] buttons**

- **:** Makes fine adjustments to the display position in a counterclockwise direction.
- **:** Makes fine adjustments to the display position in a clockwise direction.
- **:** Adjusts the display position upward.
- **:** Adjusts the display position downward.

#### **[Set] button**

Saves the adjusted screen position.

• Up and down adjustments with the  $\begin{array}{|c|c|c|}\n\hline\n\bullet\quad\bullet\quad\end{array}$  buttons are based on panorama being in its initial state. For example, if you use the  $\Box$  and  $\Box$  buttons after adjusting the display position 90° the left or right, the display will be adjusted to left or right.

#### **For Double Panorama images**

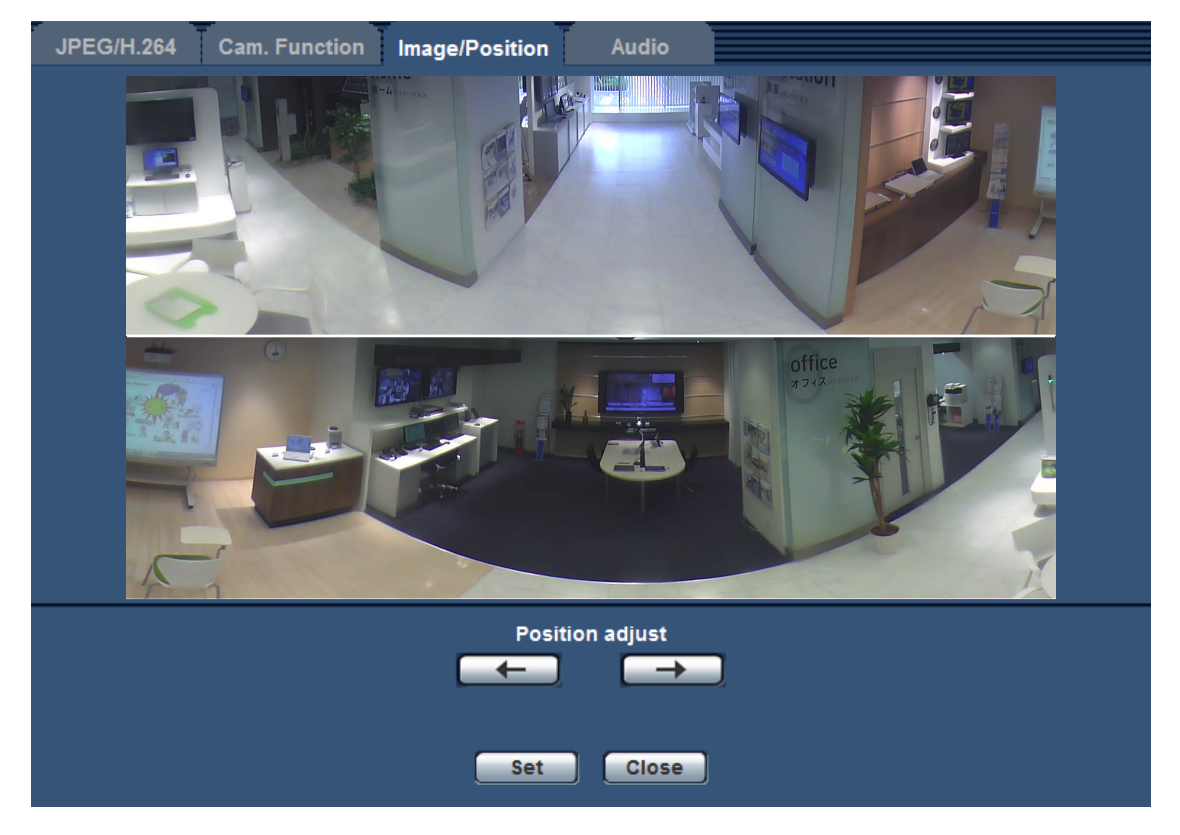

#### **[Position adjust] buttons**

- $\leftarrow$ : Images are displayed adjusted to the left. The top and bottom panorama images move together.
- $\rightarrow$ : Images are displayed adjusted to the right. The top and bottom panorama images move together.

#### **[Set] button**

Saves the adjusted screen position.

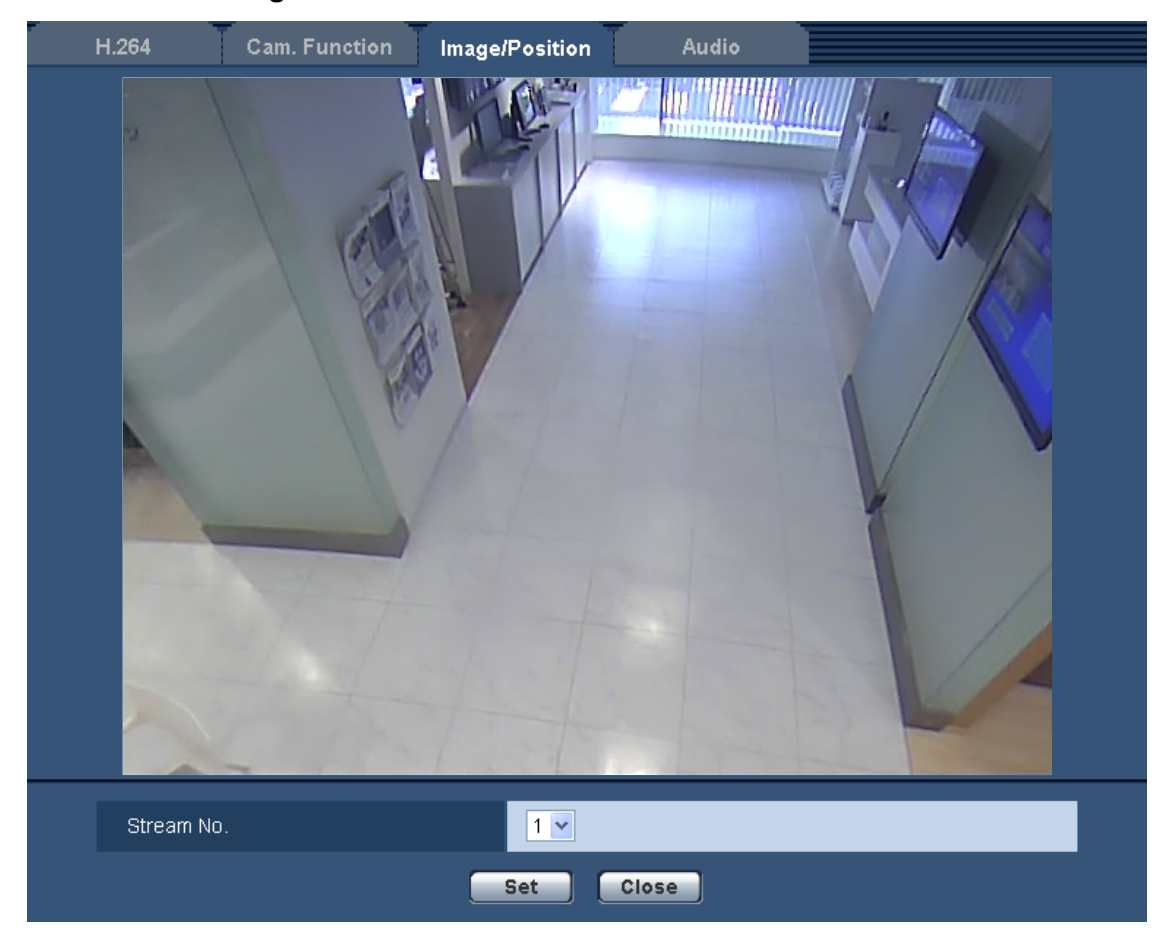

#### **For Quad stream images**

#### **[Stream No.]**

Select a stream number to adjust its image position.

When you click a position on the image, the clicked position becomes the center of the screen.

#### **[Set] button**

Saves the adjusted screen position.

Set the initial position using the following steps.

- **1.** Select a stream number to adjust its image position.
- **2.** Click on the image position that you want to become the center of the image.  $\rightarrow$  The clicked position will become the center of the image.
- **3.** Click the [Set] button.

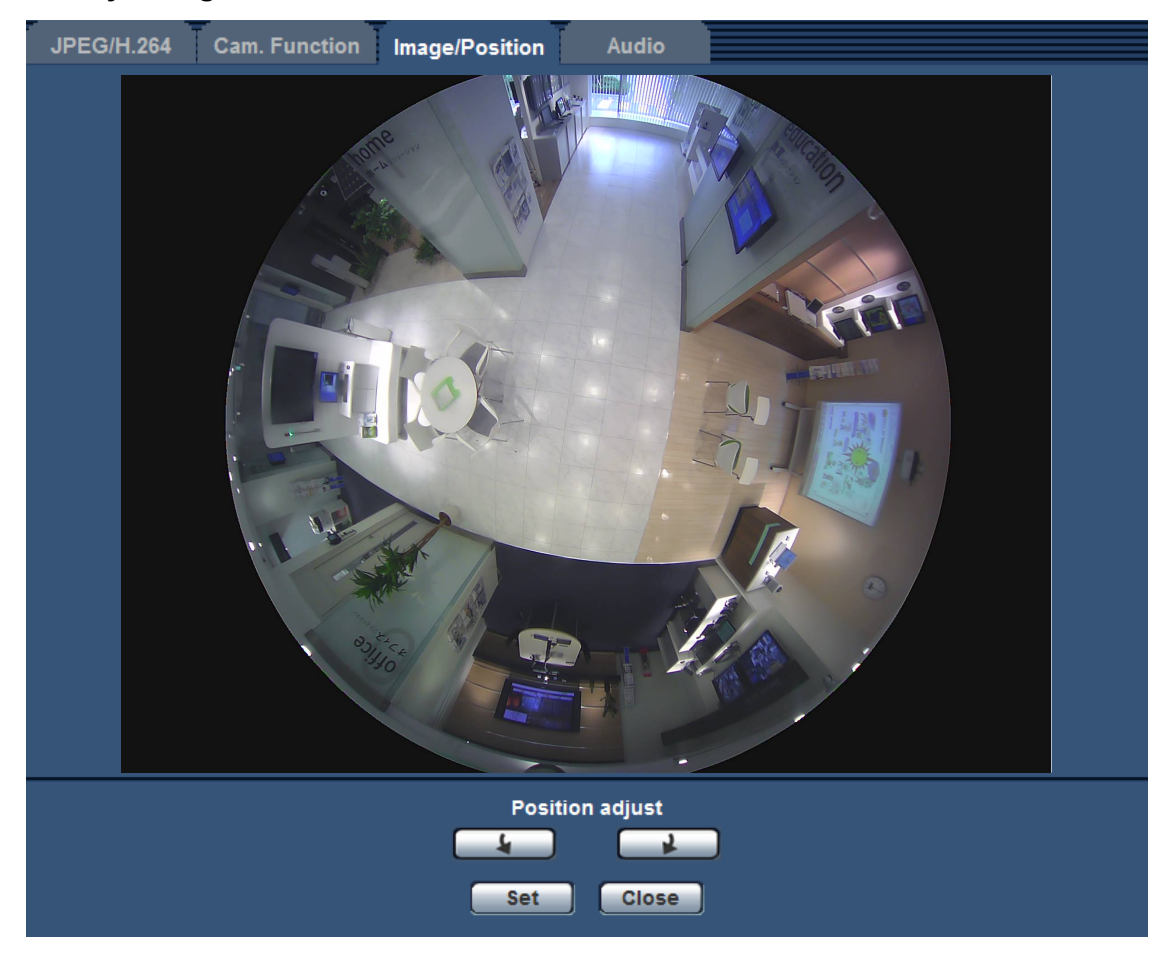

#### **For Fisheye images**

#### **[Position adjust] buttons**

- **4** : Makes fine adjustments to the display position in a counterclockwise direction.
	- **1** : Makes fine adjustments to the display position in a clockwise direction.

#### **[Set] button**

Saves the adjusted screen position.

#### **IMPORTANT**

• When the initial position setting of the fisheye image is changed, it affects the initial position settings of the other image capture mode images. Check the image of each image capture mode and adjust the settings of the initial position and preset position as necessary.

## <span id="page-107-0"></span>**11.5.5 Configure the settings relating to the privacy zone ("Privacy zone" setup menu)**

Click the [Setup>>] button of "Privacy zone" on the [Image/Position] tab of the "Image/Audio" page.  $(\rightarrow)$ [page 93\)](#page-92-0)

When there is a zone that you do not want to display, set the zone as a privacy zone not to be displayed. Up to 4 privacy zones can be set.

#### **Note**

- Depending on the "Image capture mode" setting, the following types of images are displayed.
	- 2M Panorama [16:9], 1M Panorama [16:9]: Panorama images are displayed.
	- 2M Double Panorama [16:9], 1M Double Panorama [16:9]: Double Panorama images are displayed.
	- Others: Fisheye images are displayed.

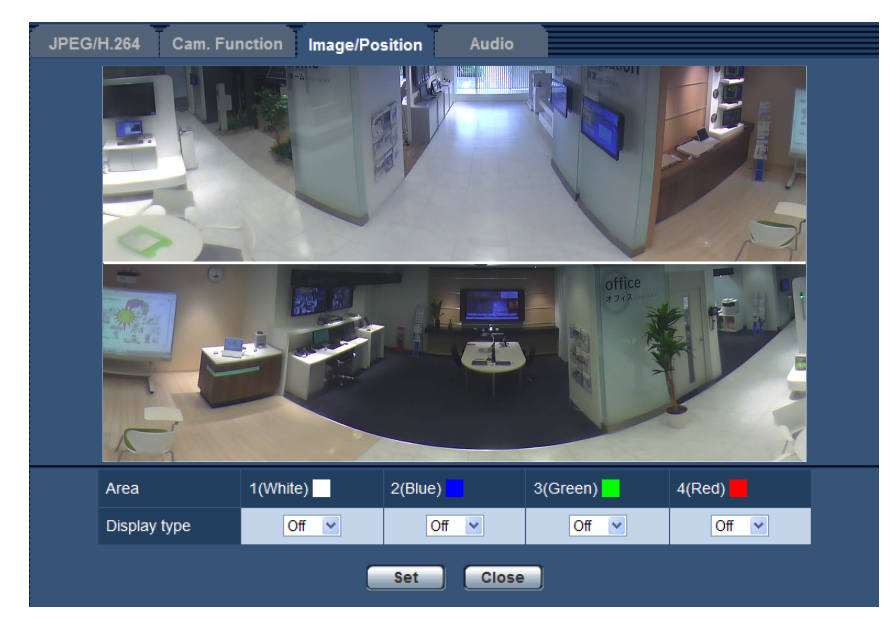

## **[Area]**

The privacy zone will be set when an area is designated by dragging the mouse. Each zone can be overlapped. Privacy zones 1, 2, 3, and 4 can be created and they will be numbered in the order of creation.

#### **[Display type]**

Select a display type of the privacy zone from the following.

- **Gray:** The privacy zones will be displayed in gray.
- **Off:** Does not display the privacy zones.
- **Default:** Off

#### **Note**

- Set the privacy zone larger than the size of an object to be hidden.
- Normally the color of the privacy zone is gray, however, the color may change due to the light control settings.

#### **[Set] button**

Click this button to save the settings relating to the privacy zone.
## **[Close] button**

Click this button to close the "Privacy zone" setup menu.

## **IMPORTANT**

• Configure the privacy zone again if the setting for "Image capture mode" of the [JPEG/H.264] tab or "Upside-down" of the [Basic] tab is changed after the privacy zone has been configured.

## **11.5.6 Configure the VIQS setting**

Click the [Setup>>] button of "VIQS" on the [Image/Position] tab of the "Image/Audio" page.  $(\rightarrow)$ [page 93](#page-92-0)) VIQS is an abbreviation of Variable Image Quality on Specified area and is a feature that enables you to change the images of a specified area.

It is possible to enhance the image quality of the specified range within a shooting area (image).

It is also possible to moderate the image data size by lowering the image quality of other areas.

The VIQS setting is available only for H.264 images.

Up to 2 VIQS areas can be set.

When checking the images after configuring the VIQS setting, display the H.264 images on the "Live" page.

## **Note**

- When "1.3M Quad PTZ [4:3]", "1.3M Single PTZ [4:3]", or "VGA Quad streams [4:3]" is selected for "Image capture mode", VIQS cannot be used.
- When Quad PTZ or Single PTZ is selected for 2 Monitor (Max. 15 fps) in the "Image capture mode" type, VIQS is unavailable, but when "2M Panorama [16:9]" or "2M Double Panorama [16:9]" is selected, VIQS is available. Additionally, "VIQS" - "H.264(2)" cannot be set.
- The display images are as follows.
	- When "1.3M Fisheye [4:3]" or "3M Fisheye [4:3]" is selected for "Image capture mode": Fisheye images are displayed.
	- When "2M Panorama [16:9]", "1M Panorama [16:9]", "Panorama + Quad PTZ", or "Panorama + Single PTZ" is selected for "Image capture mode": Panorama images are displayed.
	- When "2M Double Panorama [16:9]", "1M Double Panorama [16:9]", "Double Panorama + Quad PTZ", or "Double Panorama + Single PTZ" is selected for "Image capture mode": Double Panorama images are displayed.

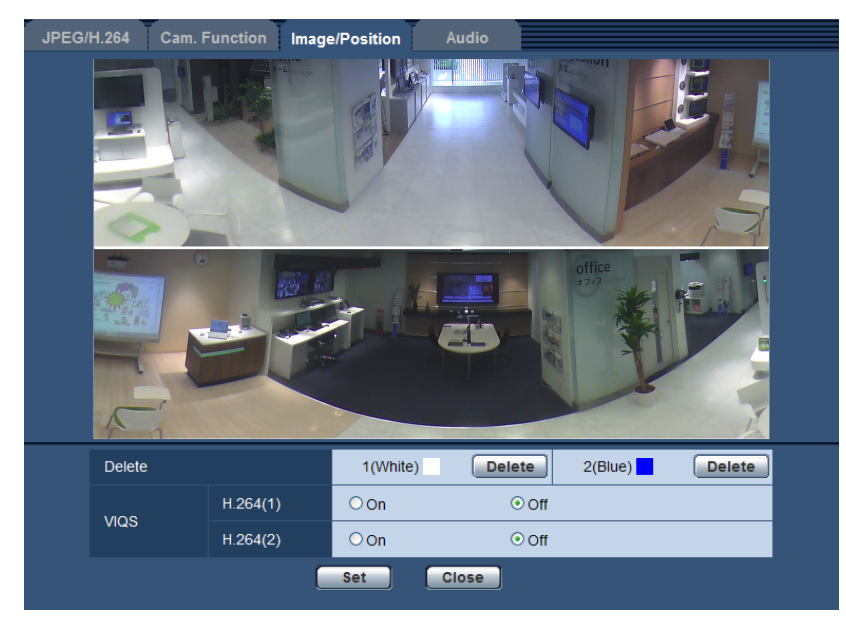

## **[Delete]**

Deletes the VIQS area. Click the [Set] button to delete the VIQS area.

## **[VIQS] - [H.264(1)]**

Select "On" or "Off" to determine whether or not to activate the VIQS function for the transmitted (H.264(1)) images.

• **Default:** Off

## **[VIQS] - [H.264(2)]**

Select "On" or "Off" to determine whether or not to activate the VIQS function for the transmitted (H.264(2)) images.

• **Default:** Off

## **IMPORTANT**

• Configure VIQS again if the setting for "Image capture mode" of the [JPEG/H.264] tab or "Upside-down" of the [Basic] tab is changed after the VIQS is set to "On".

## **Note**

• Refer to [page 112](#page-111-0) for setting procedure of the VIQS area.

## <span id="page-111-0"></span>**11.5.7 Configure the VIQS area**

The VIQS area is specified by following the steps below.

- **1.** Drag the mouse on the screen to specify the area (up to 2 areas).
	- $\rightarrow$  The specified area is set to area "1(White)", and the outline is displayed.
		- The areas are set in the area number order from number 1. The color next to the area number show the color of the corresponding outline.

## **Note**

• A selectable area is limited.

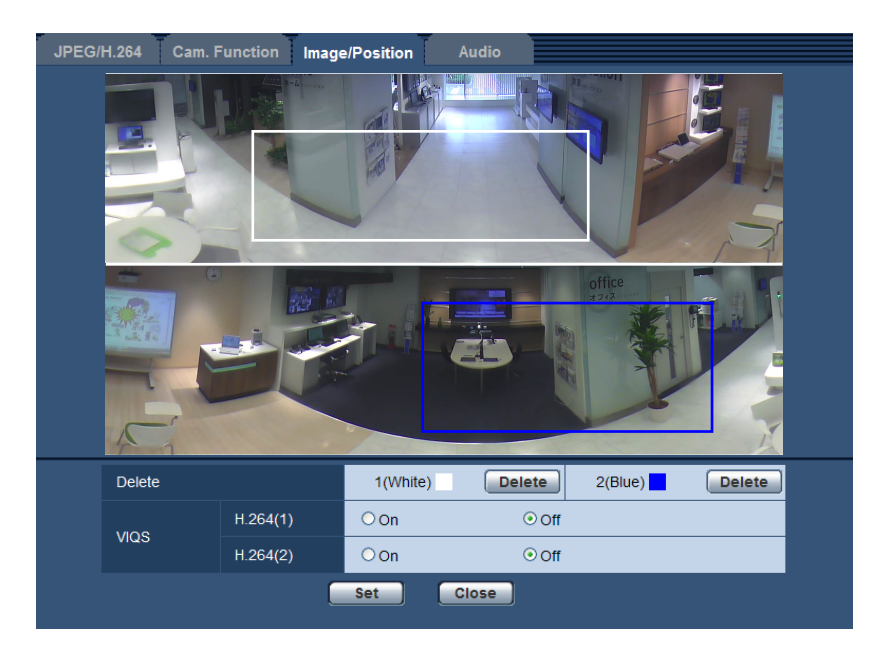

- **2.** Select [On]/[Off] to activate/deactivate a distributed image of [H.264(1)] or [H.264(2)].
- **3.** Click the [Set] button.
	- $\rightarrow$  This unit is updated with the setting contents. Click the [Delete] button corresponding to the area to be deleted.

## **IMPORTANT**

- No setting contents are determined unless the [Set] button is clicked.
- To check the window after VIQS setting, display an H.264 image on the "Live" page.

# **11.6 Configure the settings relating to audio [Audio]**

Click the [Audio] tab on the "Image/Audio" page.  $(\rightarrow)$ [page 51,](#page-50-0) [page 53](#page-52-0)) The settings relating to audio can be configured on this page.

## **Note**

- Images and audio will not be synchronized. Therefore, images and audio may not always match.
- Audio may be interrupted depending on the network environment.

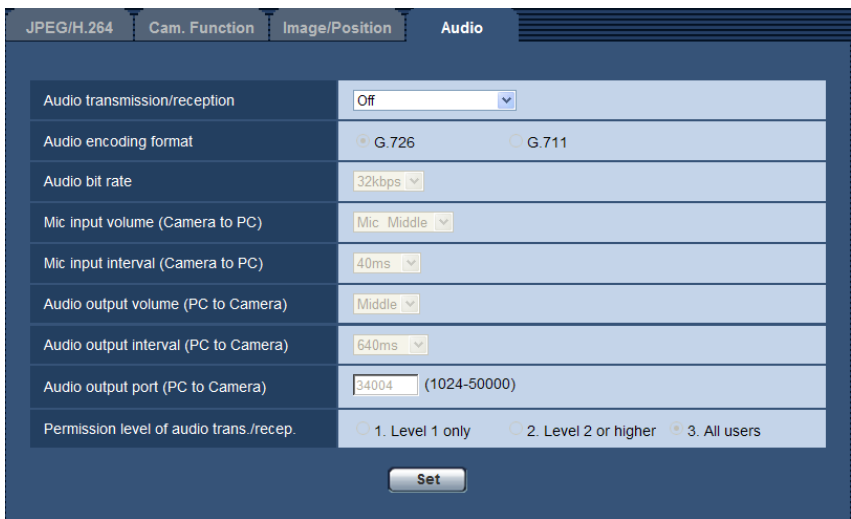

## **[Audio transmission/reception]**

Select the communication mode used for audio data transmission/reception between the camera and the PC from the following.

- **Off:** Does not receive/transmit audio between the camera and the PC. Therefore, the settings and controls relating to audio will be invalidated.
- **Mic input:** The PC receives audio data from the camera. Audio can be heard with images on the PC. Images and audio will not be synchronized.
- **Audio output:** Audio data from the PC will be transmitted to the camera. Audio can be heard from the speaker connected to the camera.
- **Interactive(Half-duplex):** Both reception and transmission are available. However, audio data cannot simultaneously be transmitted and received.
- **Interactive(Full-duplex):** Both reception and transmission are simultaneously available.
- **Default:** Off

## **Note**

- Howling may be generated depending on usage conditions. If howling is generated, prevent sound generated by the PC from entering the PC microphone.
- When "Multicast" is selected for "Transmission type" on the [JPEG/H.264] tab of the "Image/Audio" page, audio transmission will become unavailable while monitoring H.264 images. To transmit audio from a PC to the camera, click the [JPEG] button on the "Live" page.

## **[Mic select]**  SF438

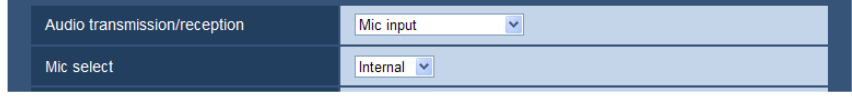

"Mic select" can only be configured when "Mic input", "Interactive(Half-duplex)", or "Interactive(Full-duplex)" is selected for "Audio transmission/reception".

- **Internal:** The camera's built-in mic is used.
- **External:** Uses the audio inputted from the mic or the line input terminal. An audio cable (accessory) must be connected to the audio cable connector.
- **Default:** Internal

## **[Audio encoding format]**

Select the audio encoding format from G.726 and G.711.

• **Default:** G.726

## **Note**

• G.711 is available only when "Mic input" is selected for "Audio transmission/reception".

## **[Audio bit rate]**

Select "16kbps" or "32kbps" for the audio bit rate used to transmit/receive audio data.

• **Default:** 32kbps

## **Note**

- When selecting a smaller value for "Bandwidth control(bit rate)" ( $\rightarrow$ [page 147](#page-146-0)) while putting a priority on the JPEG image transmission, select "16kbps" for "Audio bit rate".
- [Audio bit rate] is unavailable when "G.711" is selected for "Audio encoding format".

## **[Mic input volume (Camera to PC)]**

Select a volume level on the PC to hear audio transmitted from the camera.

- **Mic High:** The volume level will become high. This setting will be applied when audio is input to the camera using a microphone.
- **Mic Middle:** The volume level will become middle. This setting will be applied when audio is input to the camera using a microphone.
- **Mic Low:** The volume level will become low. This setting will be applied when audio is input to the camera using a microphone.
- **Line High:** The volume level will become high. This setting will be applied when audio is input to the camera using the Line input.
- **Line Middle:** The volume level will become middle. This setting will be applied when audio is input to the camera using the Line input.
- **Line Low:** The volume level will become low. This setting will be applied when audio is input to the camera using the Line input.
- **Default:** Mic Middle

## **[Mic input interval (Camera to PC)]**

Select an interval for audio reception from the following. 20ms/ 40ms/ 80ms/ 160ms

• **Default:** 40ms

#### **Note**

• When a shorter interval is selected, the delay time will be shorter. When a longer interval is selected, audio interruption may be diminished even though the delay time will be longer. Select the interval according to the network environment.

## **[Audio output volume (PC to Camera)]**

Select a volume level on the camera to hear audio transmitted from the PC. High/ Middle/ Low

• **Default:** Middle

## **[Audio output interval (PC to Camera)]**

Select an interval for audio transmission from the following. 160ms/ 320ms/ 640ms/ 1280ms

• **Default:** 640ms

## **Note**

- When a shorter interval is selected, the delay time will be shorter. When a longer interval is selected, audio interruption may be diminished even though the delay time will be longer. Select the interval according to the network environment.
- Audio may temporarily be interrupted and noise may be heard when multiple users are accessing the camera concurrently. It may be possible to diminish the interruption or noise by setting a longer interval for "Audio output interval (PC to Camera)".
- Audio may sometimes not be heard depending on the network environment.

## **[Audio output port (PC to Camera)]**

Enter the transmission port number (the port number on the camera used to receive audio data transmitted from the PC).

- **Available port number:** 1024-50000 (Only even numbers are available.)
- **Default:** 34004

## **Note**

• The transmission port number entered for "Audio output port (PC to Camera)" will be used only when "Unicast port (MANUAL)" is selected for "Transmission type" ( $\rightarrow$ [page 83](#page-82-0)). When "Off" is selected for "H.264 transmission" ( $\rightarrow$ [page 83](#page-82-0)) or when "Unicast port (AUTO)" or "Multicast" is selected for "Transmission type", it is not necessary to enter the transmission port number.

## **[Permission level of audio trans./recep.]**

Select an access level for audio transmission/reception from the following.

- 1. Level 1 only/ 2. Level 2 or higher/ 3. All users
- **Default:** 3. All users

## **Note**

• Refer to [page 137](#page-136-0) for further information about the access level.

# **12 Configure the multi-screen settings [Multi-screen]**

The cameras from which images are to be displayed on a multi-screen can be registered on the "Multi-screen" page.  $(\rightarrow)$ [page 51,](#page-50-0) [page 53](#page-52-0))

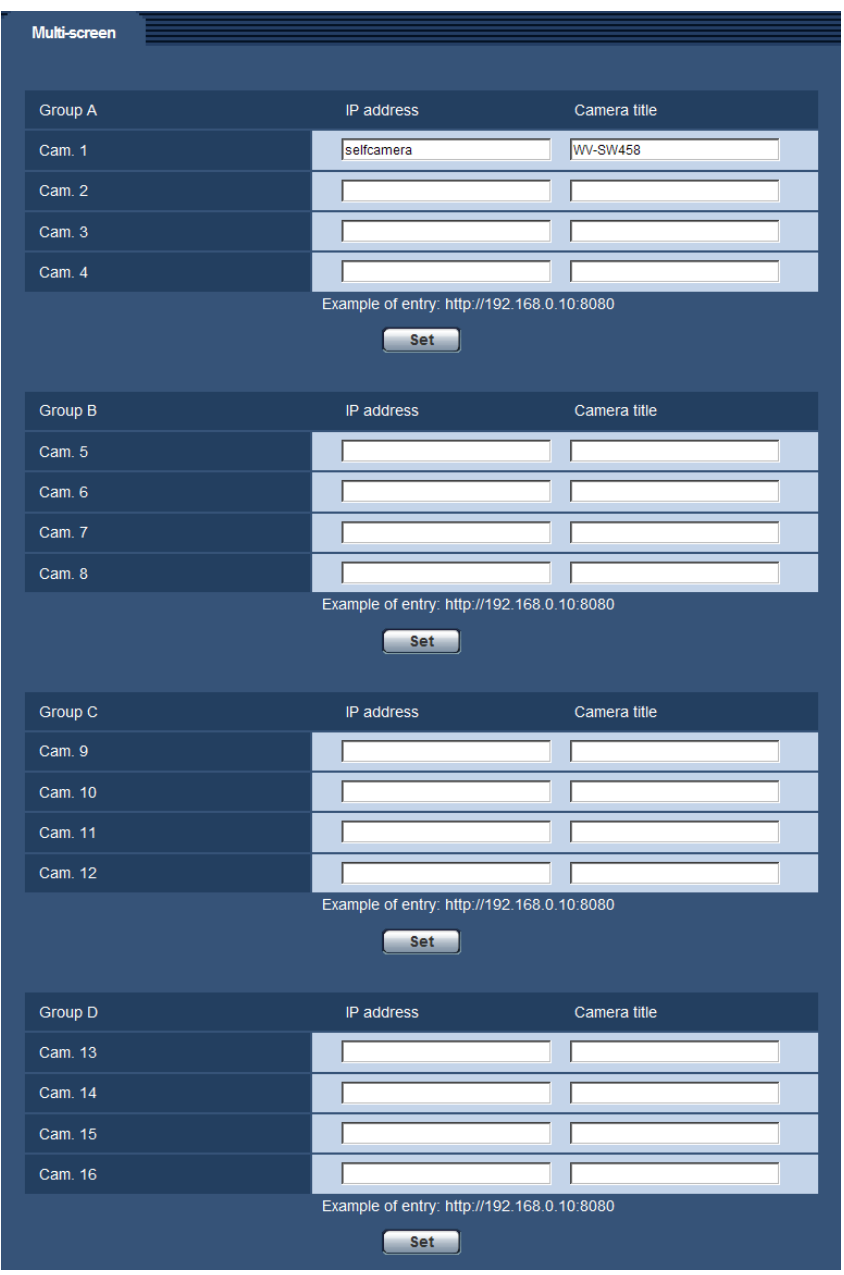

## **[IP address]**

Enter the IP address or the host name of the camera to be used for the multi-screen. 4 cameras can be registered as a group and up to 4 groups (16 cameras) can be registered.

When the HTTP port number for the camera of which images are to be displayed had been changed, enter as follows:

**Example of entry:**

- **Example when entering an IPv4 address:** http://192.168.0.10:8080
- **Example when entering an IPv6 address:** http://[2001:db8:0:0:0:0:0:1]:8080

To access the cameras using the HTTPS protocol, enter as follows:

**Example of entry:** https://192.168.0.10/

- **Available number of characters:** 1 128 characters
- **Default:** (Cam. 1) selfcamera, (Cam. 2 16) not registered

## **IMPORTANT**

- When accessing the camera using the HTTPS protocol, install the security certificate of the camera to display images on the monitor. ( $\rightarrow$ [page 162](#page-161-0))
- This camera is specified when "selfcamera" is displayed for the IP address or host name.

## **Note**

- When using the host name, it is necessary to configure the DNS settings of the PC to be used for the multi-screen display. Refer to the network administrator for information on the DNS setting of PCs.
- BB-HCM series cameras can register to the multi-screen and display their images there.

## **[Camera title]**

Enter the title of the camera. The entered camera title will be displayed on a multi-screen.

- **Available number of characters:** 0 20 characters
- **Unavailable characters:** " &
- **Default:**
	- (Cam. 1) Varies as follows depending on the model in use. WV-SW458 SW458 /WV-SF438 SF438
	- (Cam. 2 16) None (blank)

## **Note**

- When selecting a 16 split-screen, some characters of the camera title to be displayed may not be displayed.
- Even if "16:9" aspect ratio (Panorama or Double Panorama) is set, a "4:3" image is displayed in the multi-screen.

# **13 Configure the alarm settings [Alarm]**

The settings relating to alarm occurrences such as settings for the alarm action at an alarm occurrence, the VMD area settings, and the alarm occurrence notification can be configured on this page. The "Alarm" page has 3 tabs; the [Alarm] tab, the [VMD area] tab and the [Notification] tab.

# **13.1 Configure the settings relating to the alarm action [Alarm]**

Click the [Alarm] tab on the "Alarm" page.  $(\rightarrow)$ [page 51](#page-50-0), [page 53\)](#page-52-0)

The settings relating to the alarm can be configured in this section. Refer to [page 119](#page-118-0) and [page 124](#page-123-0) for further information about the settings relating to the alarm images and the alarm output terminal.

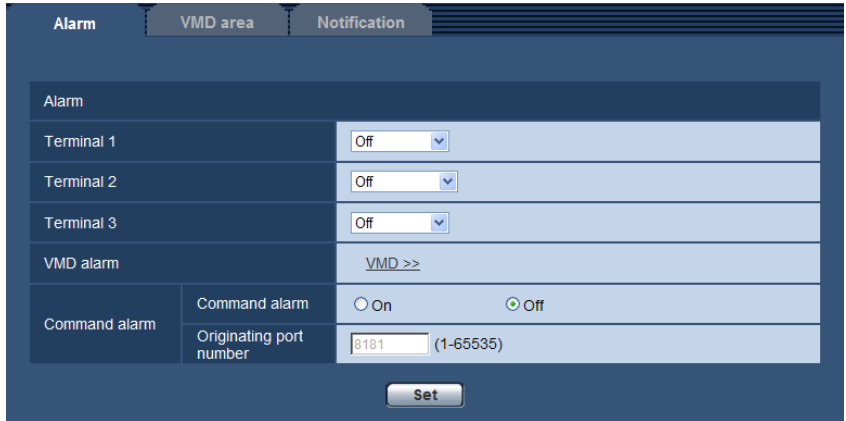

## **Alarm**

## **[Terminal 1]**

Determine how to use terminal 1.

- **Off:** Not used.
- **Alarm input:** Receives alarms. When "Alarm input" is selected, a pull-down menu for "Close" and "Open" is displayed.
	- **Close:** An alarm is detected when the terminal status is changed to "Close".
	- **Open:** An alarm is detected when the terminal status is changed to "Open".
- **Default:** Off

## **[Terminal 2]**

Determine how to use terminal 2.

- **Off:** Not used.
- **Alarm input:** Receives alarms. When "Alarm input" is selected, a pull-down menu for "Close" and "Open" is displayed.
	- **Close:** An alarm is detected when the terminal status is changed to "Close".
	- **Open:** An alarm is detected when the terminal status is changed to "Open".
- **Alarm output:** Alarm output will be carried out according to the settings for "Alarm output terminal setup" ( $\rightarrow$ [page 124](#page-123-0)).
- **Default:** Off

## **[Terminal 3]**

Determine how to use terminal 3.

- **Off: Not used.**
- **Alarm input:** Receives alarms. When "Alarm input" is selected, a pull-down menu for "Close" and "Open" is displayed.
	- **Close:** An alarm is detected when the terminal status is changed to "Close".
	- **Open:** An alarm is detected when the terminal status is changed to "Open".
- **AUX output:** AUX output will be supplied. The [AUX] buttons will be displayed on the "Live" page.
- **Default:** Off

## **IMPORTANT**

• In order for the EXT I/O terminals to detect alarm inputs when the terminal status is changed from Open to Close (On) or from Close to Open (Off), about 100 ms or more is needed. Because alarms cannot be detected for about 5 seconds after a detection is made, alarm inputs received within about 5 seconds after an alarm is detected are not detected.

## **Note**

- AUX is a camera terminal that allows users to operate (Open/Close) arbitrarily from the "Live" page. For example, an operator can remotely control lights in a place where the camera is installed by connecting the terminal to the light controller.
- Refer to the Installation Guide for further information about input/output rating of each terminal.

## **[VMD alarm]**

When clicking "VMD >>", the [VMD area] tab of the "Alarm" page will be displayed.  $(\rightarrow)$ [page 127](#page-126-0))

## **[Command alarm]**

Select "On" or "Off" to determine whether or not to receive the command alarm.

The command alarm is the function that provides notification of a Panasonic protocol alarm from the other cameras. When "On" is selected, alarm actions will be performed between multiple cameras.

• **Default:** Off

## **[Originating port number]**

Select a port number to be used to receive the command alarm.

- **Available range:** 1-65535
- **Default:** 8181

The following port numbers are unavailable since they are already in use.

20, 21, 23, 25, 42, 53, 67, 68, 69, 80, 110, 123, 161, 162, 443, 554, 995, 10669, 10670, 59000-61000

# <span id="page-118-0"></span>**13.2 Configure the settings relating to the alarm image [Alarm]**

Click the [Alarm] tab on the "Alarm" page.  $(\rightarrow)$ [page 51](#page-50-0), [page 53\)](#page-52-0)

The settings relating to the alarm image to be transmitted to an FTP server can be configured in this section. The alarm image will be transmitted to an FTP server. To transmit alarm images to an FTP server, it is necessary to configure the settings in advance.  $(\rightarrow)$ [page 143\)](#page-142-0)

## **IMPORTANT**

• Depending on the network line speed or the network traffic, images may not be transmitted at the exact designated interval or period.

#### **13 Configure the alarm settings [Alarm]**

- When "Alarm input" or "Manual" is selected for "Save trigger" on the [SD memory card] tab, images will not be transmitted to the FTP server even when an alarm is detected. Set "Save trigger" to "FTP error".  $(\rightarrow$ [page 61\)](#page-60-0)
- When "3M Fisheye [4:3]" or "VGA Quad streams [4:3]" is selected for "Image capture mode", alarm images cannot be transmitted to the FTP server.

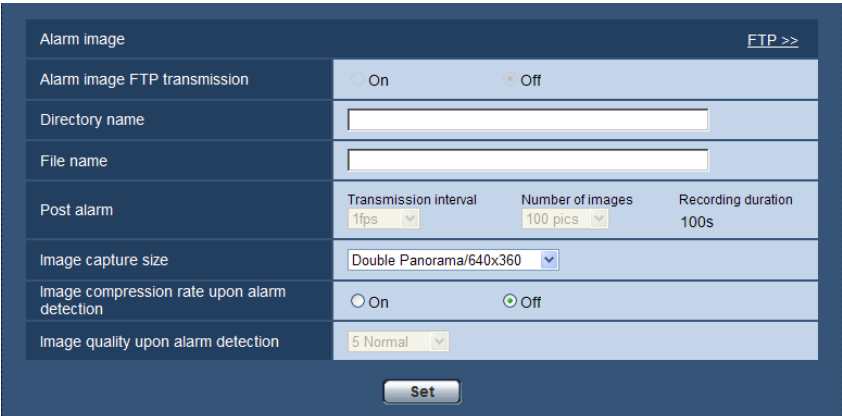

## **Alarm image**

## **[FTP >>]**

When "FTP >>" is clicked, the [FTP] tab of the "Server" page will be displayed.  $(\rightarrow)$ [page 143\)](#page-142-0)

## **[Alarm image FTP transmission]**

Select "On" or "Off" to determine whether or not to transmit the alarm image to the FTP server.

• **Default:** Off

## **[Directory name]**

Enter the directory name where the alarm images are to be saved.

- For example, enter "/ALARM" to designate the directory "ALARM" under the root directory of the FTP server.
- **Available number of characters:** 1 256 characters
- **Unavailable characters:** " & ;

## **[File name]**

Enter the file name used for the alarm image to be transmitted to an FTP server. The file name will be as follows.

File name: ["Entered file name" + "Time and date (year/ month/ day/ hour/ minute/ second)"] + "Serial number"

- **Available number of characters:** 1 32 characters
- **Unavailable characters:** " & \* / : ; < > ? \ |

## **[Post alarm]**

• **Transmission interval**

Select the transmission interval for the alarm image transmission to the FTP server from the following. 0.1fps/ 0.2fps/ 0.33fps/ 0.5fps/ 1fps

- **Default:** 1fps
- **Number of images**

Select the number of images to be transmitted from the following.

1pic/ 2pics/ 3pics/ 4pics/ 5pics/ 6pics/ 7pics/ 8pics/ 9pics/ 10pics/ 20pics/ 30pics/ 50pics/ 100pics/ 200pics/ 300pics/ 500pics/ 1000pics/ 2000pics/ 3000pics

• **Default:** 100pics

## • **Recording duration**

Approximate time to be taken to save the set "Number of images" with the set "Transmission interval" will be displayed.

## **[Image capture size]**

Select the capture size of images to be transmitted to the FTP server, images to be attached to the alarm E-mail, or images to be saved to the SD memory card.

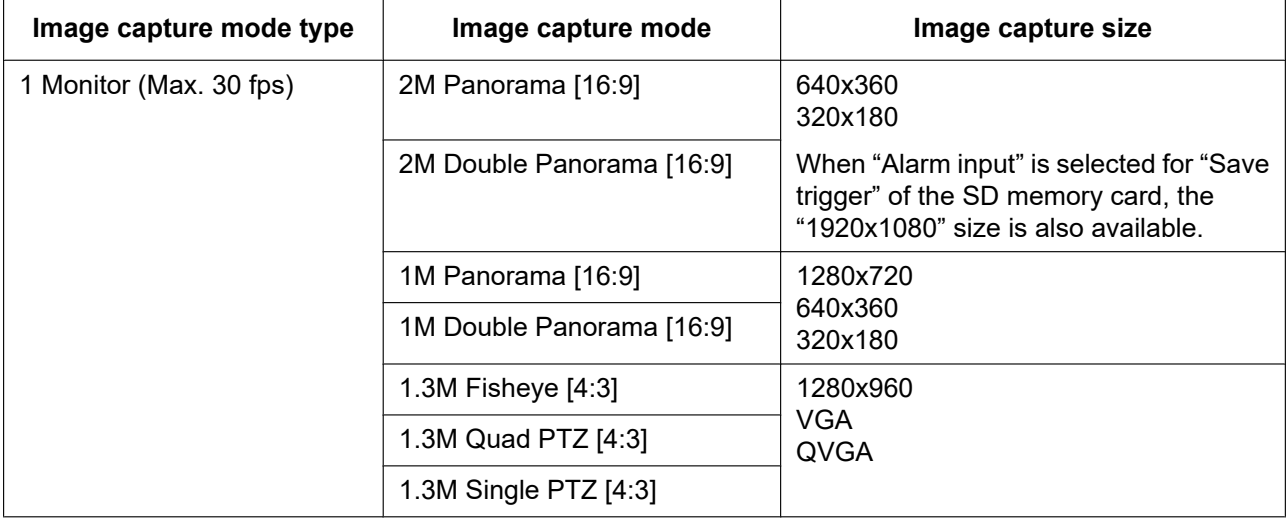

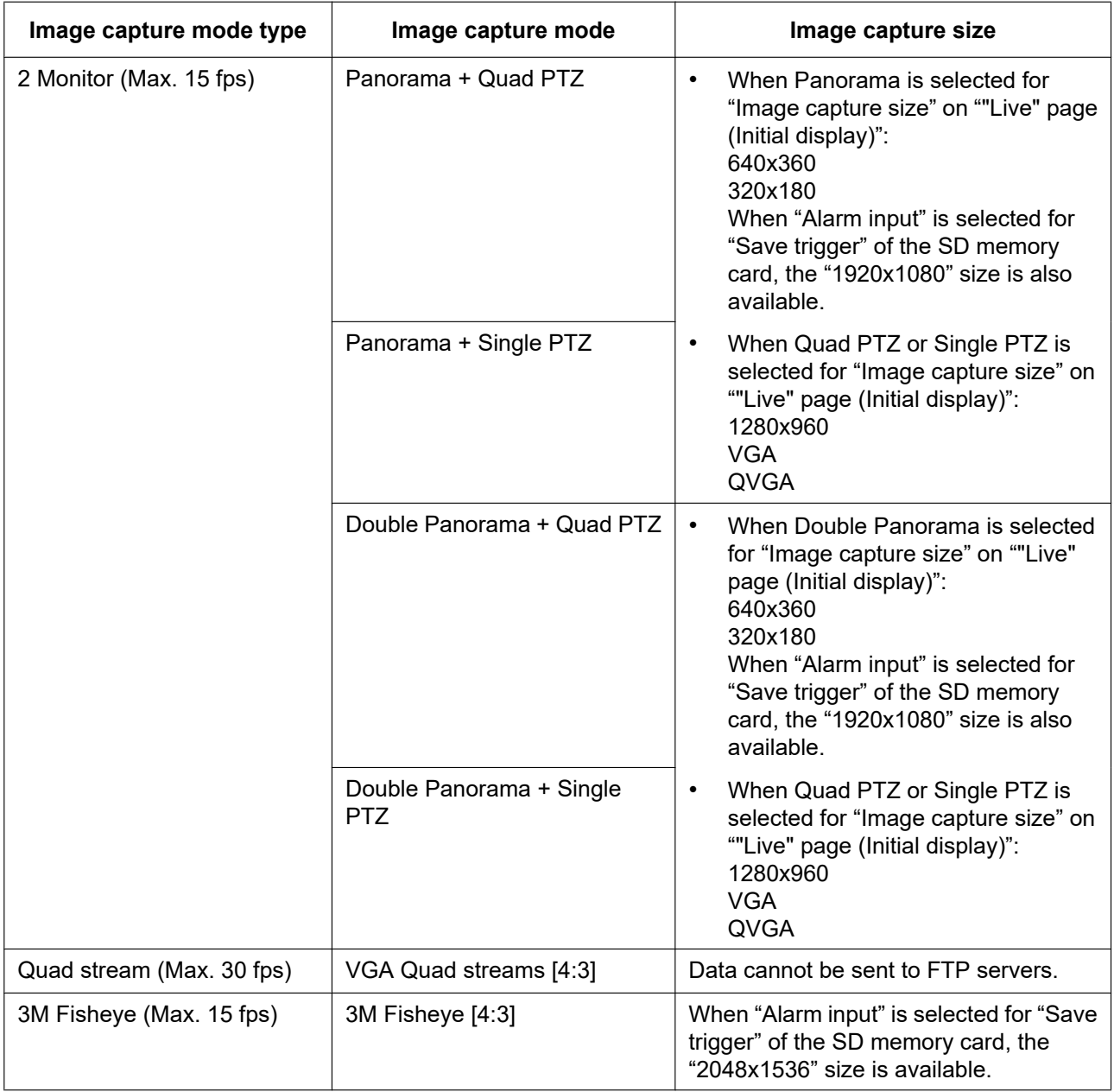

## • **Default:** 640x360

**Note**

- When the "Image capture mode" type is 2 Monitor (Max. 15 fps), or when "2M Panorama [16:9]" or "2M Double Panorama [16:9]" is selected for "Image capture mode", "1920x1080" can only be used when it is saved to the SD memory card.
- When the "Image capture mode" type is 3M Fisheye (Max. 15 fps), "2048x1536" can only be used when it is saved to the SD memory card.

## **[Image compression rate upon alarm detection]**

Select "On" or "Off" to determine whether or not to change the image quality of "Quality1" ( $\rightarrow$ [page 80](#page-79-0)) upon alarm detection.

- **On:** Images will be transmitted with the image quality selected for "Image quality upon alarm detection".
- **Off:** Does not change the image quality upon alarm detection.

• **Default:** Off

## **[Image quality upon alarm detection]**

Image quality can be changed upon an alarm occurrence. Select the image quality from the following. 0 Super fine/ 1 Fine/ 2/ 3/ 4/ 5 Normal/ 6/ 7/ 8/ 9 Low

• **Default:** 5 Normal

# **13.3 Configure the settings relating to H.264 recording [Alarm]**

Click the [Alarm] tab on the "Alarm" page. ( $\rightarrow$ [page 51](#page-50-0), [page 53\)](#page-52-0)

The settings relating to the recording H.264 data on the SD memory card when an alarm is detected can be configured on this page. To operate recording, it is necessary to configure the settings relating to SD memory card and the video data.  $(\rightarrow)$ [page 61](#page-60-0))

## **IMPORTANT**

• When "VGA Quad streams [4:3]" is selected for "Image capture mode", "H.264 recording(SD memory card)" is unavailable.

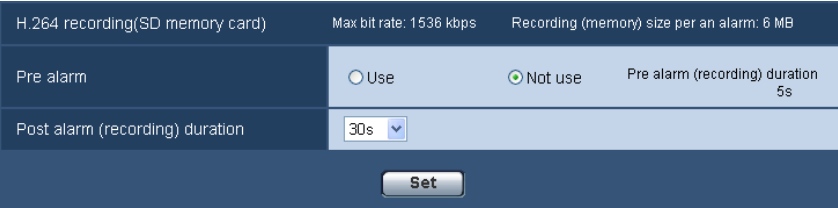

## **H.264 recording (SD memory card)**

## **[Pre alarm]**

Determine whether or not to perform the pre alarm recording. When "Use" is selected, approx. 1 MB image data is always saved during the pre alarm recording. Use/ Not use

• **Default:** Not use

## **[Post alarm (recording) duration]**

Set the duration to save image data on the SD memory card after an alarm occurrence. 10s/ 20s/ 30s/ 40s/ 50s/ 60s/ 120s/ 180s/ 240s/ 300s

- **Default:** 30s
	- \* The actual recording time may sometimes be longer than the duration selected for this setting.

## **[Recording (memory) size per an alarm]**

The capacity of the SD memory card used to record video data upon an alarm occurrence. The actual capacity may be different.

## **IMPORTANT**

• To record H.264 data, it is required to select "Use" for "SD memory card" on the [SD memory card] tab. In addition, it is required to select "H.264(1)" or "H.264(2)" for "Recording format". ( $\rightarrow$ [page 61\)](#page-60-0)

# <span id="page-123-0"></span>**13.4 Configure the settings relating to the alarm output terminal [Alarm]**

Click the [Alarm] tab on the "Alarm" page.  $(\rightarrow)$ [page 51](#page-50-0), [page 53\)](#page-52-0)

The settings relating to the alarm output terminal can be configured in this section.

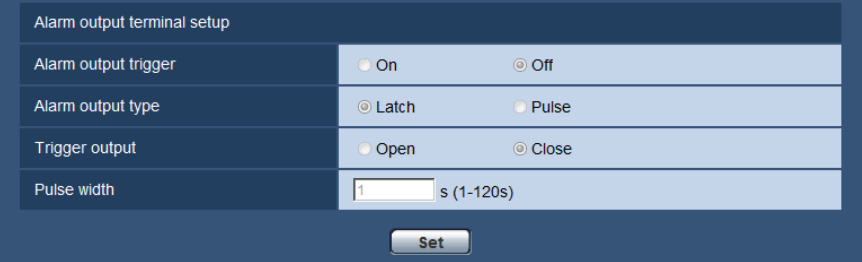

## **Alarm output terminal setup**

## **[Alarm output trigger]**

Select "On" or "Off" to determine whether or not to output the alarm signals to the alarm output terminal when an alarm is detected.

• **Default:** Off

## **[Alarm output type]**

Select "Latch" or "Pulse" for the alarm output terminal at an alarm occurrence.

- **Latch:** When an alarm is detected, the alarm output terminal will be in the state selected for "Trigger" output" until the alarm occurrence indication button is clicked.
- **Pulse:** When an alarm is detected, the alarm output terminal will be in the state to the "Trigger output" setting for the period set for "Pulse width". When the alarm occurrence indication button is clicked, the alarm output terminal will return to the normal state.
- **Default:** Latch

## **[Trigger output]**

Select "Open" or "Close" to determine whether to open or close the alarm output terminal when outputting the alarm signals.

- **Open:** The alarm output terminal will open when outputting the alarm signals. (Normally close)
- **Close:** The alarm output terminal will close when outputting the alarm signals. (Normally open)
- **Default:** Close

#### **Note**

• When "Open" is selected, the alarm signal will be output for about 20 seconds when the power of the unit is turned on.

## **[Pulse width]**

When "Pulse" is selected for "Alarm output type", select an alarm output terminal duration from the following.

- **Available range:** 1-120s
- **Default:** 1s

# **13.5 Change the AUX name [Alarm]**

Click the [Alarm] tab on the "Alarm" page. ( $\rightarrow$ [page 51](#page-50-0), [page 53\)](#page-52-0) The names of "AUX", "Open" and "Close" on the "Live" page can be changed.

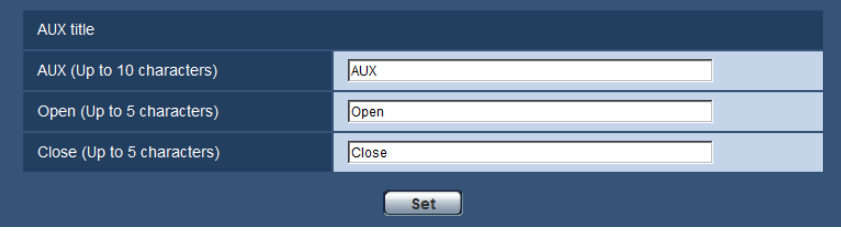

## **AUX title**

## **[AUX (Up to 10 characters)]**

Enter the name for "AUX" on the "Live" page.

- **Unavailable characters:** " &
- **Default:** AUX

## **[Open (Up to 5 characters)]**

Enter the name for "Open" of "AUX" on the "Live" page.

- **Unavailable characters:** " &
- **Default:** Open

## **[Close (Up to 5 characters)]**

Enter the name for "Close" of "AUX" on the "Live" page.

- **Unavailable characters:** " &
- **Default:** Close

## **Note**

• AUX is a camera terminal that allows users to operate (Open/Close) arbitrarily from the "Live" page. For example, an operator can remotely control lights in a place where the camera is installed by connecting the terminal to the light controller.

## <span id="page-124-0"></span>**13.6 Configure the VMD settings [VMD area]**

Click the [VMD area] tab on the "Alarm" page.  $(\rightarrow)$ [page 51](#page-50-0), [page 53\)](#page-52-0) The video motion detection areas can be set on this page.

Up to 4 areas can be set. When motion is detected in the set area, it will be regarded as an alarm.

## **IMPORTANT**

- The alarm occurrence indication button  $(\rightarrow)$ [page 18\)](#page-17-0) will be displayed when motion is detected by the VMD function.
- The alarm occurrence indication button will be displayed when receiving an alarm input of a terminal alarm or a command alarm.
- Depending on the network environment, notification may be delayed even when "Real time" is selected for "Alarm status update mode" on the [Basic] tab of the "Basic" page  $(\rightarrow)$ [page 57](#page-56-0)).
- Make sure to configure VMD area again if the setting for "Image capture mode" of the [JPEG/H.264] tab or "Upside-down" of the [Basic] tab is changed after the VMD area has been configured.
- The motion detection function is not the dedicated function to prevent thefts, fires, etc. We are not responsible for any accidents or damages occurring in case.
- When there is the same type of movement in different image capture positions, due to the characteristics of fisheye lenses, the motion detection results may differ.
- VMD does not operate in privacy zone areas.
- When settings other than "2M Panorama [16:9]", "1M Panorama [16:9]", "2M Double Panorama [16:9]" or "1M Double Panorama [16:9]" is selected for "Image capture mode", fisheye images are displayed.

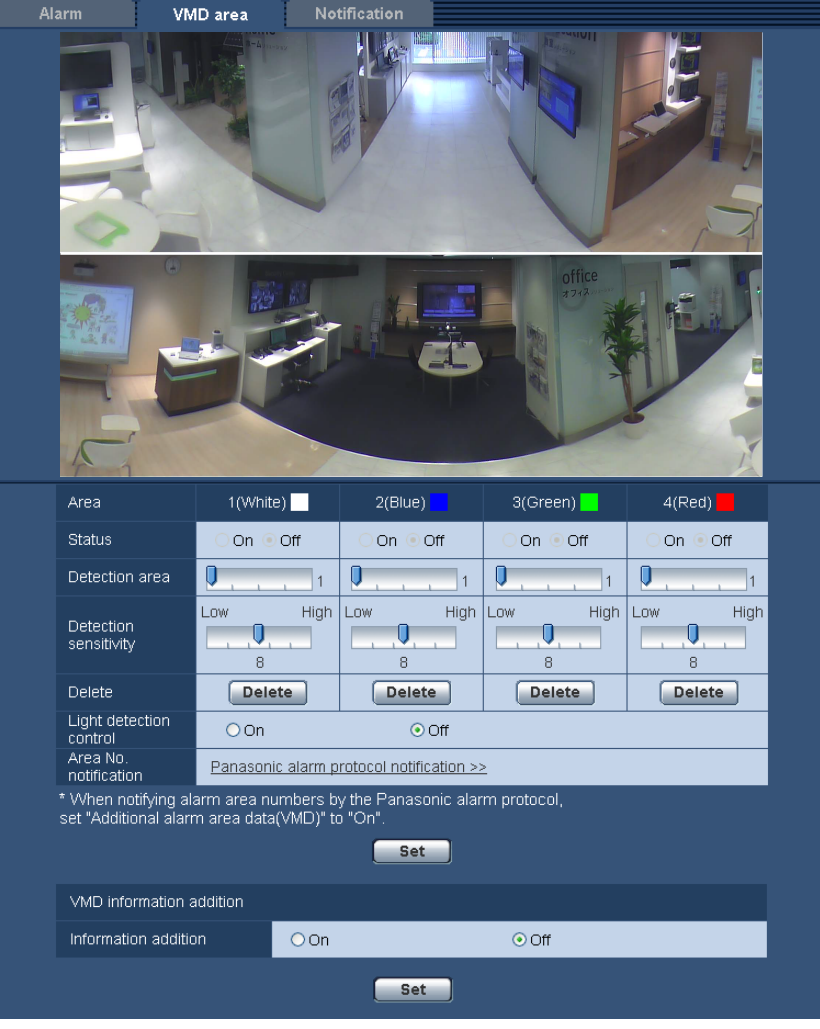

## **[Area]**

When selecting a VMD area in the screen, it will be numbered as area 1. (Subsequent areas will be numbered in the order of selection.)

When "VGA Quad streams [4:3]" is selected for "Image capture mode", area settings cannot be performed. The entire area of each of the 4 images becomes the VMD area.

## **[Status]**

Select "On" or "Off" to determine whether or not to perform video motion detection.

- **On:** Performs video motion detection.
- **Off:** Does not perform video motion detection.
- **Default:** Off

## **[Detection area]**

Adjust the size of the VMD area using the slider. The smaller the selected value is, the higher the sensitivity of VMD area becomes. The current value (1-10) will be displayed on the right of the slider.

• **Default:** 1

## **[Detection sensitivity]**

Adjust the sensitivity of motion detection in the VMD area using the slider. The settings can be configured for each area individually. The larger the value is set, the higher the sensitivity level becomes. The current value (1 (low) - 15 (high)) will be displayed below the slider.

• **Default:** 8

## **[Delete] button**

Click the [Delete] button corresponding to the area to be deleted. The outline of the selected area will be deleted.

## **[Light detection control]**

Select "On" or "Off" to determine whether or not to suspend video motion detection affected by brightness change such by a dimming level control.

• **Default:** Off

## **IMPORTANT**

- "Light detection control" may not work when brightness change is too small.
- When "On" is selected for "Light detection control", the video motion detection may not be performed even when detecting a subject moving over the whole screen.

#### **[Area No. notification]**

When "Panasonic alarm protocol notification >>" is clicked, the [Notification] tab of the "Alarm" page will be displayed.  $(\rightarrow)$ [page 130](#page-129-0))

## **VMD information addition**

## **[Information addition]**

Select "On" or "Off" to determine whether or not to add VMD information to superimposed image data. The VMD information can be searched by some of Panasonic network disk recorders. Refer to the operating instructions of the connected devices for further information about the functions and settings.

• **Default:** Off

## **Note**

• VMD information is not added to the following "Image capture mode" settings. 1.3M Quad PTZ [4:3]/ 1.3M Single PTZ [4:3]/ Panorama + Quad PTZ/ Panorama + Single PTZ/ Double Panorama + Quad PTZ/ Double Panorama + Single PTZ/ VGA Quad streams [4:3]

## <span id="page-126-0"></span>**13.6.1 Set the VMD areas [VMD area]**

Set the areas to activate the VMD function.

## **IMPORTANT**

- When the settings are being configured on the setup menu, sometimes the VMD function may not work correctly.
- Area settings are not required when "VGA Quad streams [4:3]" is selected for "Image capture mode". The image capture area of each of the 4 images becomes the VMD area.
- **1.** Set the video motion detection area by dragging the mouse on the screen.
	- $\rightarrow$  The designated area will become the VMD area "1(White)" and the outline will be displayed. When 2 - 4 VMD areas are set, each area will be numbered in order. The areas will be identified by the respective outline colors. The "Status" of the outline to be set for the area will become "On".

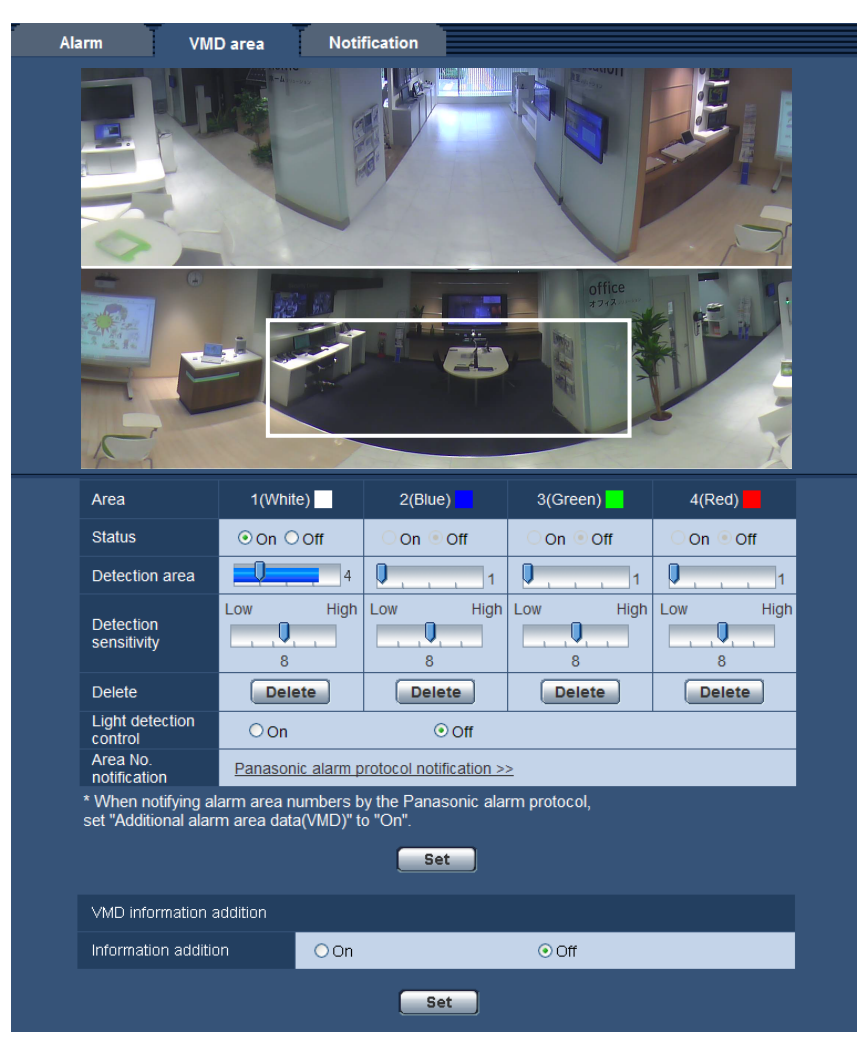

- **2.** Adjust "Detection area" and "Detection sensitivity" using the slider. Refer to [page 125](#page-124-0) for further information about the "Detection sensitivity" and "Detection area". The currently displayed area and its detection sensitivity will be displayed in the "Detection area" section. Change areas and the settings of "Detection area" and "Detection sensitivity" as necessary.
- **3.** Click the [Set] button after completing the settings.

## **IMPORTANT**

- The setting will not be applied unless the [Set] button is clicked.
- **4.** To invalidate the VMD area, click the [Set] button after selecting "Off" for "Status" of the VMD area to be invalidated.
	- $\rightarrow$  The outline of the invalidated VMD area will turn to a dotted line. When the VMD area is invalidated, no alarm will occur even when a motion can be recognized in the area.
- **5.** To delete the VMD area, click the [Delete] button corresponding to the area to be deleted.
- $\rightarrow$  The outline of the respective VMD area will disappear.
- **6.** Click the [Set] button.
	- $\rightarrow$  The edited settings will be applied.

# **13.7 Configuration of the settings relating to the E-mail notification [Notification]**

Click the [Notification] tab on the "Alarm" page.  $(\rightarrow)$ [page 51,](#page-50-0) [page 53](#page-52-0))

The settings relating to the alarm E-mail can be configured. It is necessary to configure the settings of the E-mail server to perform the E-mail notification.  $(\rightarrow)$  [page 142\)](#page-141-0)

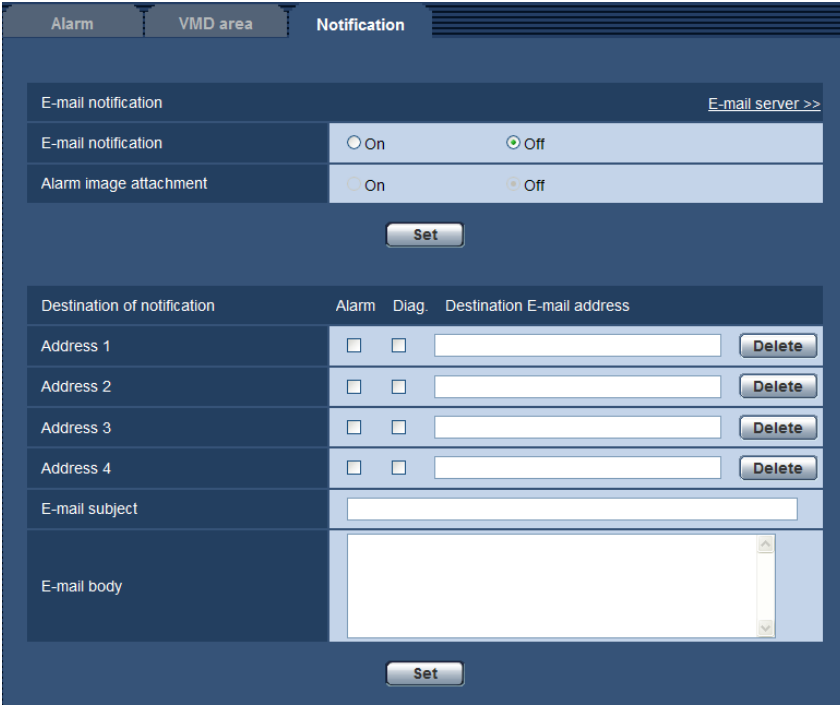

## **E-mail notification**

## **[E-mail server >>]**

When "E-mail server  $\gg$ " is clicked, the [E-mail] tab of the "Server" page will be displayed. ( $\rightarrow$ [page 142\)](#page-141-0)

## **[E-mail notification]**

Select "On" or "Off" to determine whether or not to provide notification by E-mail according to the settings for the "Alarm" and "Diag." checkboxes of "Destination of notification" below.

- When an alarm is detected ("Alarm")
- When a notification of the remaining capacity of the SD memory card has been provided ("Diag.")
- When the SD memory card has become full ("Diag.")
- When the SD memory card cannot be recognized ("Diag.")
- **Default:** Off

## **[Alarm image attachment]**

Select "On" or "Off" to determine whether or not to attach an image to the E-mail to be sent when an alarm is detected.

• **Default:** Off

#### **Note**

- The settings for "Image capture size" of the "Alarm image" section on the  $[Alarm]$  tab ( $\rightarrow$ [page 119\)](#page-118-0) will be applied to the size of the image to be attached.
- When "3M Fisheye [4:3]" or "VGA Quad streams [4:3]" is selected for "Image capture mode", images cannot be attached.

## **Destination of notification**

## **[Address 1] - [Address 4]**

Enter the destination E-mail address. Up to 4 destination E-mail addresses can be registered.

- **[Alarm] checkbox:** When the checkbox is selected, the E-mail notification will be performed upon an alarm occurrence.
- **[Diag.] checkbox:** When the checkbox is selected, the E-mail notification will be provided in the following cases.
	- When notification of the remaining capacity of the SD memory card has been provided
	- When the SD memory card has become full
	- When the SD memory card cannot be recognized

When "VGA Quad streams [4:3]" is selected for "Image capture mode", the "Diag." function cannot be used.

- **[Destination E-mail address]:** Enter the destination E-mail address.
	- **Available number of characters:** 3 128 characters
	- **Available characters:** Alphanumeric characters, the at sign (@), the period (.), the underscore (\_), and the hyphen (-).

To delete the registered address, click the [Delete] button respective to the desired address.

## **[E-mail subject]**

Enter the E-mail subject.

• **Available number of characters:** 0 - 50 characters

## **[E-mail body]**

Enter the E-mail body.

• **Available number of characters:** 0 - 200 characters

## **Note**

• Notification E-mail will be sent with the message "The capacity of the SD memory card is full." when the SD memory card has become full, or "The SD memory card cannot be detected." when mounting of the SD memory card failed.

## <span id="page-129-0"></span>**13.8 Configure the settings relating to Panasonic alarm protocol [Notification]**

Click the [Notification] tab on the "Alarm" page.  $(\rightarrow)$ [page 51](#page-50-0), [page 53](#page-52-0))

The settings relating to Panasonic alarm protocol can be configured in this section.

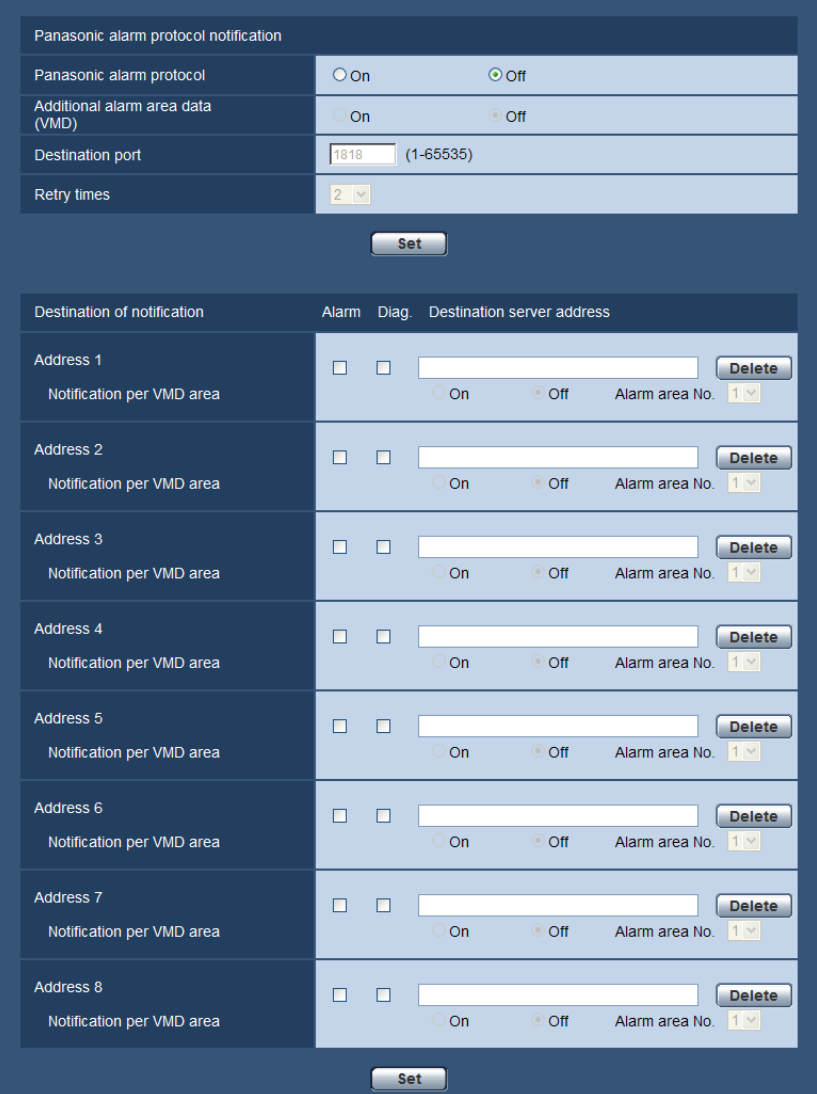

## **Panasonic alarm protocol notification**

## **[Panasonic alarm protocol]**

Select "On" or "Off" to determine whether or not to provide notification by Panasonic alarm protocol according to the settings for the "Alarm" and "Diag." checkboxes of "Destination of notification" below.

- When an alarm is detected ("Alarm")
- When a notification of the remaining capacity of the SD memory card has been provided ("Diag.")
- When the SD memory card has become full ("Diag.")
- When the SD memory card cannot be recognized ("Diag.")
- **Default:** Off

#### **Note**

• When "On" is selected, notification of the alarm occurrence will be provided to the registered destination server addresses in order (to IP address 1 first, to IP address 8 last).

## **[Additional alarm area data(VMD)]**

Determine whether or not to send notifications for VMD alarm detection area numbers with the Panasonic alarm protocol by selecting On/Off.

• **Default:** Off

## **[Destination port]**

Select a destination port for the Panasonic alarm protocol from the following.

- **Available range:** 1 65535
- **Default:** 1818

The following port numbers are unavailable since they are already in use. 20, 21, 23, 25, 42, 53, 67, 68, 69, 80, 110, 123, 161, 162, 443, 995, 10669, 10670

## **[Retry times]**

Select a retry time for the Panasonic alarm protocol.

- **Available range:** 0-30
- **Default:** 2

## **Destination of notification**

## **[Address 1] - [Address 8]**

Enter the destination IP address or host name of the Panasonic alarm protocol from the following. Up to 8 destination server addresses can be registered.

- **[Alarm] checkbox:** When the checkbox is checked, the Panasonic alarm notification will be provided upon an alarm occurrence.
- **[Diag.] checkbox:** When the checkbox is checked, notification using Panasonic alarm protocol will be provided in the following cases.
	- When notification of the remaining capacity of the SD memory card has been provided
	- When the SD memory card has become full
	- When the SD memory card cannot be recognized
- **[Destination server address]:** Enter the destination server address or host name.
	- **Available characters:** Alphanumeric characters, the colon (:), the period (.), the underscore (\_), and the hyphen (-).

To delete the registered destination server address, click the [Delete] button respective to the desired destination server address.

## **[Notification per VMD area]**

Select "On" or "Off" to determine whether or not to set "Notification per VMD area".

If "Notification per VMD area" is turned "On", an alarm is notified only when "Alarm area No." matches "Alarm area" configured by "VMD alarm". Alarm notifications other than "VMD alarm" are not implemented. When using "Notification per VMD area", select "On" for "Status" of the alarm area in VMD.

• **Default:** Off

## **[Alarm area No.]**

- **Available range:** 1-4
- **Default:** 1

## **IMPORTANT**

- When entering the host name of the "Destination server address", the DNS settings on the [Network] tab of the "Network" page must be configured.  $(\rightarrow)$ [page 147\)](#page-146-0)
- Confirm that the destination IP addresses are registered correctly. When a registered destination does not exist, notification may be delayed.

# **14 Configure the setting relating to the image recognition [Advanced func.]**

The setting relating to the XML notification and the face detection can be configure on the "Advanced func." page.

The "Advanced func." page has 2 tabs; the [XML notification] tab and the [Face detection] tab.

## **IMPORTANT**

• To use the "XML notification" and "Face detection" functions, you need to install the extension software. For further information, refer to our website ([http://security.panasonic.com/pss/security/kms/\)](http://security.panasonic.com/pss/security/kms/).

## **Note**

• When "1.3M Fisheye [4:3]", "VGA Quad streams [4:3]", or "3M Fisheye [4:3]" is selected for "Image capture mode", the "Advanced func." function is unavailable.

# <span id="page-132-0"></span>**14.1 Configure the settings relating to the XML notification [XML notification]**

Click the [XML notification] tab on the "Advanced func." page.

The settings relating to the XML notification can be configured in this section.

The XML notification notifies the server of face detection information in XML format.

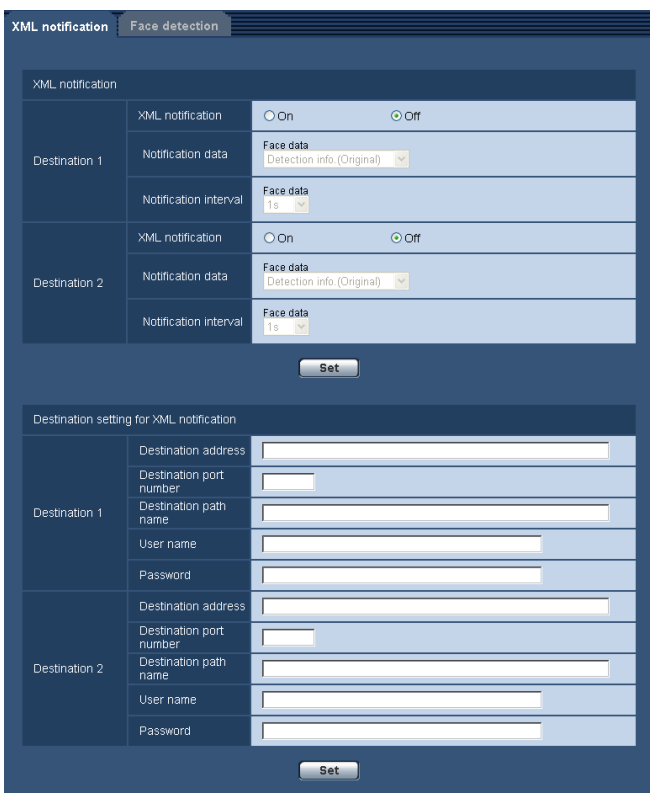

## **XML notification**

## **[XML notification]**

Select "On" or "Off" to determine whether or not to notify face detection information using XML.

• **Default:** Off

## **[Notification data]**

Select the type of data notification. One of the selections must be set.

• **Face data**

Detection info.(Original)/Detection info.(Advanced) **Default:** Detection info.(Original)

## **[Notification interval]**

Select the notification interval.

• **Face data**

1s/2s/3s/4s/5s/6s/10s/15s/20/s/30s/1min **Default:** 1s

## **Note**

• When [Notification data] is set to "Detection info.(Original)", the [Notification interval] can only be set to "1s" or "2s".

## **Destination setting for XML notification**

## **[Destination address]**

Configure the IP address or the host name of the destination for XML notification.

- **Available number of characters:** 1 128 characters
- **Available characters:** Alphanumeric characters, the period (.), the underscore (), and the hyphen (-).

## **[Destination port number]**

Configure the port number settings for XML notification. The following port numbers are unavailable since they are already in use. 20, 21, 23, 25, 42, 53, 67, 68, 69, 110, 123, 161, 162, 443, 995, 10669, 10670

## **[Destination path name]**

Configure the settings for the destination directory to be used for the XML notification.

• **Available characters:** Alphanumeric characters, the period (.), the underscore (), the hyphen (-), the slash (/), and the colon (:).

## **[User name]**

Enter a user name.

- **Available number of characters:** 0 32 characters
- **Unavailable characters:** " & : ; \
- **Default:** None (blank)

## **[Password]**

Enter a password.

- **Available number of characters:** 0 32 characters
- **Unavailable characters:** " &
- **Default:** None (blank)

# **14.2 Configuration of the settings relating to the face detection [Face detection]**

Click the [Face detection] tab on the "Advanced func." page.

The settings relating to displaying the frame to be used for the face detection and the settings relating to the face detection information attached to images can be configured.

## **IMPORTANT**

• The face detection function shall not guarantee the detection of faces in an image. The face detection accuracy varies with imaging conditions.

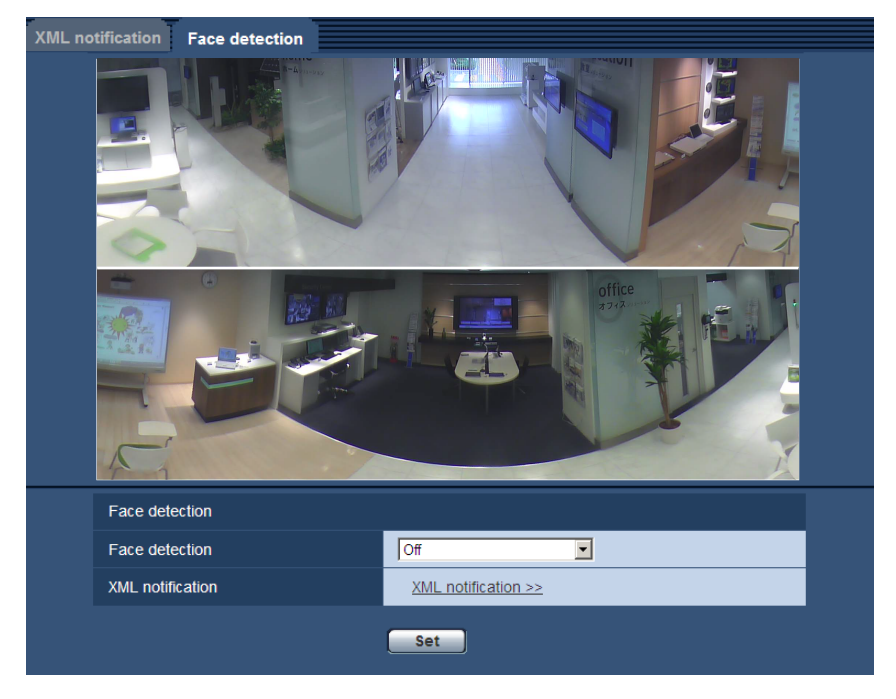

## **Face detection**

## **[Face detection]**

Determine whether or not to attach face detection information to images. In addition, determine whether or not to display the detection frame on the "Live" page.

- **Off:** Information about the face detection frame will not be attached to images. No face detection frame will be displayed on the image of this page.
- **On:** Information about the face detection frame will be attached to images and the test frame will be displayed on the image of this page. The face detection frame will not be displayed on the "Live" page.
- **On with face frame display:** Information about the face detection frame will be attached to images and the test frame will be displayed on the image of this page. The face detection frame will be displayed on the "Live" page.
- **Default:** Off

## **[XML notification]**

The destination settings of the face detection information can be configured. When clicking "XML notification >>", the [XML notification] tab will be displayed.  $(\rightarrow)$ [page 133](#page-132-0))

## **Note**

• Face detection information is not added to the Quad PTZ and Single PTZ when the "Image capture mode" type is 2 Monitor (Max. 15 fps).

# <span id="page-136-0"></span>**15 Configure the settings relating to the authentication [User mng.]**

The settings relating to the authentication such as users and PCs restrictions for accessing the camera with a PC or cellular phone/mobile terminal can be configured on the "User mng." page.

The "User mng." page has 3 tabs; the [User auth.] tab, the [Host auth.] tab and the [System] tab.

# <span id="page-136-1"></span>**15.1 Configure the settings relating to the user authentication [User auth.]**

Click the IUser auth. I tab on the "User mng." page.  $(\rightarrow)$ [page 51](#page-50-0), [page 53\)](#page-52-0) The settings relating to the authentication of users who can access this camera from the PC or a cellular phone/ mobile terminal can be configured on this page. Up to 18 users can be registered.

## **Note**

• When user authentication has failed to pass (authentication error) 8 times within 30 seconds using the same IP address (PC), access to the unit will be denied for a while.

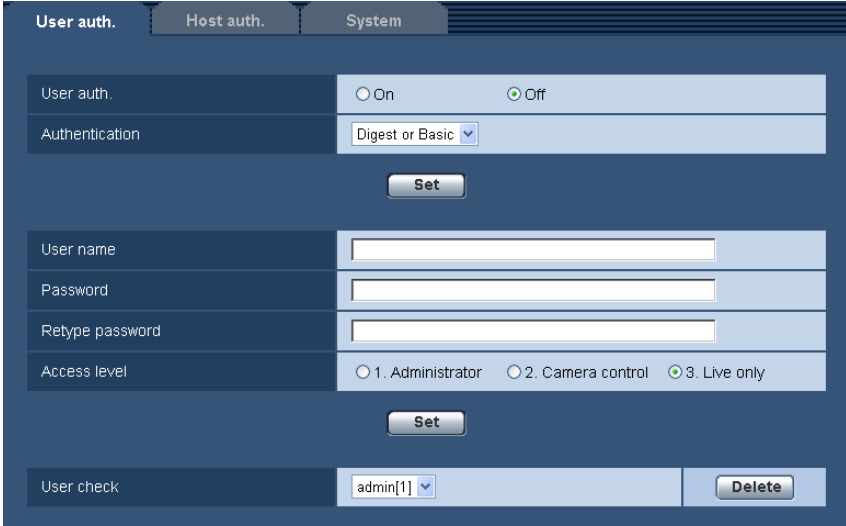

## **[User auth.]**

Select "On" or "Off" to determine whether or not to authenticate the users.

• **Default:** Off

## **[Authentication]**

Set the user authentication method. **Digest or Basic:** Uses Digest or Basic authentication. **Digest:** Uses Digest authentication. **Basic:** Uses Basic authentication.

**Default: Digest or Basic** 

#### **Note**

- When the [Authentication] setting has been changed, close the web browser, and then access the camera again.
- For other devices such as network disk recorders, unless otherwise stated, Digest authentication is not supported. (As of September, 2012)

## **[User name]**

Enter a user name.

- **Available number of characters:** 1 32 characters
- **Unavailable characters:** " & : ; \
- **Default:** None (blank)

## **[Password] [Retype password]**

Enter a password.

- **Available number of characters:** 4 32 characters
- **Unavailable characters:** " &
- **Default:** None (blank)

#### **Note**

• When the user name already in use is entered and the [Set] button is clicked, the respective user information will be overwritten.

## **[Access level]**

Select the access level of the user from the following.

- **1. Administrator:** Allowed all available operations of the camera.
- **2. Camera control:** Allowed to display images from the camera and to control the camera. The camera setting configuration is unavailable.
- **3. Live only:** Only displaying live images is available. The camera setting configuration and camera control are unavailable.
- **Default:** 3. Live only

## **[User check]**

From the pull-down menu of "User check", the registered user can be selected and the selected user's information can be checked.

The registered user will be displayed with the access level.

(Example: admin [1])

To delete the registered user, click the [Delete] button after selecting the user to be deleted.

## **15.2 Configure the settings relating to the host authentication [Host auth.]**

Click the [Host auth.] tab on the "User mng." page.  $(\rightarrow)$  [page 51,](#page-50-0) [page 53](#page-52-0))

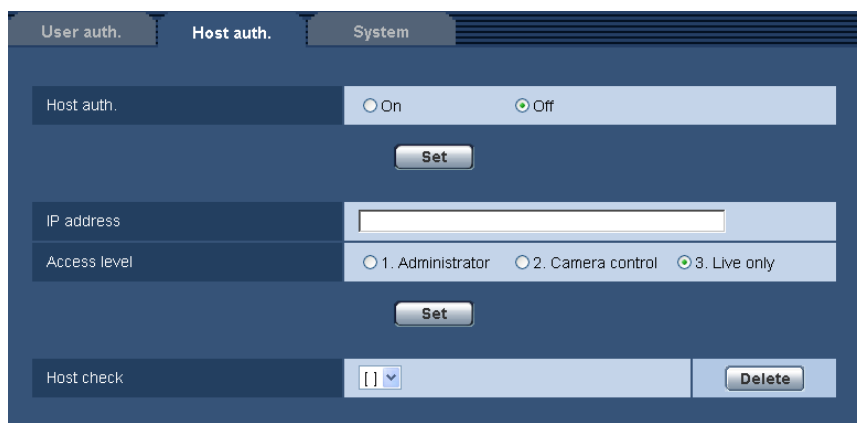

The restriction settings of PCs (IP address) from accessing the camera can be configured on this page.

## **[Host auth.]**

Select "On" or "Off" to determine whether or not to authenticate the host.

• **Default:** Off

## **[IP address]**

Enter the IP address of the PC to be allowed to access the camera. Host name cannot be entered for the IP address.

## **Note**

- When "IP address/subnet mask" is entered, it is possible to restrict PCs in each subnet. For example, when "192.168.0.1/24" is entered and "2. Camera control" is selected for the access level, the PCs whose IP address is between "192.168.0.1" - "192.168.0.254" can access the camera with the access level "2. Camera control".
- When the IP address already in use is entered and the [Set] button is clicked, the respective host information will be overwritten.

## **[Access level]**

Select the access level of the host from the following.

1. Administrator/ 2. Camera control/ 3. Live only

Refer to [page 137](#page-136-1) for further information about the access level.

• **Default:** 3. Live only

## **[Host check]**

From the pull-down menu of "Host check", the registered host can be selected and the selected host's IP address can be checked.

The registered IP address will be displayed with the access level.

(Example: 192.168.0.21 [1])

To delete the registered host, click the [Delete] button after selecting the IP address to be deleted.

# **15.3 Configure the settings relating to the priority stream [System]**

Click the [System] tab on the "User mng." page.  $(\rightarrow)$ [page 51](#page-50-0), [page 53](#page-52-0))

The description below is the configuration of the priority stream that can transmit images without deteriorating the image quality and refresh interval even when multiple users access concurrently.

#### **Note**

• When "3M Fisheye [4:3]" or "VGA Quad streams [4:3]" is selected for "Image capture mode", the "System" setting is unavailable.

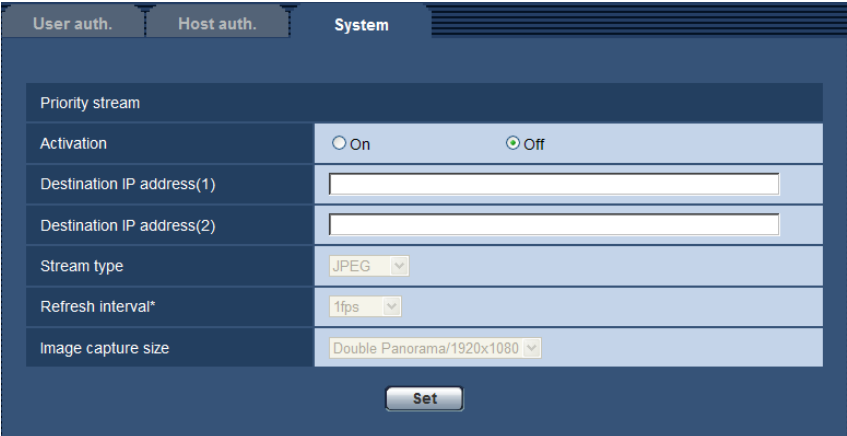

## **Priority stream**

## **[Activation]**

Select "On" or "Off" to determine whether or not to use the priority stream.

• **Default:** Off

#### **Note**

• When "On" is selected for "Activation" of "Priority stream", number of users who can access the camera may be limited.

## **[Destination IP address(1)]**

Enter the first destination IP address.

## **[Destination IP address(2)]**

Enter the second destination IP address.

## **[Stream type]**

Select either "JPEG", "H.264(1)" or "H.264(2)".

- **JPEG:** JPEG images will be transmitted.
- **H.264(1):** H.264(1) images will be transmitted.
- **H.264(2):** H.264(2) images will be transmitted.

When the "Image capture mode" type is 2 Monitor (Max. 15 fps), the following settings are available.

- **Panorama + Quad PTZ, Panorama + Single PTZ:** JPEG, H.264(1)[Panorama], H.264(2)[Quad PTZ], or H.264(2)[Single PTZ] images will be transmitted.
- **Double Panorama + Quad PTZ, Double Panorama + Single PTZ:** JPEG, H.264(1)[Double Panorama], H.264(2)[Quad PTZ], or H.264(2)[Single PTZ] images will be transmitted.
- **Default:** JPEG

#### **Note**

• When "H.264(1)" is selected with "Recording format" of the SD memory card, because "H.264(1)" images are not transferred, images are not transmitted with priority stream. In the same manner, when "H.264(2)" is selected with "Recording format" of the SD memory card, because "H.264(2)" images are not transferred, images are not transmitted with priority stream.

• When "Best effort" is selected for "Transmission priority" of "H.264", bit rate will vary between the maximum and minimum rates while images are being transmitted.

## **[Refresh interval\*]**

Select the refresh interval from the following.

This setting is validated only when "JPEG" is selected for "Stream type".

0.1fps/ 0.2fps/ 0.33fps/ 0.5fps/ 1fps/ 2fps/ 3fps/ 5fps/ 6fps\*/ 10fps\*/ 12fps\*/ 15fps\*/ 30fps\*

• **Default:** 1fps

#### **Note**

• When "On" is selected for "H.264 transmission", the transmission interval may be longer than the set value when any value with an asterisk (\*) on the right is selected.

## **[Image capture size]**

Select the image capture size from the following. This setting is validated only when "JPEG" is selected for "Stream type".

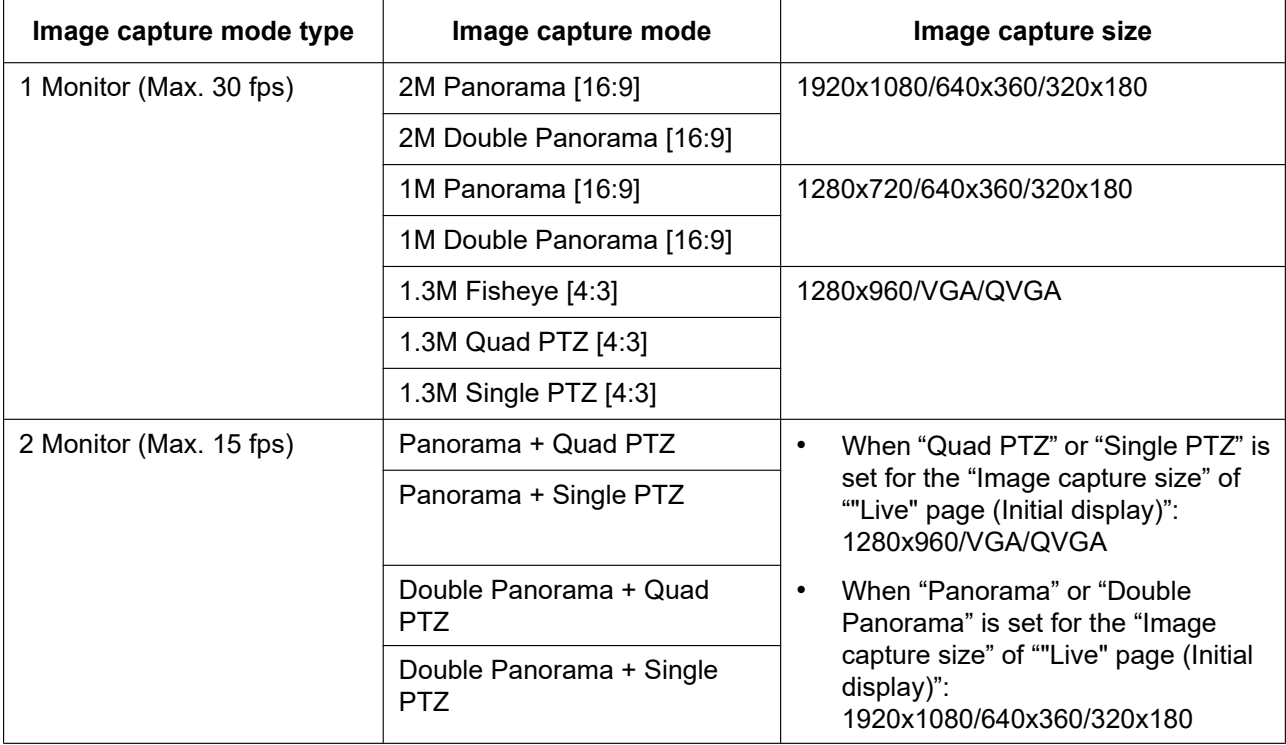

## • **Default:** 1920x1080

**Note**

• When the "Image capture mode" type is 2 Monitor (Max. 15 fps) and "JPEG" is selected for "Stream type", "Image capture size" is set to the "Image capture size" setting on ""Live" page (Initial display)" ( $\rightarrow$ [page 80\)](#page-79-0).

# **16 Configure the settings of the servers [Server]**

The settings relating to the E-mail server, the FTP server and the NTP server can be configured on this page. The "Server" page has 3 tabs; the [E-mail] tab, the [FTP] tab and the [NTP] tab.

# <span id="page-141-0"></span>**16.1 Configure the settings relating to the E-mail server [E-mail]**

Click the [E-mail] tab on the "Server" page.  $(\rightarrow)$ [page 51,](#page-50-0) [page 53](#page-52-0)) The settings relating to the E-mail server used to send the alarm E-mail can be configured on this page.

## **IMPORTANT**

• When a terminal that receives E-mails is not compatible with UTF-8 encode, it is impossible to receive alarm E-mails correctly.

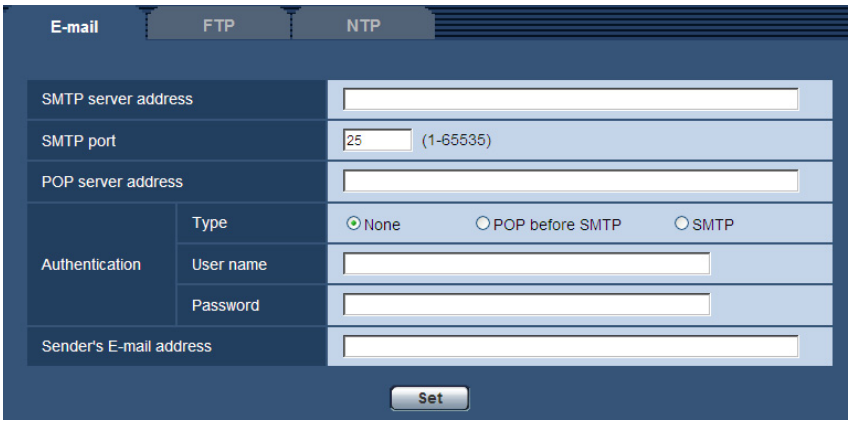

## **[SMTP server address]**

Enter the IP address or the host name of the SMTP server used to send E-mails.

- **Available number of characters:** 1 128 characters
- **Available characters:** Alphanumeric characters, the colon (:), the period (.), the underscore (), and the hyphen (-).

## **[SMTP port]**

Enter the port number to which E-mails are sent.

- **Available port number:** 1-65535
- **Default:** 25

The following port numbers are unavailable since they are already in use. 20, 21, 23, 42, 53, 67, 68, 69, 80, 110, 123, 161, 162, 443, 995, 10669, 10670

## **[POP server address]**

When "POP before SMTP" is selected for "Type", enter the IP address or the host name of the POP server.

- **Available number of characters:** 1 128 characters
- **Available characters:** Alphanumeric characters, the colon (:), the period (.), the underscore (\_), and the hyphen (-).

## **IMPORTANT**

• When entering the host name for "SMTP server address" or "POP server address", it is necessary to configure the DNS settings on the [Network] tab of the "Network" page.  $(\rightarrow)$ [page 147](#page-146-0))

## **[Authentication]**

- **Type**
	- Select the authentication method to send E-mails from the following.
	- **None:** It is not necessary to clear any authentication to send E-mails.
	- **POP before SMTP:** It is necessary to first clear the POP server authentication to use the SMTP server to send E-mails.
	- **SMTP:** It is necessary to clear the SMTP server authentication to send E-mails.
	- **Default:** None

#### **Note**

- When you don't know the authentication method to send E-mails, refer to the network administrator.
- **User name**
	- Enter the user name to access the server.
	- **Available number of characters:** 0 32 characters
	- **Unavailable characters:** " & : ; \
- **Password**
	- Enter the password to access the server.
	- **Available number of characters:** 0 32 characters
	- **Unavailable characters:** " &

## **[Sender's E-mail address]**

Enter the E-mail address of a sender.

The entered E-mail address will be displayed in the "From" (sender) line of the sent E-mails.

- **Available number of characters:** 3 128 characters
- **Available characters:** Alphanumeric characters, the at sign (@), the period (.), the underscore (\_), and the hyphen (-).

# <span id="page-142-0"></span>**16.2 Configure the settings relating to the FTP server [FTP]**

Click the [FTP] tab on the "Server" page.  $(\rightarrow)$ [page 51](#page-50-0), [page 53](#page-52-0))

The settings relating to the FTP server used to transmit the alarm images can be configured on this page.

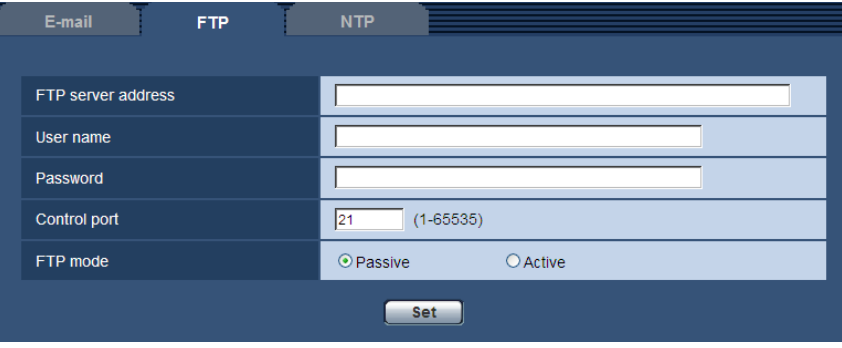

## **[FTP server address]**

Enter the IP address or the host name of the FTP server.

- **Available number of characters:** 1 128 characters
- **Available characters:** Alphanumeric characters, the colon (:), the period (.), the underscore (\_), and the hyphen (-).

## **IMPORTANT**

• When entering the host name for "FTP server address", it is necessary to configure the DNS settings on the [Network] tab of the "Network" page.  $(\rightarrow)$ [page 147](#page-146-0))

## **[User name]**

Enter the user name (login name) to access the FTP server.

- **Available number of characters:** 1 32 characters
- **Unavailable characters:** " & : ; \

## **[Password]**

Enter the password to access the FTP server.

- **Available number of characters:** 0 32 characters
- **Unavailable characters:** " &

## **[Control port]**

Enter a control port number to be used for the FTP server.

- **Available port number:** 1-65535
- **Default:** 21

The following port numbers are unavailable since they are already in use.

20, 23, 25, 42, 53, 67, 68, 69, 80, 110, 123, 161, 162, 443, 995, 10669, 10670

## **[FTP mode]**

Select "Passive" or "Active" for the FTP mode.

Normally, select "Passive". When it is impossible to connect after select "Passive", try to connect after selecting "Active".

• **Default:** Passive

## **16.3 Configure the settings relating to the NTP server [NTP]**

Click the [NTP] tab on the "Server" page.  $(\rightarrow)$ [page 51](#page-50-0), [page 53\)](#page-52-0)

The settings relating to the NTP server such as the NTP server address, port number, etc. can be configured on this page.
# **IMPORTANT**

Use an NTP server when the more accurate time & date setting is required for the system operation.

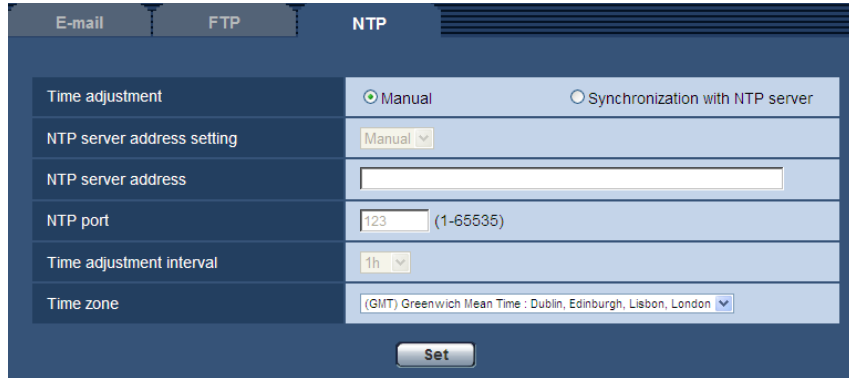

# **[Time adjustment]**

Select the time adjustment method from the following. Time adjusted by the selected method will be used as the standard time of the camera.

- **Manual:** Time set on the [Basic] tab on the "Basic" page will be used as the standard time of the camera.
- **Synchronization with NTP server:** Time automatically adjusted by synchronizing with the NTP server will be used as the standard time of the camera.
- **Default:** Manual

#### **[NTP server address setting]**

When "Synchronization with NTP server" is selected for "Time adjustment", select the method of how to obtain the NTP server address from the following.

- **Auto:** Obtains the NTP server address from the DHCP server.
- **Manual:** The NTP server address will be entered manually on "NTP server address".
- **Default:** Manual

# **IMPORTANT**

• When obtaining the NTP server address from the DHCP server, it is necessary to select "DHCP" or "Auto(AutoIP)" for "Network Settings" on the [Network] tab of the "Network" page.  $(\rightarrow)$ [page 147\)](#page-146-0)

#### **[NTP server address]**

When "Manual" is selected for "NTP server address setting", enter the IP address or the host name of the NTP server.

- **Available number of characters:** 1 128 characters
- **Available characters:** Alphanumeric characters, the colon (:), the period (.), the underscore (\_), and the hyphen (-).
- **Default:** None (blank)

# **IMPORTANT**

• When entering the host name for "NTP server address", it is necessary to configure the DNS settings on the [Network] tab of the "Network" page.  $(\rightarrow)$ [page 147\)](#page-146-0)

#### **[NTP port]**

Enter a port number of the NTP server.

- **Available port number:** 1 65535
- **Default:** 123

The following port numbers are unavailable since they are already in use.

20, 21, 23, 25, 42, 53, 67, 68, 69, 80, 110, 161, 162, 443, 995, 10669, 10670

#### **[Time adjustment interval]**

Select an interval (1 - 24 hours: in 1 hour intervals) of synchronization with the NTP server.

• **Default:** 1h

### **[Time zone]**

Select a time zone corresponding to the location where the camera is in use.

• **Default:** (GMT) Greenwich Mean Time: Dublin, Edinburgh, Lisbon, London (E model) / (GMT +09:00) Osaka, Sapporo, Tokyo (P model)

# **17 Configuring the network settings [Network]**

The network settings and the settings relating to DDNS (Dynamic DNS) and SNMP (Simple Network management Protocol) can be configured on the "Network" page.

The "Network" page has 4 tabs; the [Network] tab, the [DDNS] tab, the [SNMP] tab and the [FTP img. trans.] tab.

# <span id="page-146-0"></span>**17.1 Configure the network settings [Network]**

Click the [Network] tab on the "Network" page.  $(\rightarrow)$ [page 51](#page-50-0), [page 53](#page-52-0))

The following information is required to configure the network settings. Contact the network administrator or your Internet service provider.

- IP address
- Subnet mask
- Default gateway (when using the gateway server/router)
- HTTP port
- Primary DNS address, Secondary DNS address (when using DNS)

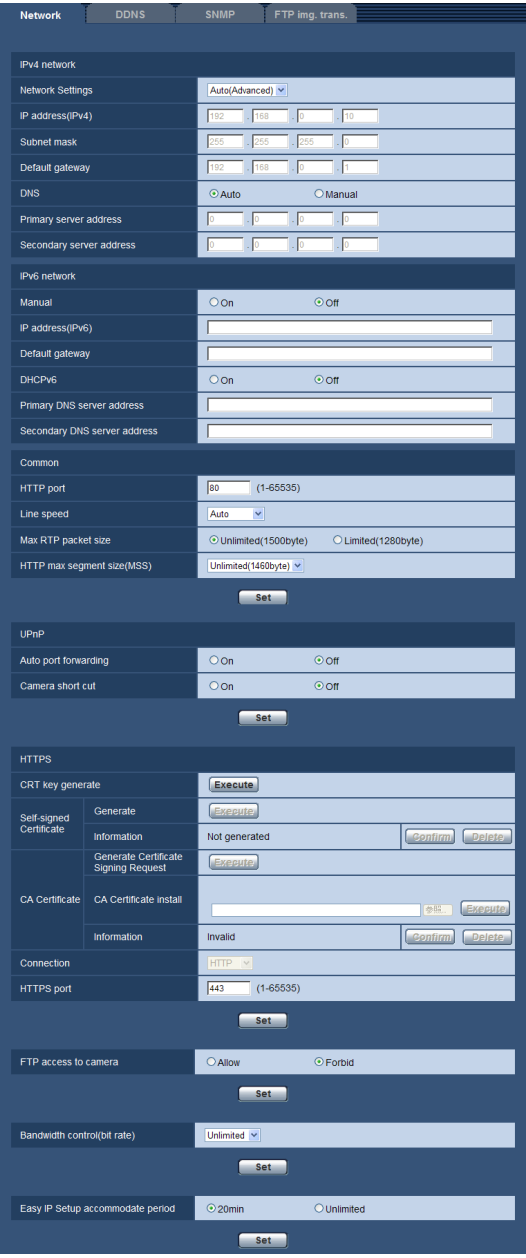

# **IPv4 network**

# **[Network Settings]**

Select the method of how to configure the IP address from the following.

- **Static:** The IP address is configured by entering manually on "IP address(IPv4)".
- **DHCP:** The IP address is configured using the DHCP function.
- **Auto(AutoIP):** The IP address is configured using the DHCP function. When the DHCP server is not found, the IP address is automatically configured.
- **Auto(Advanced):** Using the DHCP function, network address information is referred to, and an unused IP address is configured to the camera as a static IP address. The configured IP address is automatically determined within the subnet mask range by the camera. When the DHCP server is not found, the IP address is set to 192.168.0.10.

• **Default:** Auto(Advanced)

#### **Note**

• When "Auto(AutoIP)" is selected and the IP address cannot be obtained from the DHCP server, an IP address not used in the same network will be searched within 169.254.1.0 - 169.254.254.255.

#### **[IP address(IPv4)]**

When not using the DHCP function, enter the IP address of the camera. Do not enter an IP address already in use (for the PCs and the other network cameras).

• **Default:** 192.168.0.10

#### **Note**

• Multiple IP addresses are unavailable even when using the DHCP function. Refer to the network administrator for further information about the settings of the DHCP server.

#### **[Subnet mask]**

When not using the DHCP function, enter the subnet mask of the camera.

• **Default:** 255.255.255.0

#### **[Default gateway]**

When not using the DHCP function, enter the default gateway of the camera.

• **Default:** 192.168.0.1

#### **Note**

• Multiple IP addresses for the default gateway are unavailable even when using the DHCP function. Refer to the network administrator for further information about the settings of the DHCP server.

#### **[DNS]**

Determine how to set the address of the DNS server by selecting "Auto" (obtain the address automatically) or "Manual" (enter the address of the DNS server). When "Manual" is selected, it is necessary to configure the settings for the DNS.

When using the DHCP function, it is possible to obtain the DNS address automatically by selecting "Auto". Refer to the network administrator for further information about the settings.

• **Default:** Auto

#### **[Primary server address], [Secondary server address]**

When "Manual" is selected for "DNS", enter the IP address of the DNS server. Refer to the network administrator about the IP address of the DNS server.

# **IPv6 network**

#### **[Manual]**

Select "On" or "Off" to determine whether or not to manually configure the IP address for IPv6 network (IPv6 address).

- **On:** Enter an IPv6 address manually.
- **Off:** Manual entry of an IPv6 address will become unavailable.
- **Default:** Off

#### **[IP address(IPv6)]**

When "On" is selected for "Manual", manual entry of the IPv6 address is required. Do not enter an address already in use.

#### **Note**

• When connecting to the manually configured IPv6 address beyond the router, use an IPv6 compatible router and turn on the automatic IPv6 address assignment function. In this case, it is necessary to configure IPv6 address including prefix information provided from the IPv6 compatible router. Refer to the manuals provided with the router for further information.

### **[Default gateway]**

When "On" is selected for "Manual" of IPv6 network, enter the default gateway of IPv6 network of the camera. • **Default:** None (blank)

# **[DHCPv6]**

Select "On" or "Off" to determine whether or not to use the IPv6 DHCP function.

Configure the DHCP server not to assign the same IP addresses used for the other network cameras and PCs whose IP address is unique. Refer to the network administrator for further information about the settings of the server.

• **Default:** Off

#### **[Primary DNS server address], [Secondary DNS server address]**

Enter the IPv6 address of the DNS server. Refer to the network administrator about the IPv6 address of the DNS server.

# **Common**

#### **[HTTP port]**

Assign the port numbers independently.

- **Available port number:** 1 65535
- **Default:** 80

The following port numbers are unavailable since they are already in use.

20, 21, 23, 25, 42, 53, 67, 68, 69, 110, 123, 161, 162, 443, 554, 995, 10669, 10670, 59000 - 61000

#### **[Line speed]**

Select the line speed for data transmission from the following. It is recommended to use with the default "Auto".

- **Auto:** Line speed will be applied automatically.
- **100M-Full:** 100 Mbps full-duplex
- **100M-Half:** 100 Mbps half-duplex
- **10M-Full:** 10 Mbps full-duplex
- **10M-Half:** 10 Mbps half-duplex
- **Default:** Auto

#### **[Max RTP packet size]**

Select "Unlimited(1500byte)" or "Limited(1280byte)" to determine whether or not to restrict the RTP packet size when viewing images from the camera using the RTP protocol. It is recommended to use with the default "Unlimited(1500byte)".

When the RTP packet size is restricted in the network line in use, select "Limited(1280byte)". Refer to the network administrator for further information about the maximum packet size in the network line.

• **Default:** Unlimited(1500byte)

#### **[HTTP max segment size(MSS)]**

Select "Unlimited(1460byte)", "Limited(1280byte)", or "Limited(1024byte)" to determine whether or not to restrict the maximum segment size (MSS) when viewing images from the camera using the HTTP protocol. We recommended that you use this feature with the default setting.

When the MSS is restricted in the network line in use, select "Limited(1024byte)" or "Limited(1280byte)". Refer to the network administrator for further information about the MSS in the network line.

• **Default:** Unlimited(1460byte)

# <span id="page-150-0"></span>**UPnP**

This camera support UPnP (Universal Plug and Play). By using the UPnP function, it becomes possible to configure the following automatically.

- Configuration of the port forwarding function of the router (However, a router supporting UPnP is required.) This configuration is useful when accessing the camera via the Internet, or from a cellular phone/mobile terminal.
- Automatic refreshment of the shortcut to the camera that is created on the [My Network Places] folder ([Network] folder when using Windows Vista or Windows 7) of the PC even when the IP address of the camera changes.

# **[Auto port forwarding]**

Select "On" or "Off" to determine whether or not to use the port forwarding function of the router.

- To use the port forwarding function, the router in use must support UPnP and the UPnP must be enabled.
- **Default:** Off

#### **Note**

- Due to port forwarding, the port number may sometimes be changed. When the number is changed, it is necessary to change the port numbers registered in the PC and recorders, etc.
- The UPnP function is available when the camera is connected to the IPv4 network. IPv6 is not supported.
- To check if auto port forwarding is properly configured, click the [Status] tab on the "Maintenance" page, and check that the "Enable" is displayed for "Status" of "UPnP".  $(\rightarrow)$ [page 189](#page-188-0)) When "Enable" is not displayed, refer to "Cannot access the camera via the Internet." in the ["23 Troubleshooting](#page-202-0)" section.  $(\rightarrow)$  [page 203\)](#page-202-0)

# **[Camera short cut]**

Select whether or not to create the shortcut to the camera on the [My Network Places] folder ([Network] folder when using Windows Vista or Windows 7) of the PC. When creating the shortcut, select "On". To use the shortcut function to the camera, enable the UPnP function on the PC in advance.

#### • **Default:** Off

#### **Note**

• To display the shortcut to the camera on the [My Network Places] folder ([Network] folder when using Windows Vista or Windows 7) of the PC, it is necessary to add the Windows component. Refer to the following to enable the UPnP function.

#### **For Windows XP**

 $[Start] \rightarrow [Setting] \rightarrow [Control Panel] \rightarrow [Add or Remove Programs] \rightarrow [Add/Remove Windows]$ Components]  $\rightarrow$  select [Networking Services]  $\rightarrow$  [Details]  $\rightarrow$  check [Internet Gateway Device Discovery and Control Client] and [UPnP User Interface]  $\rightarrow$  [OK]  $\rightarrow$  [Next]  $\rightarrow$  Complete **For Windows Vista**

 $[Start] \rightarrow [Control Panel] \rightarrow [Network and Internet] \rightarrow [Network and Sharing Center] \rightarrow expand the$ section of [Network discovery] of [Sharing and Discovery]  $\rightarrow$  select [Turn on network discovery]  $\rightarrow$  click  $[Applv] \rightarrow Complete$ 

#### **For Windows 7**

 $[Start] \rightarrow [Control Panel] \rightarrow [Network and Internet] \rightarrow [Network and Sharing Center] \rightarrow select [Turn on]$ network discovery] of [Network discovery] of [Change advanced sharing settings]  $\rightarrow$  click [Save  $channel \rightarrow$  Complete

# **HTTPS**

It is possible to enhance the network security by encrypting the access to cameras using the HTTPS function. Refer to [page 155](#page-154-0) for how to configure the HTTPS settings.

# **[CRT key generate]**

CRT key (SSL encryption key) used for the HTTPS protocol is generated. To generate the CRT key, click the [Execute] button to display "CRT key generate" dialog box.

### **[Self-signed Certificate - Generate]**

The camera itself generates the security certificate used for the HTTPS protocol. (Self-signed certificate) To generate the self-signed certificate, click the [Execute] button to display the "Self-signed Certificate - Generate" dialog box.

# **[Self-signed Certificate - Information]**

Displays the information of the self-signed certificate.

When the [Confirm] button is clicked, the registered information of the self-signed certificate will be displayed in the "Self-signed Certificate - Confirm" dialog box.

When the [Delete] button is clicked, the generated self-signed certificate will be deleted.

# **[CA Certificate - Generate Certificate Signing Request]**

When using the security certificate issued by CA (Certificate Authority) as the security certificate used for the HTTPS protocol, the CSR (Certificate Signing Request) will be generated.

To generate the CSR, click the [Execute] button to display the "CA Certificate - Generate Certificate Signing Request" dialog window.

# **[CA Certificate - CA Certificate install]**

Installs the server certificate (security certificate) issued by CA (Certificate Authority) and displays the information of the installed server certificate.

To install the server certificate, click the [Browse...] button to display the [Open] dialog box, and select the file of the server certificate issued by CA, and click the [Execute] button.

If the server certificate is already installed, the file name of the installed server certificate will be displayed.

# **[CA Certificate - Information]**

Displays the information of the server certificate.

When the [Confirm] button is clicked, the registered information of the installed server certificate will be displayed in the "CA Certificate - Confirm" dialog box. If the server certificate is not installed, the content of the generated CSR file will be displayed.

When the [Delete] button is clicked, the installed server certificate will be deleted.

# **IMPORTANT**

• Before deleting the valid server certificate (security certificate), confirm that there is a backup file on the PC or another media. The backup file will be required when installing the server certificate again.

# **[Connection]**

Select the protocol used to connect the camera.

- **HTTP:** Only the HTTP connection is available.
- **HTTPS:** Only the HTTPS connection is available.
- **Default:** HTTP

# **[HTTPS port]**

Designate the HTTPS port number to be used.

- **Available port number:** 1 65535
- **Default:** 443

The following port numbers are unavailable since they are already in use.

20, 21, 23, 25, 42, 53, 67, 68, 69, 80, 110, 123, 161, 162, 554, 995, 10669, 10670, 59000-61000

#### **Note**

- The camera will restart after the connection setting is changed.
- **When using the self-signed certificate:**

If the camera is accessed using the HTTPS protocol for the first time, the warning window will be displayed. In this case, follow the instructions of the wizard to install the self-signed (security) certificate.  $(\rightarrow)$ [page 162\)](#page-161-0)

- **When using the server certificate:** In advance, install the root certificate and intermediate certificate on the browser in use. Follow the instructions of CA for how to obtain and install these certificates.
- When the camera is accessed using the HTTPS protocol, the refresh interval and frame rate of images may be lower.
- When the camera is accessed using the HTTPS protocol, it may take time to display images.
- When the camera is accessed using the HTTPS protocol, the images may be distorted or audio may be interrupted.
- The maximum number of concurrent access user varies depending on the maximum image size and transmission format.

#### **[FTP access to camera]**

Select "Allow" or "Forbid" to determine whether to allow or forbid the FTP access to camera.

• **Default:** Forbid

#### **[Bandwidth control(bit rate)]**

Select the total bit rate for data transmission from the following.

Unlimited/ 64kbps/ 128kbps/ 256kbps/ 384kbps/ 512kbps/ 768kbps/ 1024kbps/ 2048kbps/ 4096kbps/ 8192kbps

• **Default:** Unlimited

#### **Note**

- When selecting "64kbps", select "Off" for "Audio transmission/reception" on the "Audio" tab.  $(\rightarrow)$ [page 113\)](#page-112-0)
- Select "128kbps" or a faster rate to carry out the live transmission of JPEG images and the FTP periodic image transmission simultaneously.
- When "Bandwidth control(bit rate)" is set low, taking a picture using the snap shot button may not function depending on the use environment. In this case, select "QVGA" for "Image capture size" of "JPEG" on the [JPEG/H.264] tab or set "Image quality setting" of "JPEG" lower.

# **[Easy IP Setup accommodate period]**

Select "20min" or "Unlimited" to determine how long the network setting operation using the Panasonic "IP Setting Software" can be allowed.

- **20min:** The network setting operation using the Panasonic "IP Setting Software" are allowed for 20 minutes since the camera starts up.
- **Unlimited:** The network setting operation using the Panasonic "IP Setting Software" are allowed without time limitation.
- **Default:** 20min

**Note**

- The camera information display using the Panasonic "IP Setting Software" is allowed without time limitation, and camera images can be opened.
- Refer to the network administrator for the addresses of each server.

#### **17 Configuring the network settings [Network]**

- The port forwarding function changes a global IP address to a private IP address, and "Static IP masquerade" and "Network Address Translation (NAT)" have this function. This function is to be set in a router.
- To access the camera via the Internet by connecting the camera to a router, it is necessary to assign a respective HTTP port number for each camera and address translation by using the port forwarding function of the router. For further information, refer to the operating instructions of the router in use.

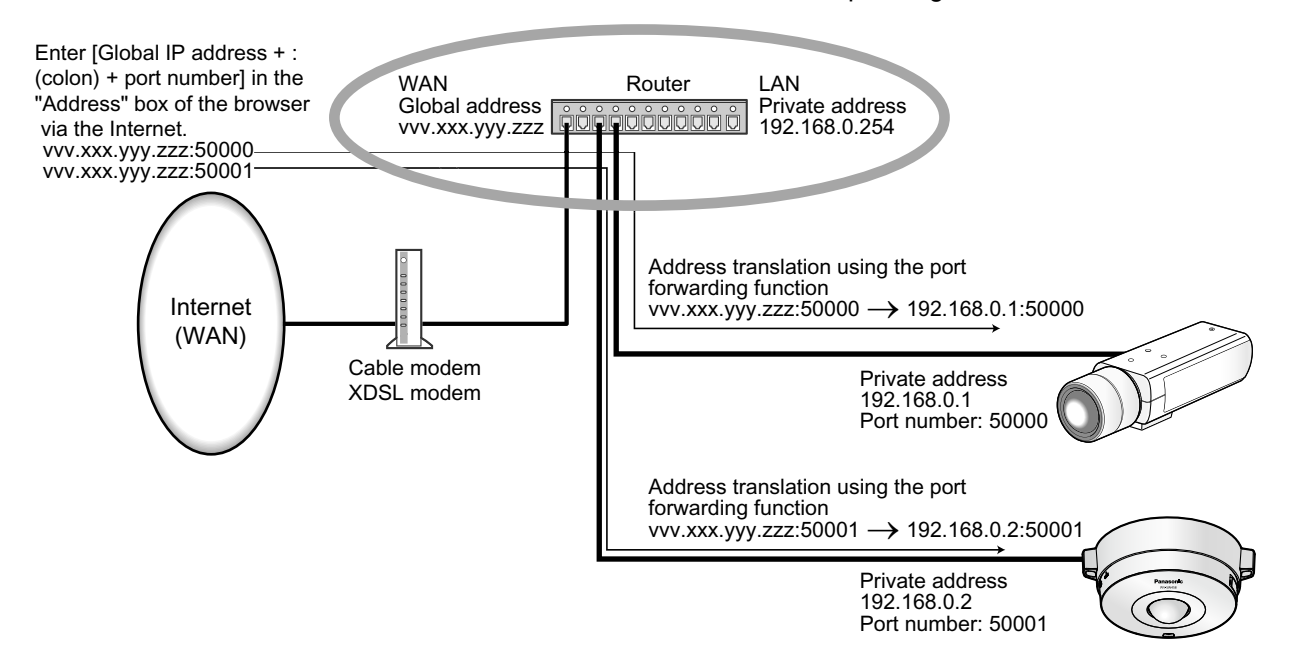

# <span id="page-154-0"></span>**17.2 Configure the HTTPS settings**

Click the [Network] tab on the "Network" page.  $(\rightarrow)$ [page 51](#page-50-0), [page 53](#page-52-0))

The settings relating to the HTTPS protocol that can enhance the network security by encrypting the access to cameras on this page.

The HTTPS settings will be configured in the following procedure.

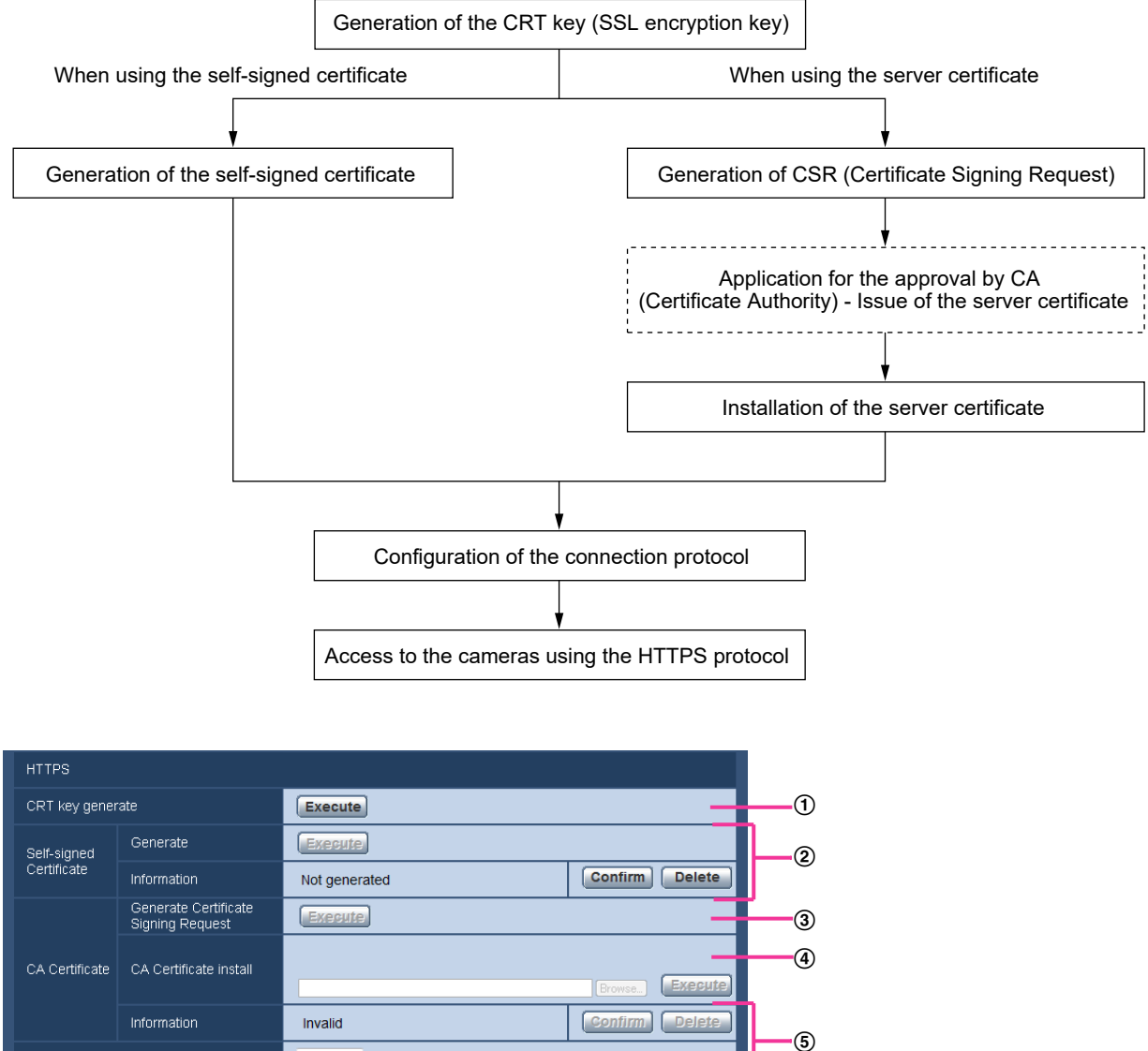

 $\overline{0}$  Generation of the CRT key (SSL encryption key) ( $\rightarrow$ [page 156\)](#page-155-0)

≂

 $(1 - 65535)$  $\begin{array}{|c|c|} \hline \end{array}$  Set

 $\circled{2}$  Generation of the self-signed certificate ( $\rightarrow$ [page 157](#page-156-0))

**HTTP** 

 $\sqrt{443}$ 

Connection

HTTPS port

- $\circled{3}$  Generation of CSR (Certificate Signing Request) ( $\rightarrow$ [page 159](#page-158-0))
- $\Phi$  Installation of the server certificate ( $\rightarrow$ [page 160](#page-159-0))
- $\circled{5}$  Configuration of the connection protocol ( $\rightarrow$ [page 161](#page-160-0))

#### **Note**

- To use the server certificate, you need to apply for the approval and the issue of server certificate by CA.
- Either of the self-signed certificate or the server certificate is available. If both of them are installed, the server certificate will be used prior to the self-signed certificate.

# <span id="page-155-0"></span>**17.2.1 Generation of the CRT key (SSL encryption key)**

# **IMPORTANT**

- When the self-signed certificate or server certificate is valid, it is impossible to generate the CRT key.
- When the server certification is used, the available key size varies depending on the Caches the available key size in advance.
- To generate the CRT key, it may take about 1 minute when the key size is 1024 bit and about 2 minutes when the key size is 2048 bit. Do not operate the web browser until the generation of CRT key is complete. While the CRT key is being generated, the refresh interval and line speed may be lower.
- **1.** Click the [Execute] button of "CRT key generate".
	- $\rightarrow$  The "CRT key generate" dialog box will be displayed.

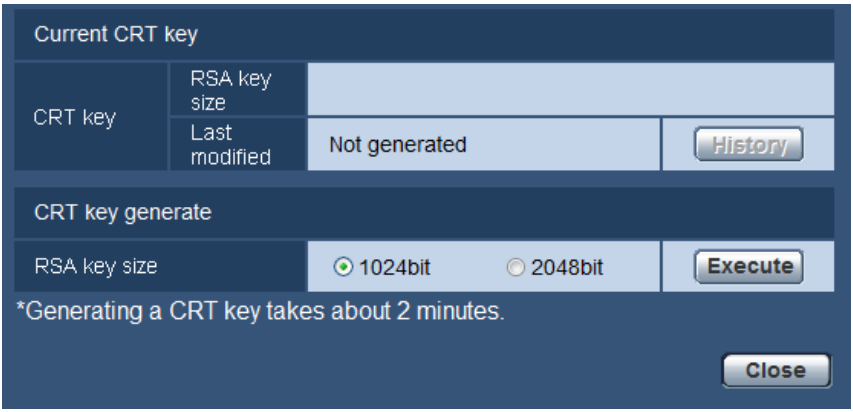

**2.** Select "1024bit" or "2048bit" for the length of the CRT to generate for "CRT key generate" - "RSA key size".

#### **Note**

- To use the server certificate, follow the requests from the CA about the RSA key size.
- **3.** Click the [Execute] button.
	- $\rightarrow$  The generation of CRT key will be started. When the generation is finished, the key size and generation time & date of the generated key will be displayed on "Current CRT key".

#### **Note**

- To change (or update) the generated CRT key, perform step 1 to 3. The CRT key, self-signed certificate and server certification are valid in a set. When the CRT key is changed, it is necessary to re-generate the self-signed certificate or re-apply for the server certificate.
- When the CRT key is updated, the log of the previous CRT key is saved. When the [History] button of "Current CRT key" on the "CRT key generate" dialog box is clicked, the "Previous CRT key" dialog box will be displayed, and it is possible to check the key size and generation time & date of the previous

key. When the [Apply] button is clicked on the "Previous CRT key" dialog box, it is possible to replace the current CRT key with the previous one.

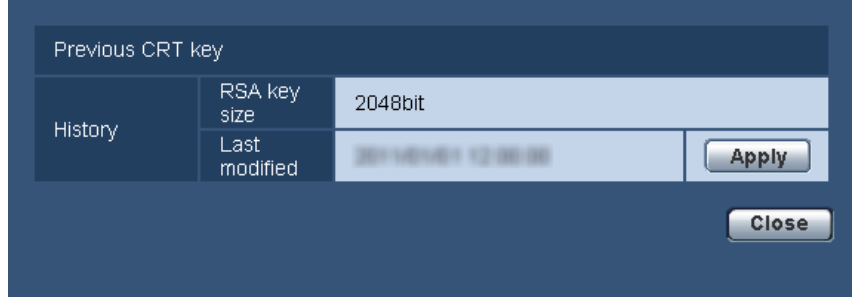

# <span id="page-156-0"></span>**17.2.2 Generation of the self-signed certificate (security certificate)**

# **IMPORTANT**

- If the CRT key is not generated, it is impossible to generate the self-signed certificate.
- **1.** Click the [Execute] button of "Self-signed Certificate Generate".
	- $\rightarrow$  The "Self-signed Certificate Generate" dialog box will be displayed.

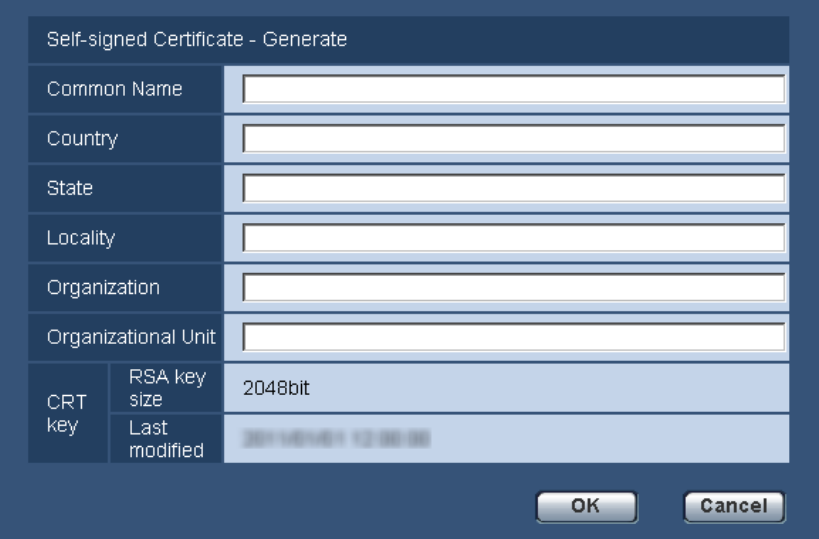

**2.** Enter the information of the certificate to be generated.

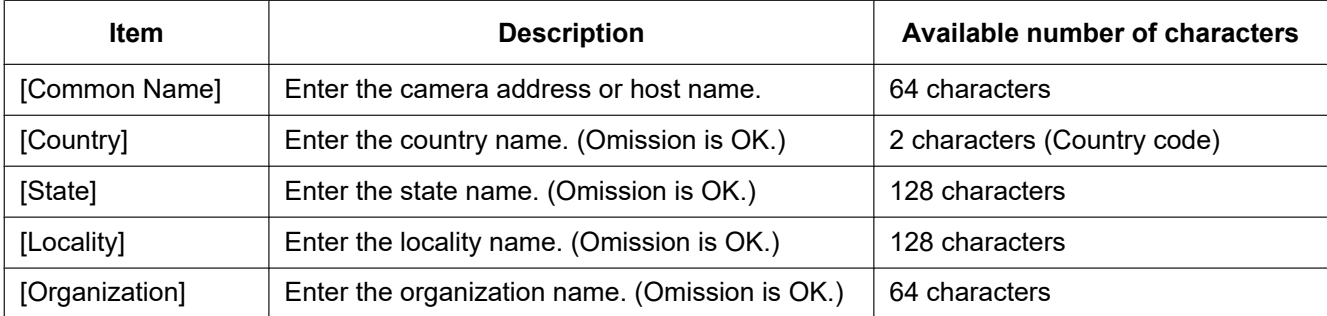

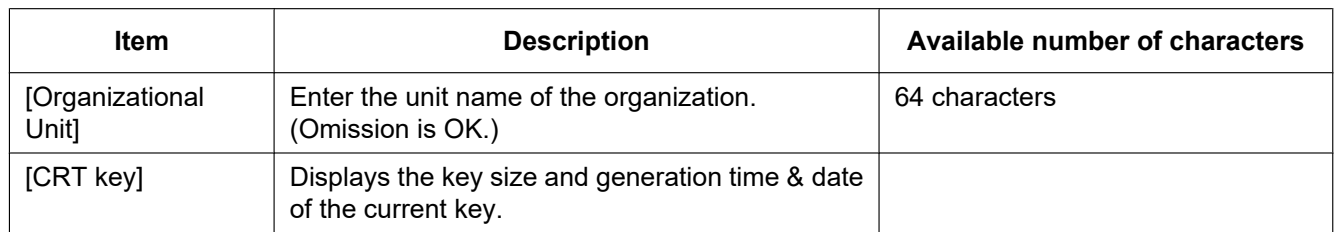

#### **Note**

- The available characters for [Common Name], [State], [Locality], [Organization], [Organizational Unit] are 0-9, A-Z, a-z and the following marks.
	- $-$ .  $+$  / ( )
- When the camera is connected to the Internet, enter the address name or host name to access via the Internet for "Common Name". In this case, the security alert window will be displayed each time the camera is locally accessed, even if the security certificate is installed.
- When entering the IPv6 address for "Common Name", put the address in brackets [ ]. **Example:** [2001:db8::10]
- **3.** Click the [OK] button after entering the items.
	- $\rightarrow$  The self-signed certificate will be generated.

#### **Note**

• The information of the generated self-signed certificate will be displayed on "Self-signed Certificate" - "Information".

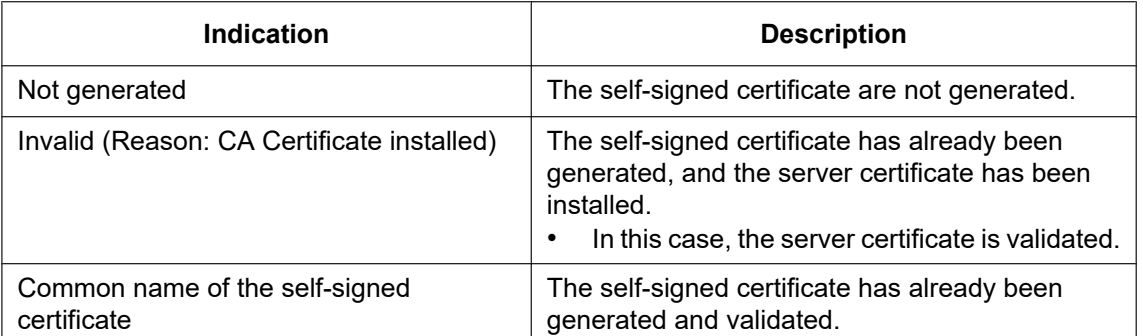

Depending on the status of the self-signed certificate, the following are displayed.

• When the [Confirm] button is clicked, the registered information of the self-signed certificate (security certificate) will be displayed in the "Self-signed Certificate - Confirm" dialog box.

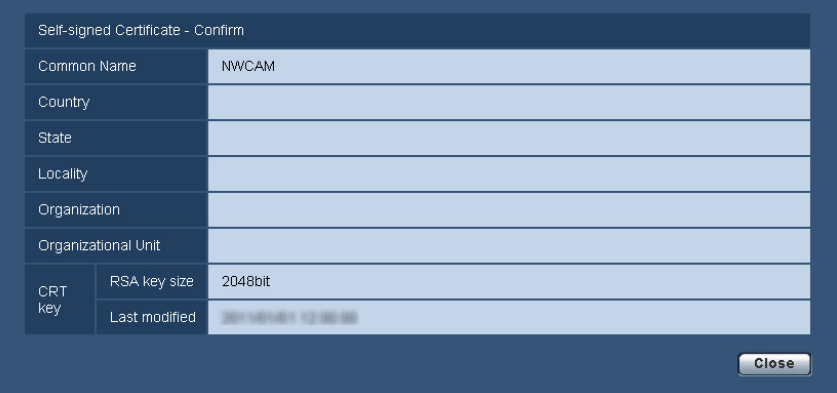

- When the [Delete] button is clicked, the generated self-signed certificate (security certificate) will be deleted.
- When "HTTPS" is selected for "Connection", it is impossible to delete the self-signed certificate.

# <span id="page-158-0"></span>**17.2.3 Generation of CSR (Certificate Signing Request)**

# **IMPORTANT**

- If the CRT key is not generated, it is impossible to generate the CSR.
- Before generating the CSR file, configure the following settings on [Internet Options] of the web browser in advance. Click [Internet Options...] under [Tools] of the menu bar of Internet Explorer, and then click the [Security] tab.
	- Register the camera for [Trusted Sites].
	- Click the [Custom Level...] button to open the [Security Setting] window, and check the [Enable] radio button of [File Download] under [Downloads].
	- Click the [Custom Level...] button to open the [Security Setting] window, and check the [Enable] radio button of [Automatic prompting for file downloads] under [Downloads].
- **1.** Click the [Execute] button of "CA Certificate Generate Certificate Signing Request".
- $\rightarrow$  The "CA Certificate Generate Certificate Signing Request" dialog box will be displayed.

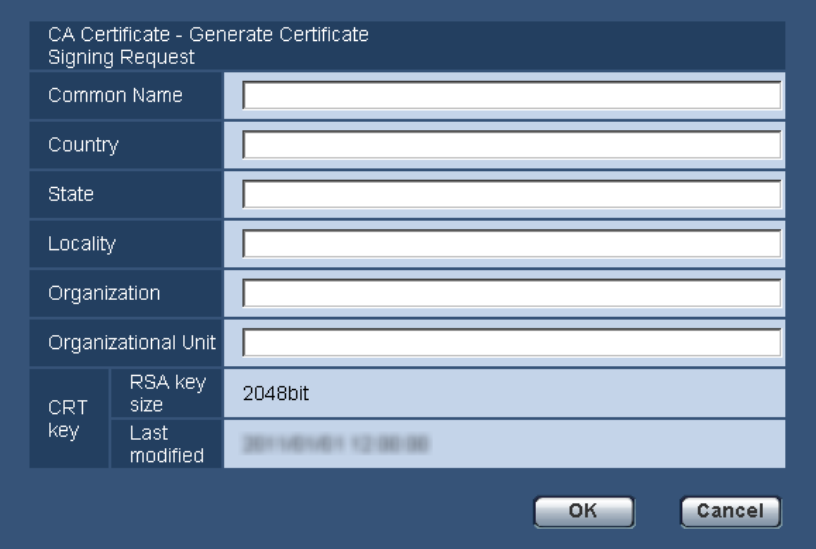

**2.** Enter the information of the certificate to be generated.

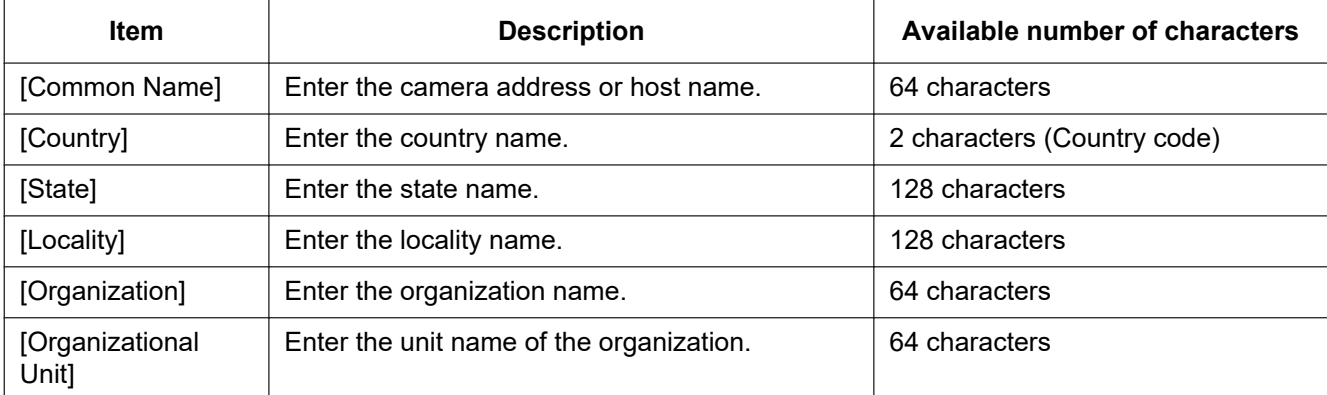

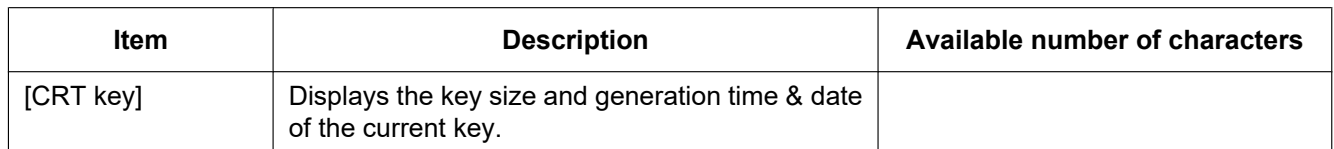

#### **Note**

- To use the server certificate, follow the requests from the CA about the information to be entered.
- The available characters for [Common Name], [State], [Locality], [Organization], [Organizational Unit] are 0-9, A-Z, a-z and the following marks.
	- $-$ .  $+$  / ( )
- **3.** Click the [OK] button after entering the items.
	- $\rightarrow$  The [Save As] dialog box will be displayed.
- **4.** Enter a file name for the CSR in the [Save As] dialog box to save on the PC.
	- $\rightarrow$  The saved CSR file will be applied to the CA.

# **IMPORTANT**

• The server certificate will be issued for the set of the generated CSR and CRT key. If the CRT key is re-generated or updated after applying to the CA, the issued server certificate will be invalidated.

#### **Note**

This camera generates the CSR file in the PEM format.

# <span id="page-159-0"></span>**17.2.4 Installation of the server certificate**

# **IMPORTANT**

- If the CSR file is not generated, it is impossible to install the server certificate (security certificate). For the installation, the server certificate issued by CA is required.
- **1.** Click the [Browse...] button of "CA Certificate CA Certificate install".
	- $\rightarrow$  The [Open] dialog box will be displayed.
- **2.** Select the server certification file and click the [Open] button. Then, click the [Execute] button.
	- $\rightarrow$  The server certification will be installed.

#### **Note**

• The host name registered in the installed server certificate will be displayed on "CA Certificate - Information". Depending on the status of the server certificate, the following are displayed.

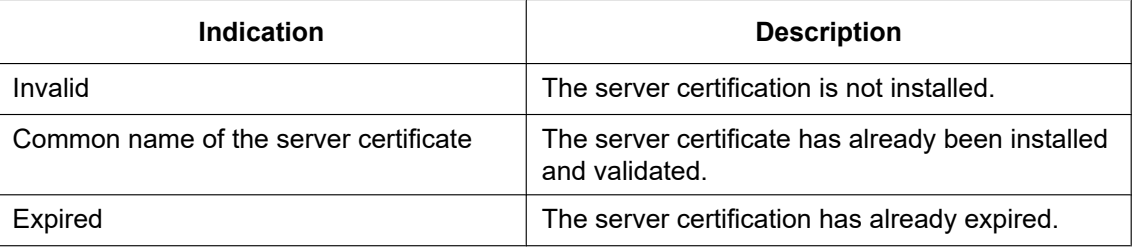

• When the [Confirm] button is clicked, the registered information of the installed server certificate will be displayed in the "CA Certificate - Confirm" dialog box. (Only "Organizational Unit" will be displayed with an asterisk (\*).)

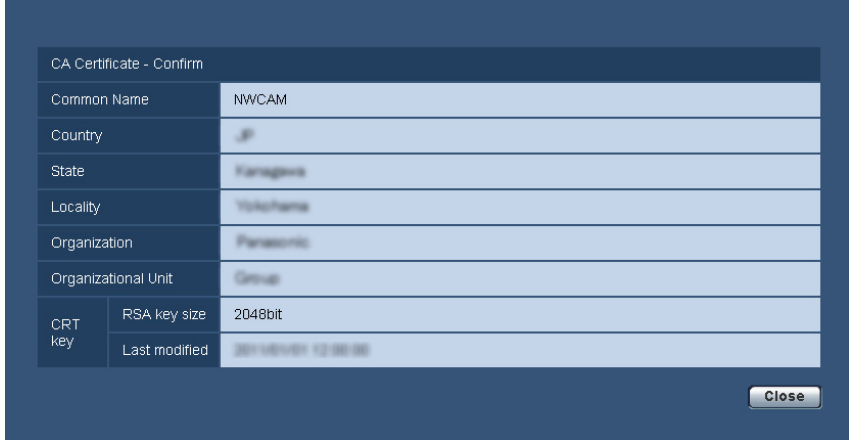

- When the [Delete] button is clicked, the installed server certificate will be deleted.
- When "HTTPS" is selected for "Connection", it is impossible to delete the server certificate.
- To change (or update) the server certificate, perform step 1 and 2.

# **IMPORTANT**

- Before deleting the valid server certificate (security certificate), confirm that there is a backup file on the PC or another media. The backup file will be required when installing the server certificate again.
- When the server certificate has expired, the HTTPS function will become unavailable. When the camera is restarted, the connection protocol will be changed to HTTP. Update the server certificate before it expires.
- The expiration date of the server certificate can be checked by double-clicking the server certification file issued by CA.

# <span id="page-160-0"></span>**17.2.5 Configuration of the connection protocol**

- **1.** Select "HTTP" or "HTTPS" for "Connection" to determine the protocol used to access the camera.
	- **HTTP:** Only the HTTP connection is available.
	- **HTTPS:** Only the HTTPS connection is available.
- **2.** Designate the HTTPS port number to be used for "HTTPS port".
	- **Available port number:** 1 65535
	- **Default:** 443

The following port numbers are unavailable since they are already in use.

20, 21, 23, 25, 42, 53, 67, 68, 69, 80, 110, 123, 161, 162, 554, 995, 10669, 10670, 59000 - 61000 **3.** Click the [Set] button.

 $\rightarrow$  The camera will restart, and it will become possible to access to the cameras using the HTTPS protocol.  $(\rightarrow)$ [page 7,](#page-6-0) [page 24](#page-23-0), [page 27\)](#page-26-0)

#### **Note**

- The camera will restart after the connection setting is changed.
- **When using the self-signed certificate:**

If the camera is accessed using the HTTPS protocol for the first time, the warning window will be displayed. In this case, follow the instructions of the wizard to install the self-signed (security) certificate.  $(\rightarrow)$ [page 162\)](#page-161-0)

- **When using the server certificate:** In advance, install the root certificate and intermediate certificate on the browser in use. Follow the instructions of CA for how to obtain and install these certificates.
- When the camera is accessed using the HTTPS protocol, the refresh interval and frame rate of images may be lower.
- When the camera is accessed using the HTTPS protocol, it may take time to display images.
- When the camera is accessed using the HTTPS protocol, the images may be distorted or audio may be interrupted.
- The maximum number of concurrent access user varies depending on the maximum image size and transmission format.

# **17.3 Access the camera using the HTTPS protocol**

- **1.** Start up the web browser.
- **2.** Enter the IP address of the camera in the address box of the browser.
	- **Example of entry:** https://192.168.0.10/

#### **IMPORTANT**

- When the HTTPS port number is changed from "443", enter "https://IP address of the camera + : (colon) + port number" in the address box of the browser. (**Example:** https://192.168.0.11:61443)
- When the camera is in a local network, configure the proxy server setting of the web browser (under [Internet Options...] under [Tools] of the menu bar) to bypass the proxy server for the local address.
- **3.** Press the [Enter] key on the keyboard.
	- $\rightarrow$  The "Live" page will be displayed.

When the security alert window is displayed, install the security certificate.  $(\rightarrow)$ [page 163](#page-162-0) - [page 169\)](#page-168-0) When "On" is selected for "User auth.", the authentication window will be displayed before displaying live images for the user name and password entries.

# **IMPORTANT**

• When the camera is accessed using the HTTPS protocol, the refresh interval and frame rate of images may be lower.

# <span id="page-161-0"></span>**17.3.1 Install the security certificate**

When the security certificate of the camera to access is not installed on the PC, the security alert window will be displayed each time the camera is accessed using the HTTPS protocol. To have the security alert window not displayed, it is necessary to install the security certificate in the following procedure. If the certificate is not installed, the alert window will be displayed each time the camera is accessed.

#### **Note**

- The security certificate is installed on the PC with the information registered for "Common Name". Therefore, the information registered for "Common Name" must be same as the address or host name for the camera access. If the certificate is not the same, the security alert window will be displayed each time the camera is accessed.
- When the address or host name of the camera is changed, the security alert window will be displayed each time the camera is accessed even if the security certificate is installed. Install the security certificate again.
- When the camera access is open to the Internet, enter the address name or host name to access via the Internet for "Common Name". In this case, the security alert window will be displayed each time the camera is locally accessed, even if the security certificate is installed.
- When the security certificate is properly installed, a key icon is displayed in the address box of the web browser that has accessed the camera. (When using Internet Explorer 7, Internet Explorer 8, or Internet Explorer 9)

# <span id="page-162-0"></span>**When using Internet Explorer 7, Internet Explorer 8, or Internet Explorer 9**

When using Internet Explorer 7 or Internet Explorer 8 with Windows XP, note that some of the displayed windows may differ from the following descriptions.

- **1.** Access the camera using the HTTPS protocol.
- **2.** When the security alert window is displayed, click "Continue to this website (not recommended)."

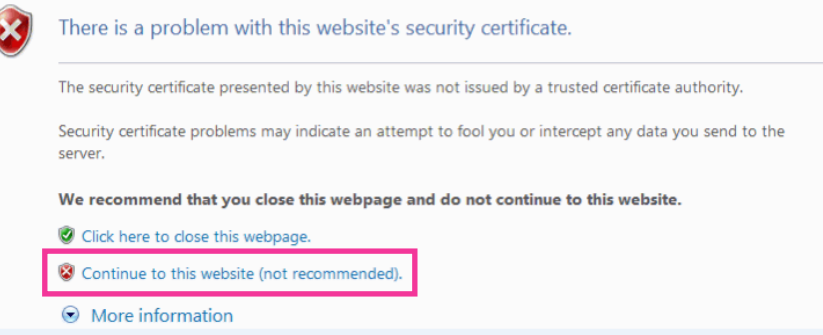

 $\rightarrow$  The "Live" page will be displayed. If an authentication window is displayed, enter the user name and password.

#### **Note**

• If this window is displayed when accessing a device other than the camera or a website, a security problem may have occurred. In this case, check the system status.

**3.** Click "Certificate Error" over the URL, and click "View certificates".

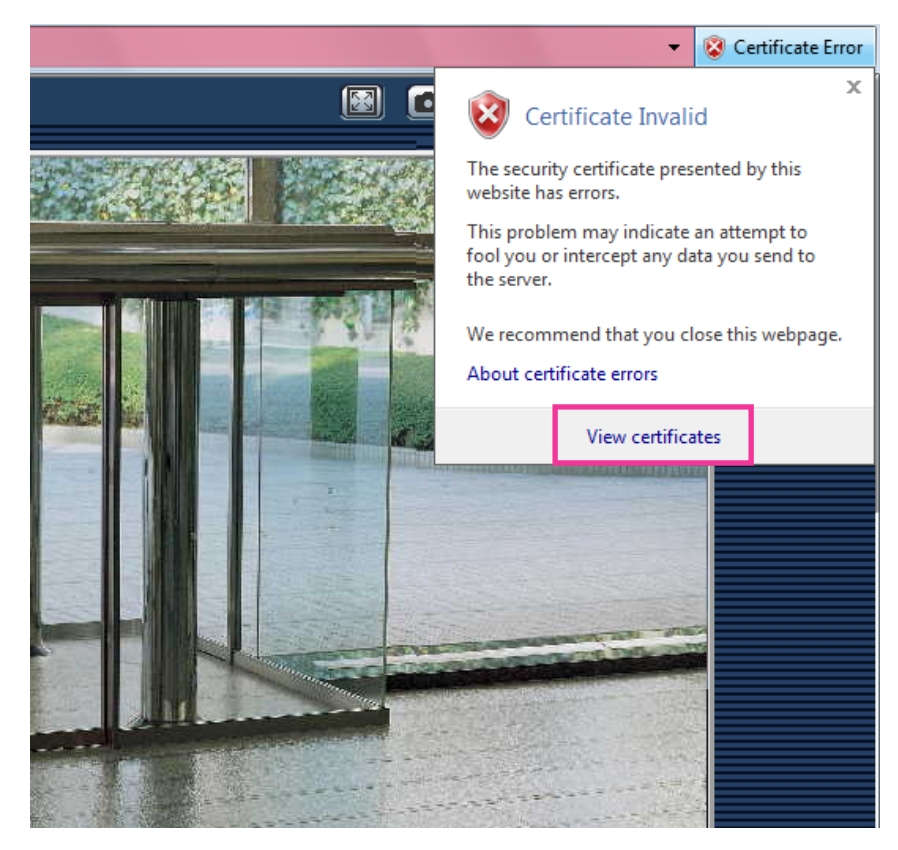

**4.** Click "Install Certificate...".

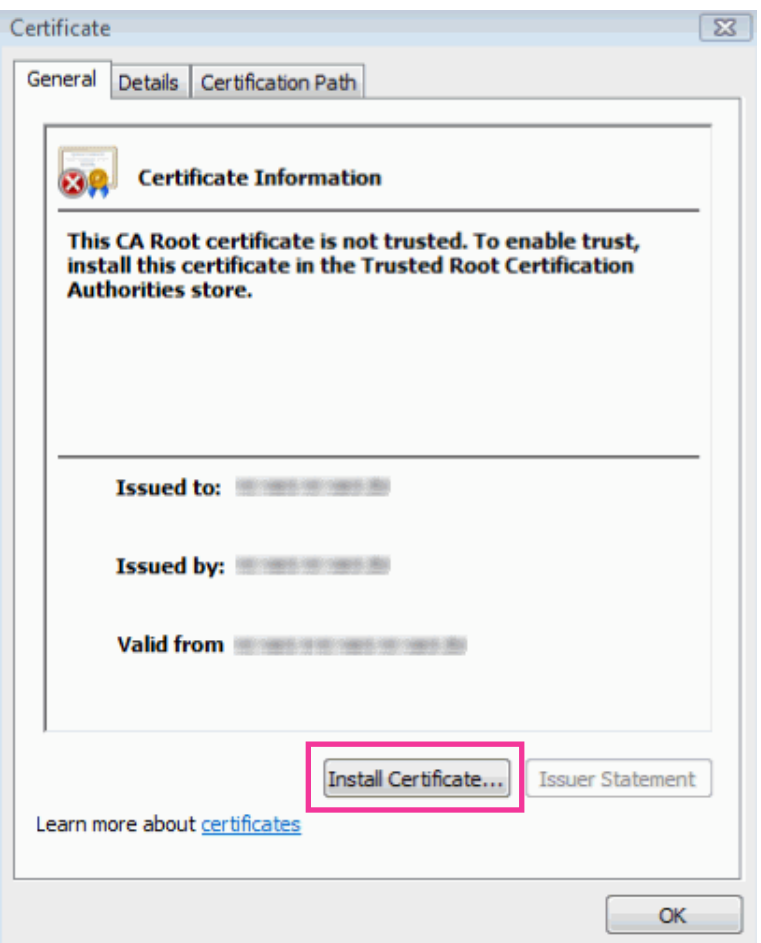

# **Note**

• If [Install Certificate...] is not displayed, close Internet Explorer once, and select [Run as Administrator] to launch Internet Explorer again. Click [Start]  $\rightarrow$  [All Programs]  $\rightarrow$  right click [Internet  $Explorer] \rightarrow click$  [Run as Administrator].

**5.** Click "Next" displayed on "Certificate Import Wizard".

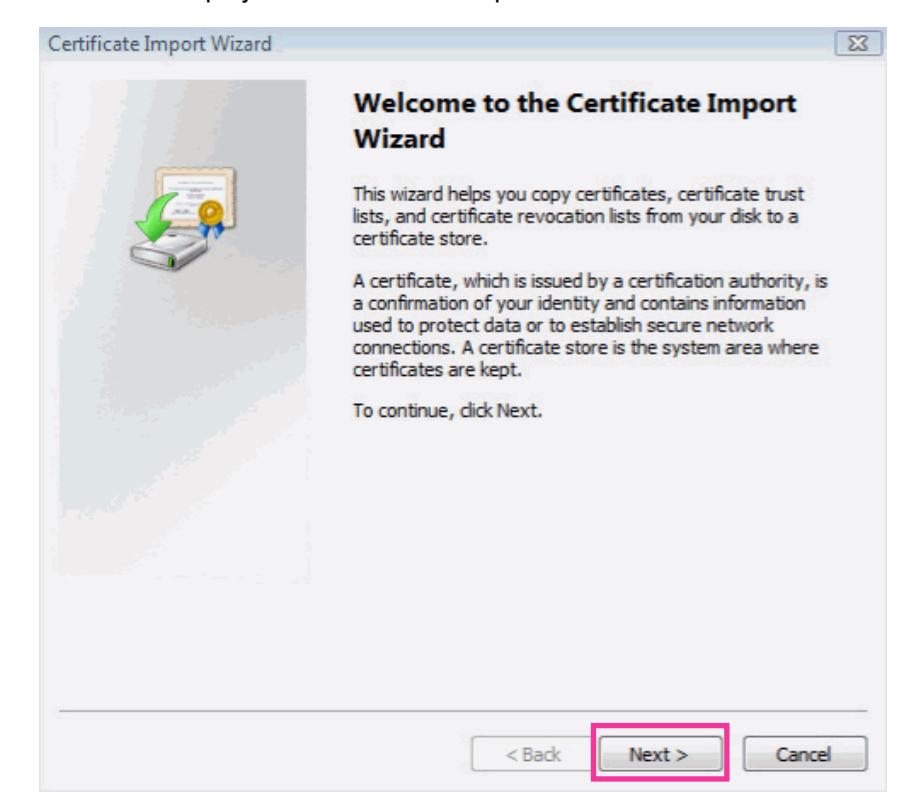

**6.** Select "Place all certificates in the following store", and click "Browse...".

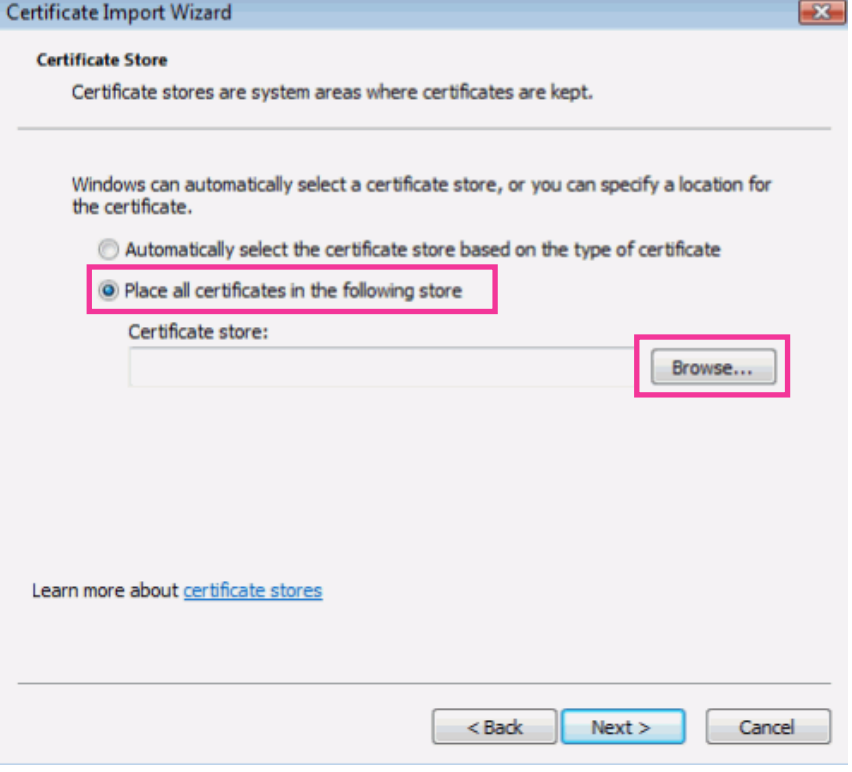

**7.** Select "Trusted Root Certificate Authorities", and click "OK".

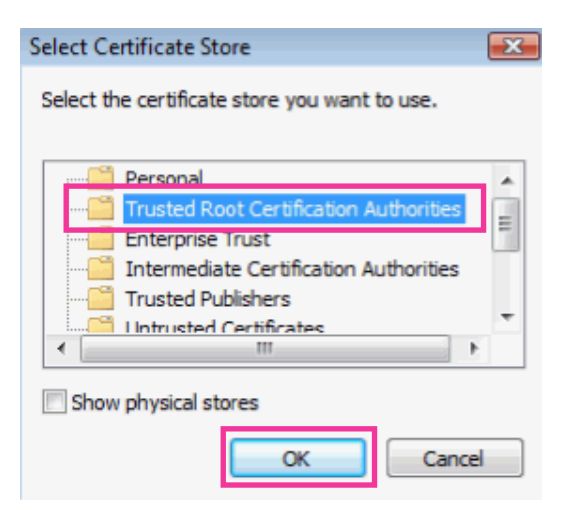

**8.** Click "Next".

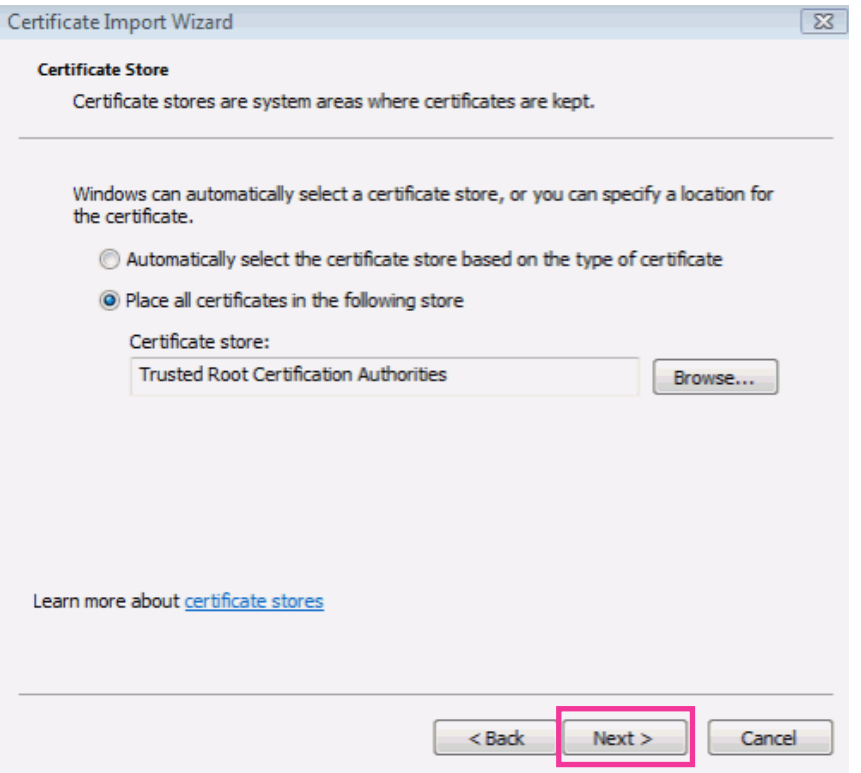

**9.** Click "Finish".

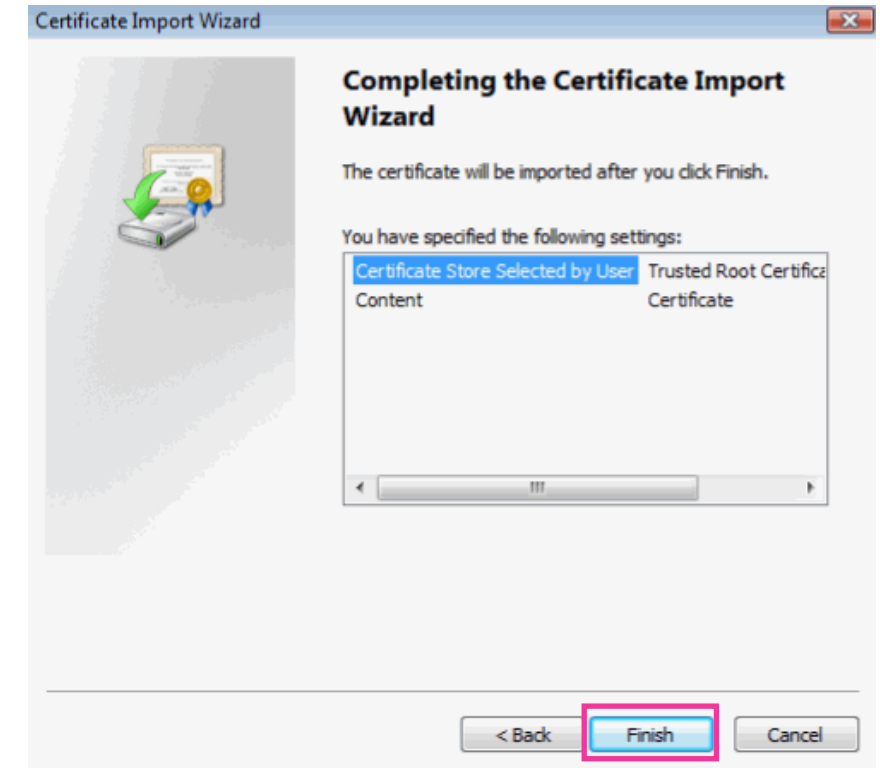

# **10.** Click "Yes".

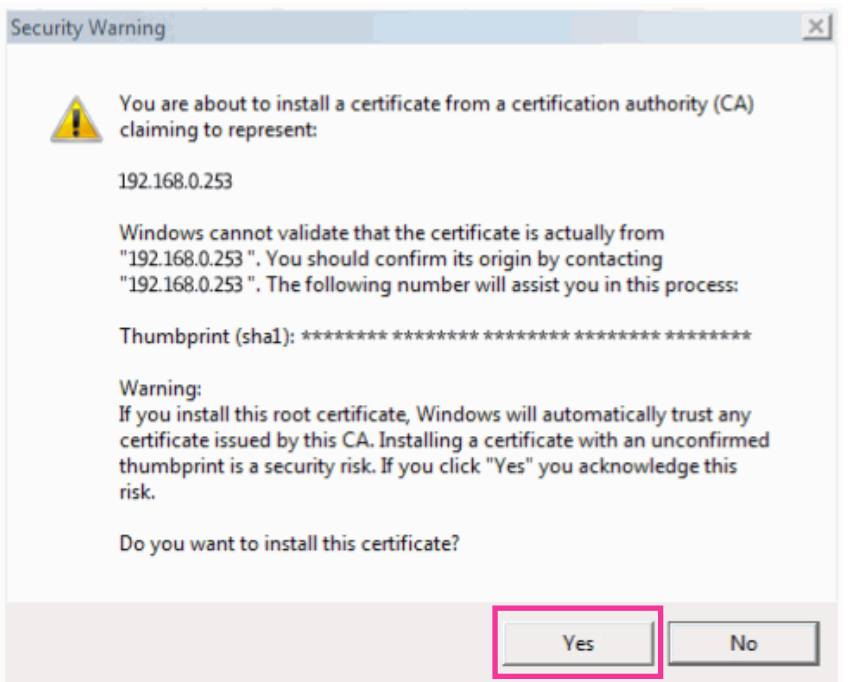

→ When the import is successfully completed, the screen "The import was successful." will be displayed.

**11.** Click "OK".

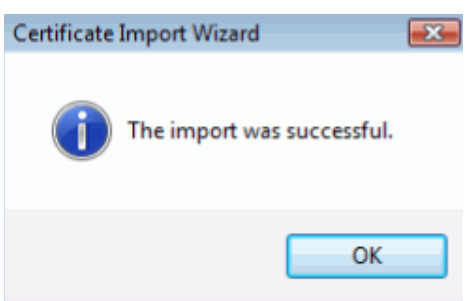

→ When the browser is restarted after the certificate is imported, "Certificate Error" will not be displayed.

# <span id="page-168-0"></span>**OS: Windows XP, Web browser: When using Internet Explorer 6**

- **1.** Access the camera using the HTTPS protocol.
- **2.** Click "View Certificate".

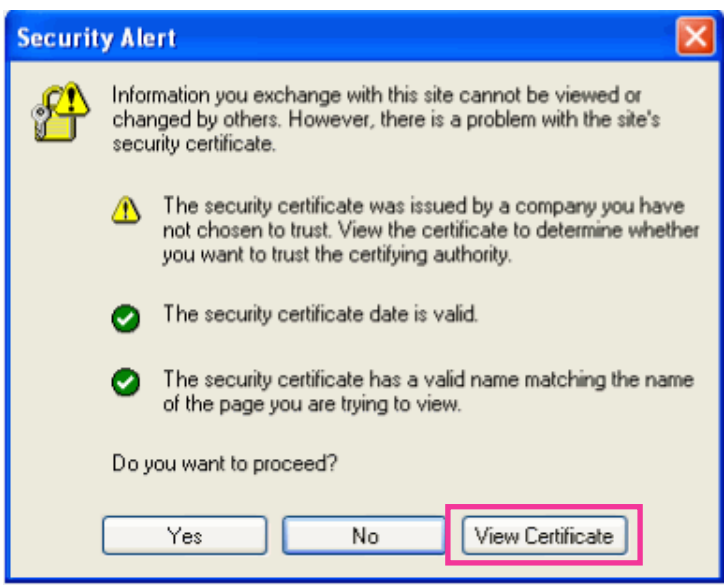

#### **Note**

• If this window is displayed when accessing a device other than the camera or a website, a security problem may have occurred. In this case, check the system status.

**3.** Click "Install Certificate...".

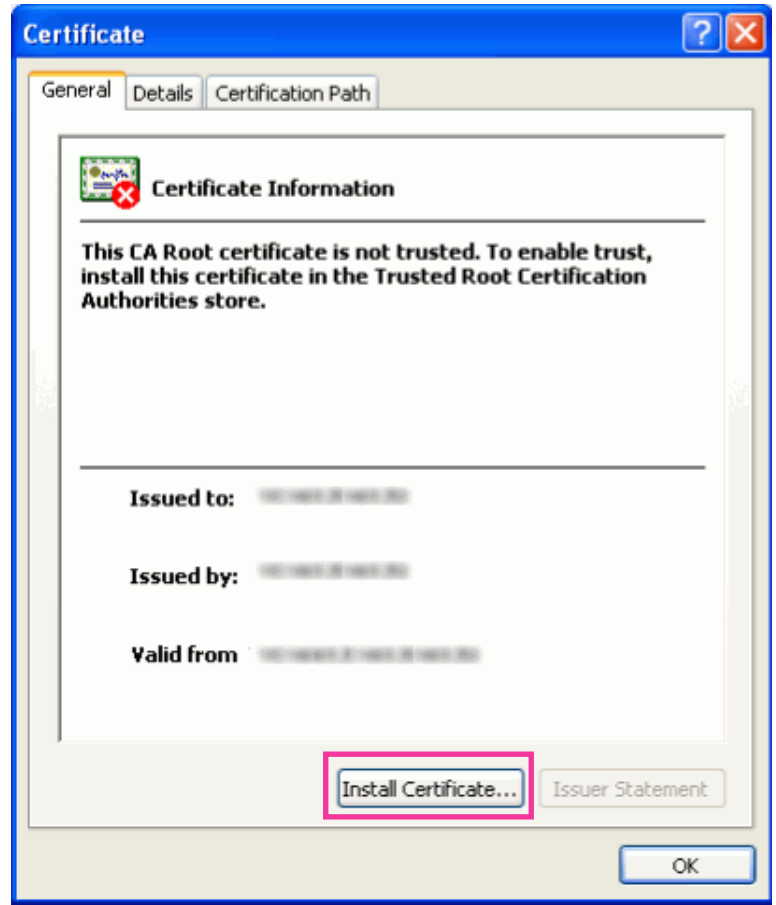

**4.** Click "Next" according to the procedures displayed on the displayed on "Certificate Import Wizard".

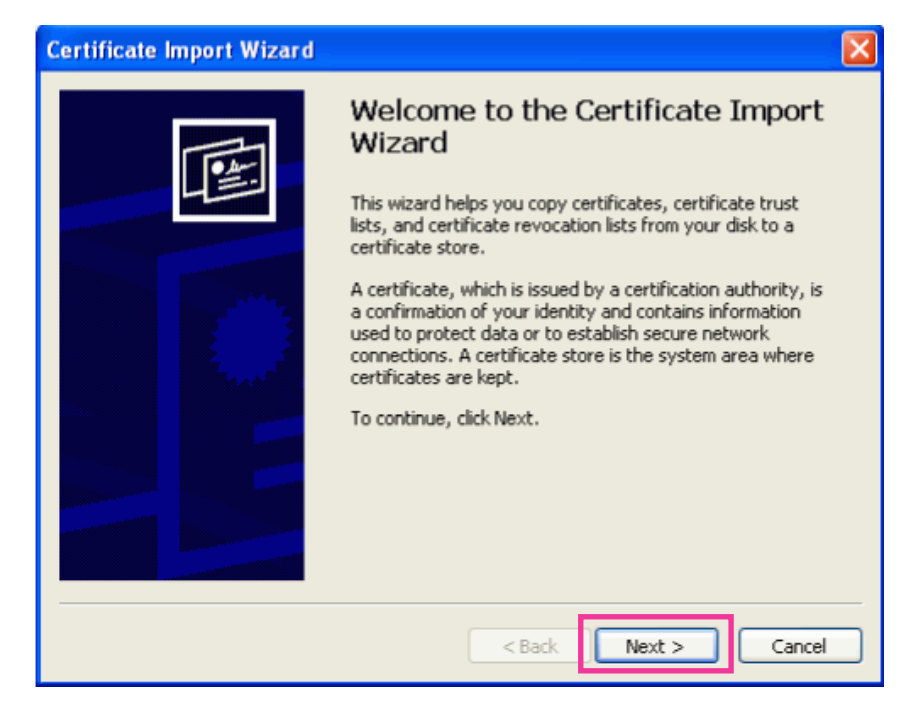

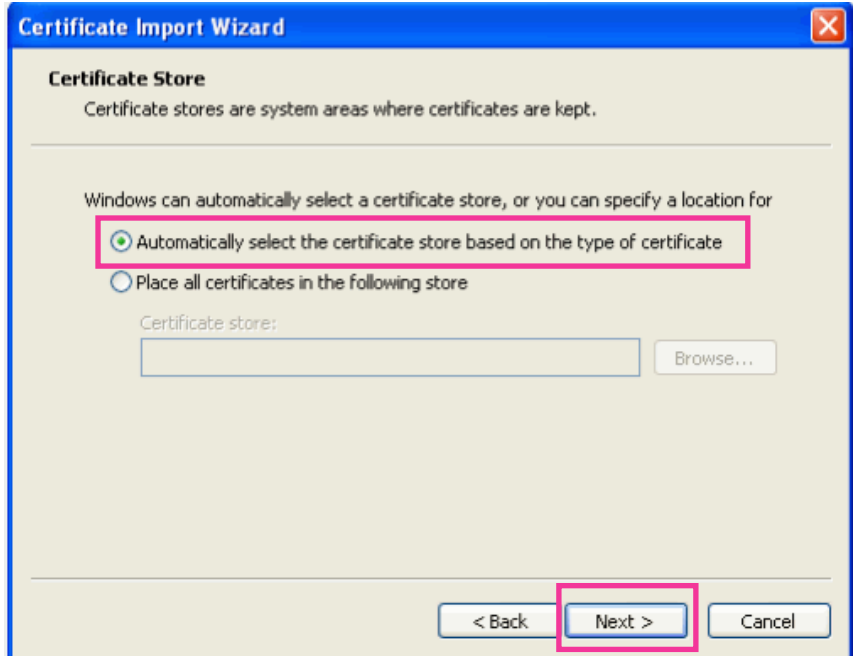

**5.** Click "Finish".

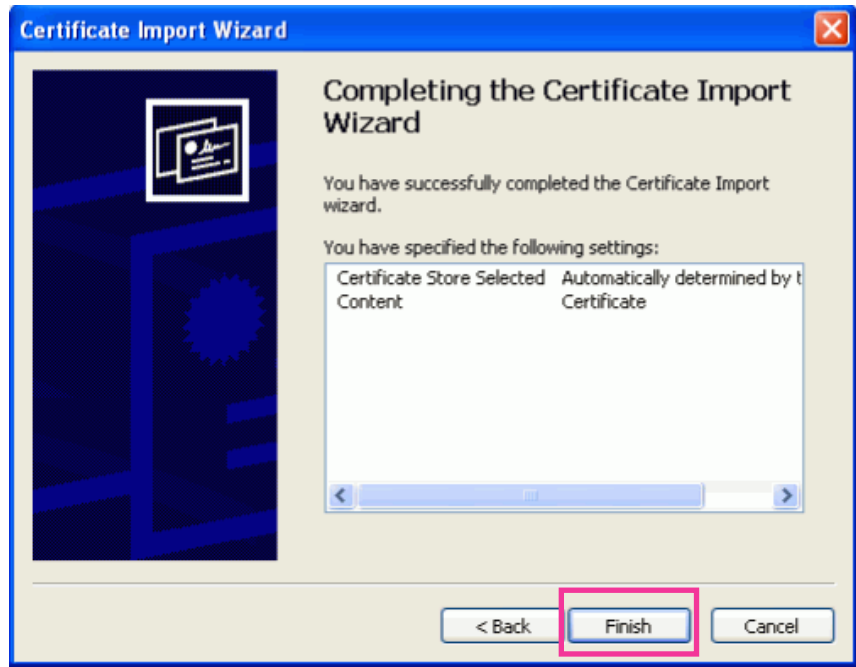

**6.** When the security alert window is displayed, click "Yes".

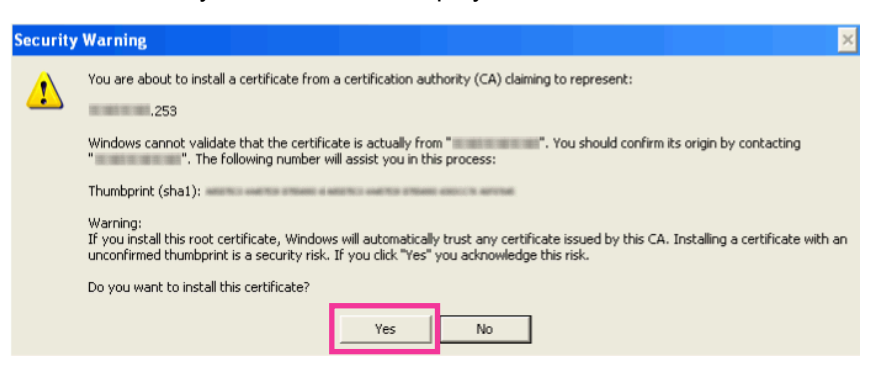

 $\rightarrow$  When the import is successfully completed, the screen "The import was successful." will be displayed. **7.** Click "OK".

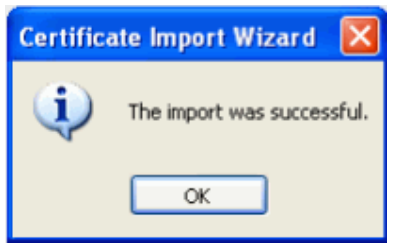

 $\rightarrow$  When the browser is restarted after the certificate is imported, "Security Alert" will not be displayed.

# **17.4 Configure the settings relating to DDNS [DDNS]**

Click the [DDNS] tab on the "Network" page.  $(\rightarrow)$ [page 51,](#page-50-0) [page 53\)](#page-52-0)

To access this camera via the Internet, it is necessary to configure the settings for the DDNS function. When activating the DDNS function using the camera, either of the following DDNS services is available.

- "Viewnetcam.com" service
- Dynamic DNS Update (RFC2136 compliant)

#### **IMPORTANT**

- Before using the DDNS service, it is necessary to perform the port forwarding setting for the router.
- **About Dynamic DNS Update (RFC2136 compliant)**

Operation using DDNS services other than the "Viewnetcam.com" service is not guaranteed. We are not responsible for any troubles or accidents on the circumstances where the camera is used arising out of such services.

Refer to the DDNS service providers for the selection and configuration of the DDNS services other than the "Viewnetcam.com" service.

#### **Note**

• "Viewnetcam.com" is a Dynamic DNS service designed for use with Panasonic Network Cameras. Refer to the "Viewnetcam.com" website [\(http://www.viewnetcam.com/\)](http://www.viewnetcam.com/) for further information about the service.

# **About DDNS services (IPv4/IPv6)**

By using a DDNS service, it becomes possible to view camera images via the Internet. The DDNS service associates dynamic global addresses and domain names.

It is possible to configure the settings for the "Viewnetcam.com" or Dynamic DNS Update (RFC2136 compliant). In most of the DNS services offered by providers, global addresses are not static but dynamic. Therefore, access to the camera via an old global address may be invalidated after a certain period of time. Either of the following services is required when accessing a camera whose global address is not static via the Internet.

• **DDNS service (such as "Viewnetcam.com")** It is possible to access via a registered and static domain name (example: \*\*\*\*\*.viewnetcam.com) even after the global address is changed. Enrollment in a domain name service is required even when using the IPv6 connection.

Refer to the "Viewnetcam.com" website [\(http://www.viewnetcam.com/](http://www.viewnetcam.com/)) for further information about the service.

• **Static IP address service (such as a service offered by a contracted provider)** In this service, global addresses are static (not changed).

# **17.4.1 Configuration of the DDNS service (Example of the "Viewnetcam.com" service)**

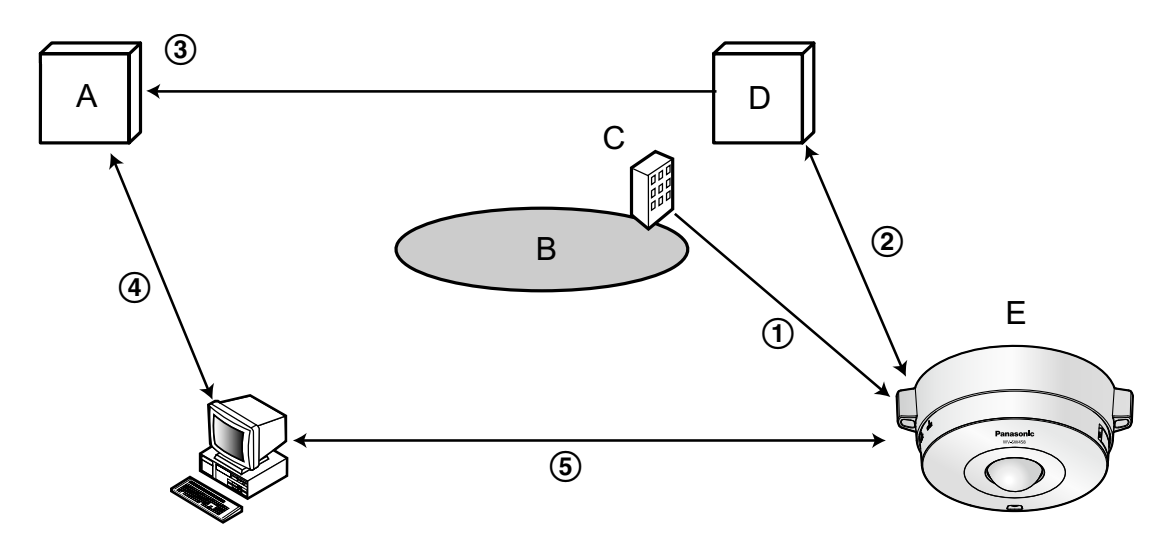

- **A.** DNS server
- **B.** Internet
- **C.** Provider
- **D.** "Viewnetcam.com" service server
- **E.** Remote site
- **Global address is changed.**

The contracted provider allocates a global address to the router (or the camera). The global address is not static but dynamic.

**"\*\*\*\*\*.viewnetcam.com" and the current global address is automatically registered.** If you are enrolled in "Viewnetcam.com", the unique "domain name" (example: \*\*\*\*\*.viewnetcam.com) will be allocated. The "Viewnetcam.com" service server automatically manages the domain name of camera and the global address of router (or camera) when a camera automatically notifies the service server of the global address.

#### **Current global address is automatically registered via "\*\*\*\*\*.viewnetcam.com".** The "Viewnetcam.com" service server registers the global address and the domain name of router (or camera) in the DNS server.

- **Global address is obtained via the URL (domain name).** By entering the URL (including the domain name) on the web browser when accessing the camera via the Internet, the DNS server identifies the registered global address of router (or camera).
- **Access using the current global address** The identified global address is used for accessing the router (or camera) to monitor images.

#### **Note**

- Refer to the contracted provider whether the current IP address is static or not.
- Depending on the provider, local addresses may be allocated. In this case, the DDNS service is unavailable. Refer to the contract provider for further information.

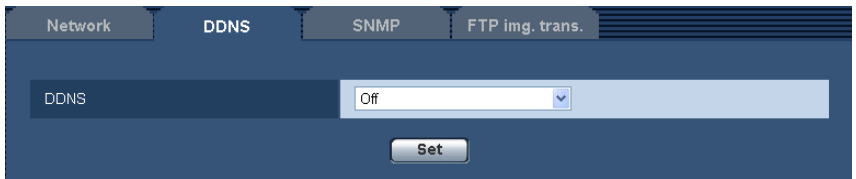

# **[DDNS]**

Select the DDNS service to determine whether or not to use DDNS.

- **Off:** Does not use the DDNS function.
- **Viewnetcam.com:** Uses the "Viewnetcam.com" service.
- **Dynamic DNS Update:** Uses Dynamic DNS Update (RFC2136 compliant) without the DHCP cooperation.
- **Dynamic DNS Update(DHCP):** Uses Dynamic DNS Update (RFC2136 compliant) with the DHCP cooperation.
- **Default:** Off

#### **Note**

• When using Dynamic DNS Update (RFC2136 compliant), refer to the network administrator for whether or not to cooperate with the DHCP.

# **17.4.2 When using the "Viewnetcam.com" service**

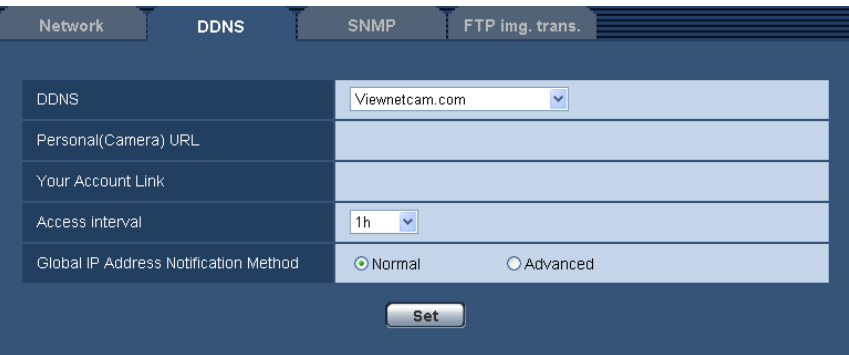

# **[Personal(Camera) URL]**

The URL of the camera registered for "Viewnetcam.com".

# **[Your Account Link]**

When the displayed URL is clicked, the registration window for the "Viewnetcam.com" service will be displayed in a newly opened window.

Register the information in the registration window to enroll in the "Viewnetcam.com" service.

# **[Access interval]**

Select the interval to access the "Viewnetcam.com" service server to check the IP address and the host name from the following.

10min/ 20min/ 30min/ 40min/ 50min/ 1h

• **Default:** 1h

#### **[Global IP Address Notification Method]**

Typically [Global IP Address Notification Method] should be set to "Normal". If you cannot access the camera using the registered URL 30 minutes after registering with "Viewnetcam.com", select "Advanced".

In this case, UPnP ( $\rightarrow$ [page 151\)](#page-150-0) must be enabled for the camera and for the router.

• **Default:** Normal

# **17.4.3 Procedure to register information for the "Viewnetcam.com" service**

- **1.** Select [Viewnetcam.com] for [DDNS] and click the [Set] button.
	- $\rightarrow$  A URL is displayed in [Your Account Link]. If a URL is not displayed in [Your Account Link], confirm the camera's network settings and Internet connection, then click [Set] again.
- **2.** Register the information for "Viewnetcam.com" by following the instructions of the wizard.
	- $\rightarrow$  The registration window for "Viewnetcam.com" will be displayed in a newly opened window. When the registration window is not displayed, check that the PC is being connected to the Internet, and click the reload button of the browser.

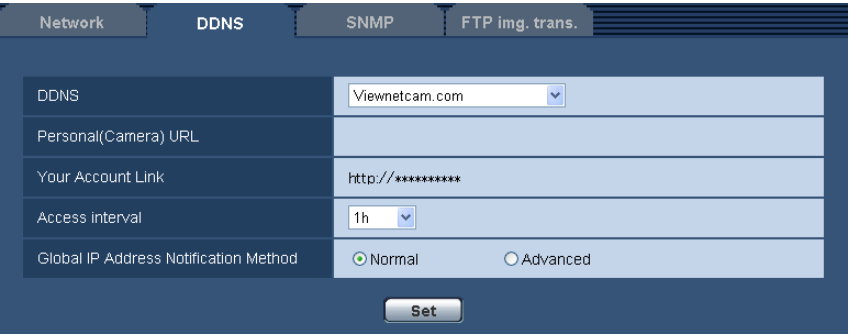

- **3.** Register the information for "Viewnetcam.com" by following the instructions of the wizard.
	- $\rightarrow$  When the message "The new camera is successfully registered to Viewnetcam.com" is displayed, close the registration window.

The URL set at the time of registration can be used for camera access. However, this URL is unavailable when accessing the camera from the PC connected to the same network (LAN).

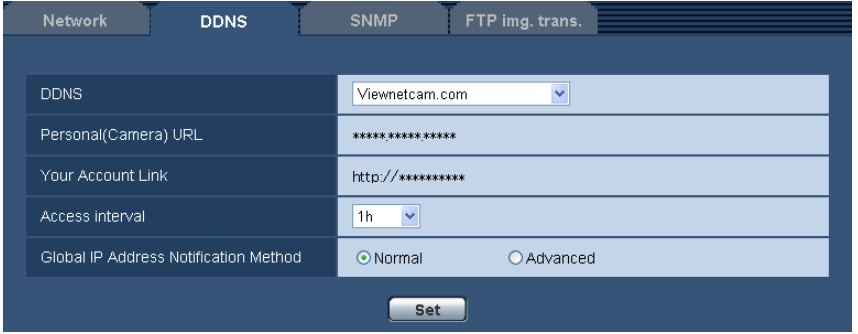

#### **Note**

- When the registration for the "Viewnetcam.com" service is completed, the URL registered for "Personal(Camera) URL" is displayed. It may take up to about 30 minutes until the URL of the registered camera is validated.
- To cancel the enrollment in the "Viewnetcam.com" service, access the "Viewnetcam.com" website ([http://www.viewnetcam.com/\)](http://www.viewnetcam.com/) later.
- When "Expired" is displayed in the URL of "Viewnetcam.com" in the viewnetcam settings page or the status page, restart the camera after registering the "Viewnetcam.com" service. After restarting the camera, check that the registered URL is displayed in the URL of "Viewnetcam.com" of [Status] - [Viewnetcam.com] on the "Maintenance" page.
- It is possible to check the information registered for the "Viewnetcam.com" service by accessing the URL displayed beside "Your Account Link". When the URL is not displayed, check that the PC is being connected to the Internet, and click the [Set] button.
- If access often fails due to the change in the global address of router, set a smaller value for "Access interval".

# **17.4.4 Checking the information registered for the "Viewnetcam.com" service**

It is possible to check if the camera has been registered for the "Viewnetcam.com" service.  $(\rightarrow)$ [page 189\)](#page-188-0)

# **17.4.5 When using "Dynamic DNS Update"**

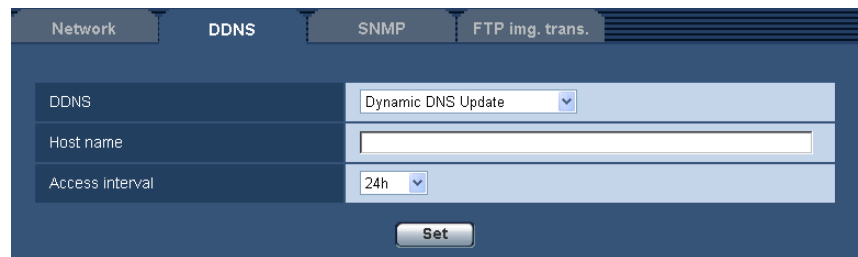

# **[Host name]**

Enter the host name to be used for the Dynamic DNS Update service.

• **Available number of characters:** 3 - 250 characters

Enter in the form of "(host name). (domain name)".

- **Available characters:** Alphanumeric characters, the colon (:), the period (.), the underscore (), and the hyphen (-).
- **Default:** None (blank)

**Note**

• Refer to the network administrator for further information about the available host names.

#### **[Access interval]**

Select the interval to access the Dynamic DNS Update service server to check the IP address and the host name from the following.

10min/ 20min/ 30min/ 40min/ 50min/ 1h/ 6h/ 24h

• **Default:** 24h

# **17.4.6 When using "Dynamic DNS Update(DHCP)"**

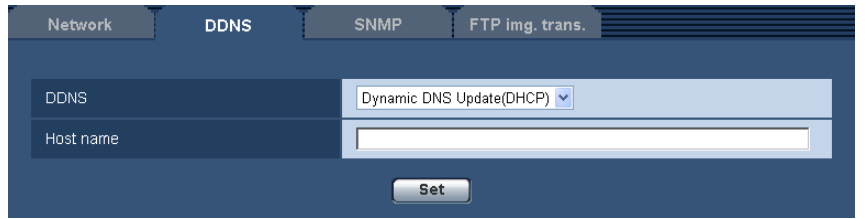

#### **[Host name]**

Enter the host name to be used for the Dynamic DNS Update service.

- **Available number of characters:** 3 250 characters Enter in the form of "(host name). (domain name)".
- **Available characters:** Alphanumeric characters, the colon (:), the period (.), the underscore (), and the hyphen (-).
- **Default:** None (blank)

#### **Note**

• Refer to the network administrator for further information about the available host names.

# **17.5 Configure the settings relating to SNMP [SNMP]**

Click the [SNMP] tab on the "Network" page.  $(\rightarrow)$ [page 51,](#page-50-0) [page 53](#page-52-0))

The settings relating to SNMP can be configured on this page. It is possible to check the status of the camera by connecting to the SNMP manager. When using the SNMP function, contact the network administrator.

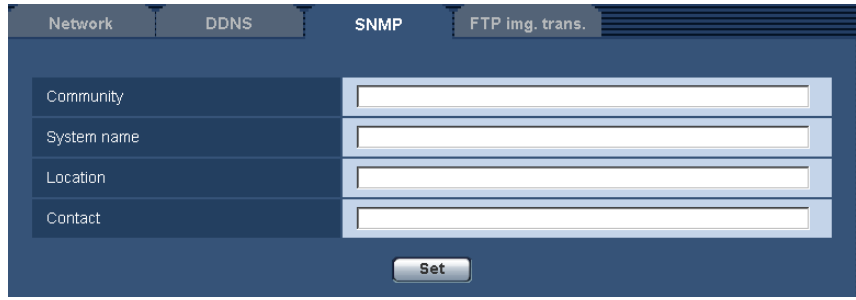

# **[Community]**

Enter the community name to be monitored.

- **Available number of characters:** 0 32 characters
- **Default:** None (blank)

#### **IMPORTANT**

• When using the SNMP function, it is necessary to enter the community name. When no community name is entered, the SNMP function will not work.

#### **[System name]**

Enter a system name to be used to manage the camera with the SNMP function.

- **Available number of characters:** 0 32 characters
- **Default:** None (blank)

# **[Location]**

Enter the name of the location where the camera is installed.

- **Available number of characters:** 0 32 characters
- **Default:** None (blank)

# **[Contact]**

Enter the E-mail address or the phone number of the SNMP manager.

- **Available number of characters:** 0 255 characters
- **Default:** None (blank)

# **17.6 Configure the settings relating to the FTP periodic image transmission [FTP img. trans.]**

Click the [FTP img. trans.] tab on the "Network" page.  $(\rightarrow)$ [page 51,](#page-50-0) [page 53\)](#page-52-0)

The settings relating to the periodic transmission of images to an FTP server can be configured on this page. To transmit images to an FTP server periodically, it is necessary to configure the settings of the FTP server in advance  $(\rightarrow)$ [page 143](#page-142-0)). Refer to [page 181](#page-180-0) for descriptions of how to configure schedules of image transmission.

# **IMPORTANT**

• When "3M Fisheye [4:3]" or "VGA Quad streams [4:3]" is selected for "Image capture mode", the FTP periodic image transmission settings are unavailable.

- Depending on the network line speed or the network traffic, images may not be transmitted at the exact designated interval or period.
- Select "FTP error" for "Save trigger" on the [SD memory card] tab when using the FTP periodic transmission function.
- When "On" is selected for both of the alarm image transmission function and the FTP periodic image transmission function, the alarm image transmission function will be given priority over the FTP periodic image transmission function. For this reason, images may not be transmitted at the exact designated interval or period if alarms occur frequently.

#### **Note**

• When "FTP error" is selected for "Save trigger" on the [SD memory card] tab, images that have failed to transmit using the FTP periodic image transmission can be saved automatically on the SD memory card.  $(\rightarrow)$ [page 40](#page-39-0))

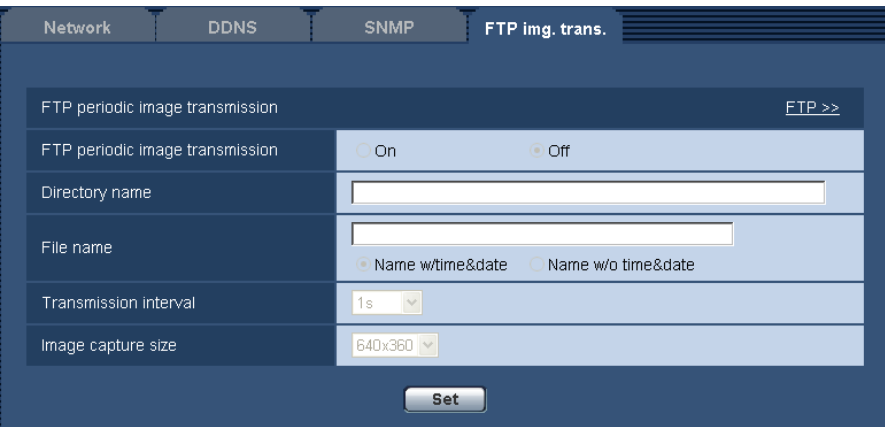

# **FTP periodic image transmission**

# **[FTP >>]**

When "FTP  $\geq$ " is clicked, the [FTP] tab of the "Server" page will be displayed. ( $\rightarrow$ [page 143](#page-142-0))

#### **[FTP periodic image transmission]**

Select "On" or "Off" to determine whether or not to transmit images using the FTP periodic image transmission function.

When "On" is selected, it is necessary to configure the settings of the FTP server. ( $\rightarrow$ [page 143\)](#page-142-0)

• **Default:** Off

#### **[Directory name]**

Enter the directory name where the images are to be saved.

For example, enter "/img" to designate the directory "img" under the root directory of the FTP server.

- **Available number of characters:** 1 256 characters
- **Unavailable characters:** " & ;
- **Default:** None (blank)

#### **[File name]**

Enter the file name (name of the image file to be transmitted) and select the naming option from the following.

• **Name w/time&date:** File name will be ["Entered file name" + "Time and date (year/ month/ day/ hour/ minute/ second)" + "Serial number (starting from 00)"].

- **Name w/o time&date:** File name will be the characters entered for "File name" only. When "Name w/o time&date" is selected, the file will be overwritten each time a file is newly transmitted.
- **Available number of characters:** 1 32 characters
- **Unavailable characters:** " & ; : / \* < > ? \ |
- **Default:** None (blank)

#### **Note**

• When "Name w/time&date" is selected, the file name will be ["Entered file name" + "Time and date (year/ month/ day/ hour/ minute/ second)" + "Serial number (starting from 00)"] + "s" during summer time.

#### **[Transmission interval]**

Select the interval for the FTP periodic image transmission from the following.

1s/ 2s/ 3s/ 4s/ 5s/ 6s/ 10s/ 15s/ 20s/ 30s/ 1min/ 2min/ 3min/ 4min/ 5min/ 6min/ 10min/ 15min/ 20min/ 30min/ 1h/ 1.5h/ 2h/ 3h/ 4h/ 6h/ 12h/ 24h

• **Default:** 1s

# **[Image capture size]**

Select the capture size of images to be transmitted from the following.

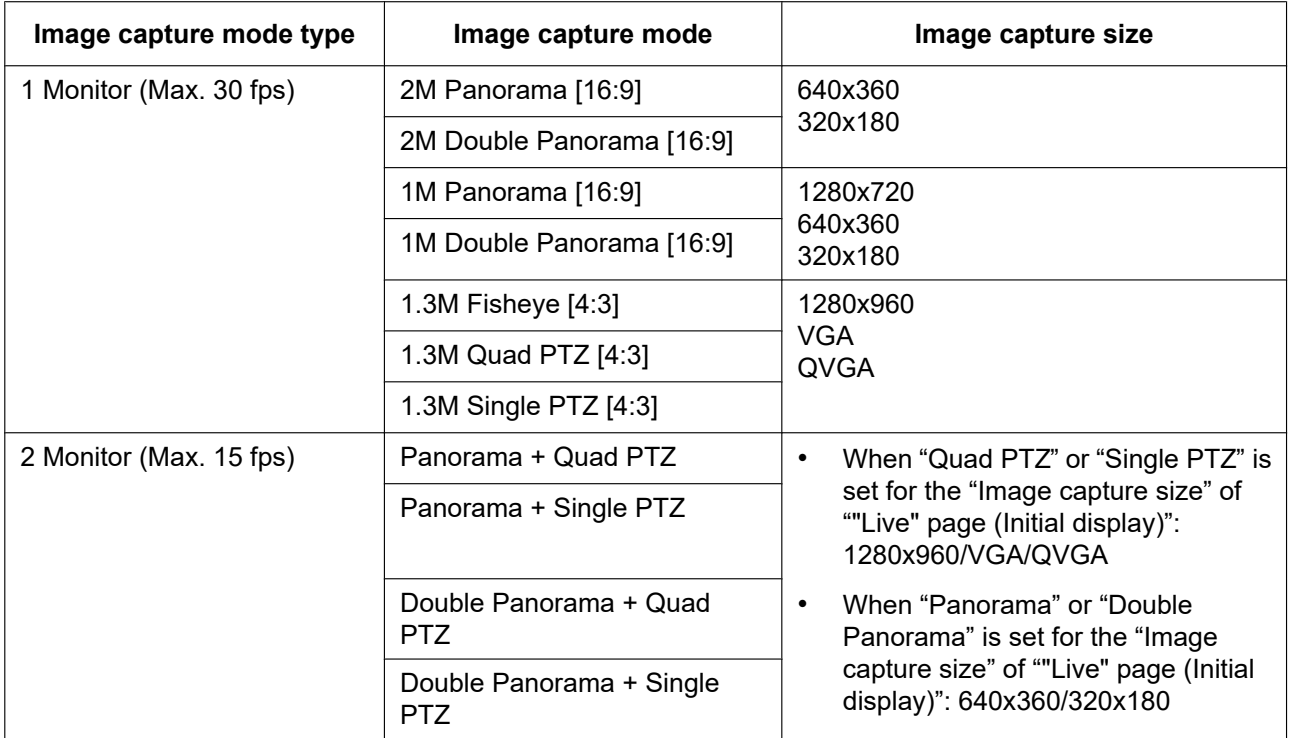

#### • **Default:** 640x360

**Note**

• When the "Image capture mode" type is 2 Monitor (Max. 15 fps), the types of images configured in the "Image capture size" of ""Live" page (Initial display)" are displayed.  $(\rightarrow)$ [page 80\)](#page-79-0)
# **17.7 Configure the schedule settings of the FTP periodic image transmission [FTP img. trans.]**

Click the [FTP img. trans.] tab on the "Network" page.  $(\rightarrow)$ [page 51](#page-50-0), [page 53\)](#page-52-0) The schedule settings of the FTP periodic image transmission can be configured in this section. Refer to [page 178](#page-177-0) for further information about the settings relating to the FTP periodic image transmission.

### **Note**

• When "VGA Quad streams [4:3]" is selected for "Image capture mode", the schedule settings of the FTP periodic image transmission are unavailable.

#### FTP image transmission schedule □Mon □Tue □Wed □Thu □Fri □Sat □Sun Schedule 1  $\boxed{00 \times \boxed{00 \times } = 00 \times \boxed{00 \times }$  $\square$  24h □Mon □Tue □Wed □Thu □Fri □Sat □Sun Schedule 2 00 v  $00 - 00 - 00$  v  $00 - 00$  $\Box$ 24h □Mon □Tue □Wed □Thu □Fri □Sat □Sun Schedule 3  $\boxed{00 \times 00 \times 100 \times 000 \times 000 \times 0000}$  $\Box$ 24h Set  $0.00$ 6:00 12:00 18:00  $24:00$ Mor Tue Wed Thu Eri Sat Sur

# **17.7.1 How to set the schedules**

- **1.** Check the check box of the desired day of the week of "FTP image transmission schedule".  $\rightarrow$  The selected day of the week will be validated for the schedule.
- **2.** To designate time, select the desired "hour" and "minute" from the pull-down menu. When not designating time, check the checkbox of "24h".

**3.** Click the [Set] button after completing the settings.  $\rightarrow$  The result will be displayed at the bottom of the window.

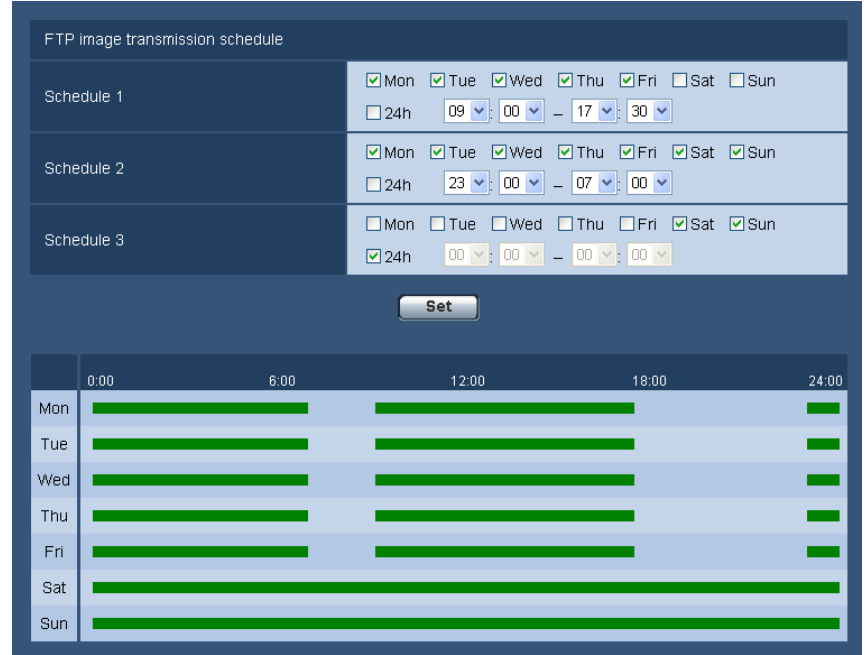

# **17.7.2 How to delete the set schedule**

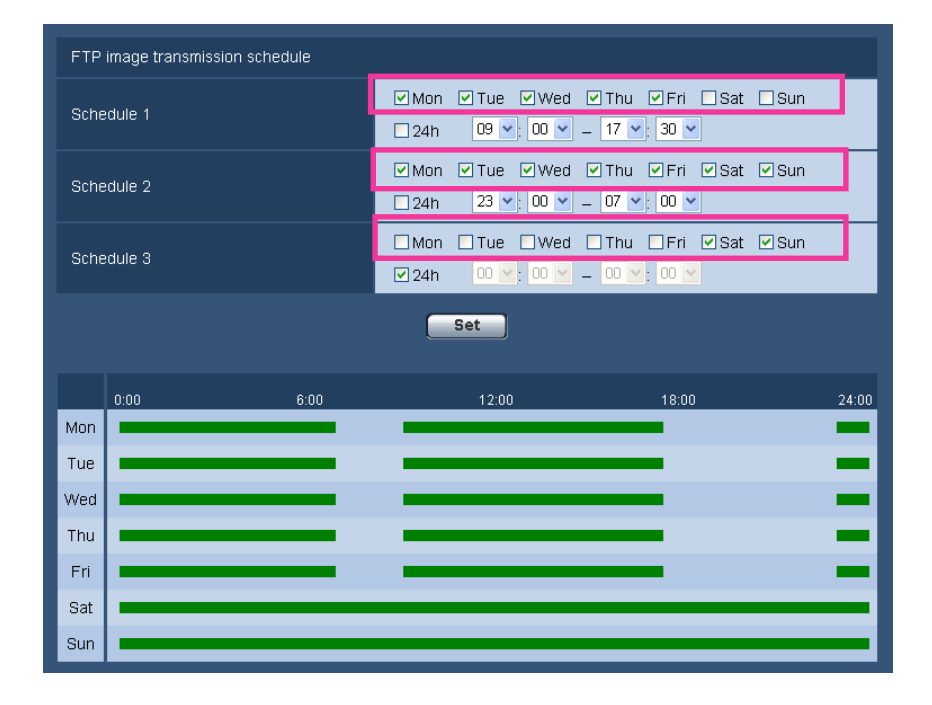

**1.** Uncheck the check box of the set day of the week.

- **2.** Click the [Set] button after completing the settings.
	- $\rightarrow$  The schedule of the selected day of the week is deleted.

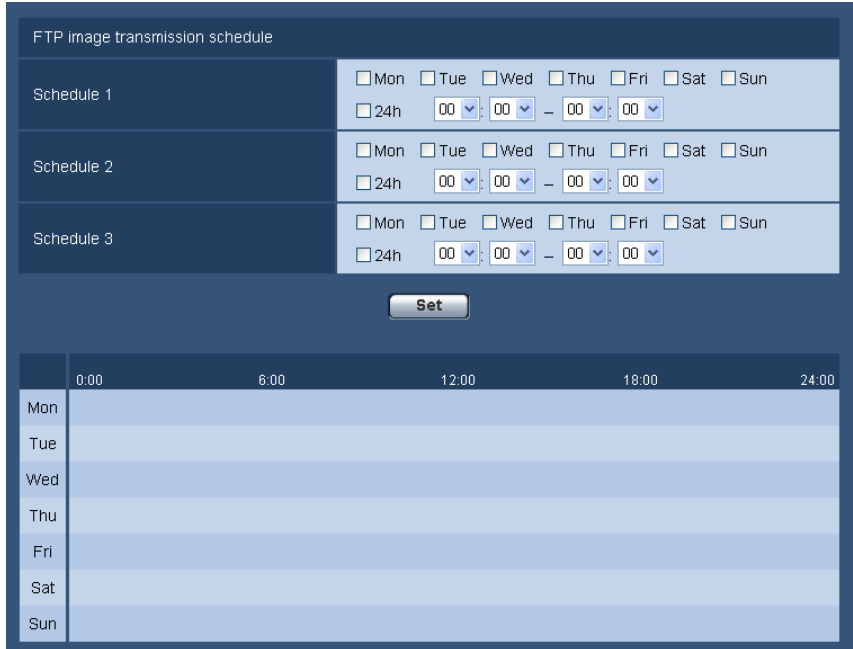

# **18 Configure the settings relating to the schedules [Schedule]**

On the "Schedule" page, it is possible to configure the settings relating to schedules as follows.

- Alarm permission (Alarm input will be received only in the specified schedule.)
- VMD permission (Video motion detection will be active only in the specified schedule.)
- Access permission (Access to the camera will be allowed only in the specified schedule.)
- H.264 recording (SD recording will be performed only in the specified schedule.)

The "Schedule" page has only the [Schedule] tab. Up to 5 schedules can be set.

#### **Note**

• When "VGA Quad streams [4:3]" is selected for "Image capture mode", schedules cannot be set.

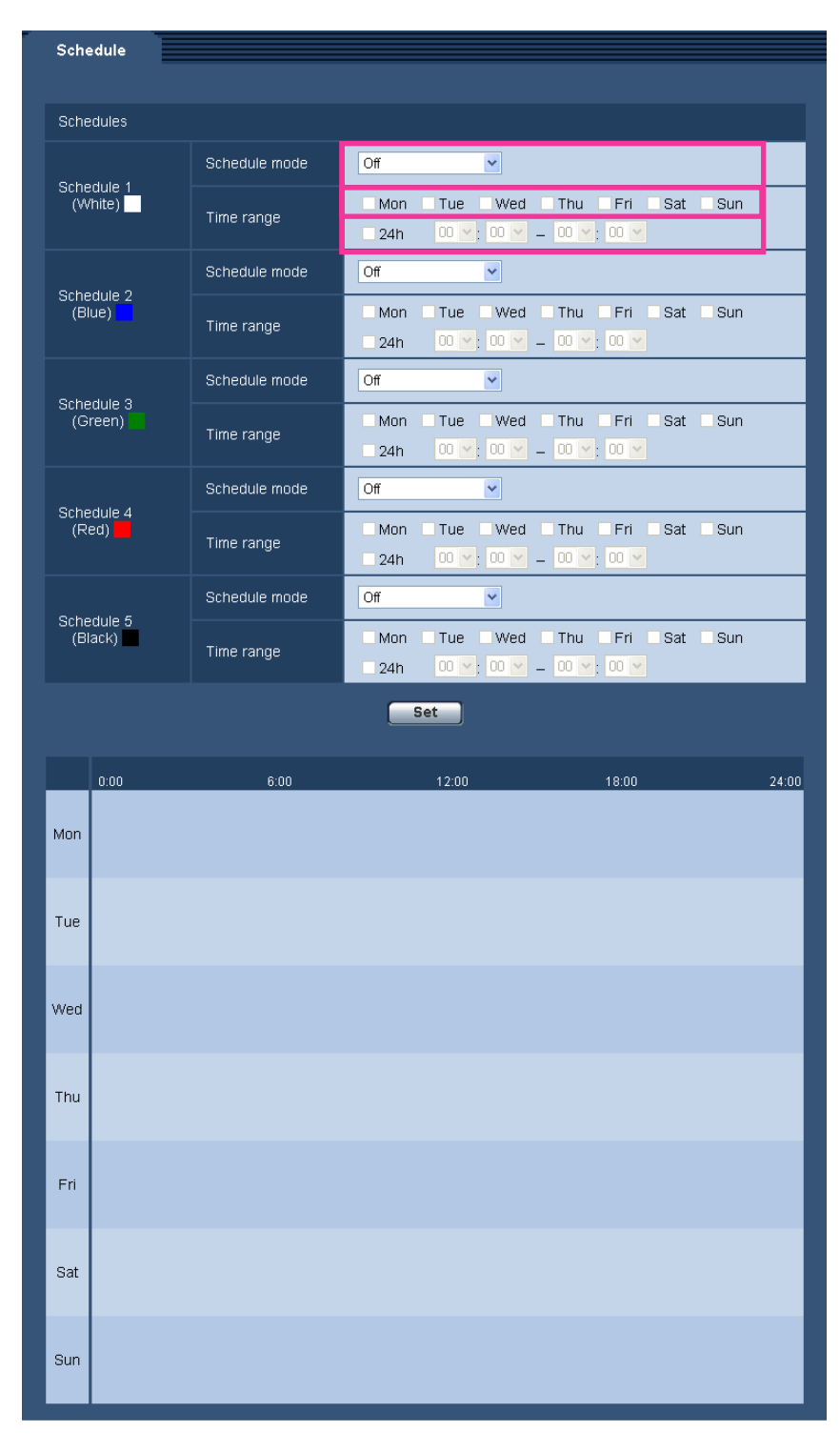

- **1.** Select an action to be assigned to the schedule from "Schedule mode". "Off" is selected at the default.
	- **Off:** No action will be taken for the respective schedule.
	- **Alarm permission:** Alarm input (terminal alarm) will be received during the period of the schedule.
- **VMD permission:** The video motion detection (VMD) function will be active during the period of the schedule.
- **Access permission:** Users whose access level is set to 2 and 3 on the "User auth." tab  $(\rightarrow)$  [page 137](#page-136-0)) can access the camera only in the period of schedule.
- **H.264 recording:** The SD recording will be performed at the designated time in the schedule.

#### **Note**

- Select "On" for "User auth." on the [User auth.] tab of "User mng." page  $(\rightarrow)$ [page 137](#page-136-0)) and "Off" for "Host auth." on the "Host auth." page  $(\rightarrow)$  [page 138](#page-137-0)) to validate "Access permission".
- When selecting "H.264 recording", select "H.264(1)" or "H.264(2)" for "Recording format" on the [SD memory card] tab and select "Schedule" for "Save trigger".  $(\rightarrow)$ [page 61](#page-60-0))
- **2.** Select days of a week by checking the respective checkboxes.
- **3.** From the pull-down menu, select the start time and the end time of the schedule. When not designating time, check the checkbox of "24h".
- **4.** Click the [Set] button after completing the settings.
	- $\rightarrow$  The result will be displayed at the bottom of the window.

#### **Note**

• The schedules displayed at the bottom of the window can be identified by colors assigned to each schedule.

# **19 Maintenance of the camera [Maintenance]**

System log check, firmware upgrade, status check and initialization of the setup menu can be performed on this page.

The "Maintenance" page has 4 tabs; the [System log] tab, the [Upgrade] tab, [Status] tab and the [Default reset] tab.

# **19.1 Check the system log [System log]**

Click the [System log] tab of the "Maintenance" page.  $(\rightarrow)$ [page 51,](#page-50-0) [page 53\)](#page-52-0)

Up to 4,000 system logs can be saved on the SD memory card when the SD memory card is inserted after selecting "Use" for "SD memory card" on the  $[SD$  memory card] tab  $(\rightarrow)$ [page 61](#page-60-0)).

When "Not use" is selected for "SD memory card", up to 100 system logs can be saved on the built-in memory of the camera.

When the saved system logs have reached the maximum number, the newer logs will overwrite the older system logs. In this case, the oldest log is the first to be overwritten.

The system logs will be displayed in group of 100 logs each.

When using the SD memory card, the logs will be saved even when the power of the camera is turned off. When not using the SD memory card, the logs will be deleted when the power of the camera is turned off.

#### **Note**

• When "VGA Quad streams [4:3]" is selected for "Image capture mode", up to 100 system logs can be saved. The logs will be deleted when the power of the camera is turned off.

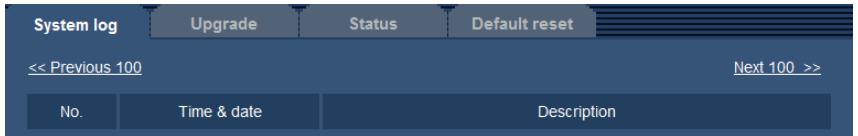

### **[Next 100 >>]**

When clicking "Next 100 >>", the next 100 system logs will be displayed.

### **[<< Previous 100]**

When clicking "<< Previous 100", the previous 100 system logs will be displayed.

### **[No.]**

The serial number of the system log will be displayed.

### **[Time & date]**

Time and date at the error occurrence will be displayed.

### **Note**

When "Off" is selected for "Time display format" on the [Basic] tab ( $\rightarrow$ [page 57](#page-56-0)), time & date of logs will be displayed in 24-hour format.

### **[Description]**

The descriptions about the system log will be displayed. Refer to [page 199](#page-198-0) for further information about the system logs.

# **19.2 Upgrade the firmware [Upgrade]**

Click the [Upgrade] tab of the "Maintenance" page.  $(\rightarrow)$ [page 51,](#page-50-0) [page 53](#page-52-0))

The current firmware can be checked and upgraded to the latest version on this page. Contact the dealer for further information about the firmware upgrade.

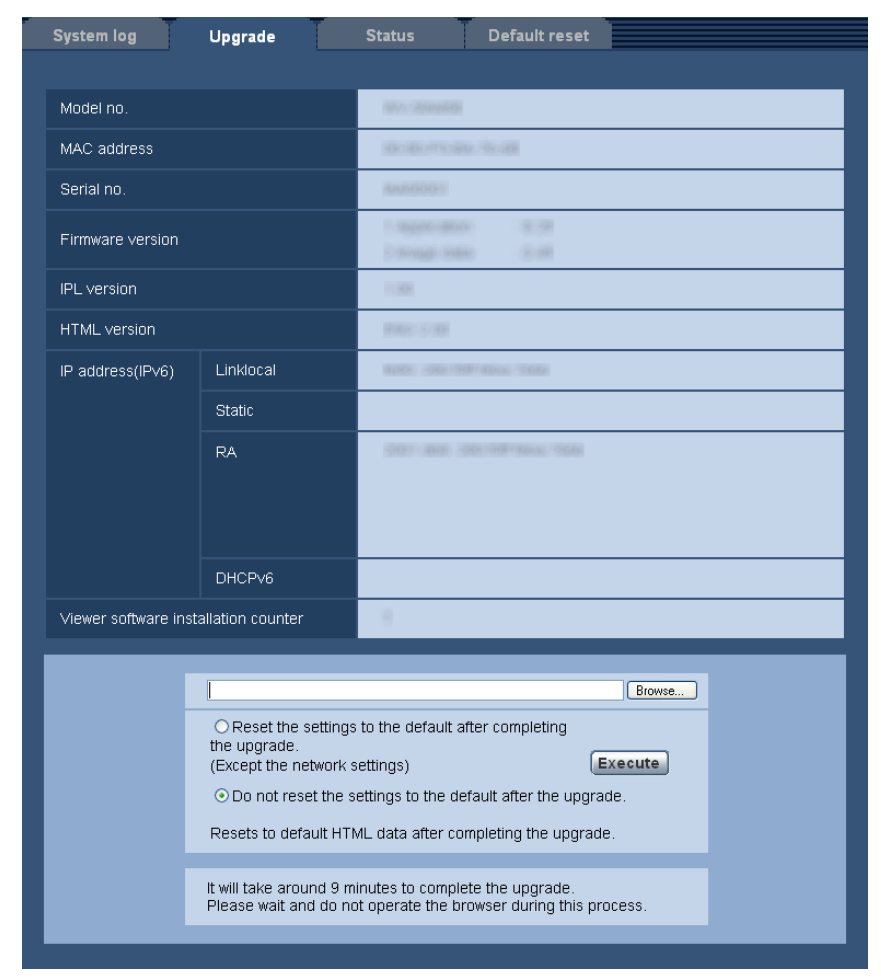

## **[Model no.], [MAC address], [Serial no.], [Firmware version], [IPL version], [HTML version], [IP address(IPv6)], [Viewer software installation counter]**

Information of each item will be displayed.

**1.** Contact the dealer and download the latest firmware onto a PC.

### **IMPORTANT**

- A blank (space) cannot be used for the name of the directory where the downloaded firmware to be saved.
- **2.** Click the [Browse...] button and designate the downloaded firmware.
- **3.** Click the radio button respective to the desired option to determine whether or not to initialize the settings after completing the firmware upgrade.

### **Note**

- Note that the settings cannot be restored after an initialization is operated.
- **4.** Click the [Execute] button.
	- $\rightarrow$  The confirmation window will be displayed.

### **IMPORTANT**

- After completing the upgrade, delete temporary internet files.  $(\rightarrow)$ [page 203\)](#page-202-0)
- Upgrade the firmware using a PC in the same subnet as the unit.
- Follow the instructions from the dealer when upgrading the firmware.
- When upgrading the application software, use the designated file (extension: img) for the firmware upgrade.

The name of the firmware to be used for the upgrade should be "model name (Use small letters. "WV-" is not required.)\_xxxxx.img".

\* ("xxxxx" indicates the version of the firmware.)

- Do not turn off the power of the camera during the upgrade process.
- Do not perform any operation during upgrading and wait until it completes.
- The following network settings will not be reset when upgrading the firmware after selecting "Reset the settings to the default after completing the upgrade. (Except the network settings)". Primary server address and secondary server address DNS settings for IPv4, primary DNS server address and secondary DNS server address settings for IPv6, On/Off for DHCP, IP address, subnet mask, default gateway, HTTP port, HTTPS port, connection protocol (HTTP/HTTPS), CRT key, server certificate, UPnP setting, line speed, bandwidth control (bit rate), time & date
- The viewer software used on each PC should be licensed individually. Refer to your dealer for the software licensing.

# <span id="page-188-0"></span>**19.3 Check the status [Status]**

Click the [Status] tab of the "Maintenance" page.  $(\rightarrow)$ [page 51,](#page-50-0) [page 53\)](#page-52-0) The status of this camera can be checked on this page.

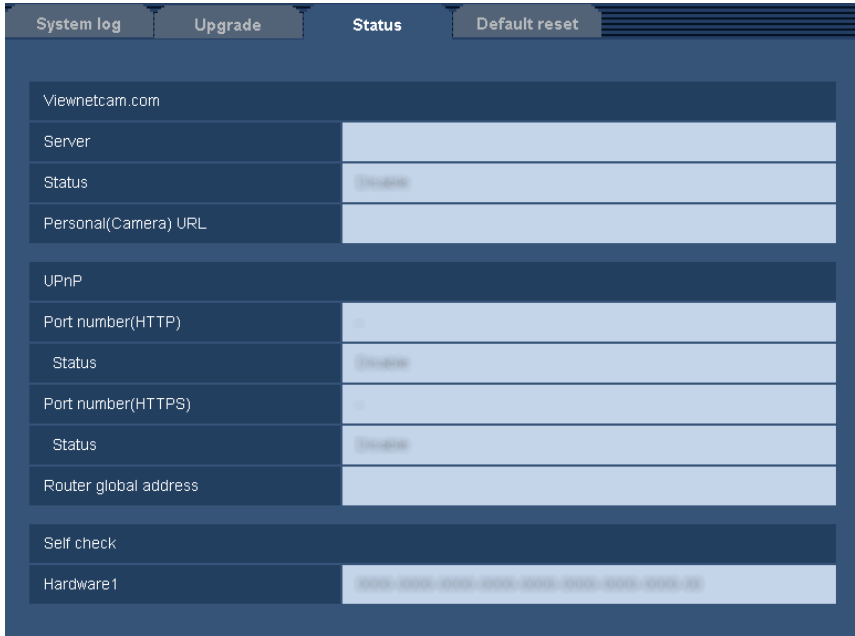

### **[Viewnetcam.com]**

- **Server:** The URL of the "Viewnetcam.com" service server will be displayed.
- **Status:** The registration status for the "Viewnetcam.com" will be displayed.
- **Personal(Camera) URL:** The URL of the camera registered for "Viewnetcam.com" will be displayed.

## **[UPnP]**

- **Port number(HTTP), Port number(HTTPS):** The port number that is set for UPnP port forwarding will be displayed.
- **Status:** The port forwarding status will be displayed.
- **Router global address:** The global address of router will be displayed.

### **[Self check]**

The self check result of the hardware will be displayed.

### **Note**

• Refer to our website [\(http://security.panasonic.com/pss/security/support/info.html\)](http://security.panasonic.com/pss/security/support/info.html) for further information about the contents of the displayed statuses (relating to the "Viewnetcam.com" service, the UPnP function, or the self check).

# **19.4 Reset the settings/Reboot the camera [Default reset]**

Click the [Default reset] tab of the "Maintenance" page.  $(\rightarrow)$ [page 51,](#page-50-0) [page 53\)](#page-52-0)

The settings and the HTML data of the camera can be initialized and reboot of the camera can be performed on this page.

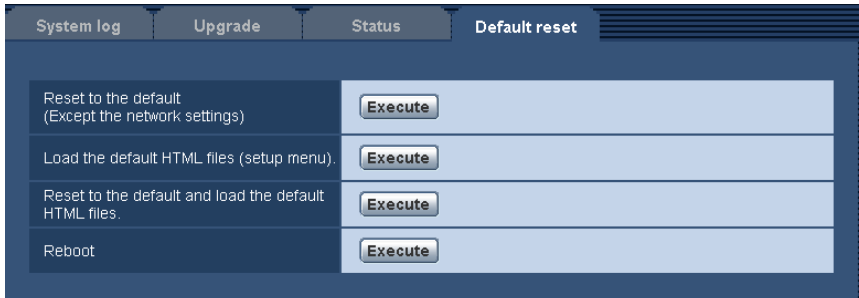

## **[Reset to the default (Except the network settings)]**

Click the [Execute] button to reset the settings to the default. Note that the network setting, preset position setting, and initial position setting will not be reset.

It is impossible to operate the camera for about 3 minutes after the initialization.

### **[Load the default HTML files (setup menu).]**

Click the [Execute] button to reset the HTML files to the default. It is impossible to operate the camera for about 3 minutes after the initialization.

## **[Reset to the default and load the default HTML files.]**

Click the [Execute] button to reset the settings of the camera and the HTML files to the default. Note that the network setting, preset position setting, and initial position setting will not be reset. It is impossible to operate the camera for about 3 minutes after the initialization.

## **[Reboot]**

Click the [Execute] button to reboot the camera. It is impossible to operate the camera for about 2 minutes after rebooting the camera.

### **Note**

- To initialize the network settings ( $\rightarrow$ [page 147\)](#page-146-0), turn off the power of the camera, then turn on the power again while holding down the INITIAL SET button on the unit, and keep the INITIAL SET button held down for about 5 seconds. Wait about 3 minutes after releasing the button. The camera will start up and the settings including the network settings will be initialized. Do not turn off the power of the unit about 3 minutes after turning on the power.
- The notification function allows users to provide the notification of the error to the specified destination E-mail address and an original alarm destination when an error such as no SD memory card insertion after the reboot or a locked SD memory card insertion occurs. ( $\rightarrow$ [page 129](#page-128-0), [page 130\)](#page-129-0)

# **20 About function restrictions**

# **20.1 Function restrictions when "VGA Quad streams [4:3]" is selected**

When "VGA Quad streams [4:3]" is selected for "Image capture mode", the functions are restricted as follows.

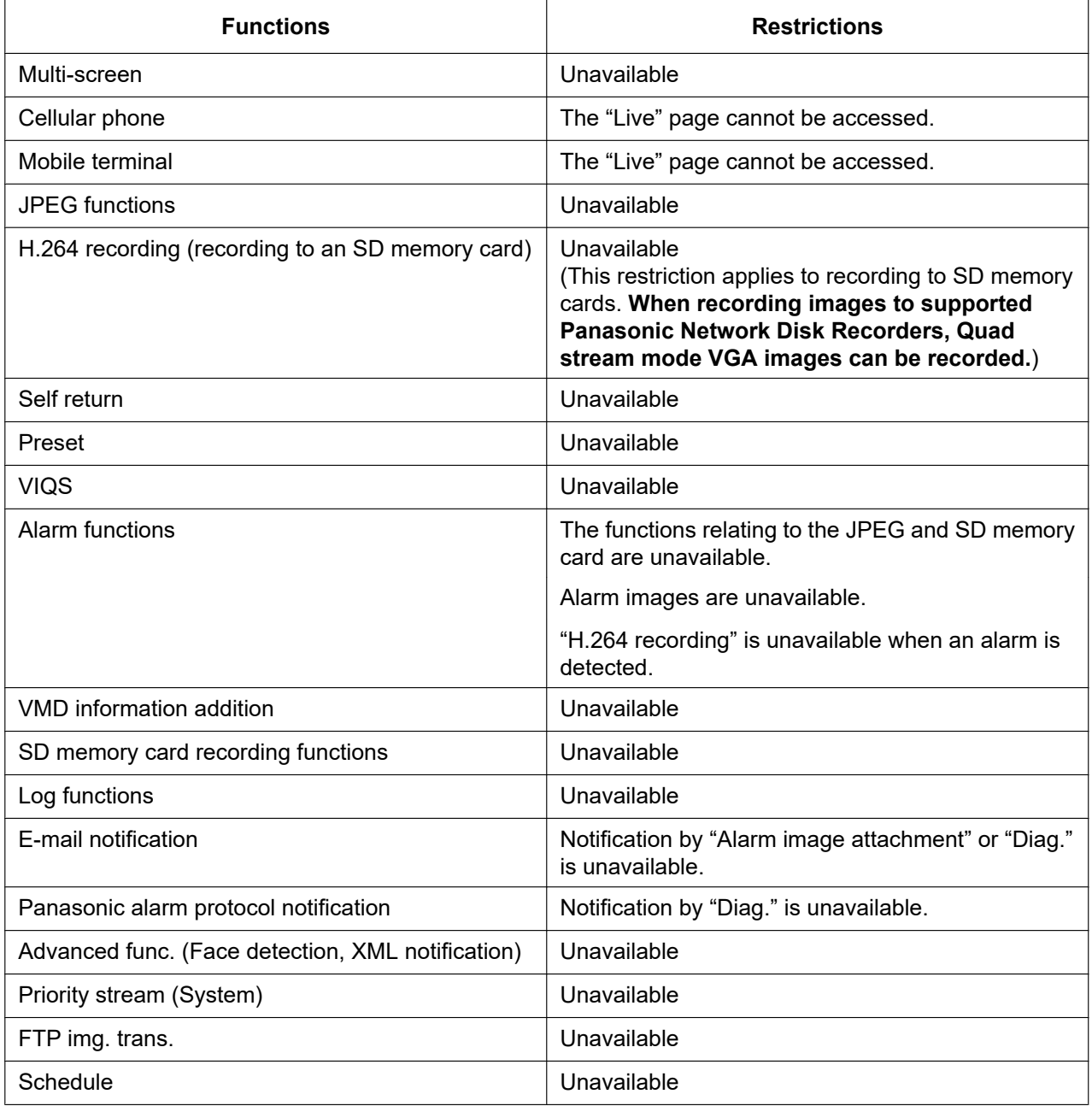

# **20.2 Function restrictions when "3M Fisheye [4:3]" is selected**

When "3M Fisheye [4:3]" is selected for "Image capture mode", the functions are restricted as follows.

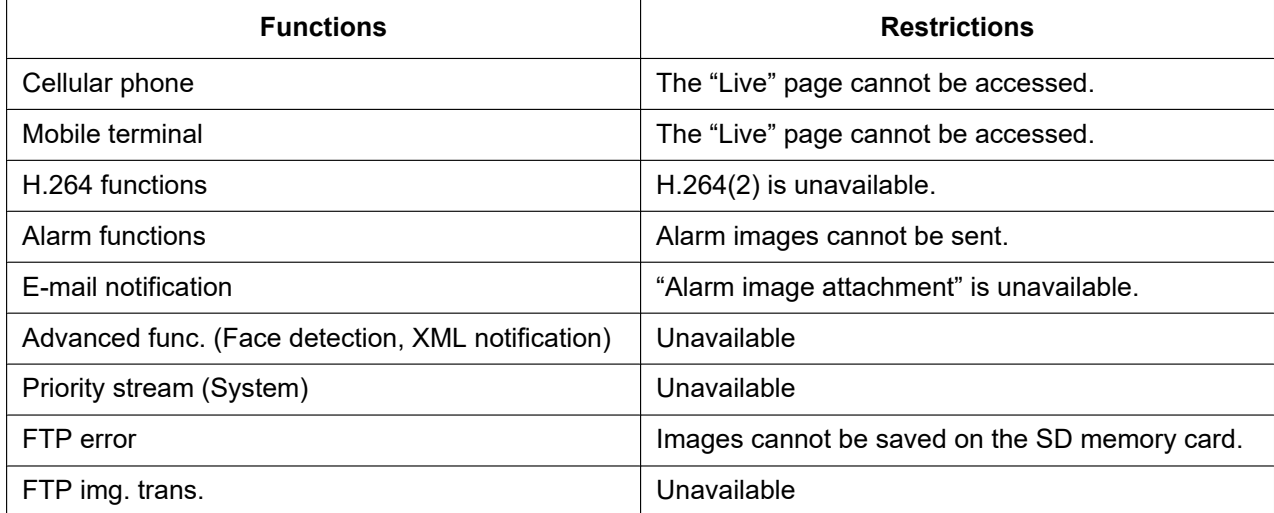

# **21 Using the CD-ROM**

# **21.1 About the CD launcher**

By inserting the provided CD-ROM into the CD-ROM drive of your PC, the CD launcher is automatically started and the license agreement is displayed. Read the agreement and select "I accept the terms in the license agreement", and then click "OK".

The CD launcher window is displayed.

• If the launcher window is not displayed, double click the "CDLauncher.exe" file on the CD-ROM.

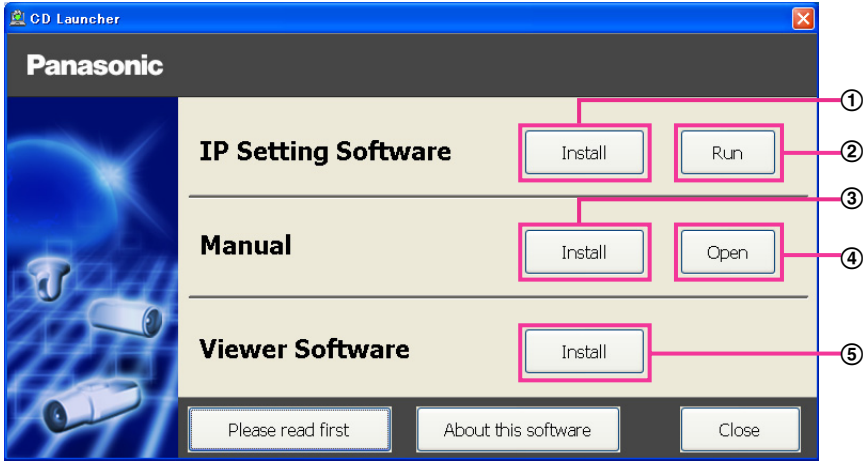

Using the supplied CD-ROM, the following actions can be performed.

- $\odot$  The Panasonic "IP Setting Software" can be installed on the PC. ( $\rightarrow$ [page 195](#page-194-0))
- Settings related to the camera's network can be set from the Panasonic "IP Setting Software".  $(\rightarrow)$ [page 197](#page-196-0))
- 3) The manuals can be installed on the PC.  $(\rightarrow)$ [page 196](#page-195-0))
- You can also view the manuals without installing them to the PC by clicking the [Open] button.
- **5** The Viewer software can be installed on the PC. ( $\rightarrow$ [page 196\)](#page-195-1)

Make sure to read the [Readme] file on the provided CD-ROM before using the software.

# <span id="page-194-0"></span>**21.2 Installing Panasonic "IP Setting Software"**

On the CD launcher window, click the [Install] button next to [IP Setting Software] to display the Panasonic "IP Setting Software" installation window. Confirm the following settings before starting the installation.

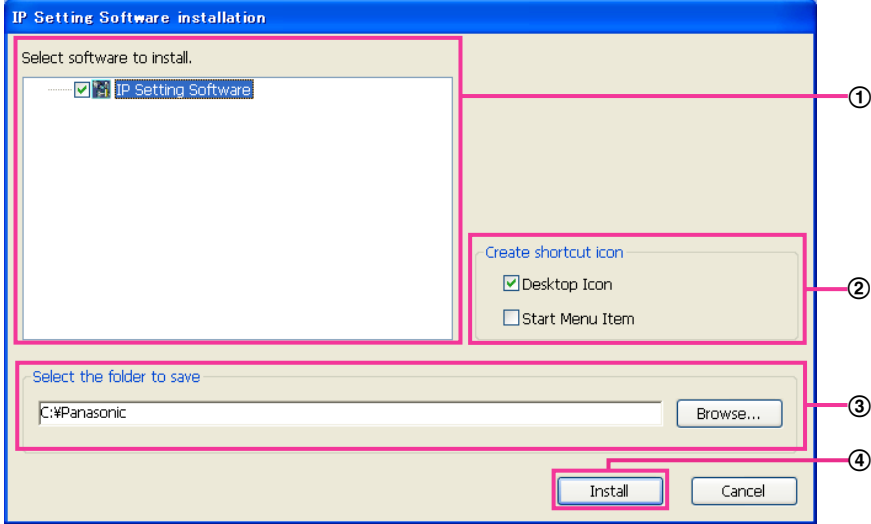

- Select the Panasonic "IP Setting Software" to install.
- Select where to create the Panasonic IP setting shortcut icon when the Panasonic "IP Setting Software" is installed.
- Specify which folder on the PC to install the Panasonic "IP Setting Software" to.
- Click the [Install] button to start the installation.

**Note**

• To uninstall the Panasonic "IP Setting Software" delete the shortcut icon from where you specified it to be installed (the default is on the desktop) during installation and the [EasyIPConfig] folder from the folder (the default is C:\Panasonic) you specified during installation.

# <span id="page-195-0"></span>**21.3 Installing the manuals**

On the CD launcher window, click the [Install] button next to [Manual] to display the Manual installation window. Confirm the following settings before starting the installation.

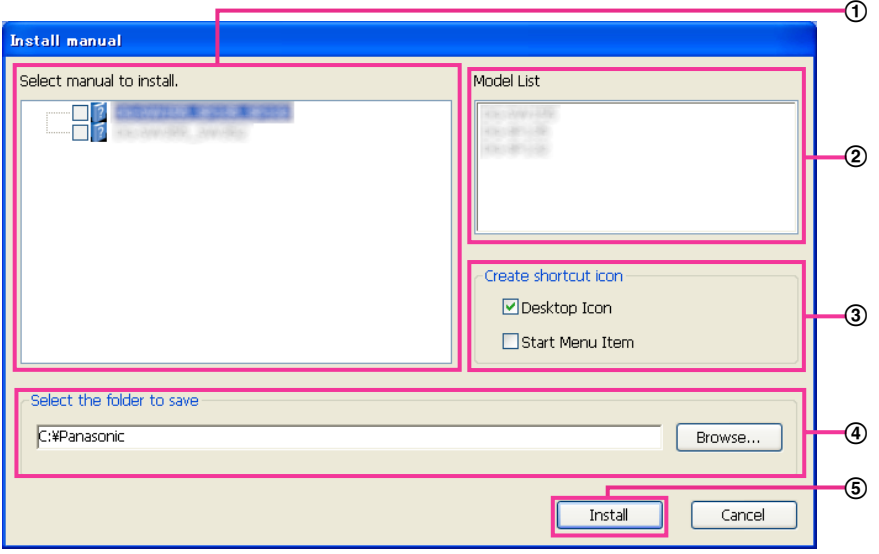

- $\odot$  Select which manuals to install. The camera models that the manuals support are displayed in  $\oslash$  "Model List".
- $(2)$  The camera models that are supported by the manuals selected in  $(1)$  are displayed here.
- Select where to create the manuals shortcut icon when the manuals are installed.
- Specify which folder on the PC to install the manuals to.
- Click the [Install] button to start the installation.

### **Note**

• To uninstall the manuals delete the shortcut icon from where you specified it to be installed (the default is on the desktop) during installation and the [Manual] folder from the folder (the default is C: \Panasonic) you specified during installation.

# <span id="page-195-1"></span>**21.4 Installing the Viewer software**

The Viewer software (Network Camera View 4S) must be installed on the PC in order to display camera images. On the CD launcher window, click the [Install] button next to [Viewer Software], and follow the instructions displayed on the window to install the software. A message is displayed if a PC that does not have the Viewer software installed tries to access the camera. Install the software by following the instructions displayed on the window. Refer to [page 3](#page-2-0) for further information.

### **Note**

• To uninstall the Viewer software, follow the steps below depending on the OS used on your PC. **For Windows XP** Delete [Network Camera View 4S] from [Control Panel] - [Add or Remove Programs]. **For Windows Vista/Windows 7** Delete [Network Camera View 4S] from [Control Panel] - [Programs] - [Uninstall a program].

# <span id="page-196-0"></span>**21.5 Configure the network settings of the camera using the Panasonic "IP Setting Software"**

It is possible to perform the network settings of the camera using the "IP Setting Software" on the provided CD-ROM. When using multiple cameras, it is necessary to configure the network settings of each camera independently. If the Panasonic "IP Setting Software" does not work, access the "Network" page from the setup menu of the camera in the browser and perform settings separately.  $(\rightarrow)$ [page 147\)](#page-146-0)

## **IMPORTANT**

- When using Windows 7 or Windows Vista, the "Windows Security Alert" window may be displayed when starting the "IP Setting Software". In this case, disable "User Account Control" from the control panel.
- Panasonic "IP Setting Software" is inoperable in other subnets via the same router.
- This camera cannot be displayed or set with an older version of the "IP Setting Software" (version 2.xx).
- Due to security enhancements in "IP Setting Software", "Network Settings" of the camera to be configured cannot be changed when around 20 minutes have passed after turning on the power of the camera. (When the effective period is set to "20min" in the "Easy IP Setup accommodate period".) However, settings can be changed after 20 minutes for cameras in the initial set mode.
- **1.** To start the Panasonic "IP Setting Software", click the [Run] button next to [IP Setting Software] from the CD launcher menu window, or double-click on the shortcut icon created after installing the software on the PC.
	- The License Agreement will be displayed. Read the Agreement and choose "I accept the terms in the license agreement", and click [OK].
	- The "IP Setting Software" screen is displayed. If a camera is found, information about it, such as the MAC address and IP address, is displayed.
- **2.** Click the [Access Camera] button after selecting the MAC address/IP address of the camera to be configured.

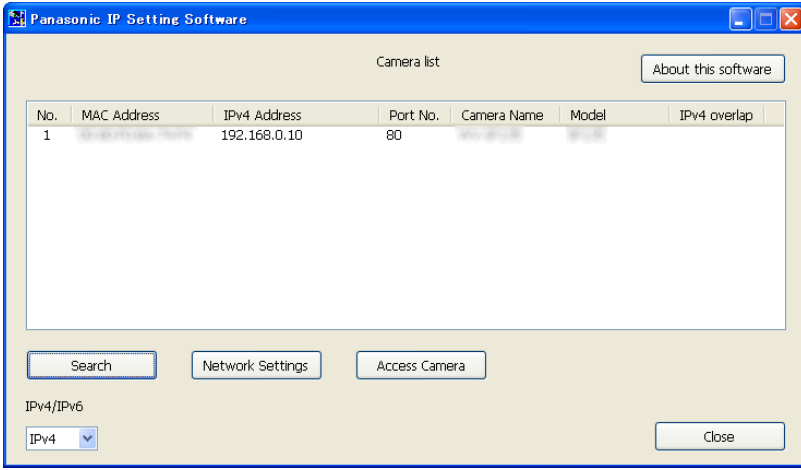

### **Note**

- When using a DHCP server, the IP address assigned to the camera can be displayed by clicking the [Search] button of the "IP Setting Software".
- When duplicate IP addresses are used, the number of the camera with the duplicate address is displayed in overlap.
- It is possible to change the "Camera list" display between IPv4 addresses and IPv6 addresses in accordance with the protocol in use.
- The information displayed can be sorted by clicking the title of each displayed item.
- When the [Network Settings] button is clicked, the "Network Settings" screen is displayed and network settings can be changed. For further information, refer to [page 198.](#page-197-0)
- **3.** The viewer software "Network Camera View 4S" must be installed in order to view images. Follow the on-screen instructions to install the software.
	- The "Live" page of the camera is displayed.

#### <span id="page-197-0"></span>**Changing Network Settings**

When changing settings related to the network settings, such as connection mode, IP address, and subnet mask, click the [Network Settings] button in [IP Setting Software] screen.

The "Network Settings" screen is displayed. Enter each item and then click the [Save] button.

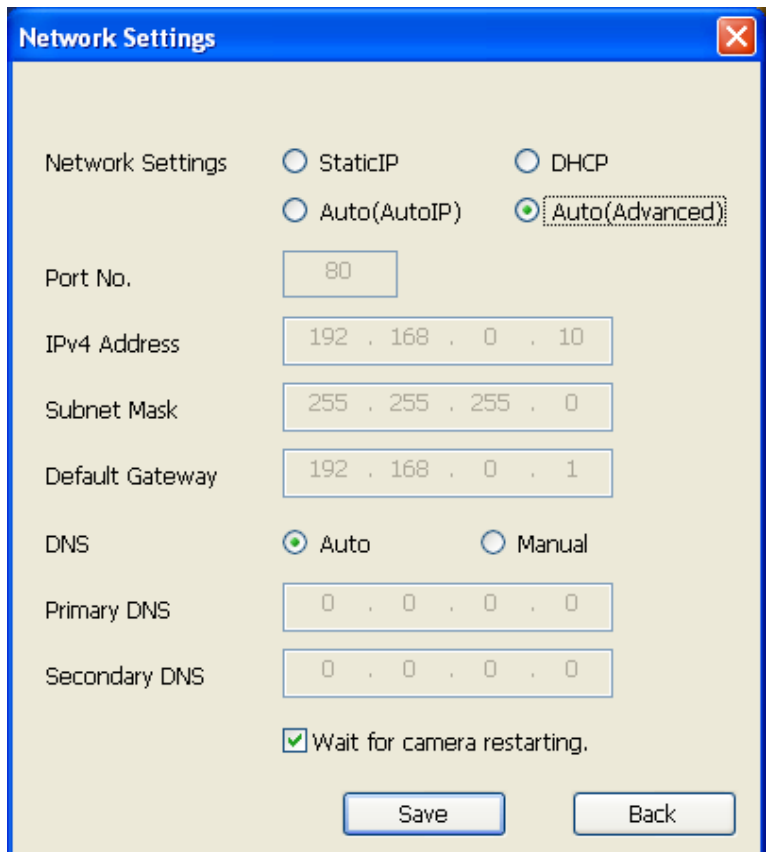

#### **Note**

- By unchecking the "Wait for camera restarting." checkbox, multiple cameras can be continuously configured.
- For further information about each setting of the "Network Settings" page, refer to [page 147.](#page-146-0)

#### **IMPORTANT**

- It may take for around 2 minutes to complete to upload the settings to the camera after clicking the [Save] button. The settings may be invalidated when the LAN cable is disconnected before completing the upload. In this case, perform the settings again.
- When using a firewall (including software), allow access to all UDP ports.

# <span id="page-198-0"></span>**22 About the displayed system log**

# **Error indications relating to SMTP**

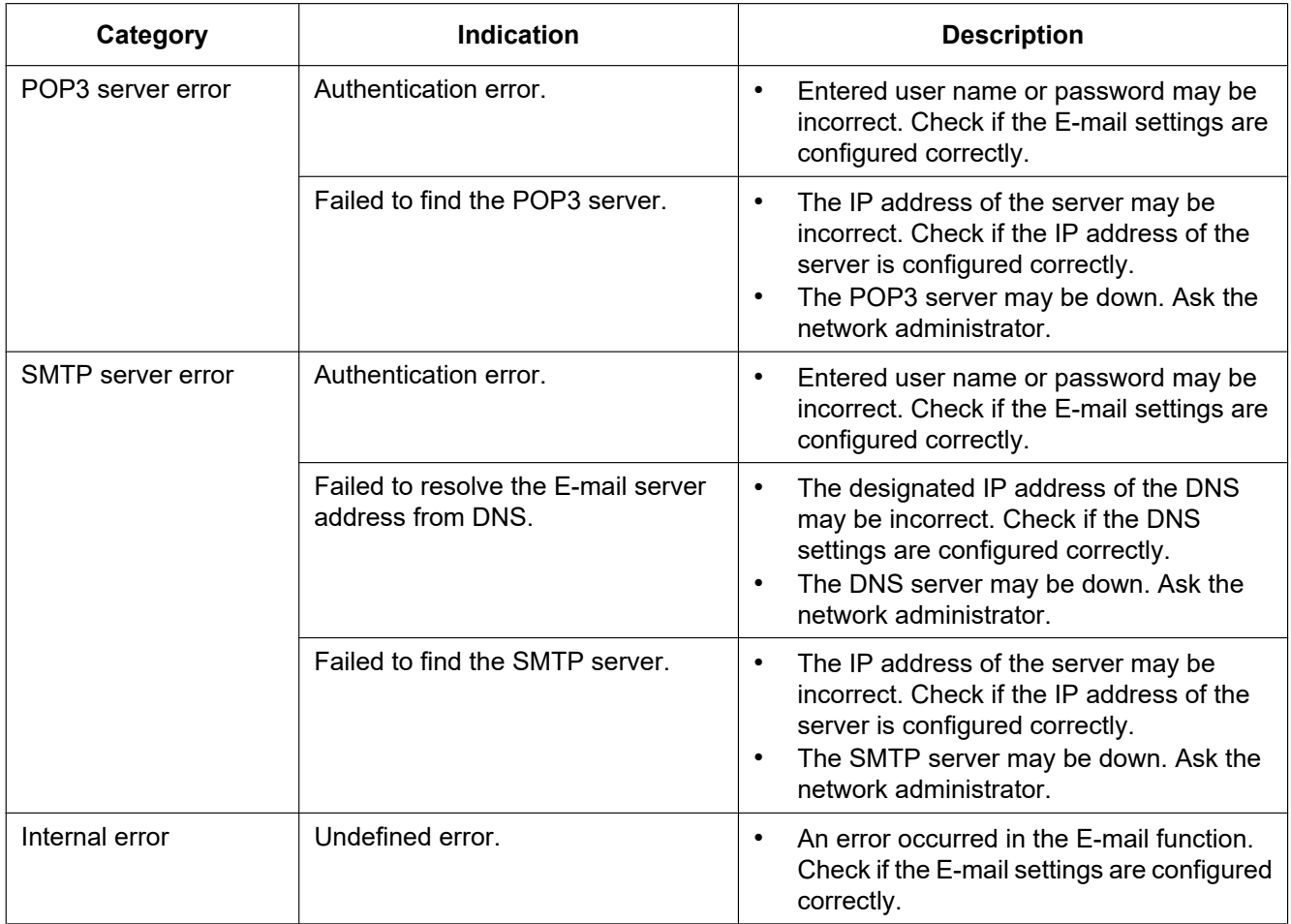

# **Error indications relating to FTP**

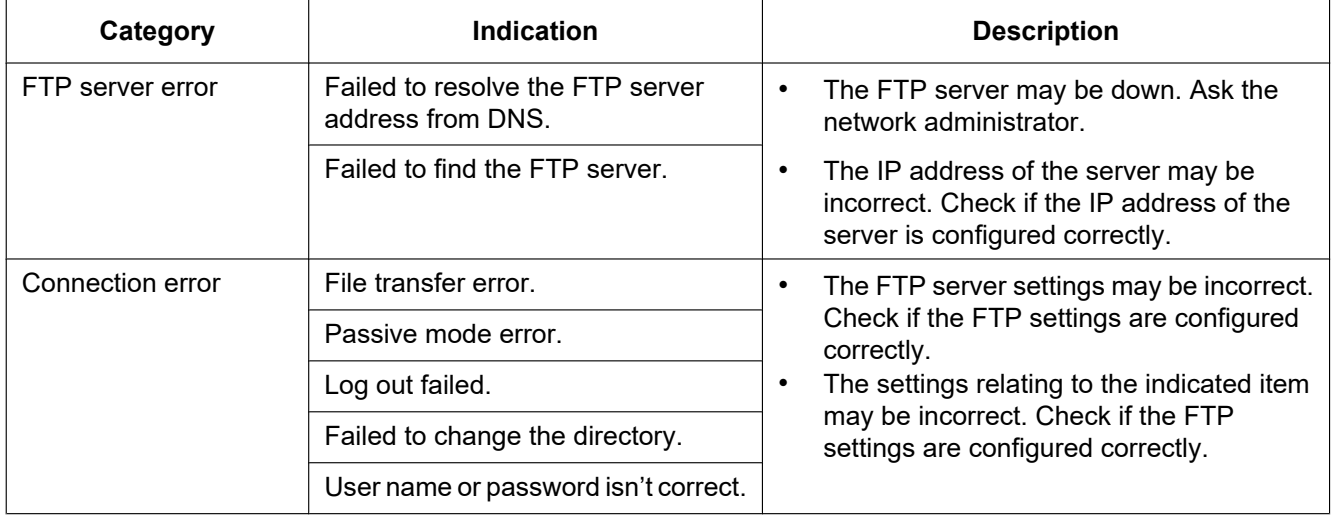

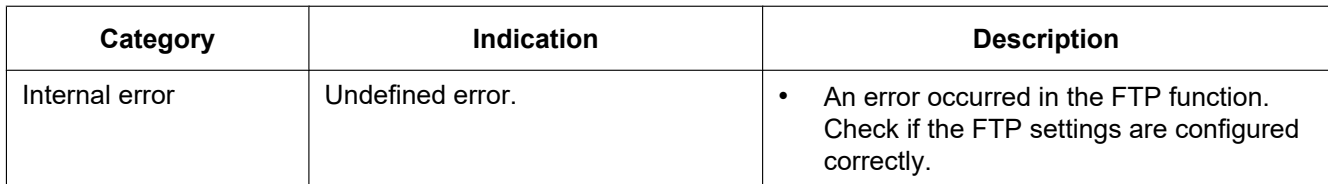

# **Error indications relating to "Viewnetcam.com"**

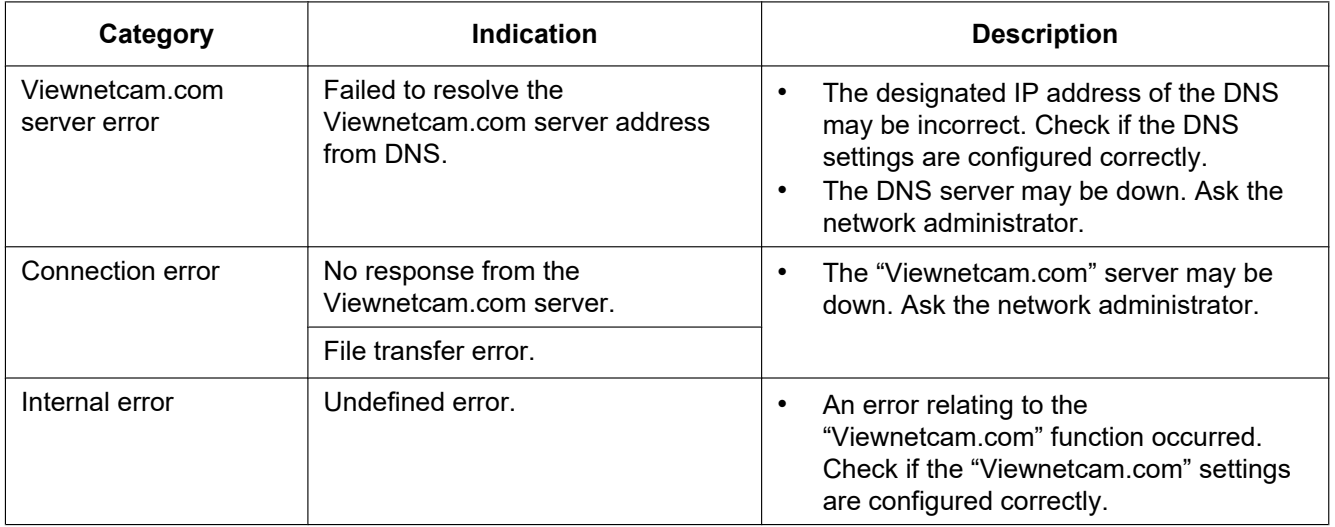

# **Error indications relating to Dynamic DNS Update**

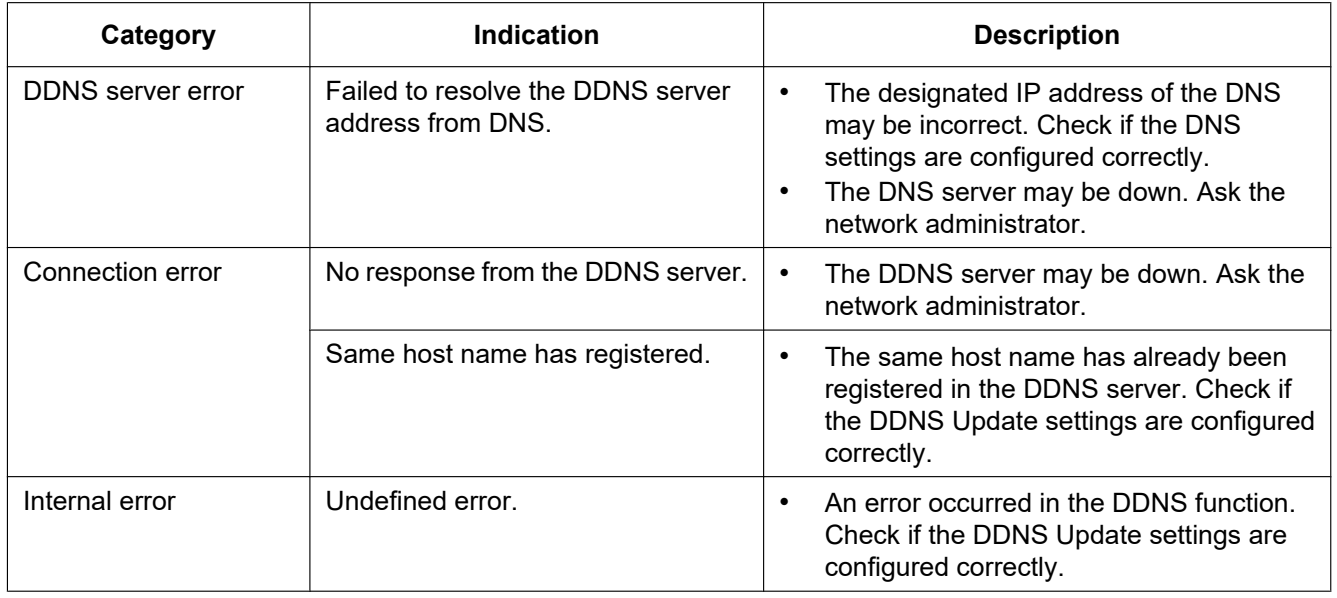

# **Error indications relating to NTP**

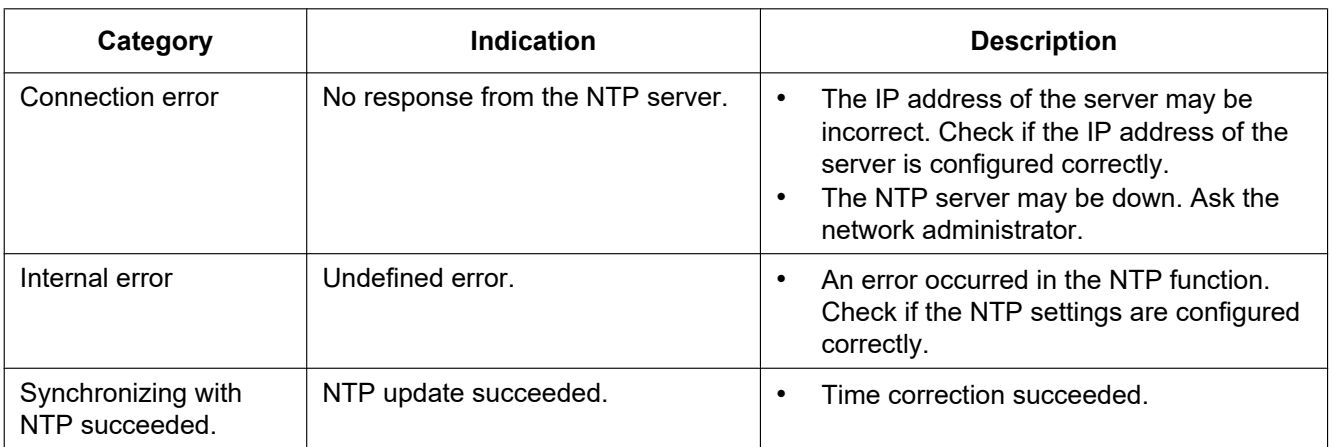

# **Log indications relating to HTTPS**

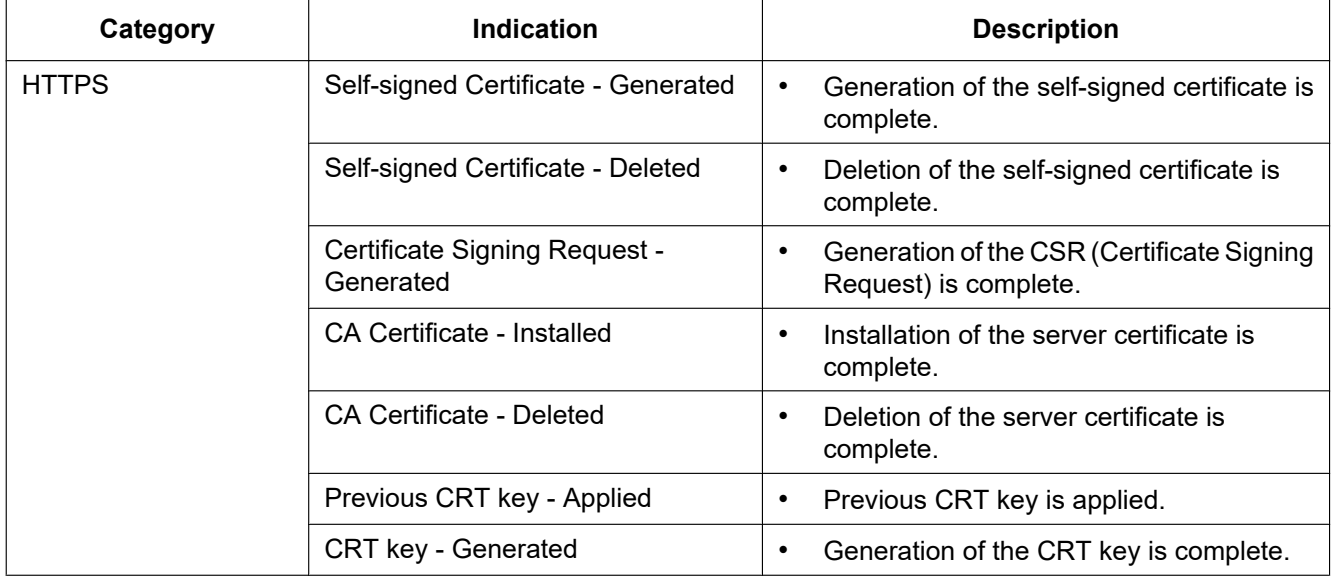

# **Log indications relating to login**

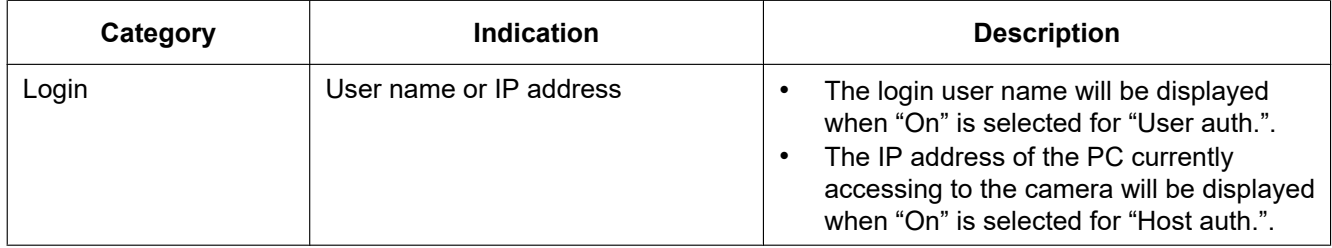

# **Error indications relating to Panasonic alarm protocol notification**

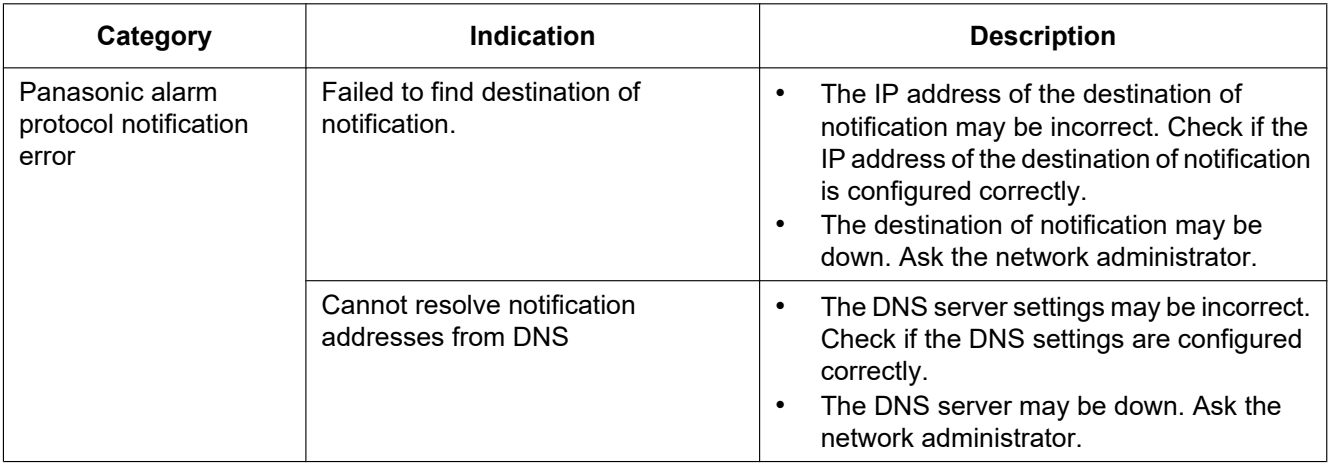

### <span id="page-202-0"></span>**Before asking for repairs, check the symptoms with the following table.**

Contact your dealer if a problem cannot be solved even after checking and trying the solution in the table or a problem is not described below.

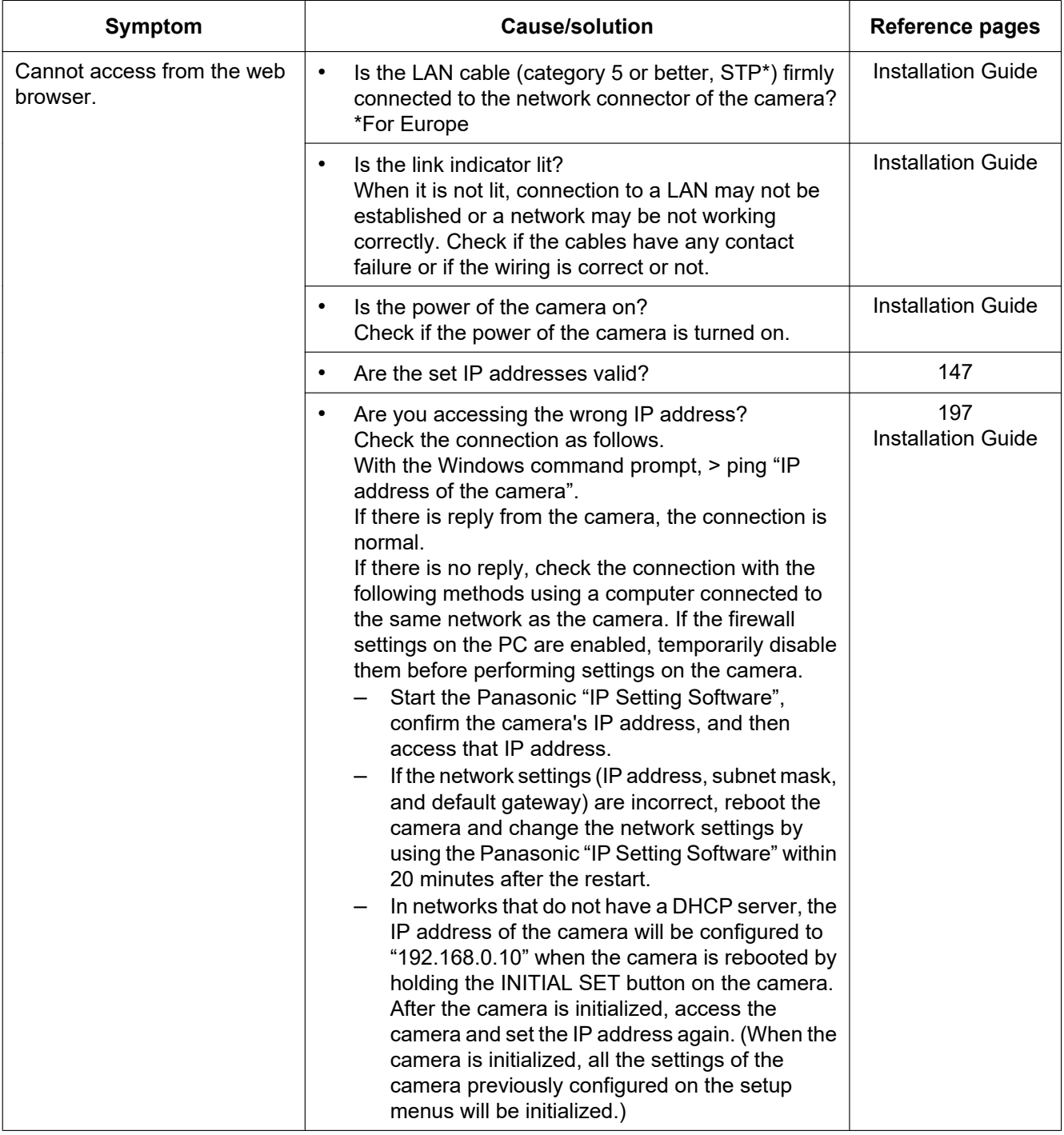

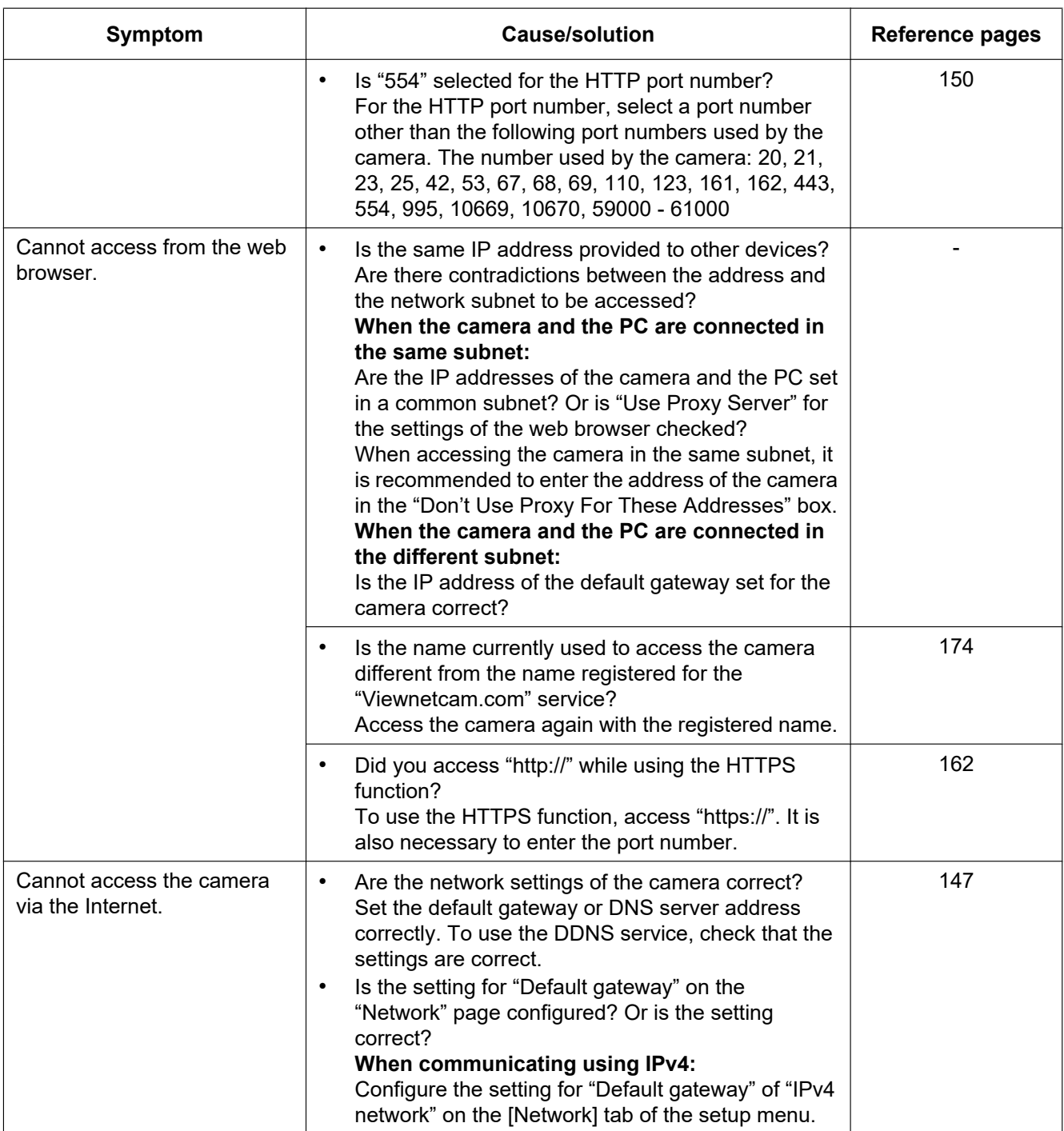

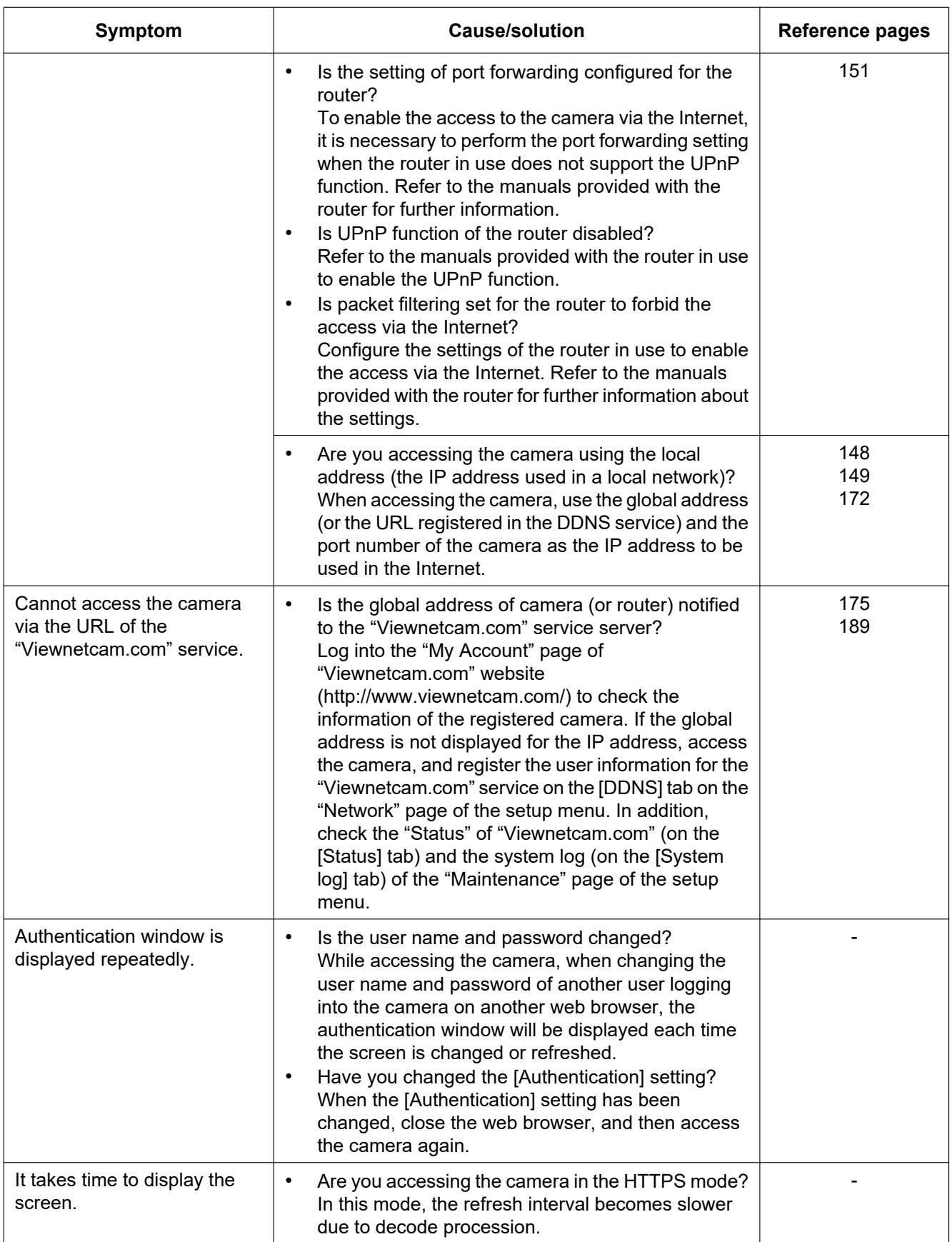

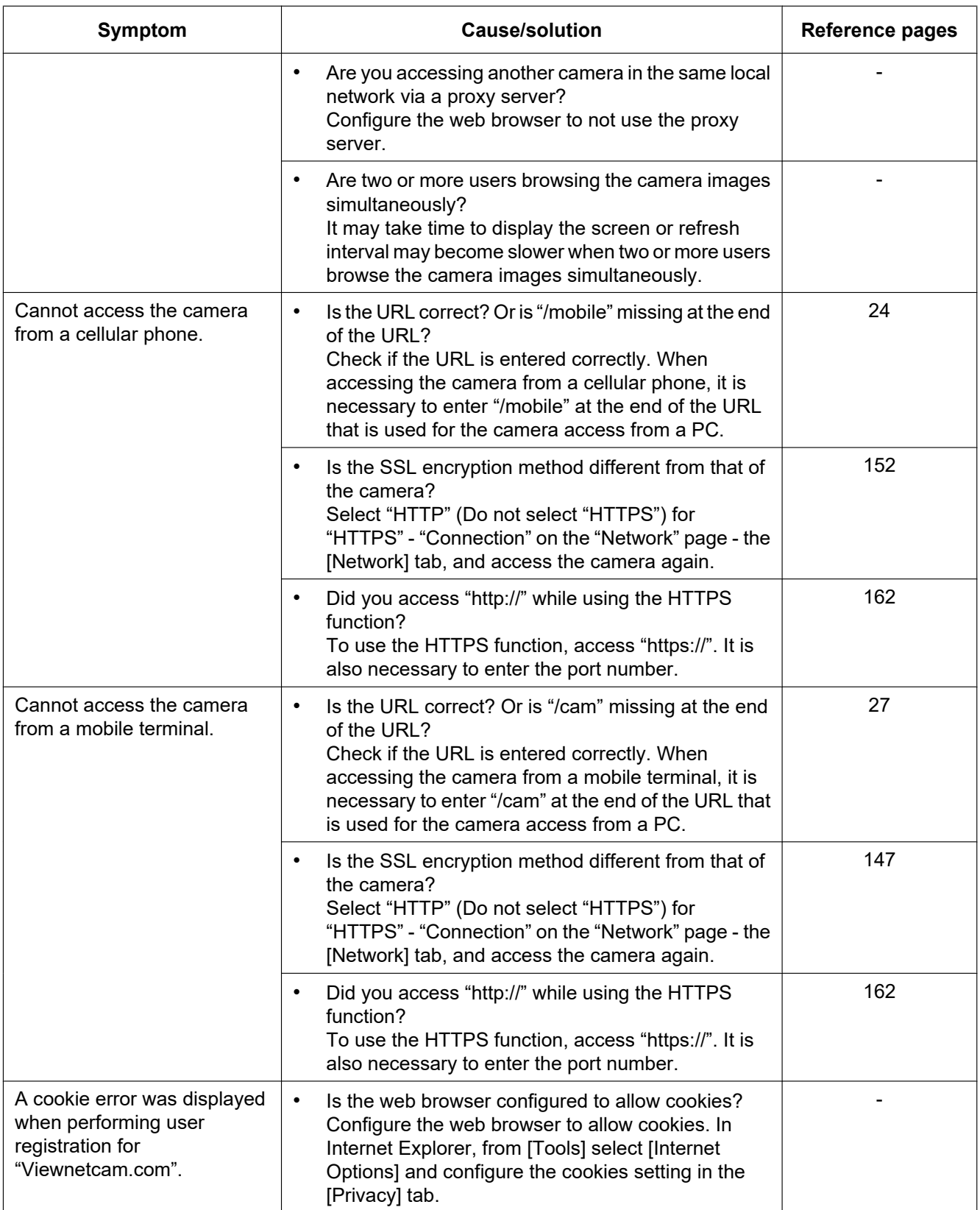

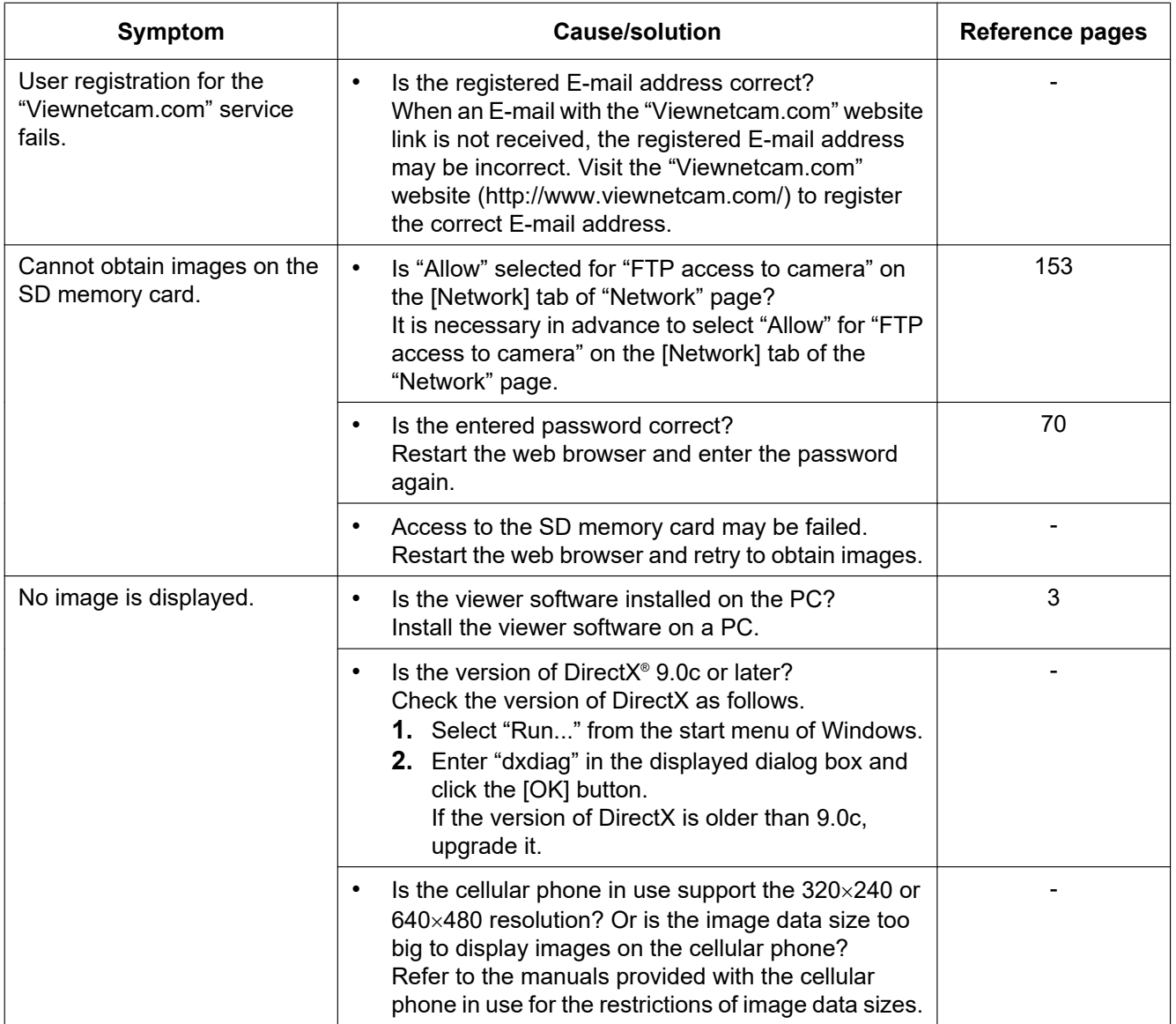

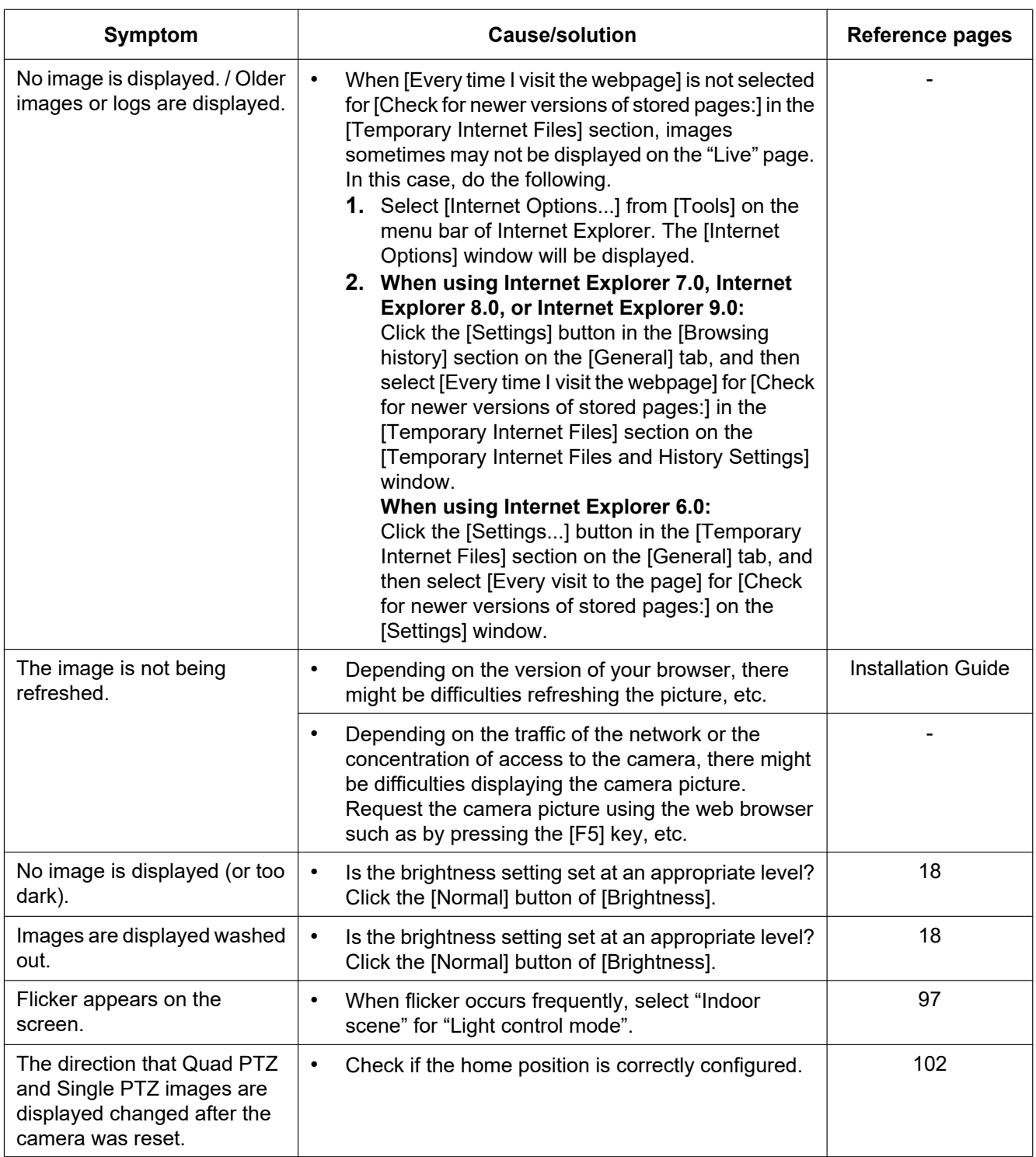

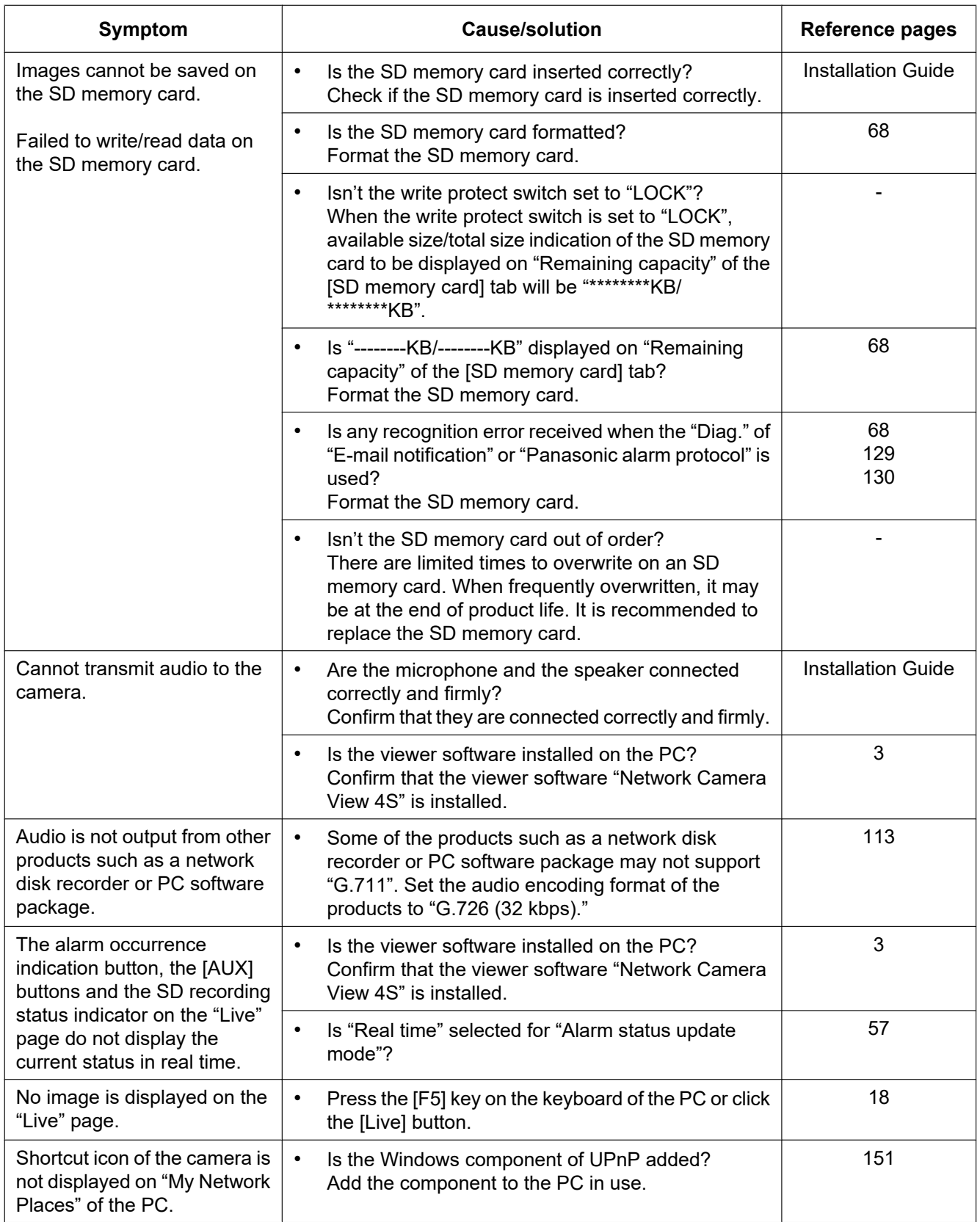

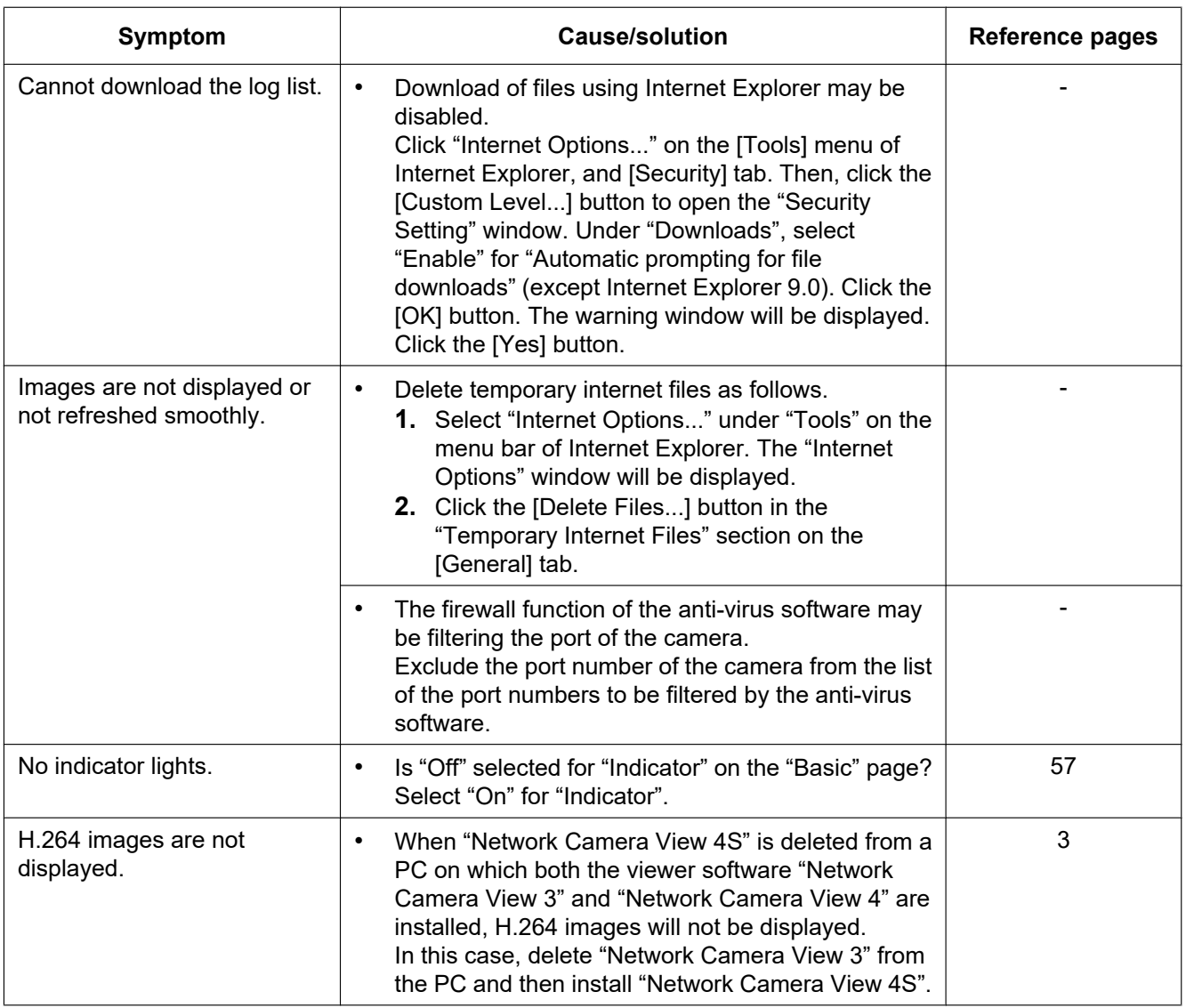

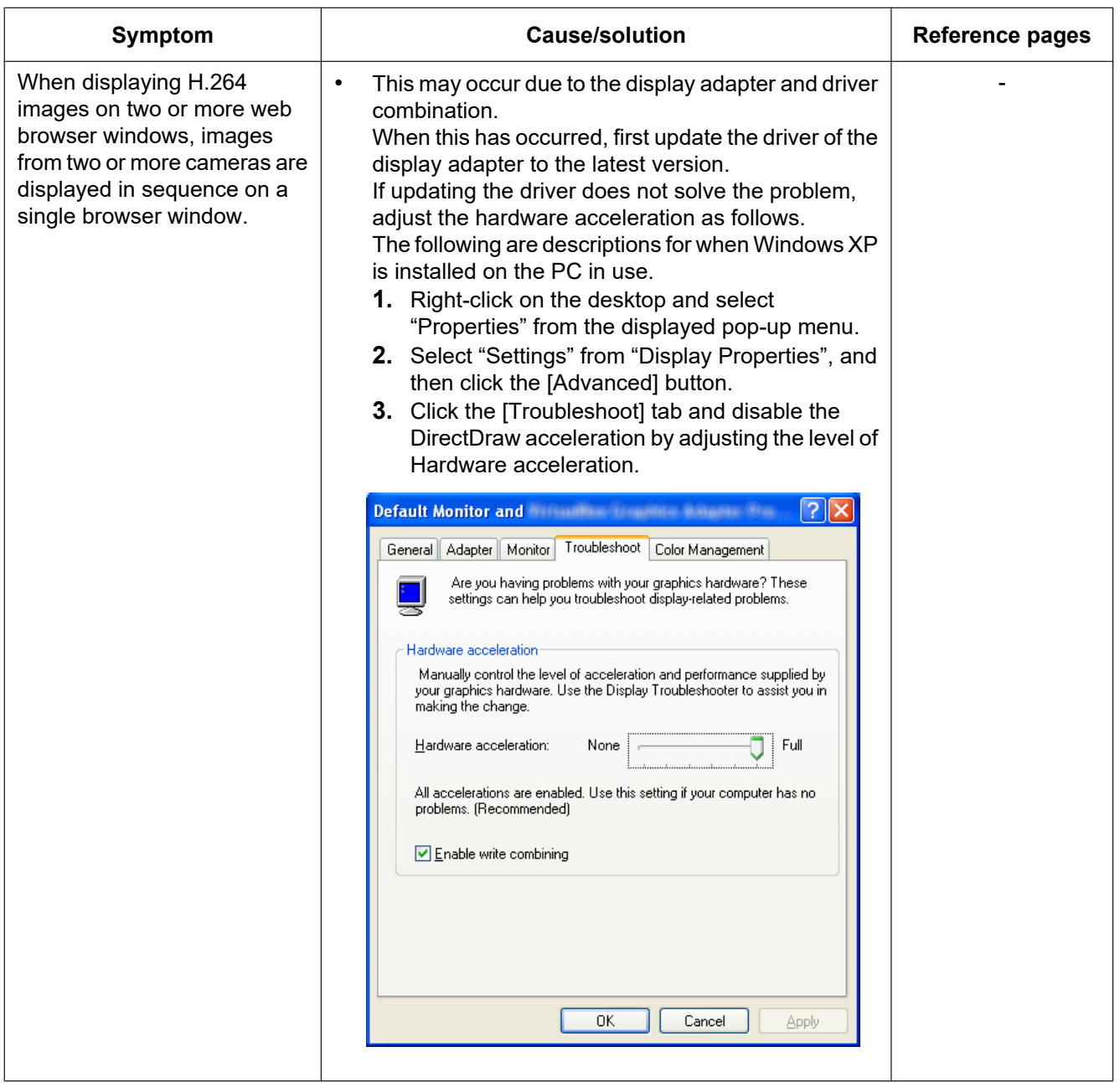

## **Information Bar**

Depending on the OS installed on the PC, the following may occur. Follow the instructions below when the following has occurred. By performing the following solutions, other applications may not be affected. **When using Internet Explorer 9.0:**

The "Information Bar"  $(1)$  expressed in the following symptom and solutions will be displayed just below the address bar only when there is information to communicate.

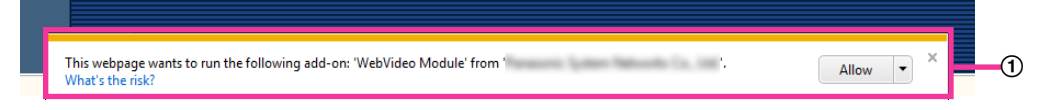

### **When using Internet Explorer 6.0, Internet Explorer 7.0, or Internet Explorer 8.0:**

The "Information Bar"  $(\mathcal{Q})$  expressed in the following symptom and solutions will be displayed just below the address bar only when there is information to communicate.

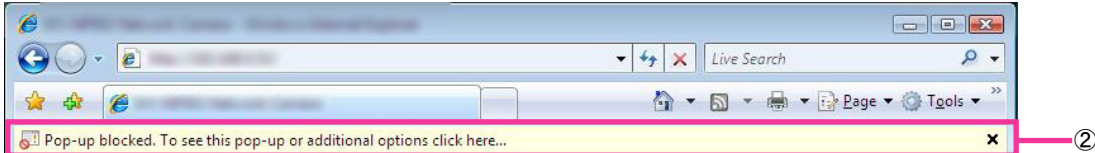

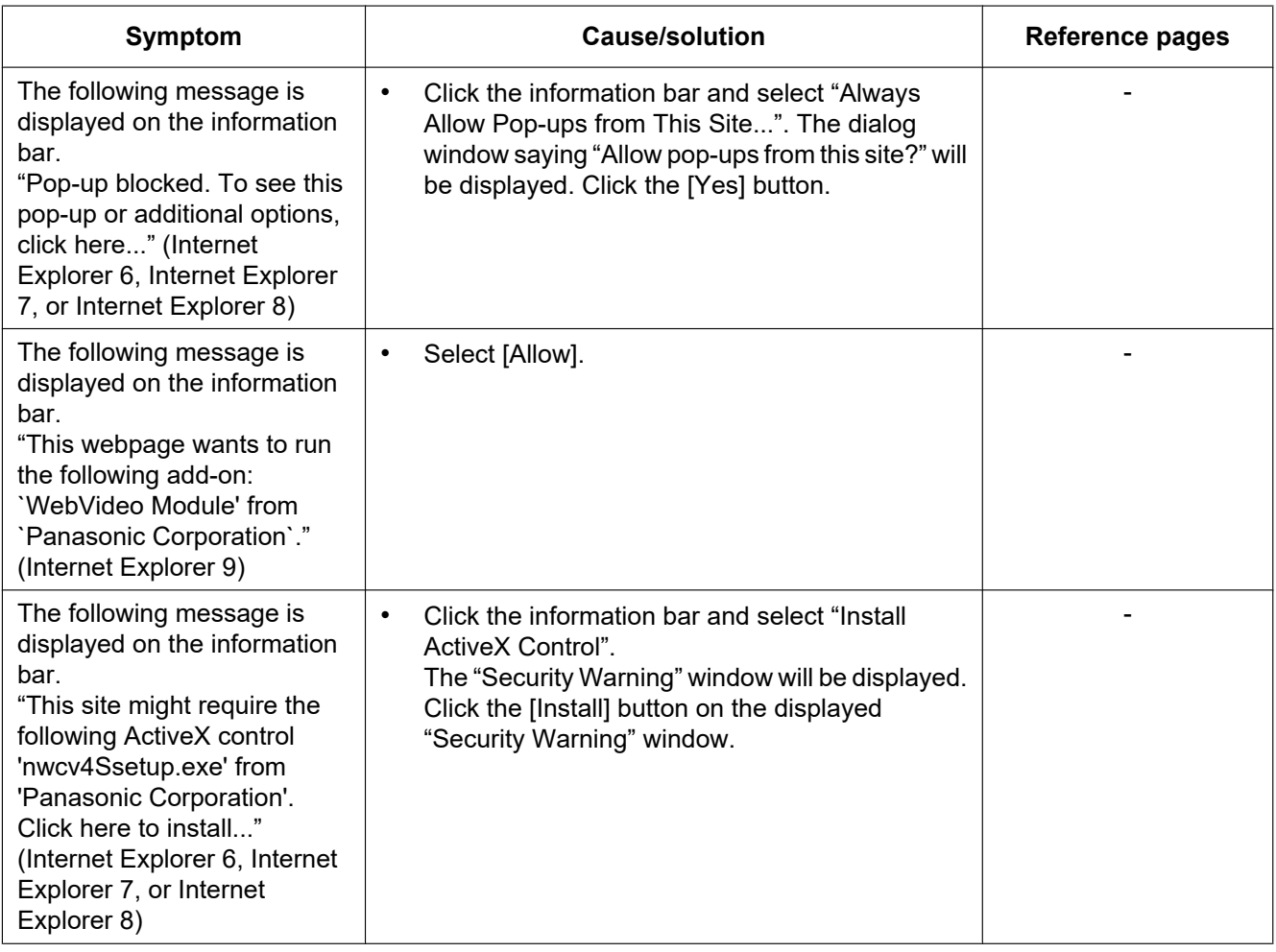

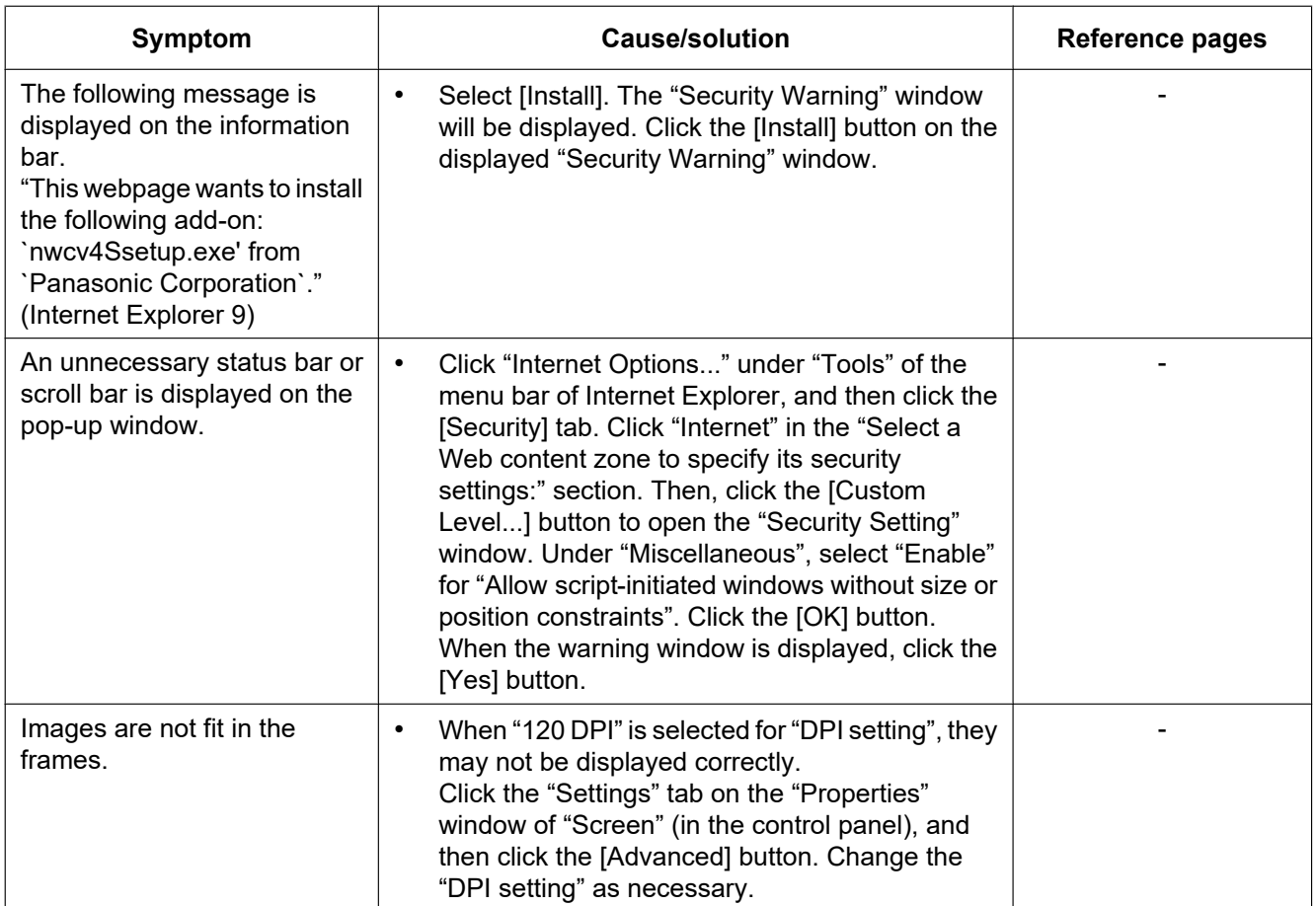

# **24 Directory structure of drive B**

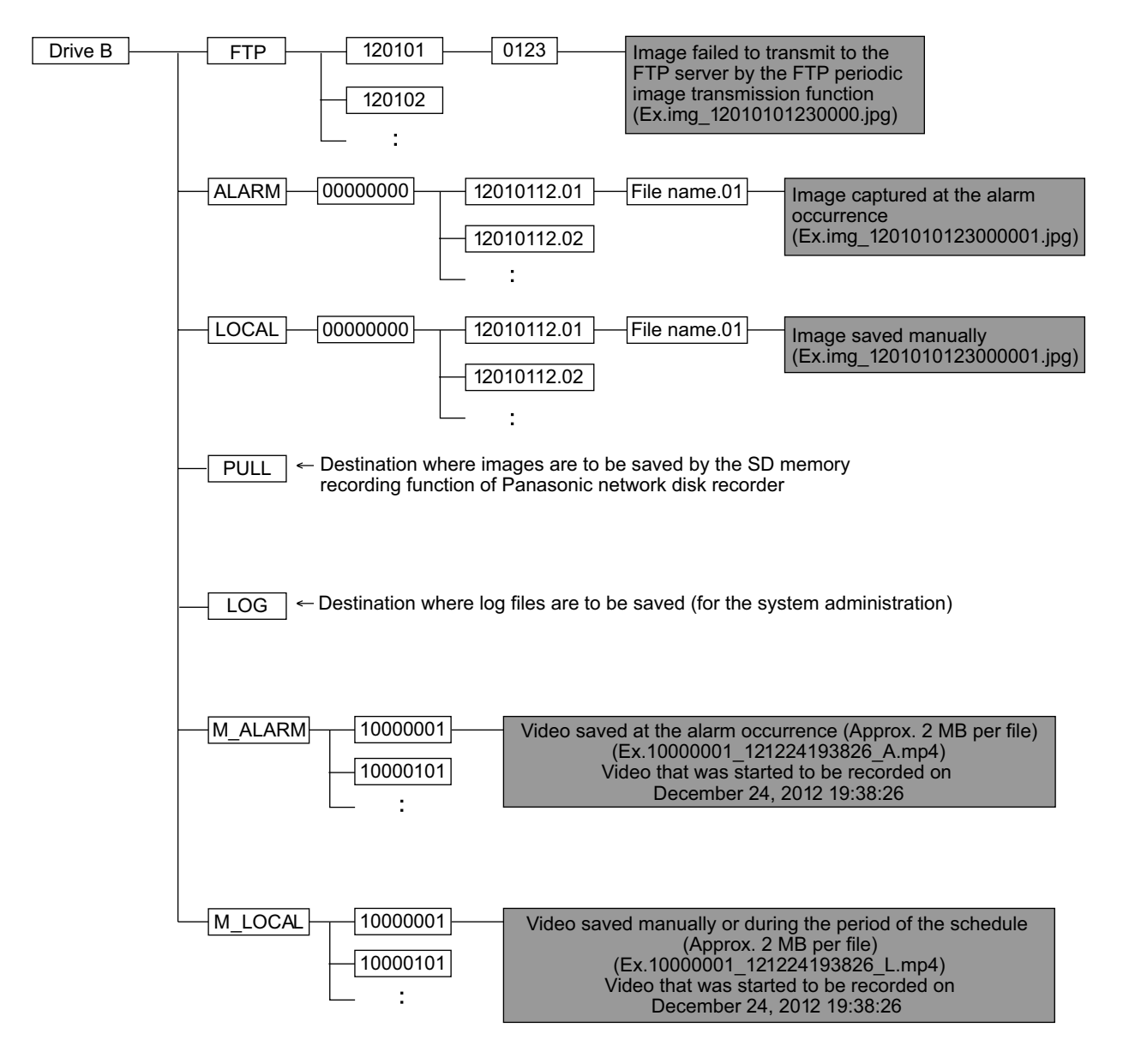

**Notes**

## **For U.S. and Canada:**

## Panasonic i-PRO Sensing Solutions Corporation of America

800 Gessner Rd, Suite 700 Houston, TX 77024 https://www.security.us.panasonic.com/

### Panasonic Canada Inc.

5770 Ambler Drive, Mississauga, Ontario, L4W 2T3 Canada 1-877-495-0580 https://www.panasonic.com/ca/

## **For Europe and other countries:**

## **Panasonic Corporation**

http://www.panasonic.com

Panasonic i-PRO Sensing Solutions Co., Ltd. Fukuoka, Japan

Authorised Representative in EU:

Panasonic Testing Centre Panasonic Marketing Europe GmbH Winsbergring 15, 22525 Hamburg, Germany

© Panasonic i-PRO Sensing Solutions Co., Ltd. 2019